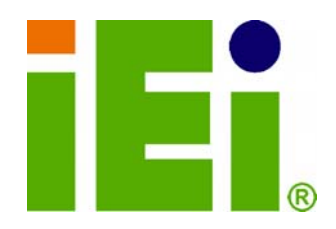

**IEI Technology Corp.** 

# **MODEL: WAFER-945GSE2**

**3.5" SBC with 1.6 HGz Intel® Atom™ N270, VGA/LVDS, Dual PCIe GbE, CF Type II, USB, SATA, On-board 1 GB Memory and PC/104** 

# **User Manual**

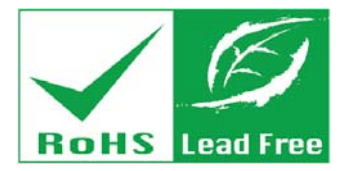

**Rev. 2.00 – 28 October, 2011** 

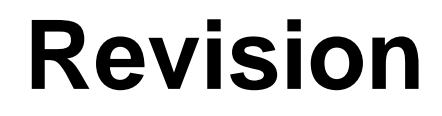

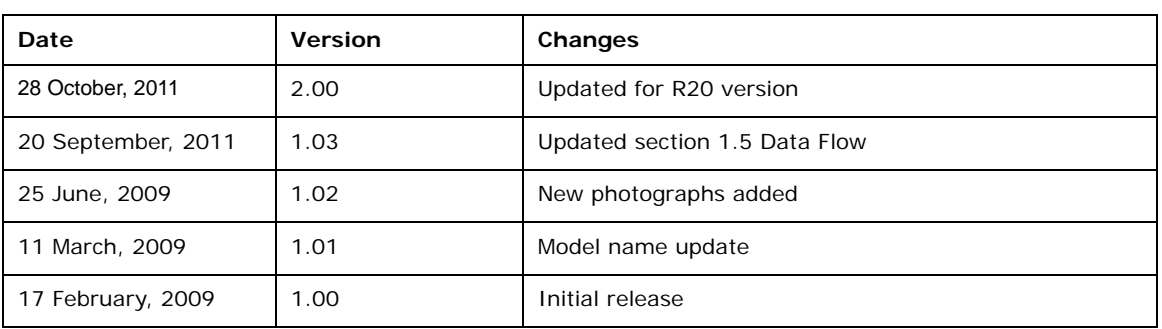

**BTechnology Corp** 

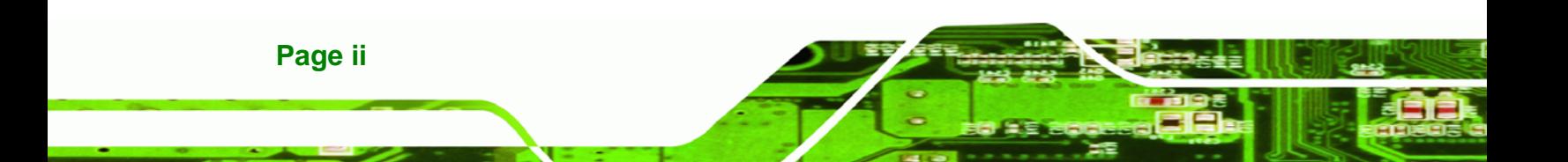

# **Copyright**

®Technology Corp.

#### **COPYRIGHT NOTICE**

The information in this document is subject to change without prior notice in order to improve reliability, design and function and does not represent a commitment on the part of the manufacturer.

In no event will the manufacturer be liable for direct, indirect, special, incidental, or consequential damages arising out of the use or inability to use the product or documentation, even if advised of the possibility of such damages.

This document contains proprietary information protected by copyright. All rights are reserved. No part of this manual may be reproduced by any mechanical, electronic, or other means in any form without prior written permission of the manufacturer.

#### **TRADEMARKS**

All registered trademarks and product names mentioned herein are used for identification purposes only and may be trademarks and/or registered trademarks of their respective owners.

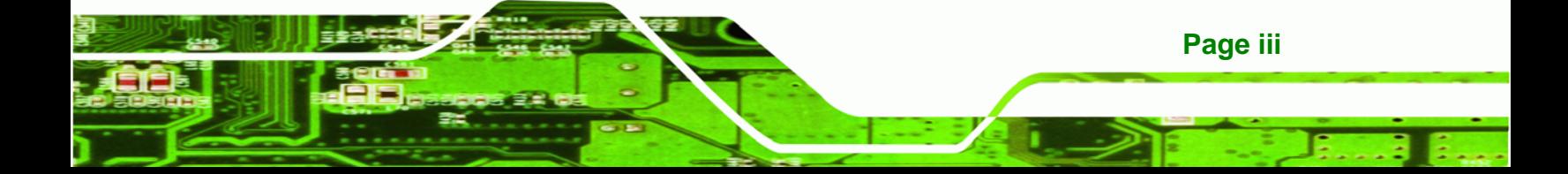

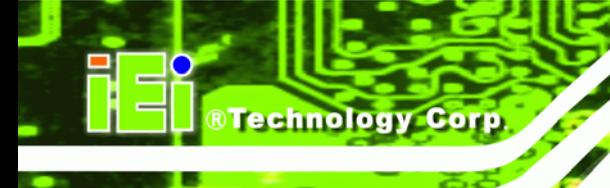

# **Table of Contents**

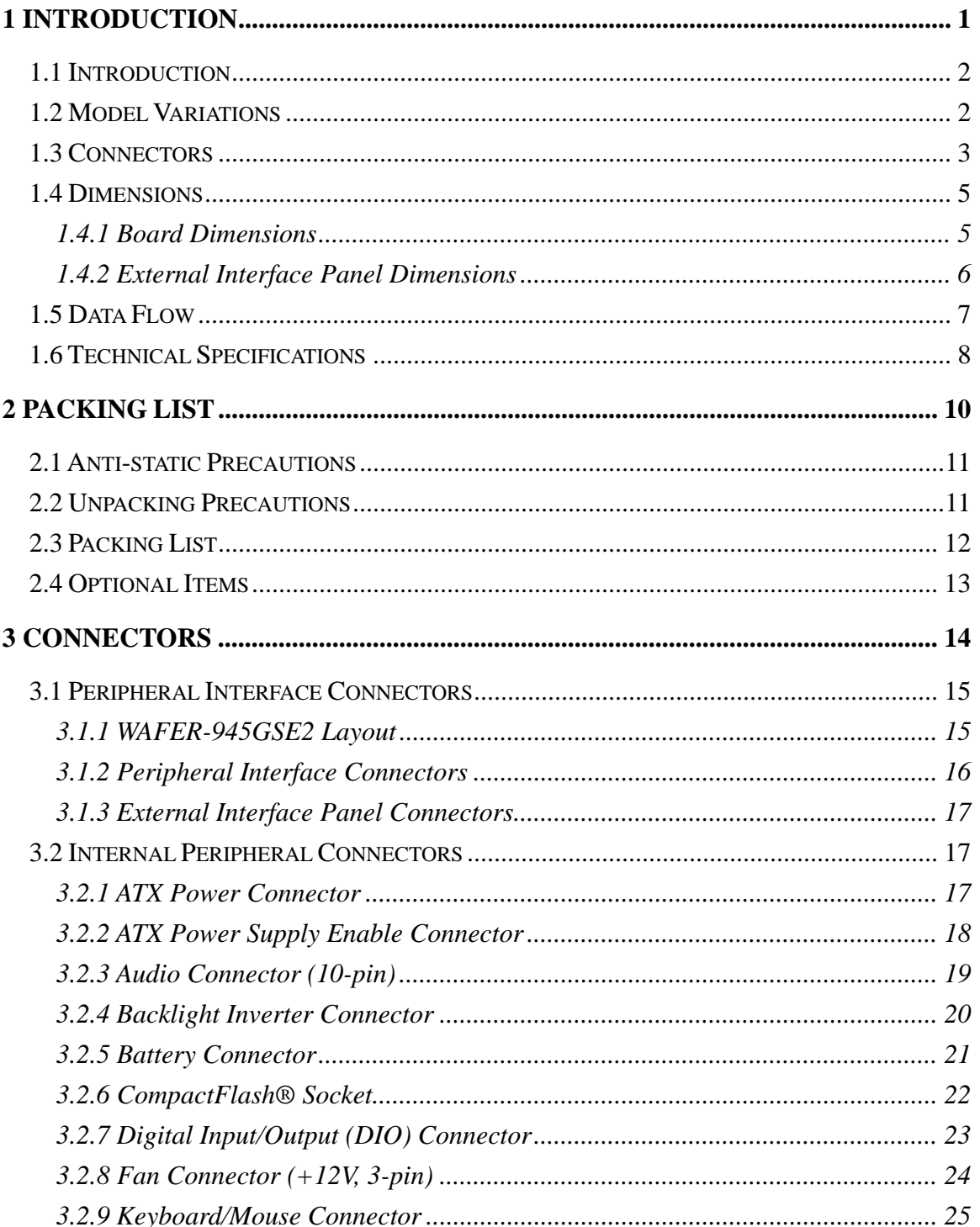

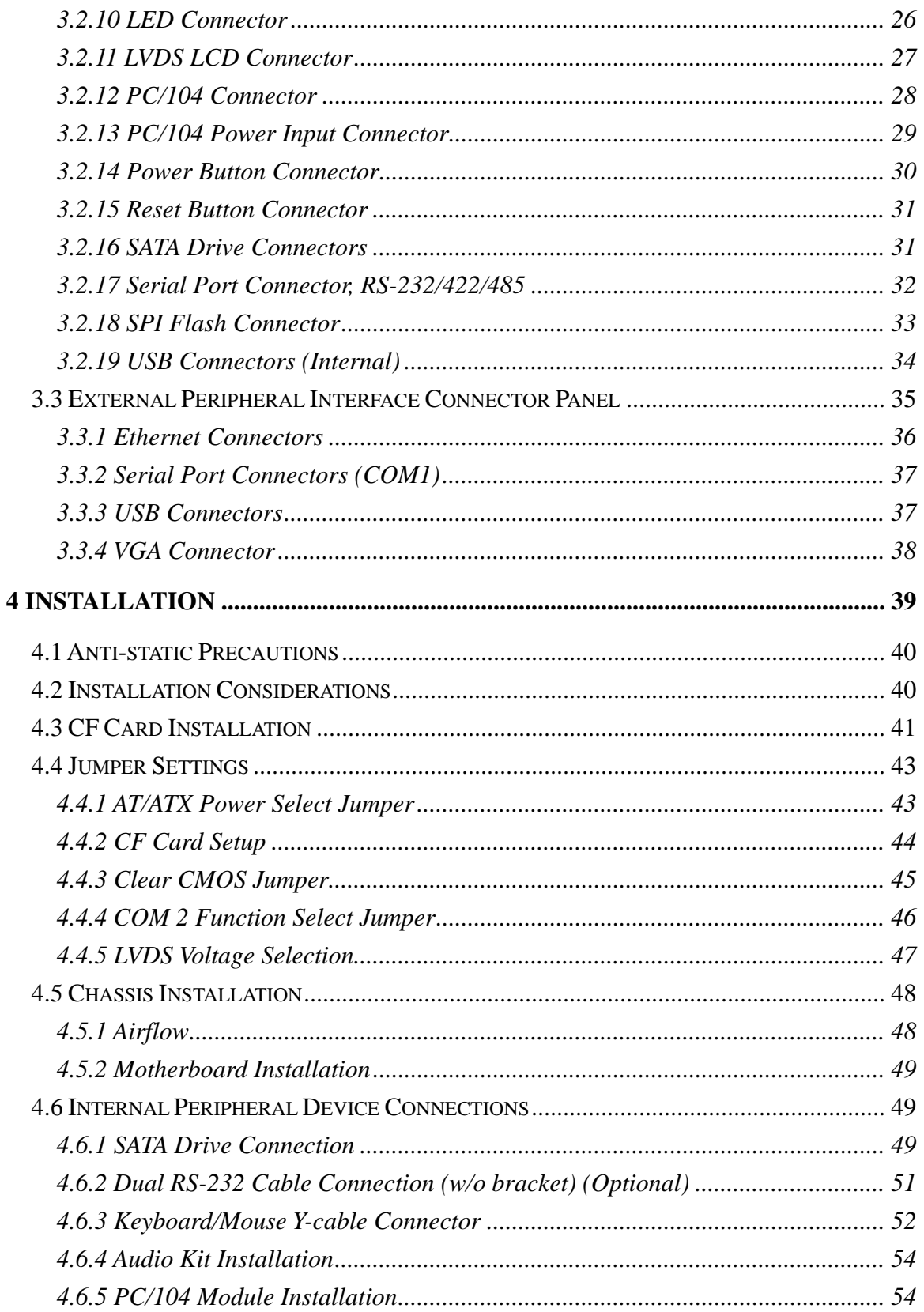

ž,

**@Technology** Corp.

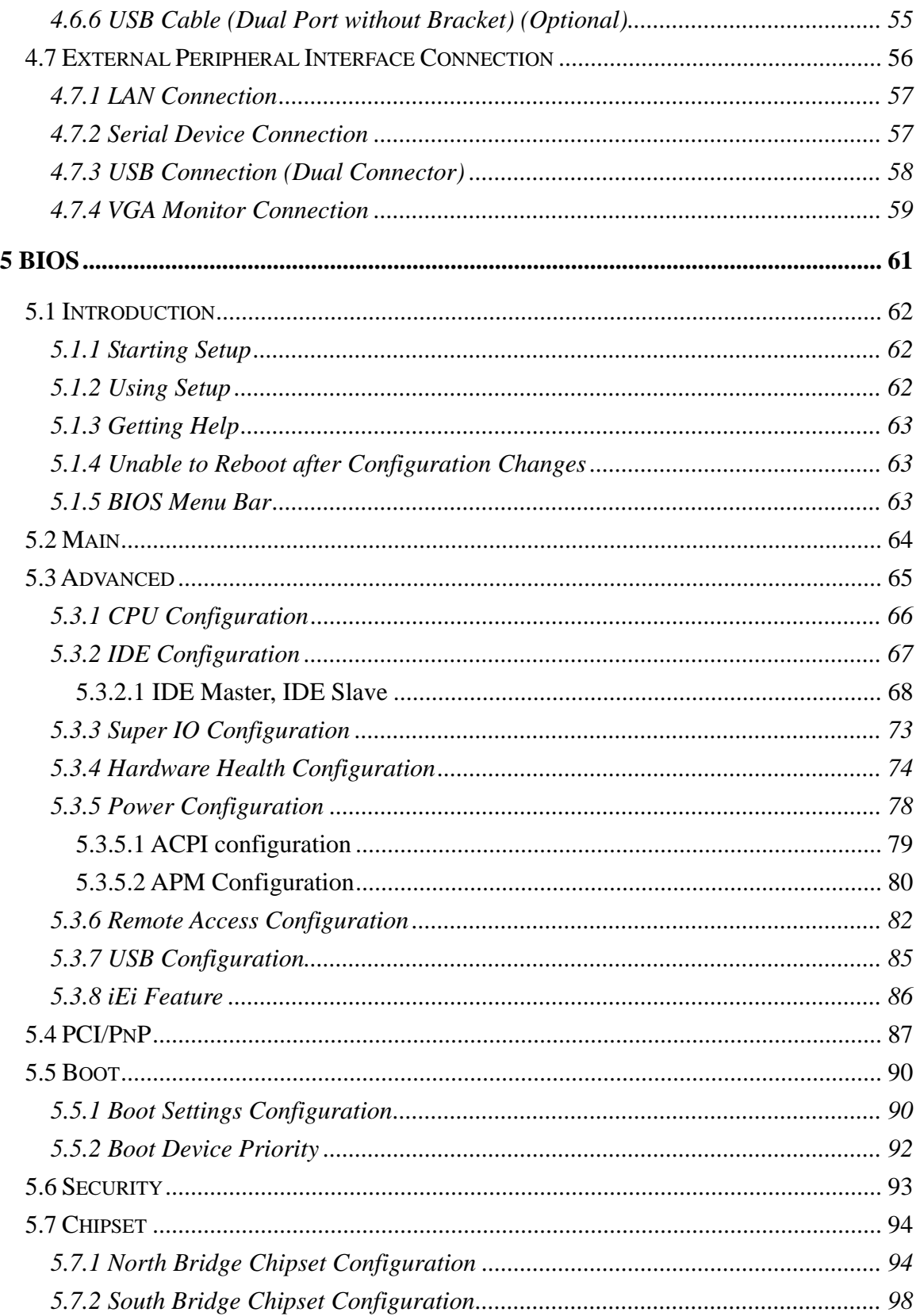

®Technology Corp.

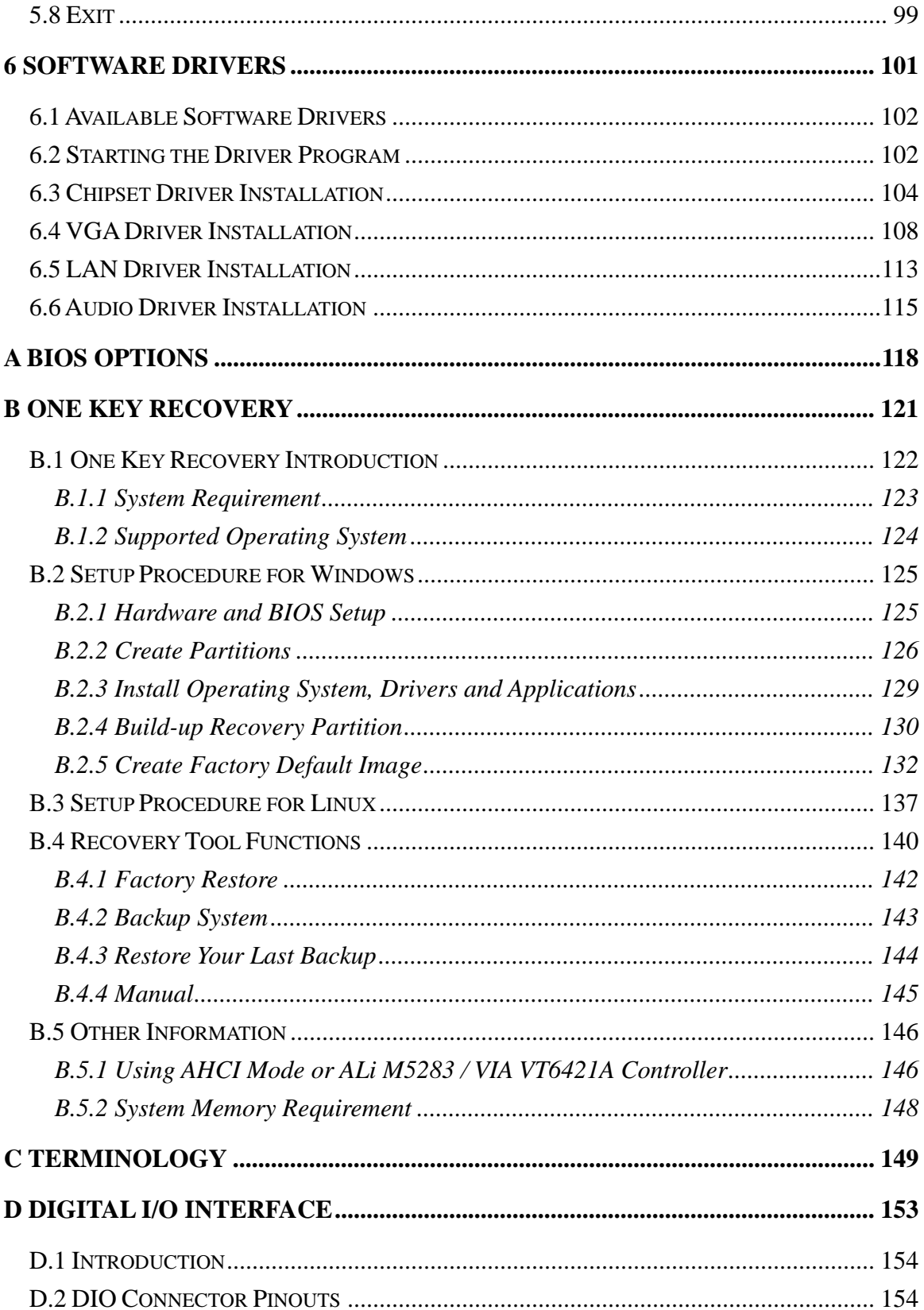

# Page vii

Ξ

ž,

**@Technology Corp.** 

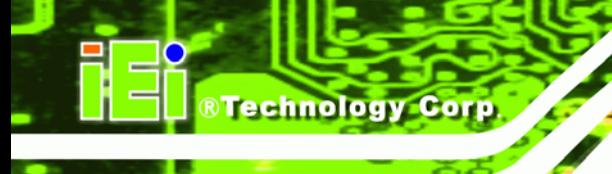

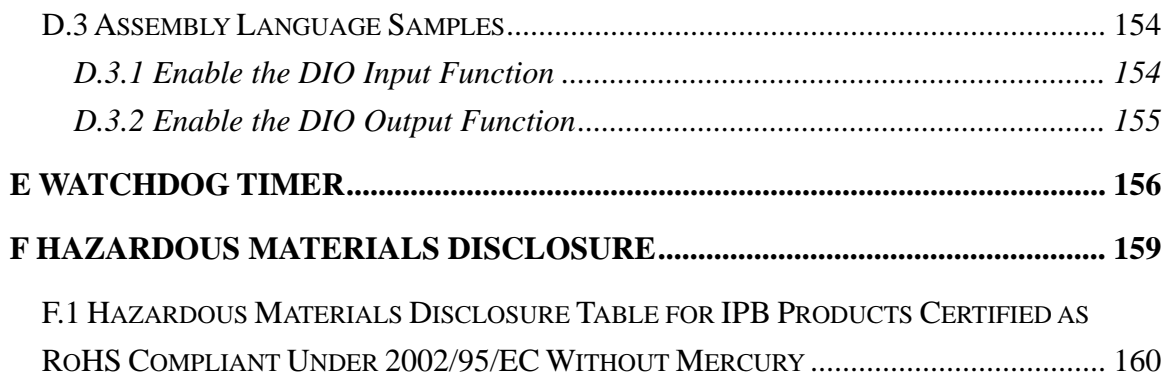

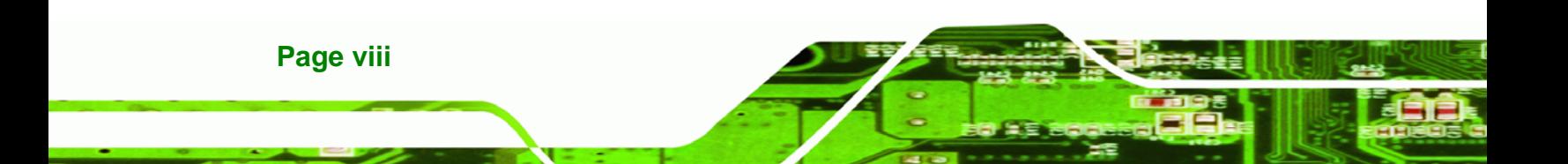

# **List of Figures**

**@Technology** Corp.

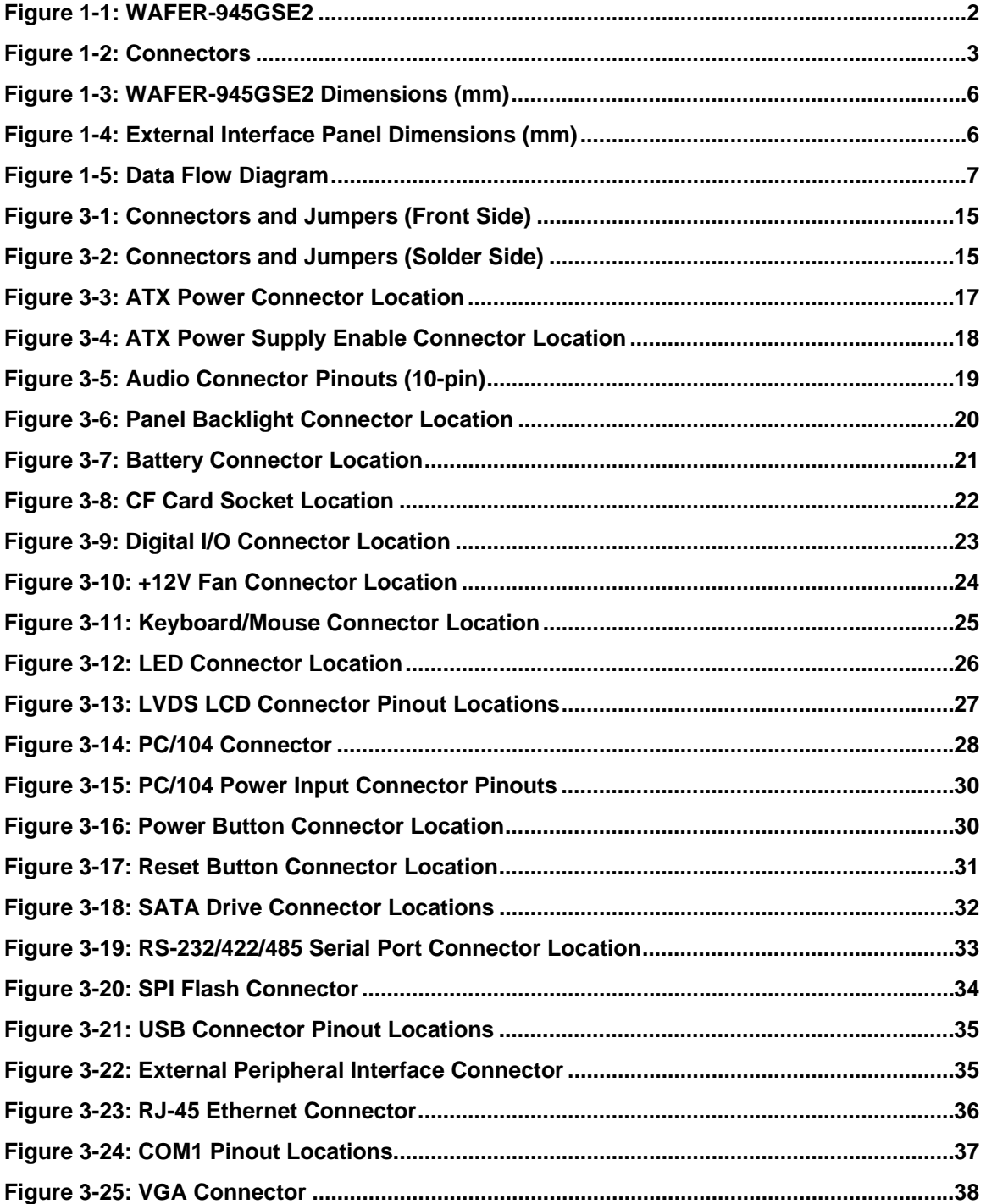

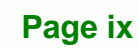

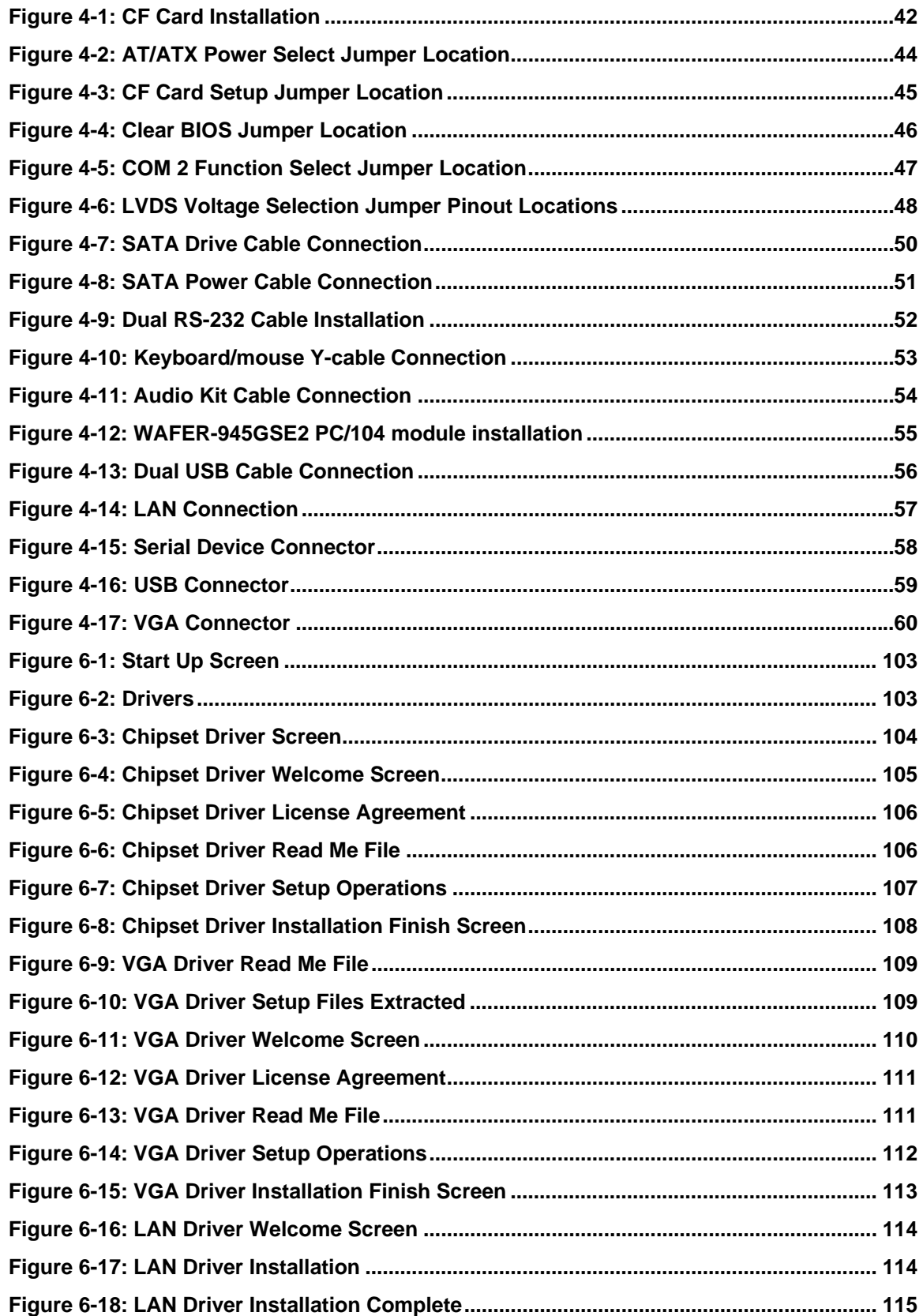

**BTechnology Corp** 

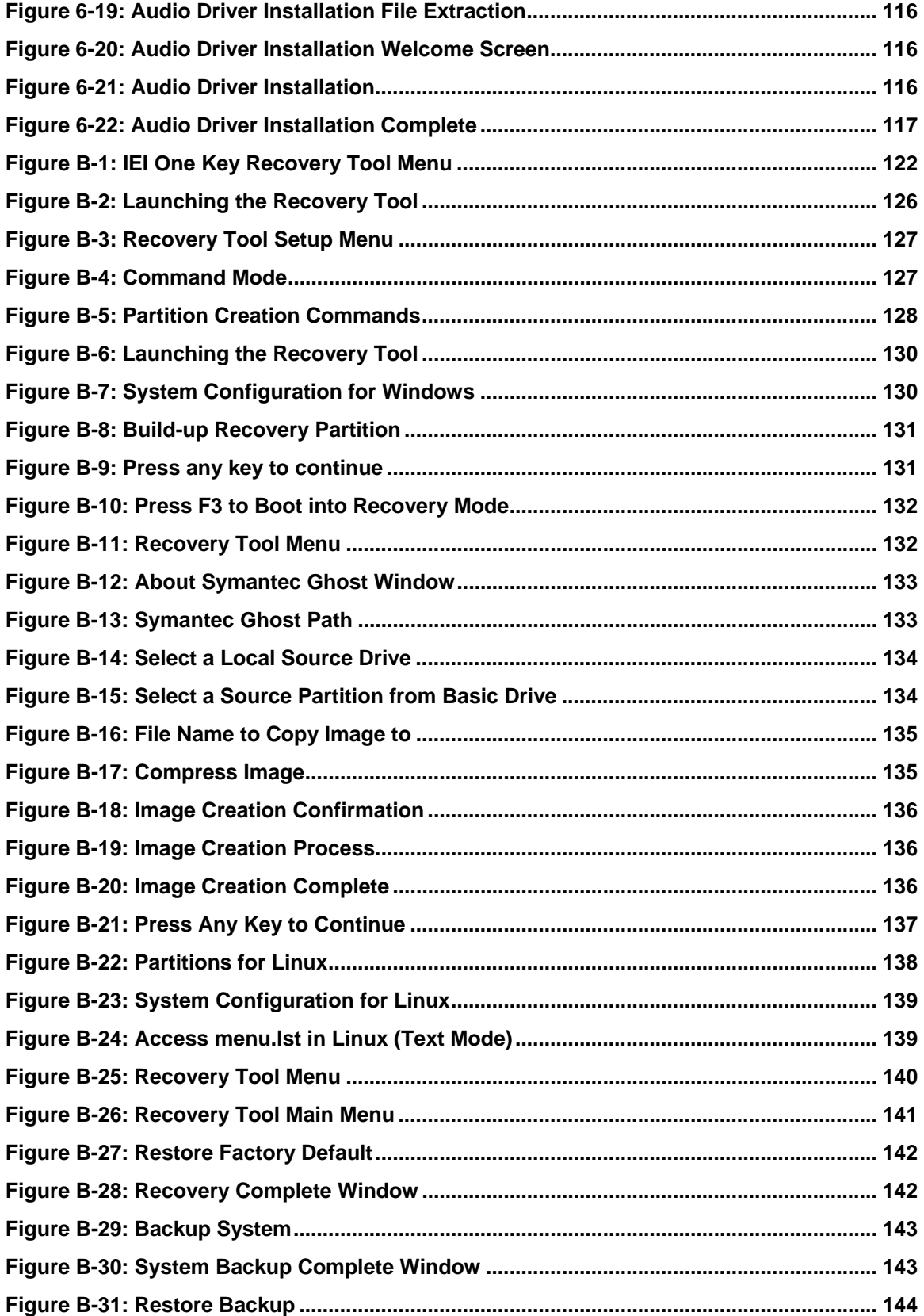

**Page xi**

**@Technology** Corp.

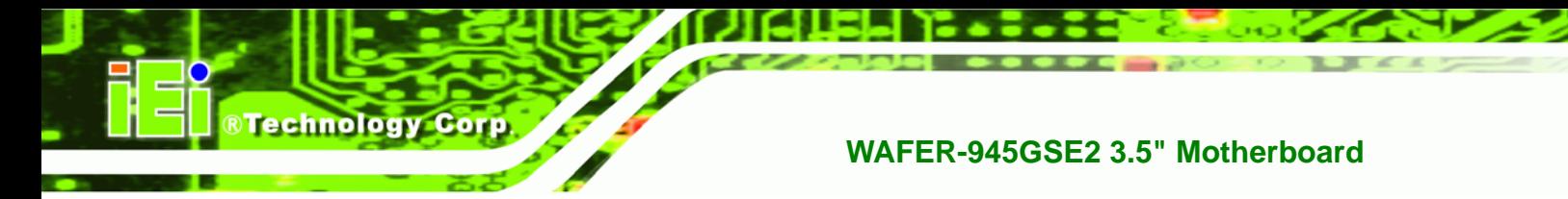

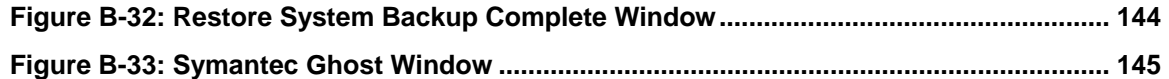

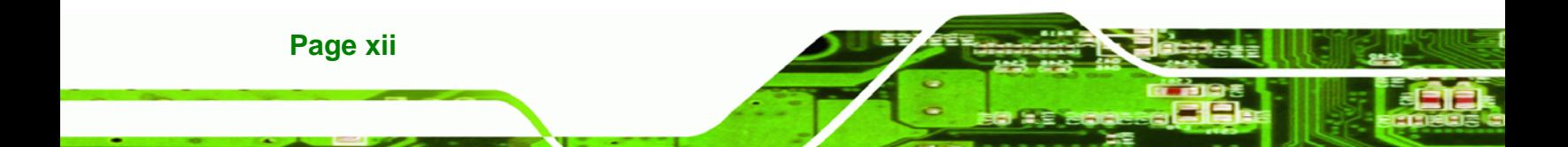

# **List of Tables**

**@Technology** Corp.

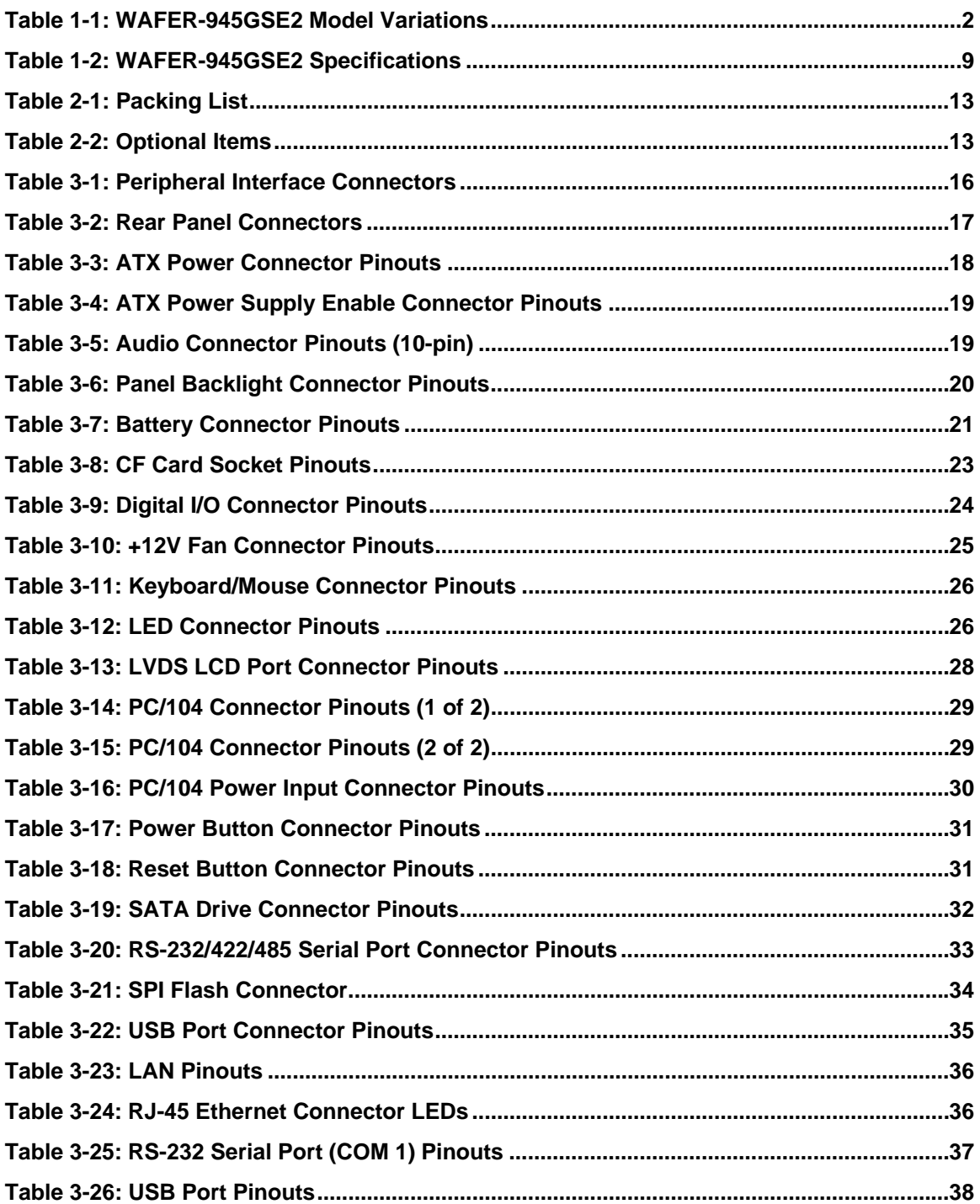

Page xiii

Ξ ž,

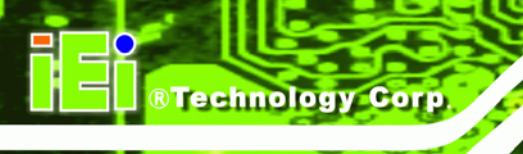

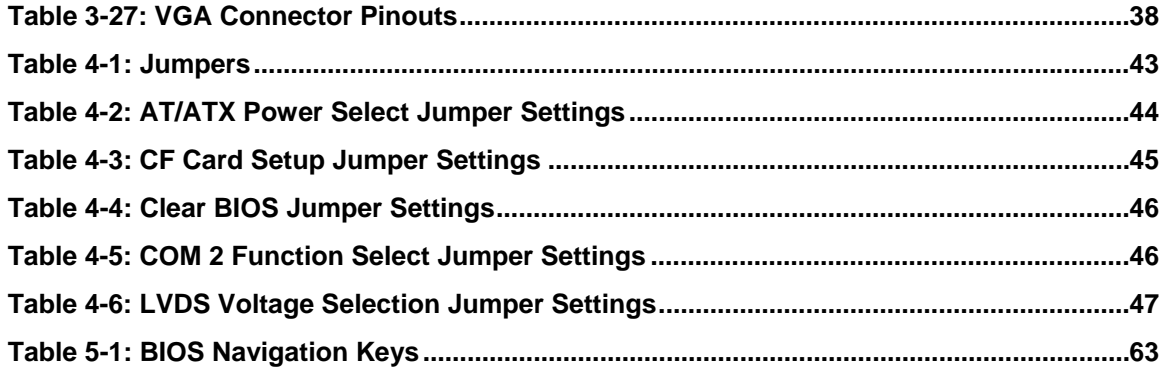

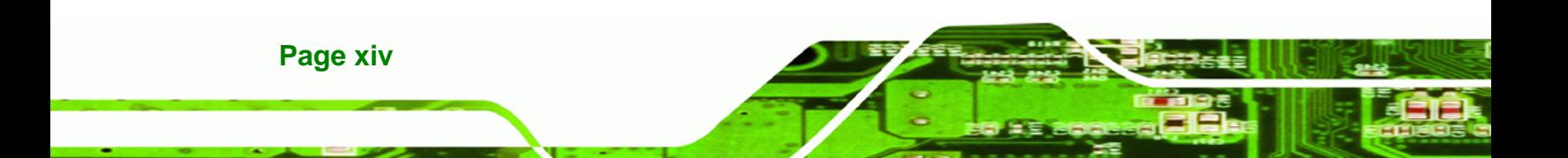

# **BIOS Menus**

®Technology Corp.

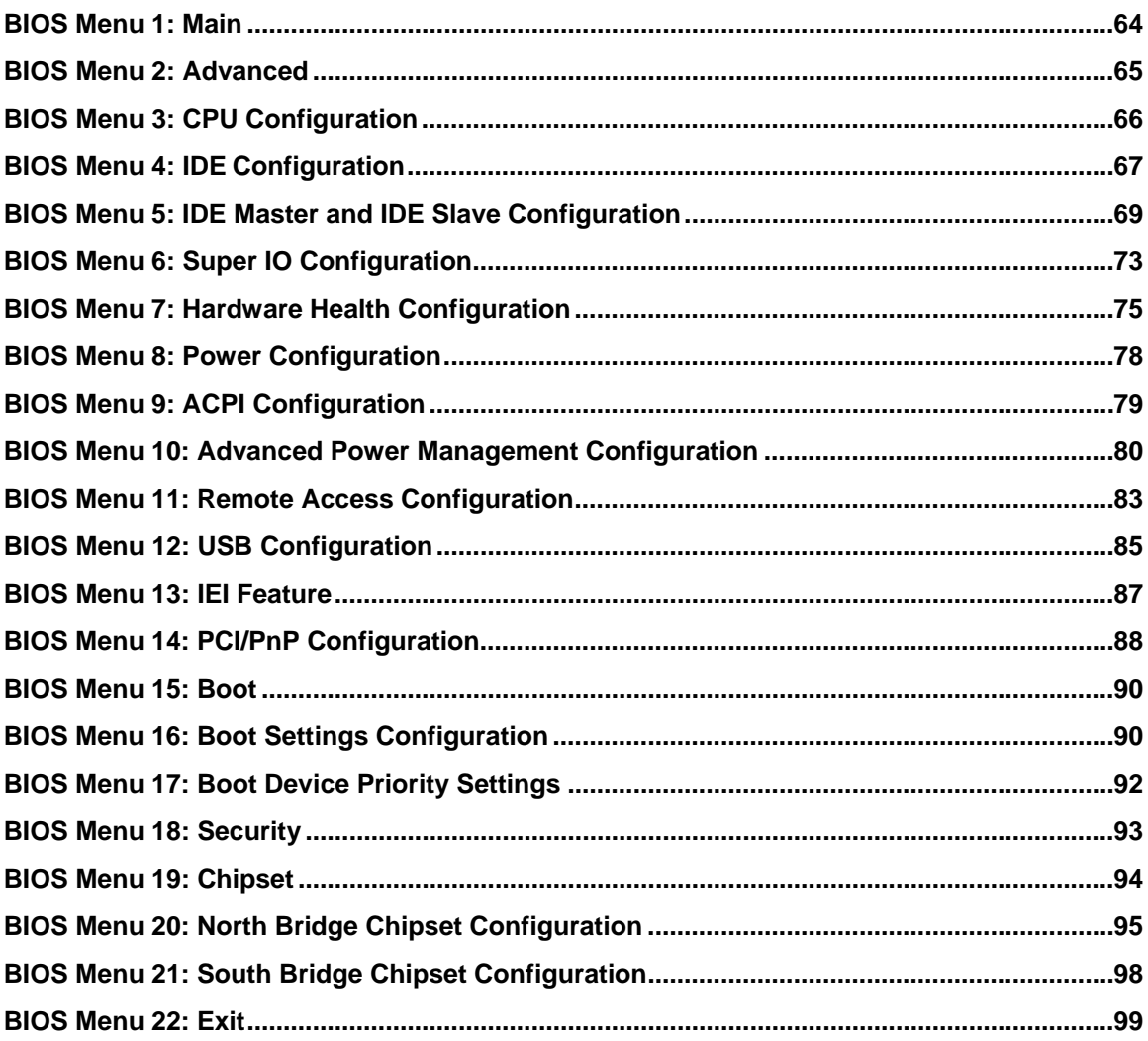

Page xv

Ξ Ξ.

<span id="page-15-0"></span>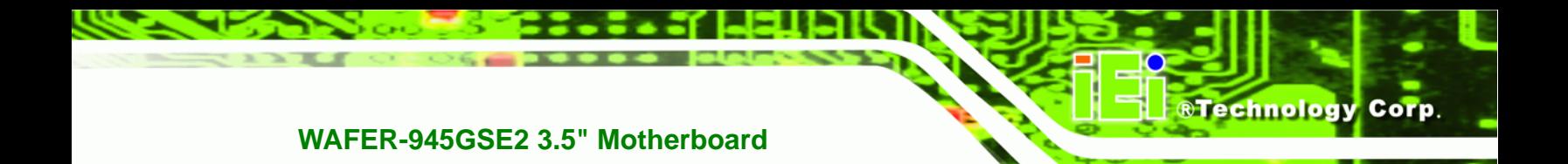

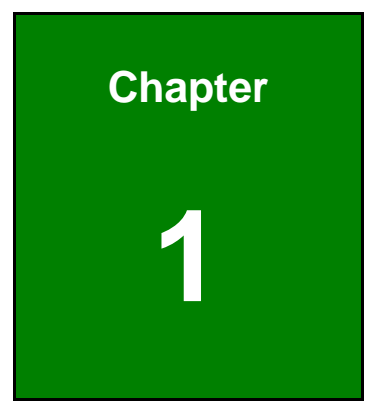

# **1 Introduction**

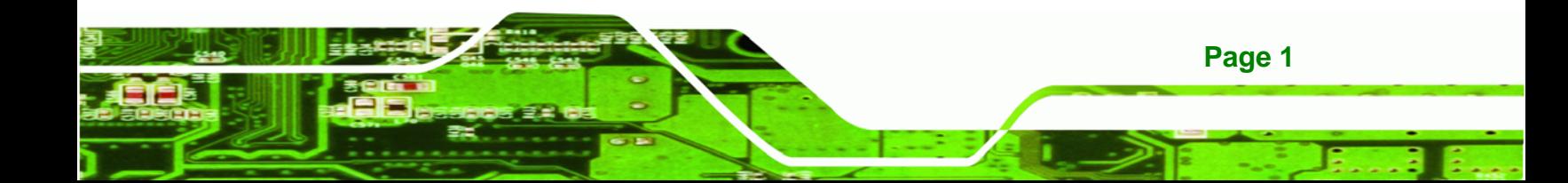

<span id="page-16-0"></span>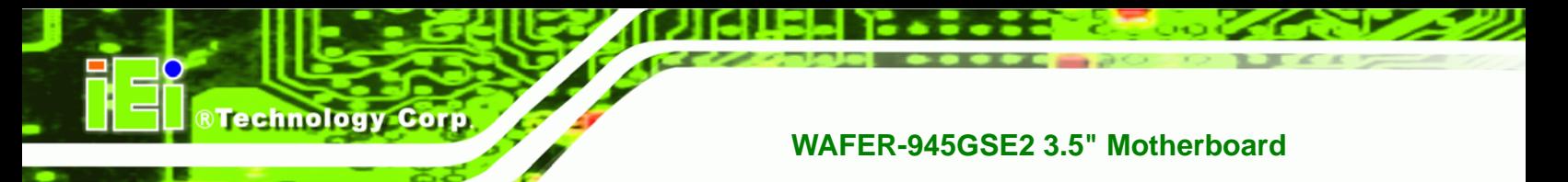

# **1.1 Introduction**

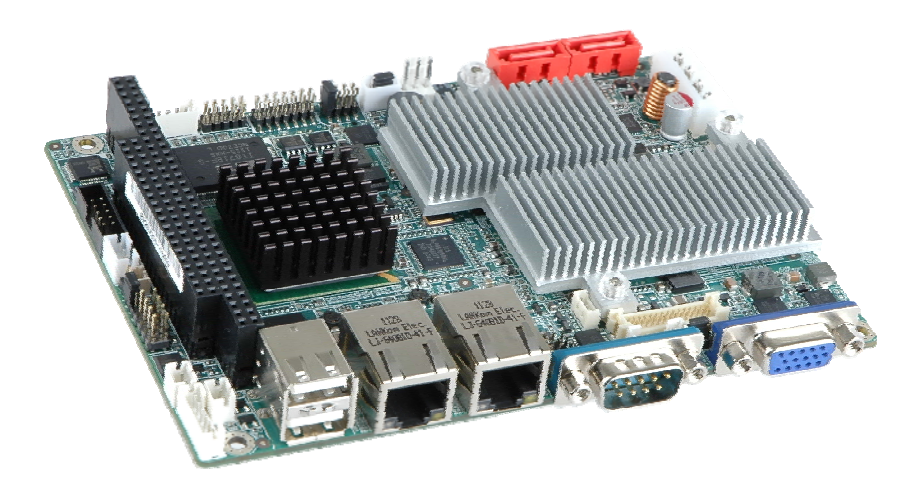

**Figure 1-1: WAFER-945GSE2** 

The WAFER-945GSE2 3.5" motherboards are embedded 45 nm Intel® Atom™ processor platforms. The Intel® Atom™ processor N270 embedded on the WAFER-945GSE2 has a 1.60 GHz clock speed, a 533 MHz FSB and a 512 KB L2 cache. The WAFER-945GSE2 also includes onboard 1.0 GB DDR2 SDRAM. The board comes with an LVDS connector and supports both 18-bit and 36-bit single channel LVDS screens. The WAFER-945GSE2 also comes with two PCI Express (PCIe) Gigabit Ethernet (GbE) connectors, a CompactFlash® socket on the solder side, and a PC/104 slot for expansion and increased connectivity.

# **1.2 Model Variations**

The model variations of the WAFER-945GSE2 Series are listed below.

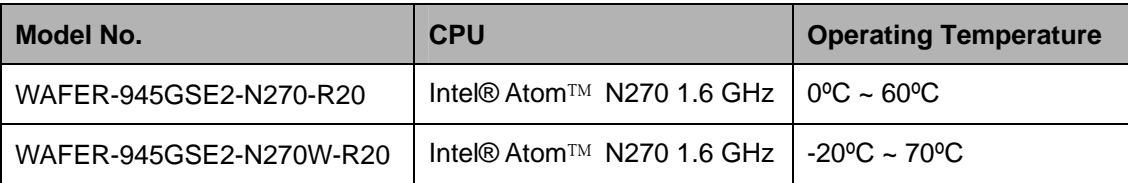

**Table 1-1: WAFER-945GSE2 Model Variations** 

# <span id="page-17-0"></span>**1.3 Connectors**

The connectors on the WAFER-945GSE2 are shown in the figure below.

®Technology Corp.

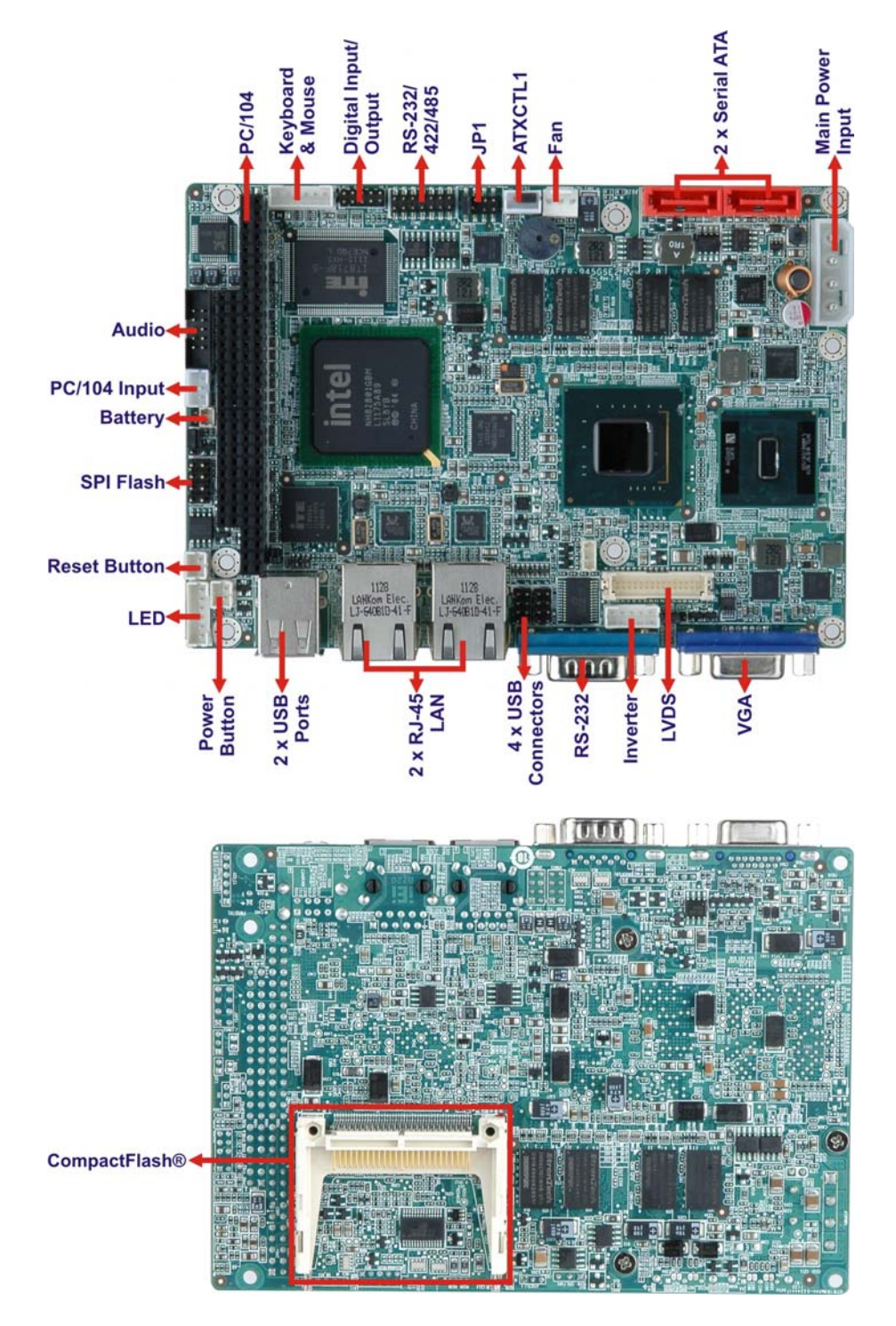

**Figure 1-2: Connectors** 

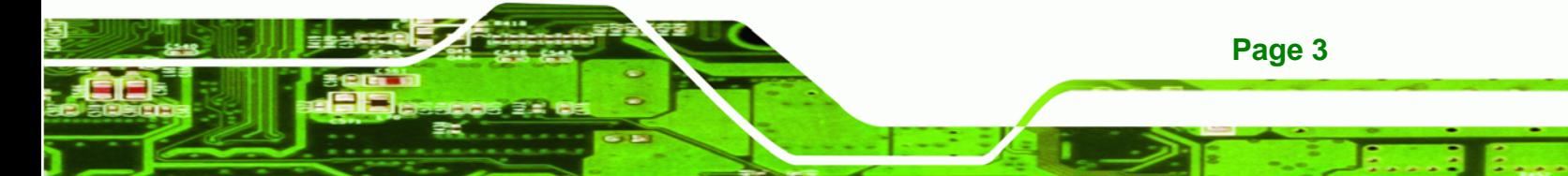

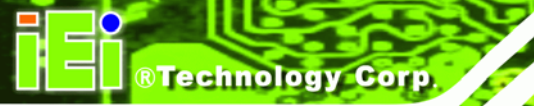

The WAFER-945GSE2 has the following connectors on-board:

- 1 x ATX power connector
- 1 x ATX enable connector
- **1** x Audio connector
- **1 x Backlight inverter connector**
- **1 x Battery connector**
- 1 x CompactFlash<sup>®</sup> socket
- 1 x Digital input/output (DIO) connector
- 1 x Fan connector
- 1 x Keyboard and mouse connector
- **1 x LED connector**
- **1 x LVDS connector**
- 1 x PC/104 ISA connector
- 1 x Power button connector
- 1 x Reset button connector
- **1 x RS-232/422/485 serial port connector**
- 2 x Serial ATA (SATA) connectors
- **1 x SPI flash connector**
- 2 x USB 2.0 connectors (supports four USB 2.0 devices)

The WAFER-945GSE2 has the following external peripheral interface connectors on the board rear panel.

- 2 x Ethernet connectors
- 1 x RS-232 serial port connector
- 2 x USB connectors
- 1 x VGA connector

The WAFER-945GSE2 has the following on-board jumpers:

- AT/ATX power mode setting
- CF card setting

**Page 4** 

- **Clear CMOS setup**
- COM2 port mode setting
- LVDS1 voltage selection

# <span id="page-19-0"></span>**1.4 Dimensions**

#### **1.4.1 Board Dimensions**

The dimensions of the board are shown below:

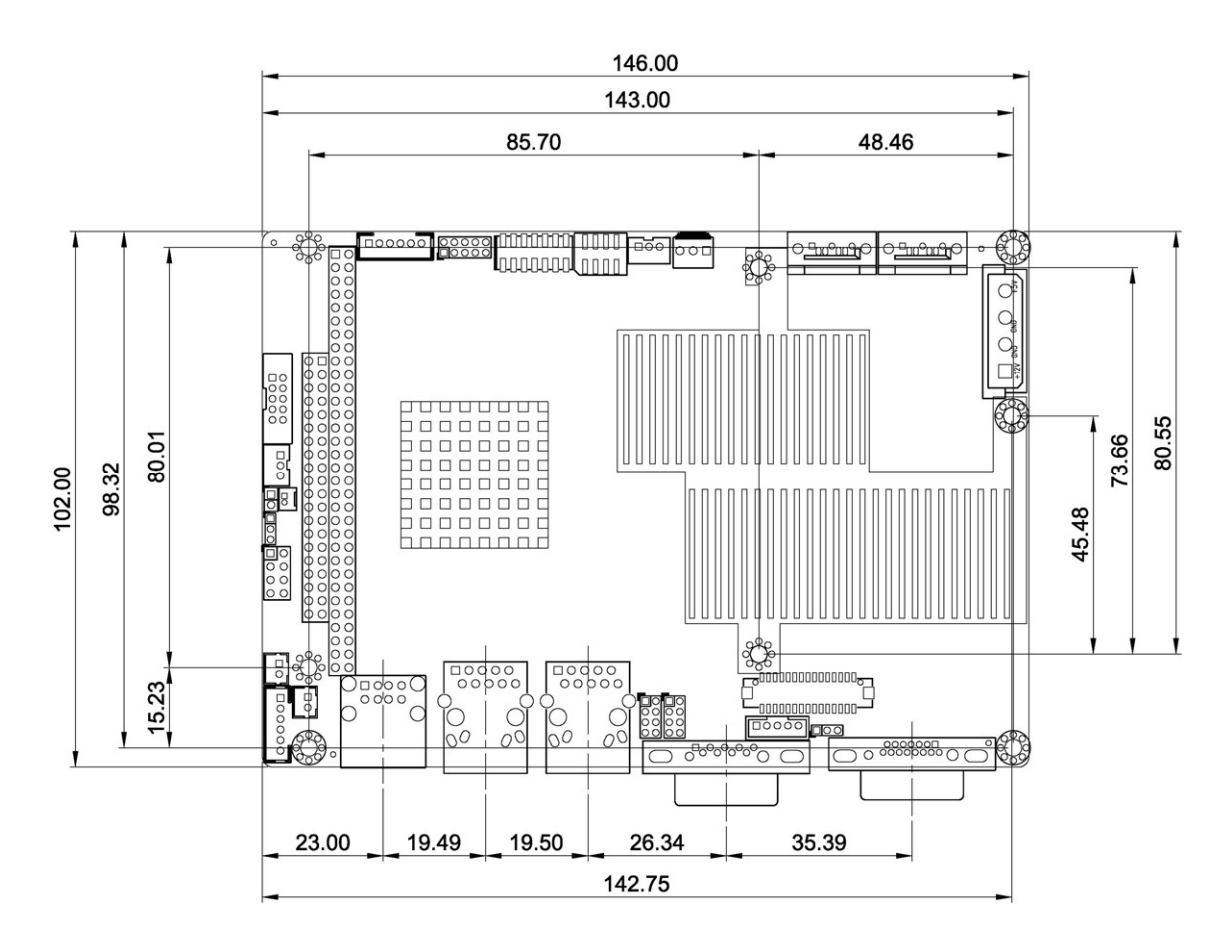

®Technology Corp.

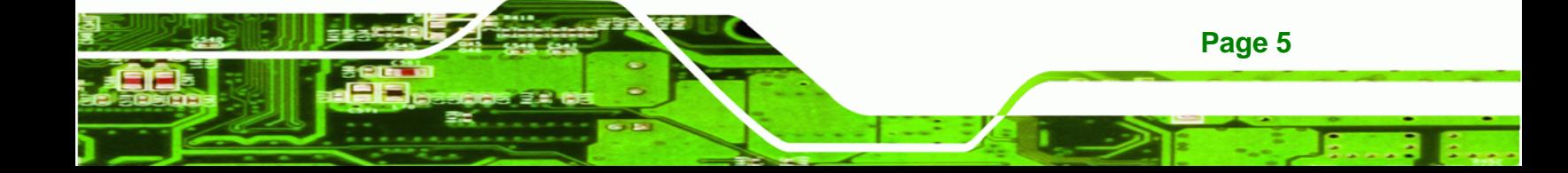

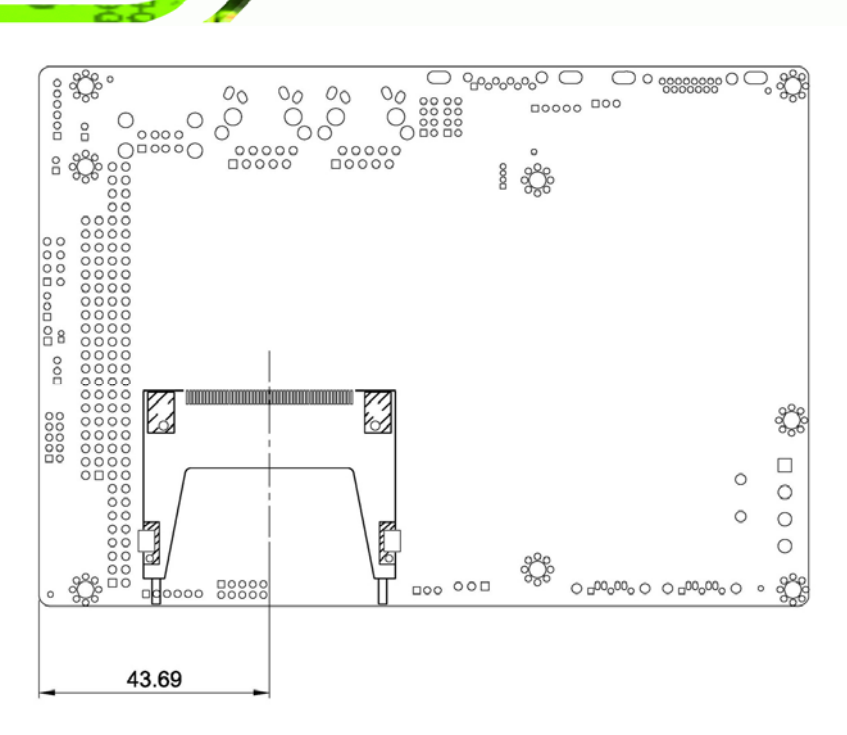

**Figure 1-3: WAFER-945GSE2 Dimensions (mm)** 

#### **1.4.2 External Interface Panel Dimensions**

External peripheral interface connector panel dimensions are shown in **[Figure 1-4](#page-20-0)**.

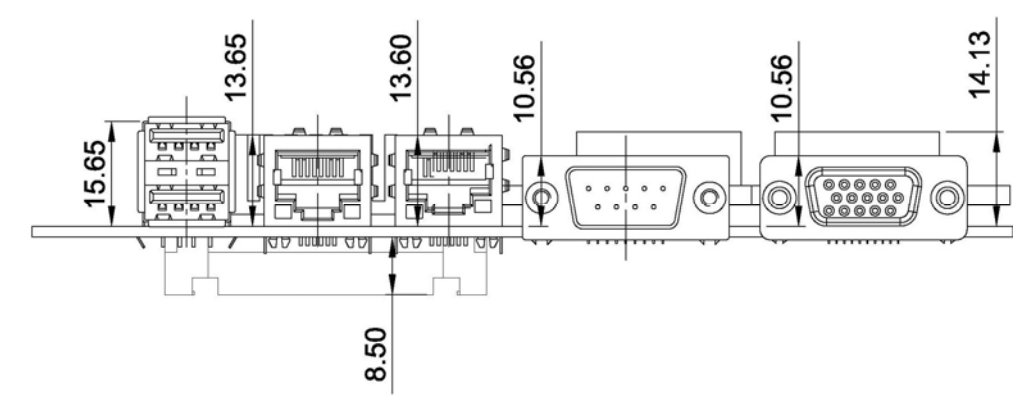

**Figure 1-4: External Interface Panel Dimensions (mm)** 

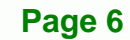

<span id="page-20-0"></span>**BTechnology Corp** 

# <span id="page-21-0"></span>**1.5 Data Flow**

Figure 1-5 [shows the da](#page-71-0)ta flow between the system chipset, the CPU and other components installed on the motherboard.

®Technology Corp.

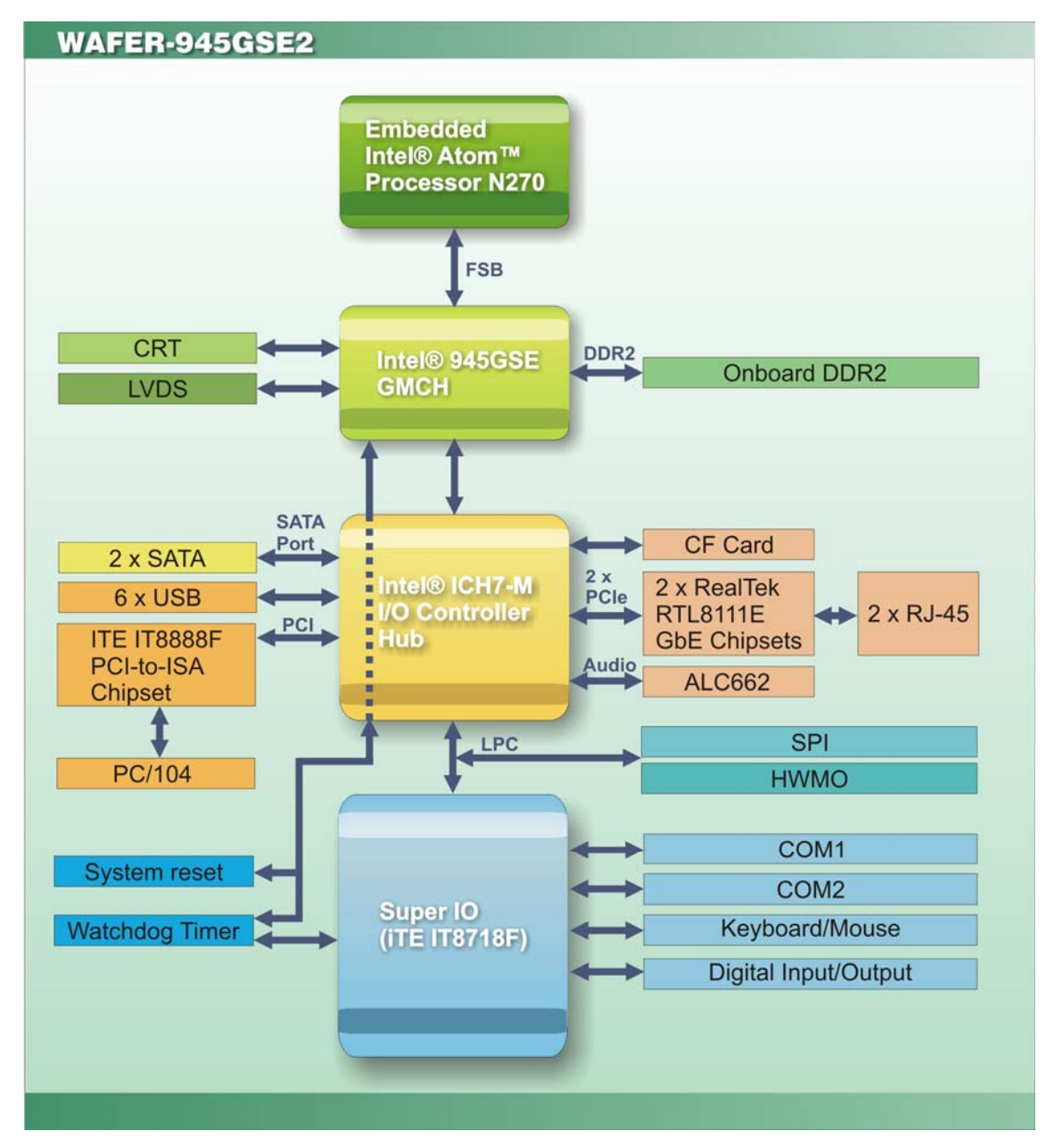

**Figure 1-5: Data Flow Diagram** 

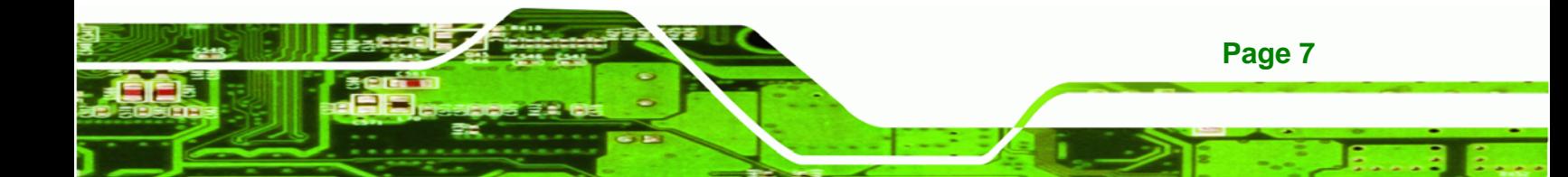

<span id="page-22-0"></span>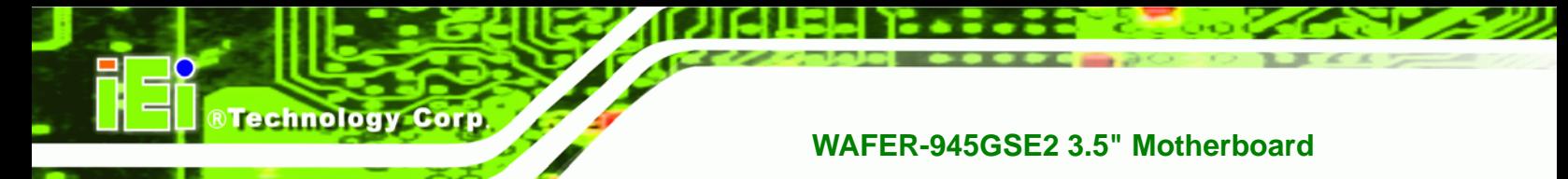

# **1.6 Technical Specifications**

The WAFER-945GSE2 technical specifications are listed [below.](#page-81-0) 

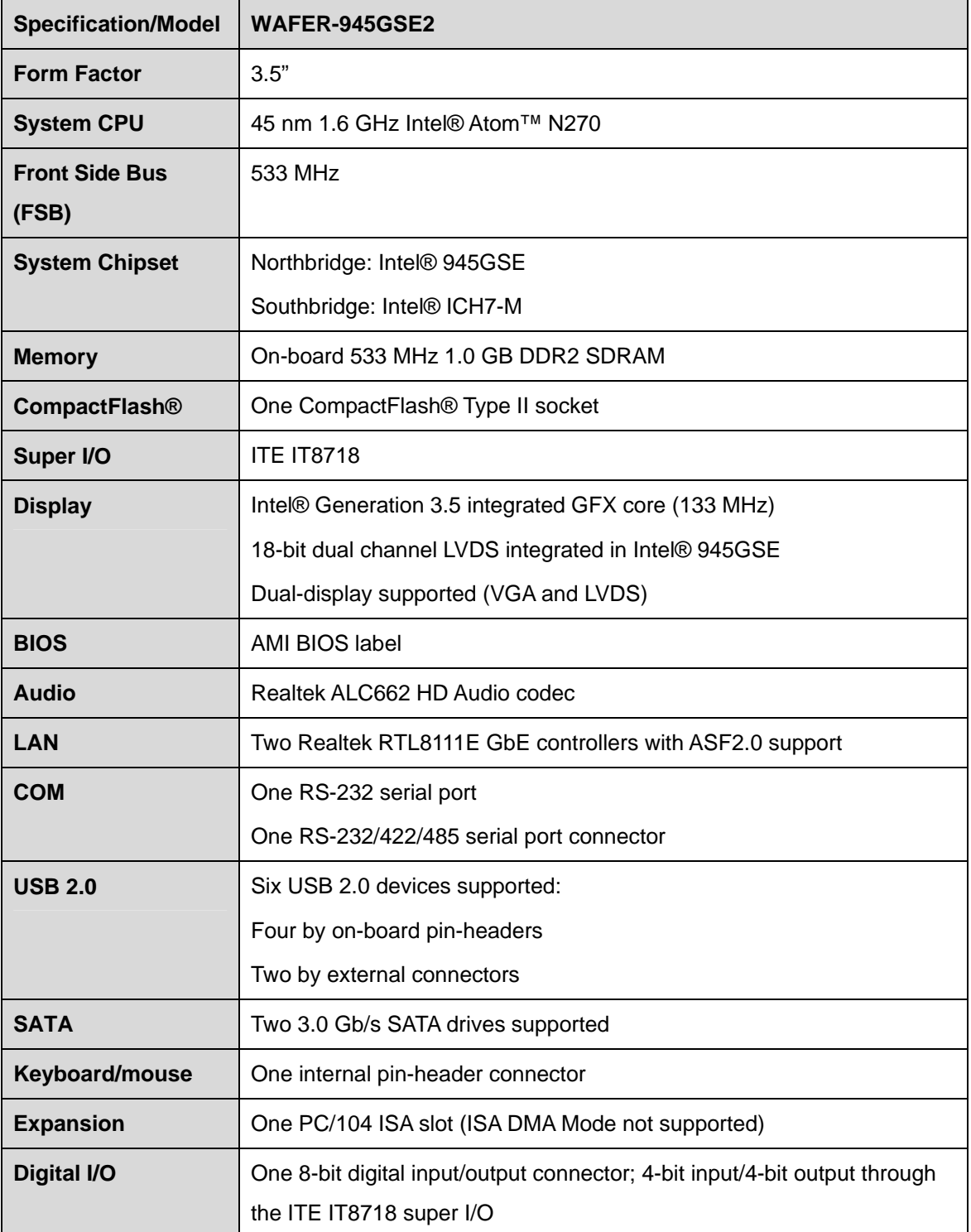

<span id="page-23-0"></span>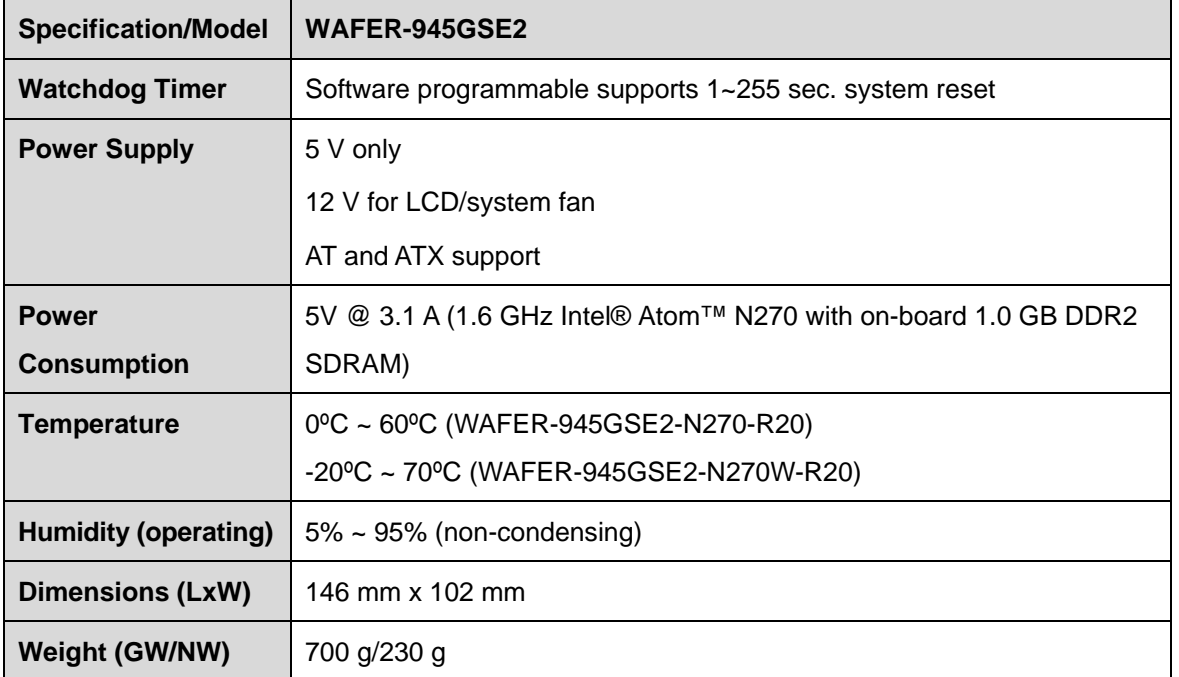

®Technology Corp.

**Table 1-2: WAFER-945GSE2 Specifications** 

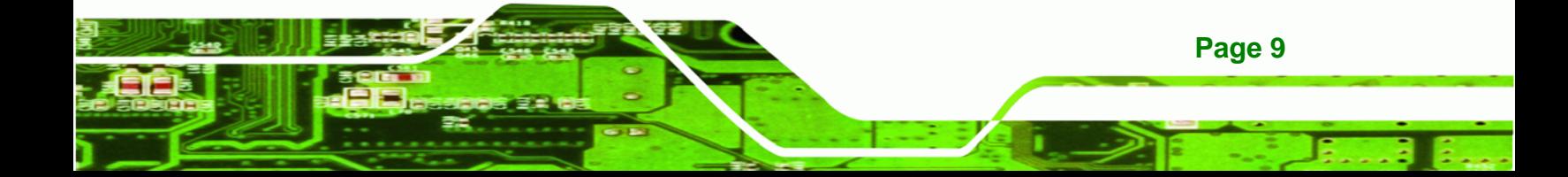

<span id="page-24-0"></span>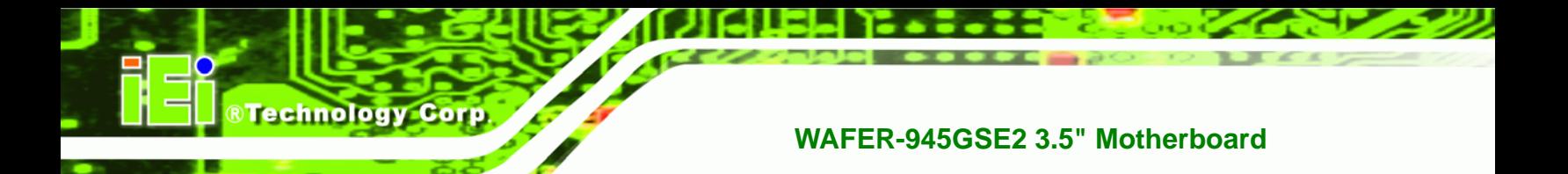

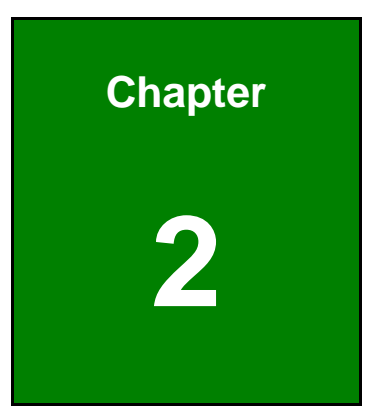

# **2 Packing List**

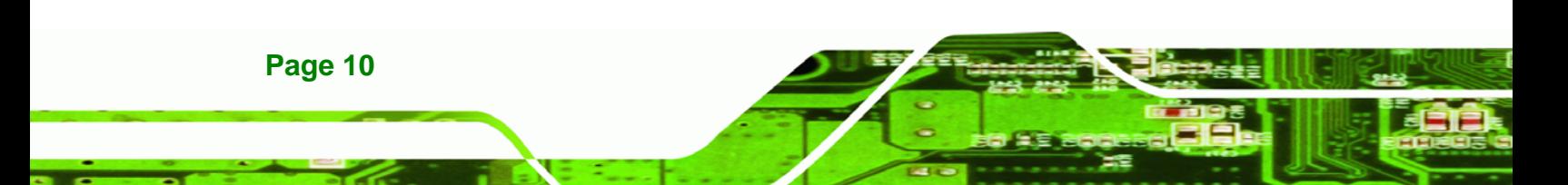

#### <span id="page-25-0"></span>**2.1 Anti-static Precautions**

# **WARNING!**

Static electricity can destroy certain electronics. Make sure to follow the ESD precautions to prevent damage to the product, and injury to the user.

RTechnology Corp.

Make sure to adhere to the following guidelines:

- *Wear an anti-static wristband*: Wearing an anti-static wristband can prevent electrostatic discharge.
- *Self-grounding*: Touch a grounded conductor every few minutes to discharge any excess static buildup.
- *Use an anti-static pad*: When configuring any circuit board, place it on an anti-static mat.
- **Only handle the edges of the PCB**: Don't touch the surface of the motherboard. Hold the motherboard by the edges when handling.

### **2.2 Unpacking Precautions**

When the WAFER-945GSE2 is unpacked, please do the following:

- Follow the antistatic guidelines above.
- Make sure the packing box is facing upwards when opening.
- Make sure all the packing list items are present.

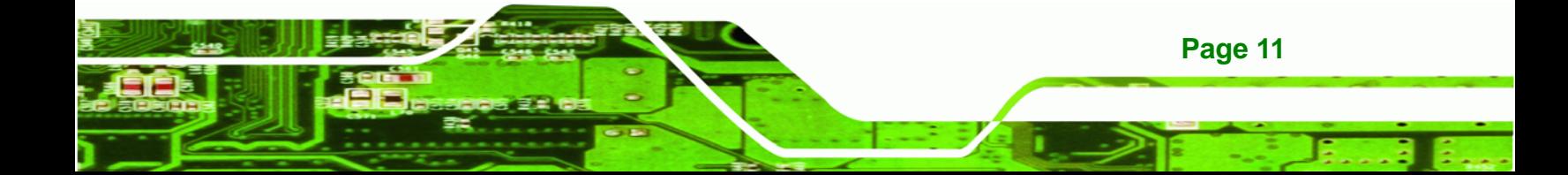

# **2.3 Packing List**

<span id="page-26-0"></span>Technology Corp

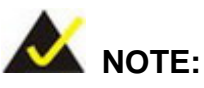

If any of the components listed in the checklist below are missing, do not proceed with the installation. Contact the IEI reseller or vendor the WAFER-945GSE2 was purchased from or contact an IEI sales representative directly by sending an email to [sales@iei.co](#page-113-0)m.tw.

The WAFER-945GSE2 is shipped with the following components:

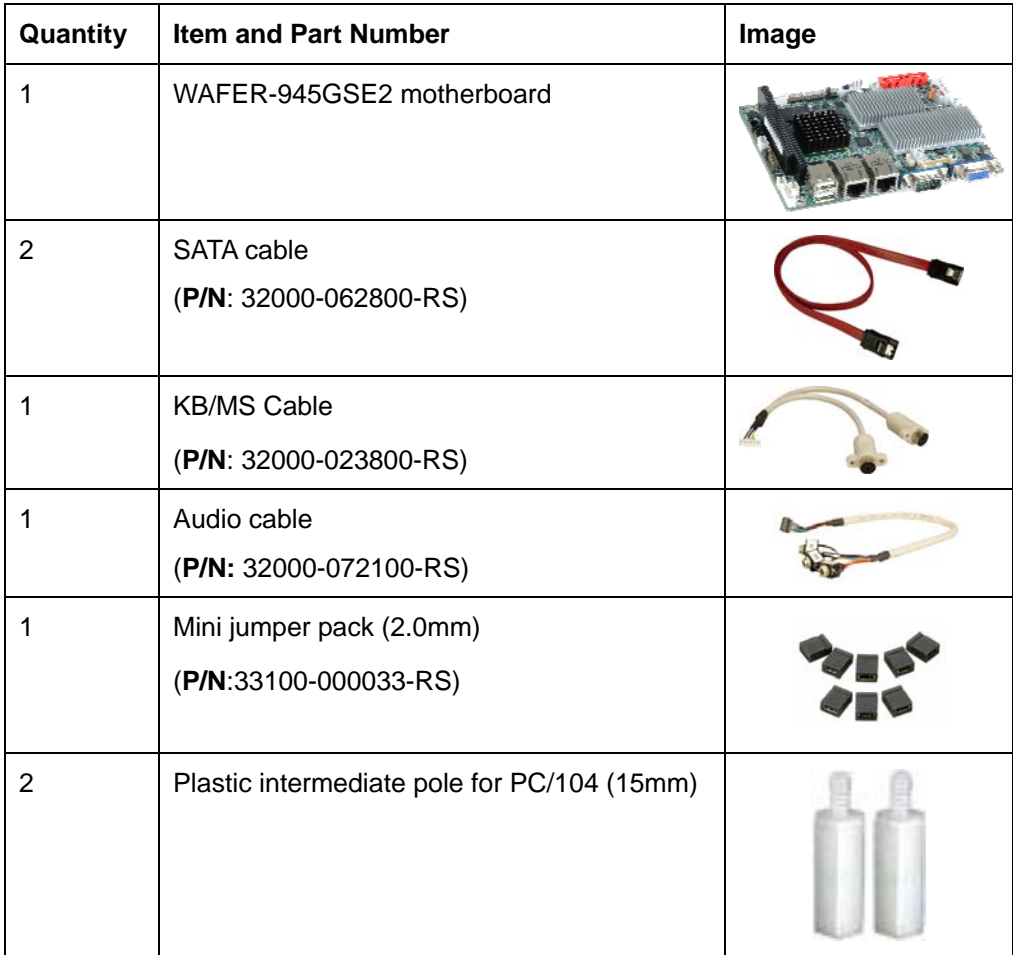

<span id="page-27-0"></span>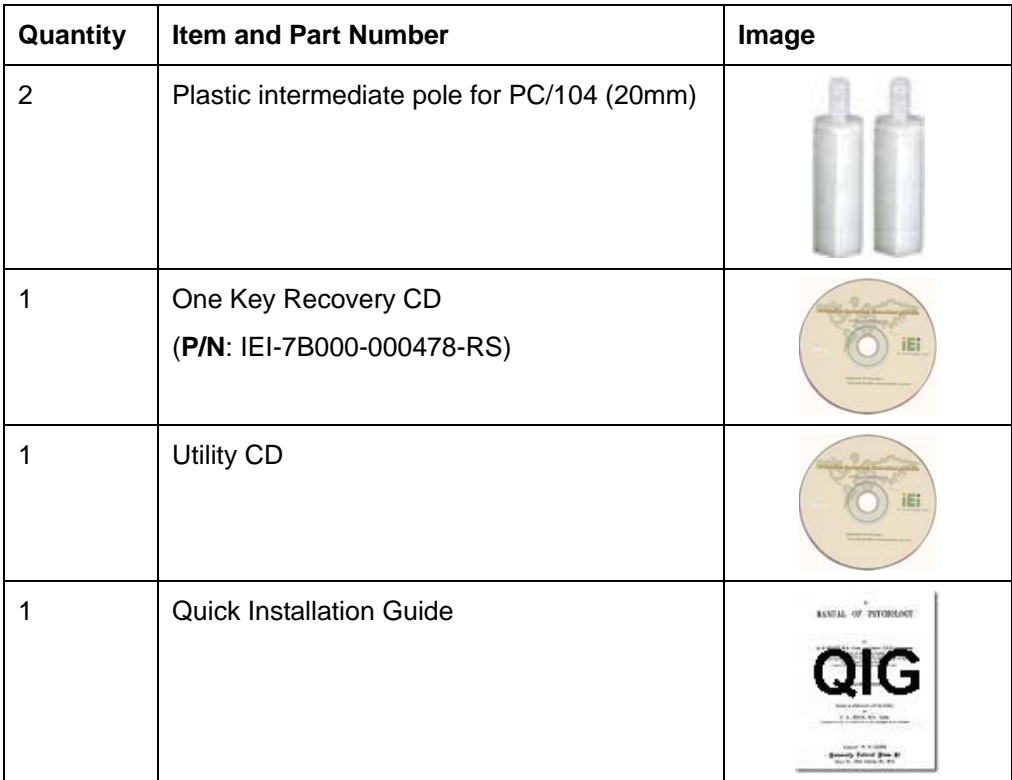

®Technology Corp.

**Table 2-1: Packing List** 

# **2.4 Optional Items**

The following are optional components which may be separately purchased:

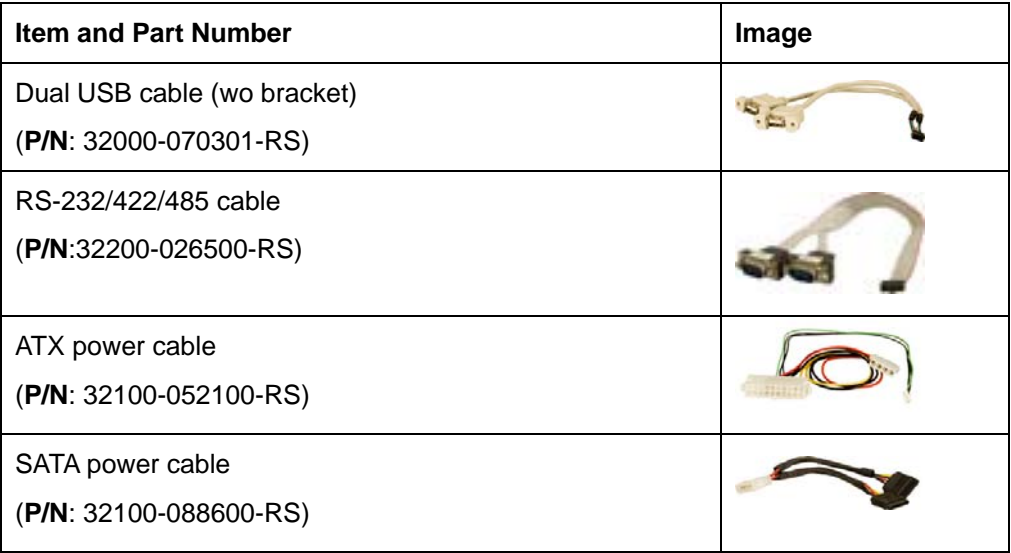

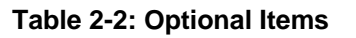

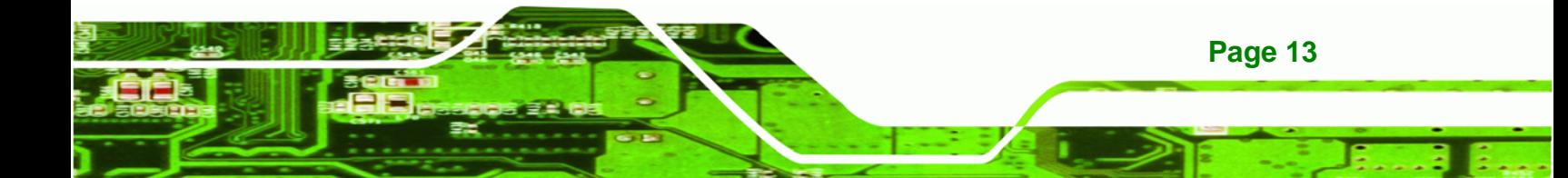

<span id="page-28-0"></span>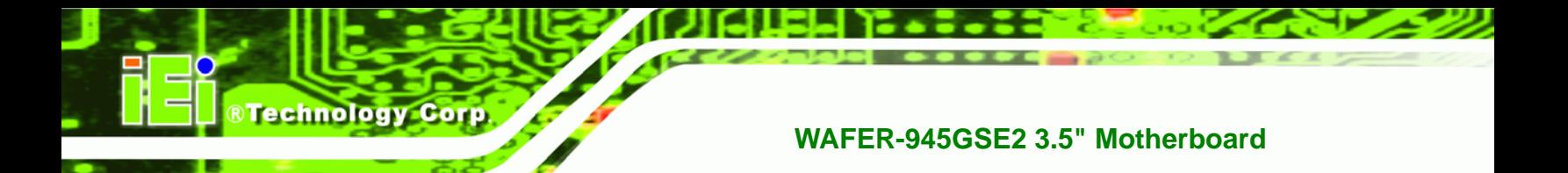

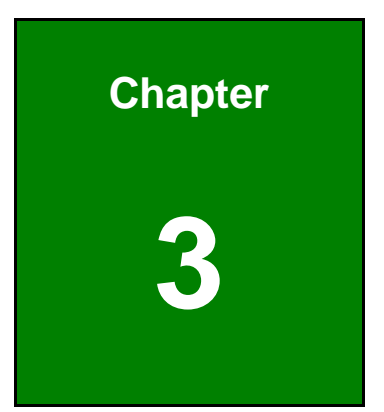

# **3 Connectors**

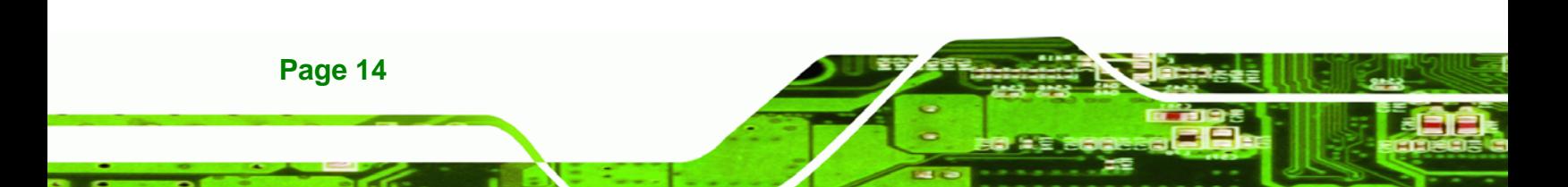

# <span id="page-29-0"></span>**3.1 Peripheral Interface Connectors**

This chapter details all the jumpers and connectors.

#### **3.1.1 WAFER-945GSE2 Layout**

The figures below show all the connectors and jumpers.

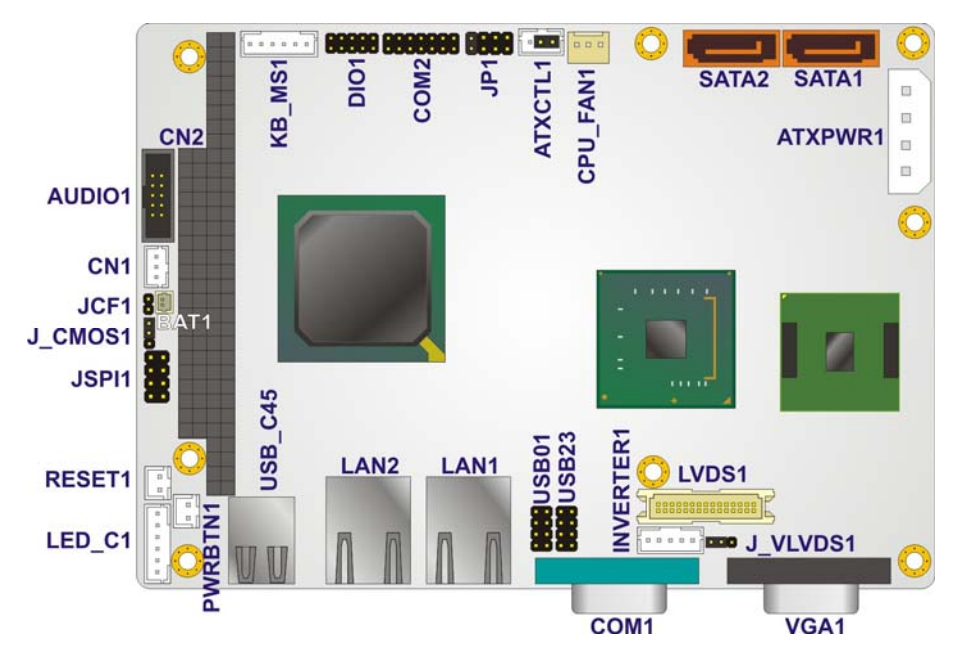

®Technology Corp.

**Figure 3-1: Connectors and Jumpers (Front Side)** 

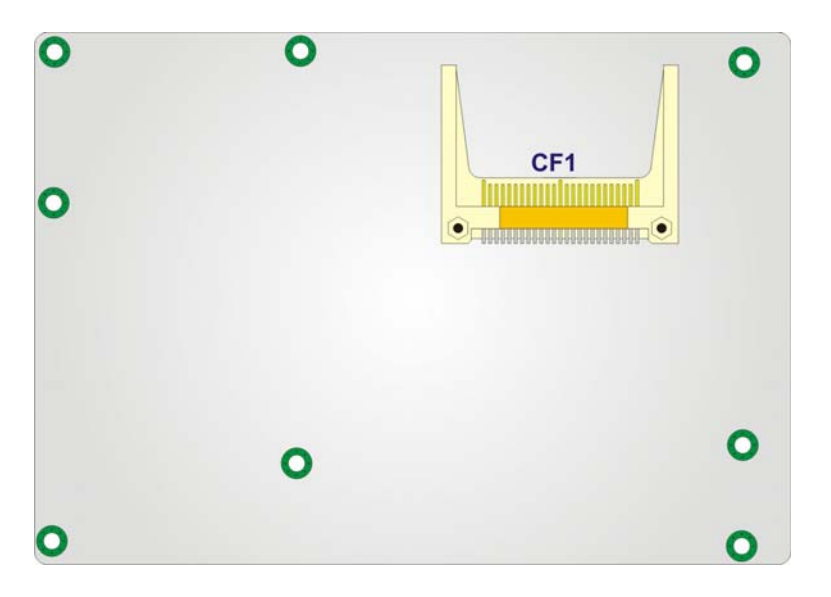

**Figure 3-2: Connectors and Jumpers (Solder Side)** 

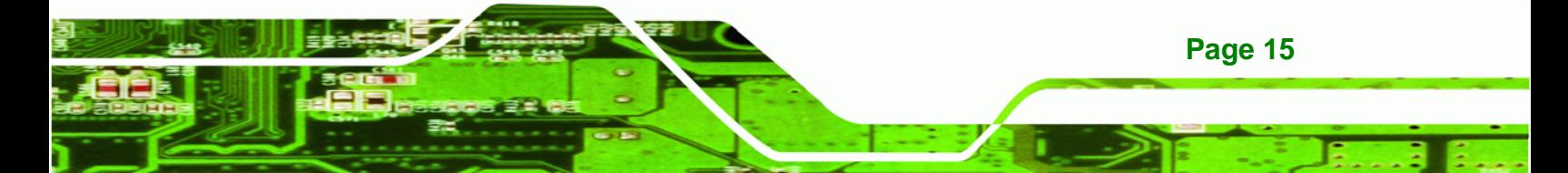

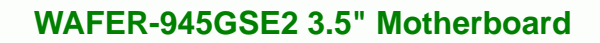

## **3.1.2 Peripheral Interface Connectors**

<span id="page-30-0"></span>**Technology Corp** 

The table below lists all the connectors on the board.

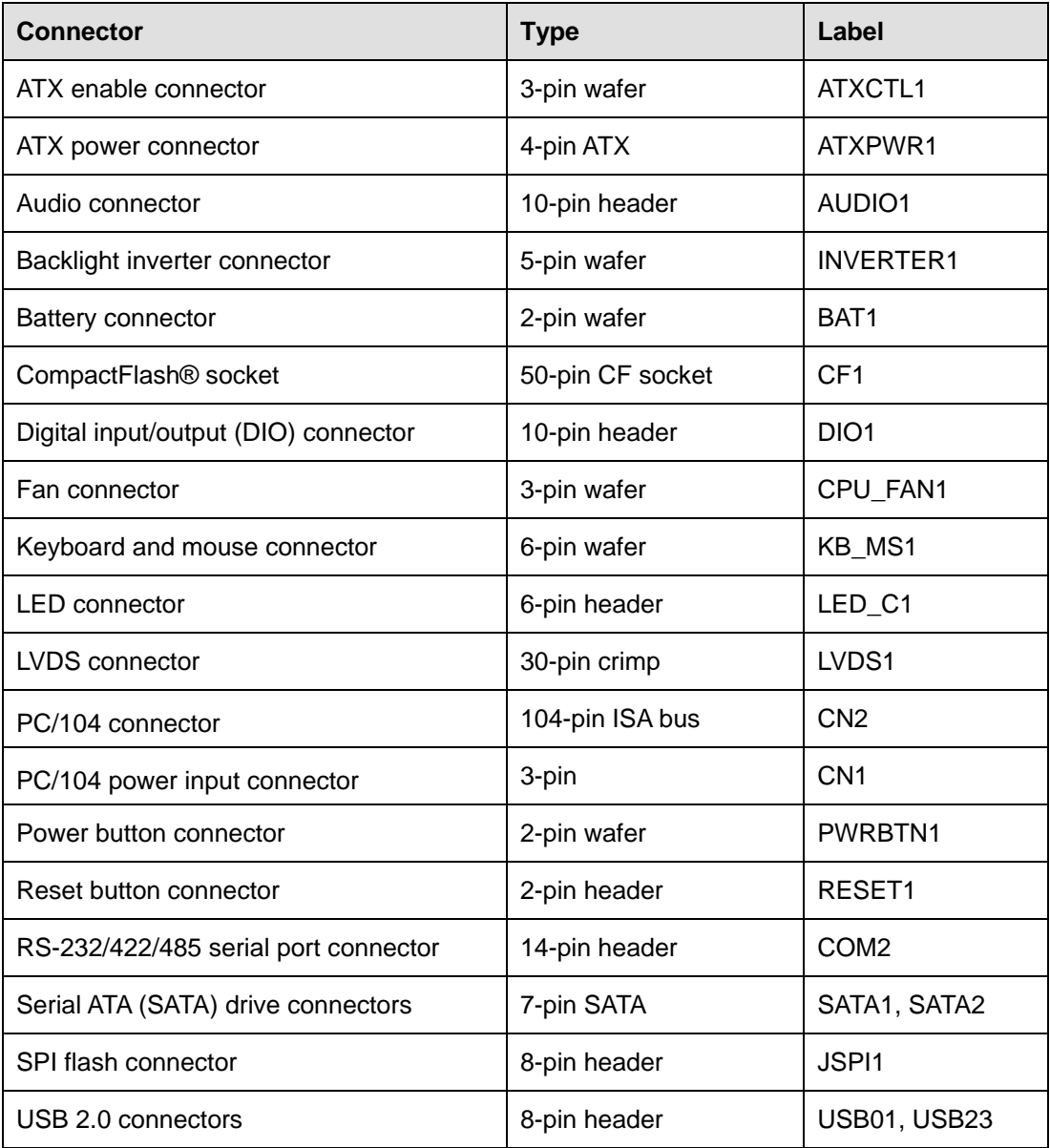

**Table 3-1: Peripheral Interface Connectors** 

### <span id="page-31-0"></span>**3.1.3 External Interface Panel Connectors**

The table below lists the connectors on the external I/O panel.

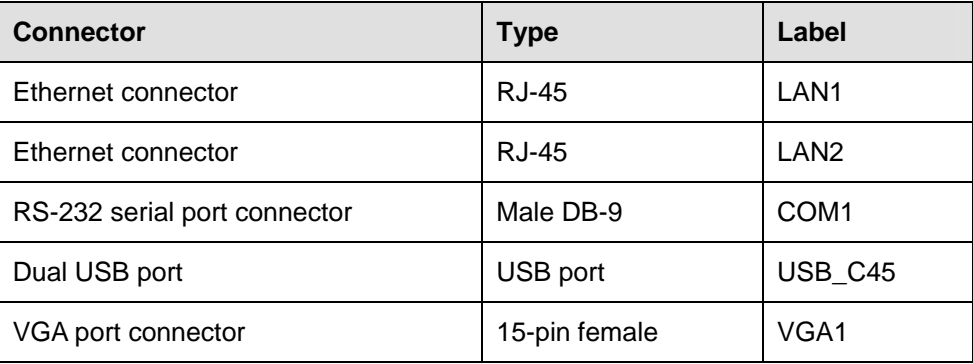

®Technology Corp.

# **3.2 Internal Peripheral Connectors**

The section describes all of the connectors on the WAFER-945GSE2.

#### **3.2.1 ATX Power Connector**

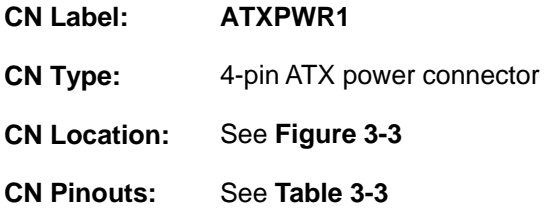

The ATX power connector connects to an ATX power supply.

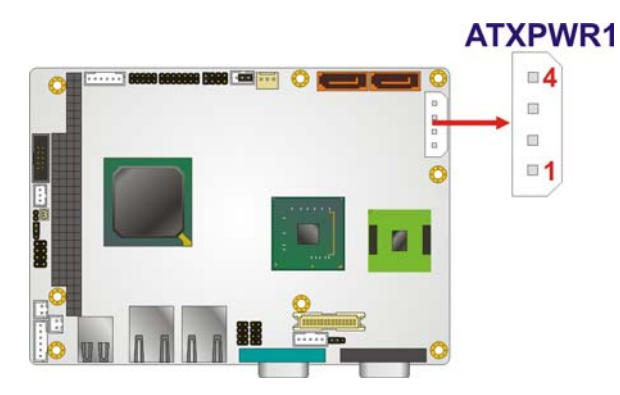

**Figure 3-3: ATX Power Connector Location** 

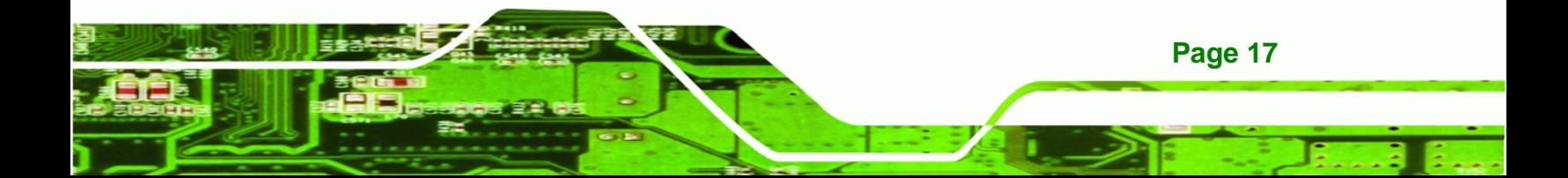

**Table 3-2: Rear Panel Connectors** 

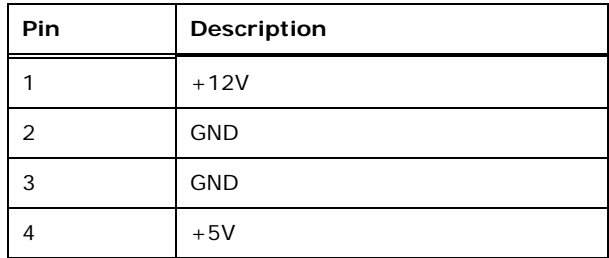

<span id="page-32-0"></span>**RTechnology Corp** 

**Table 3-3: ATX Power Connector Pinouts** 

#### **3.2.2 ATX Power Supply Enable Connector**

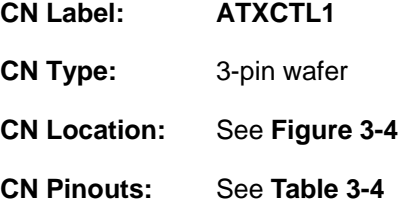

The ATX power supply enable connector enables the WAFER-945GSE2 to be connected to an ATX power supply. In default mode, the WAFER-945GSE2 can only use an AT power supply. To enable an ATX power supply, the AT Power Select jumper must also be configured. Please refer to Chapter 4 for more details.

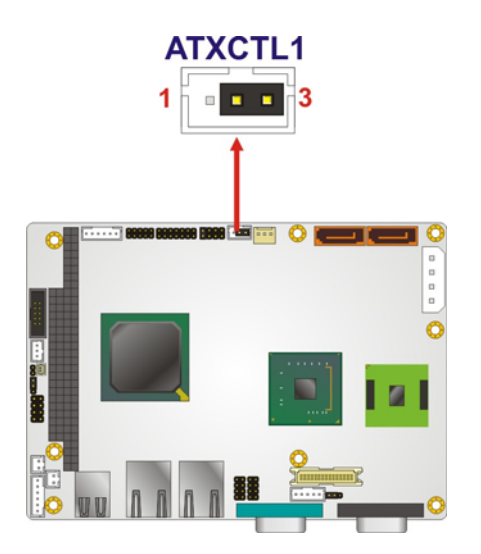

#### **Figure 3-4: ATX Power Supply Enable Connector Location**

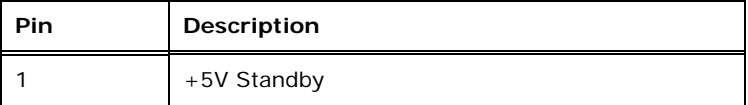

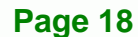

<span id="page-33-0"></span>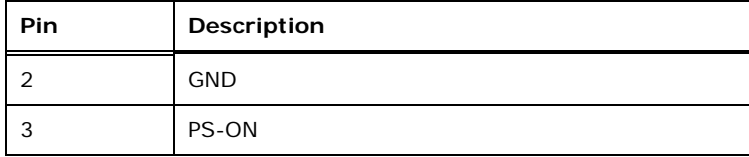

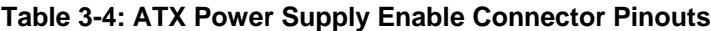

#### **3.2.3 Audio Connector (10-pin)**

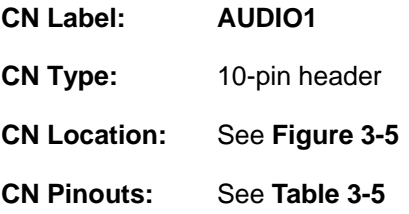

The 10-pin audio connector is connected to external audio devices including speakers and microphones for the input and output of audio signals to and from the system.

®Technology Corp.

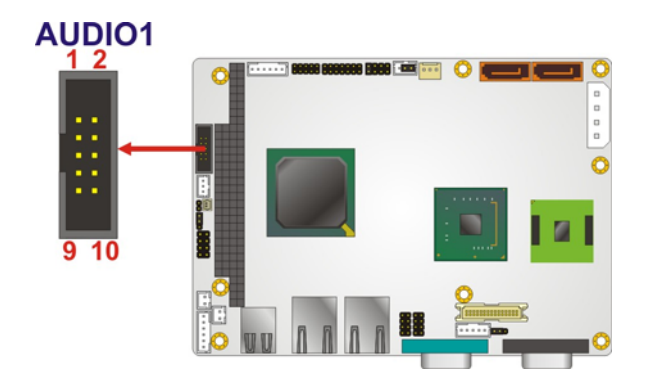

**Figure 3-5: Audio Connector Pinouts (10-pin)** 

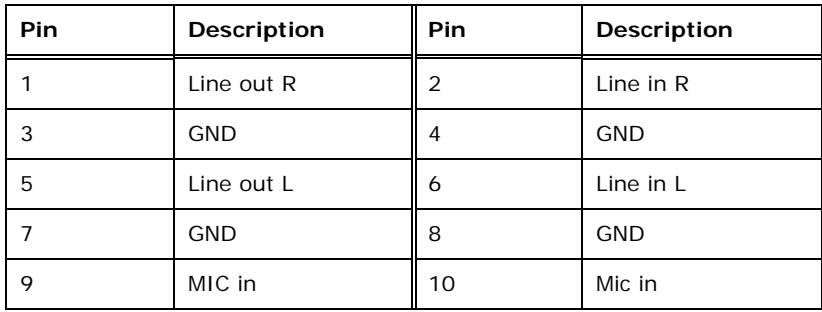

**Table 3-5: Audio Connector Pinouts (10-pin)** 

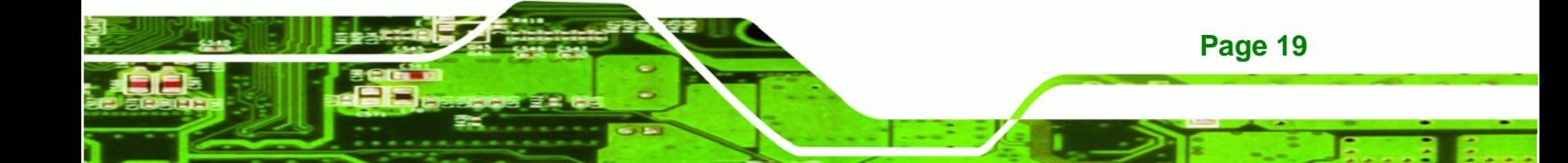

<span id="page-34-0"></span>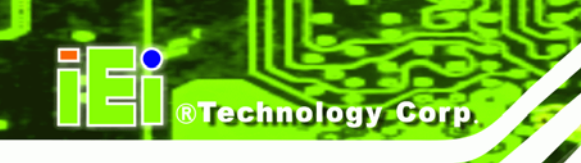

## **3.2.4 Backlight Inverter Connector**

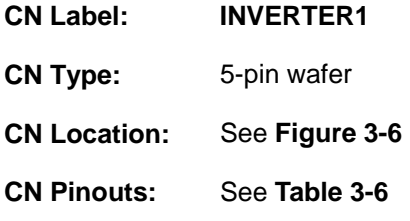

The backlight inverter connectors provide the backlights on the LCD display connected to the WAFER-945GSE2 with +12V of power.

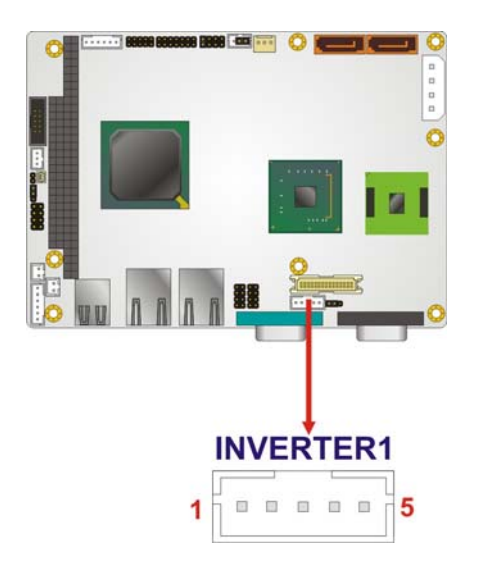

**Figure 3-6: Panel Backlight Connector Location** 

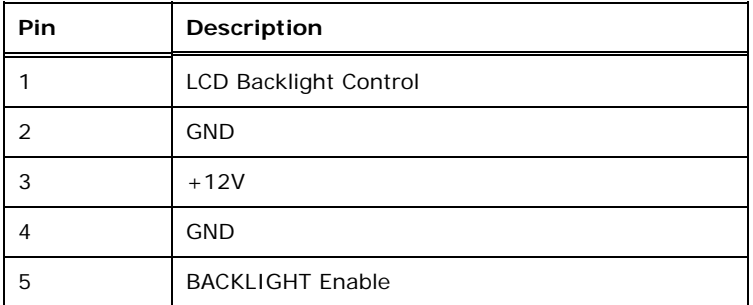

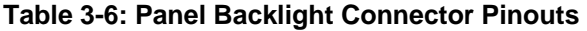

#### <span id="page-35-0"></span>**3.2.5 Battery Connector**

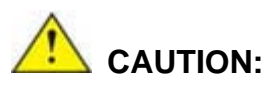

Risk of explosion if battery is replaced by and incorrect type. Only certified engineers should replace the on-board battery.

®Technology Corp.

Dispose of used batteries according to instructions and local regulations.

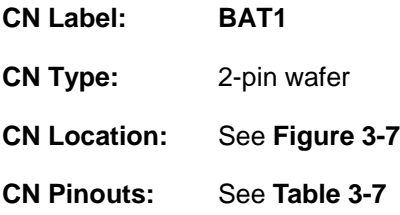

This is connected to the system battery. The battery provides power to the system clock to retain the time when power is turned off.

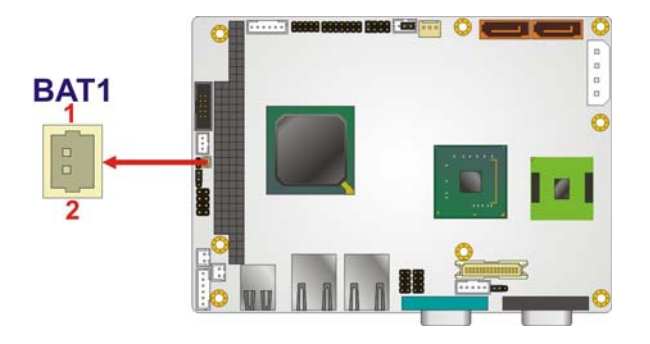

**Figure 3-7: Battery Connector Location** 

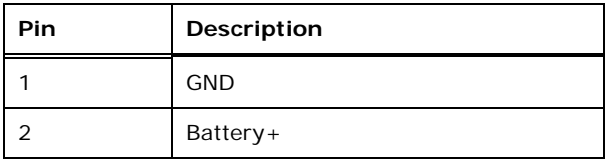

**Table 3-7: Battery Connector Pinouts** 

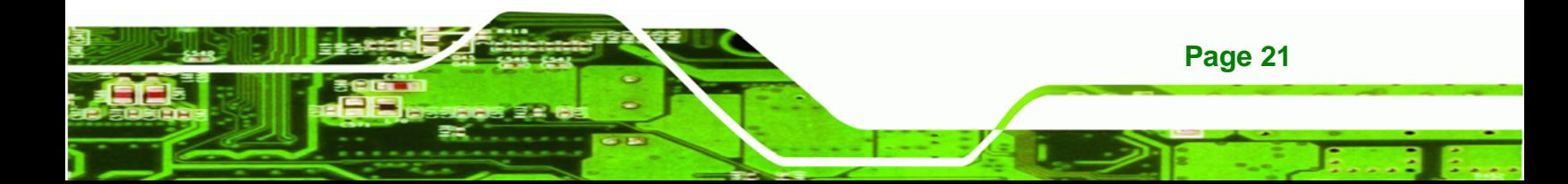
<span id="page-36-0"></span>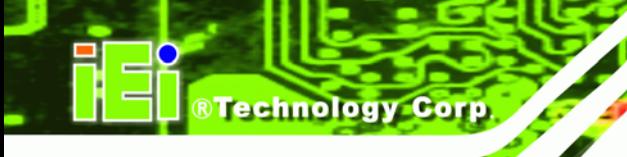

# **3.2.6 CompactFlash® Socket**

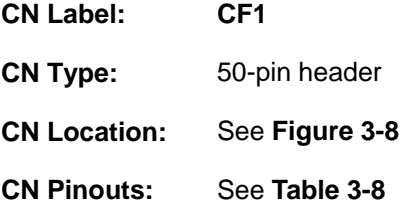

A CF Type I or Type II memory card can be inserted to the CF socket on the WAFER-945GSE2.

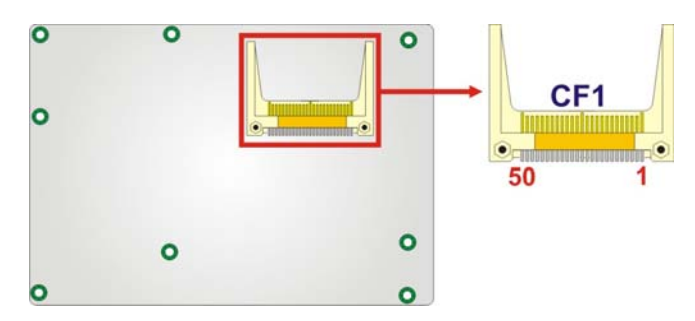

**Figure 3-8: CF Card Socket Location** 

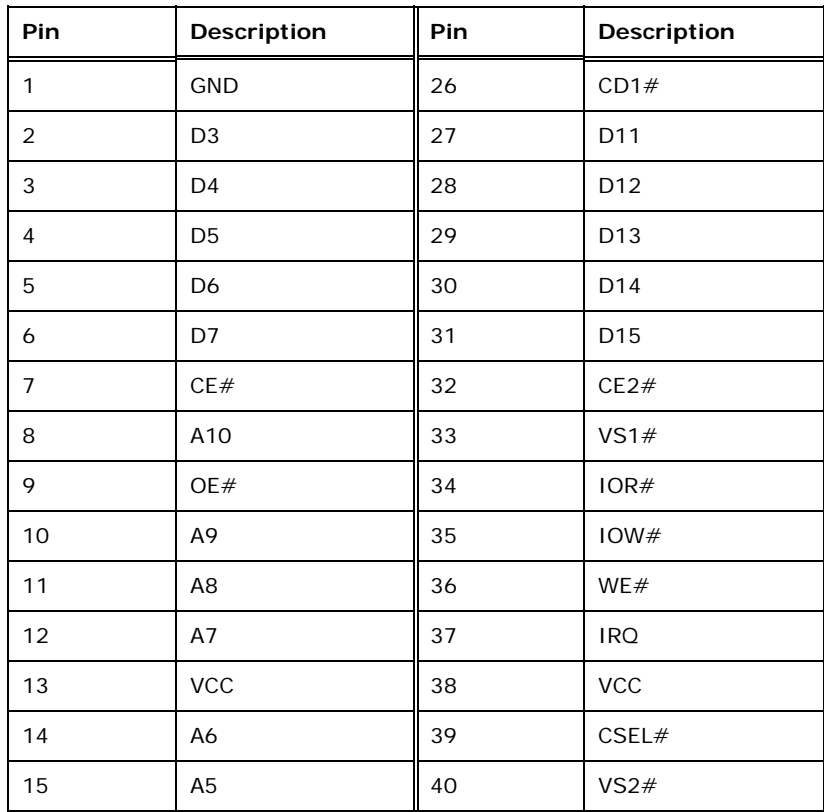

<span id="page-37-0"></span>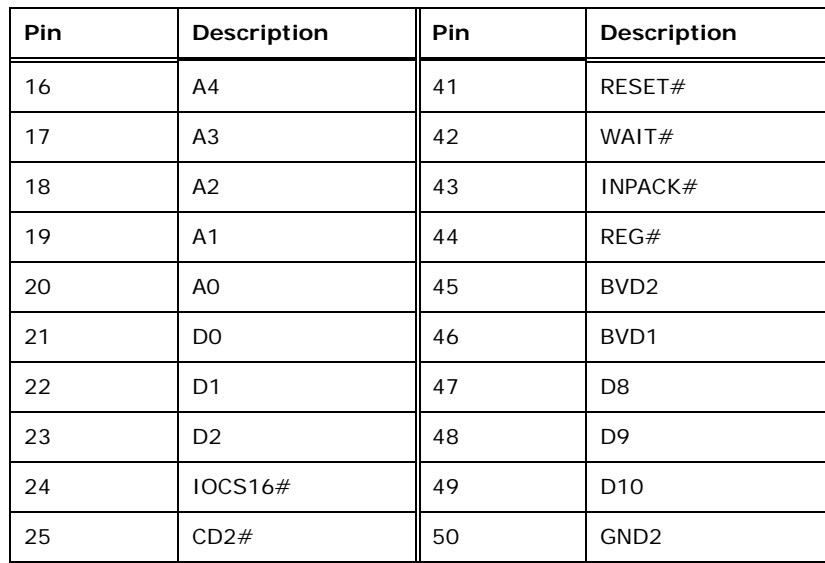

RTechnology Corp.

**Table 3-8: CF Card Socket Pinouts** 

# **3.2.7 Digital Input/Output (DIO) Connector**

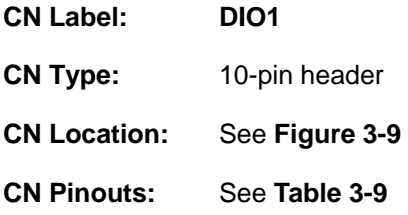

The digital input/output connector is managed through a Super I/O chip. The DIO connector pins are user programmable.

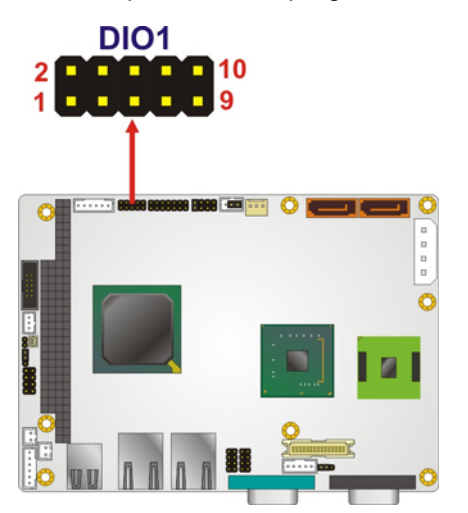

**Figure 3-9: Digital I/O Connector Location** 

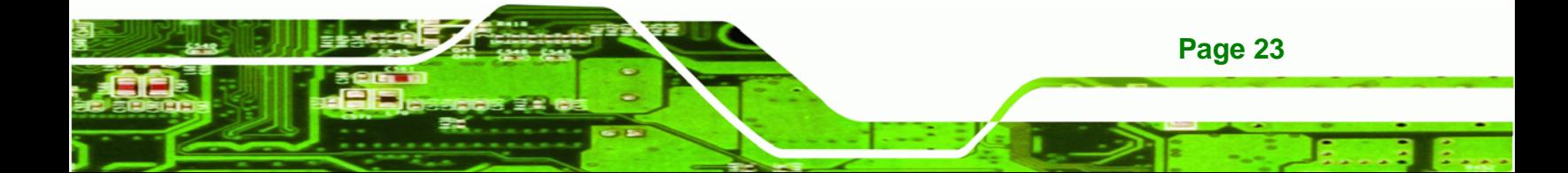

<span id="page-38-0"></span>**RTechnology Corp** 

# **WAFER-945GSE2 3.5" Motherboard**

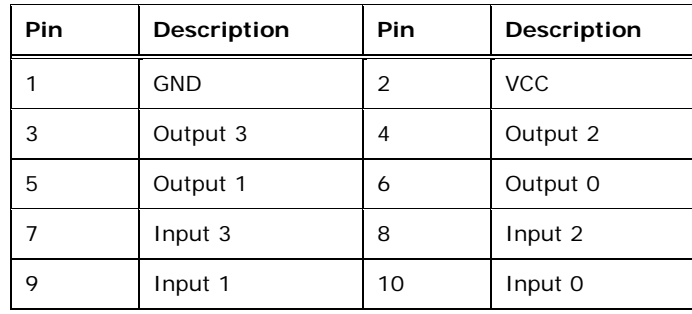

**Table 3-9: Digital I/O Connector Pinouts** 

# **3.2.8 Fan Connector (+12V, 3-pin)**

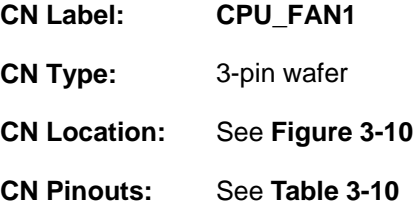

The cooling fan connector provides a 12V, 500mA current to the cooling fan. The connector has a "rotation" pin to get rotation signals from fans and notify the system so the system BIOS can recognize the fan speed. Please note that only specified fans can issue the rotation signals.

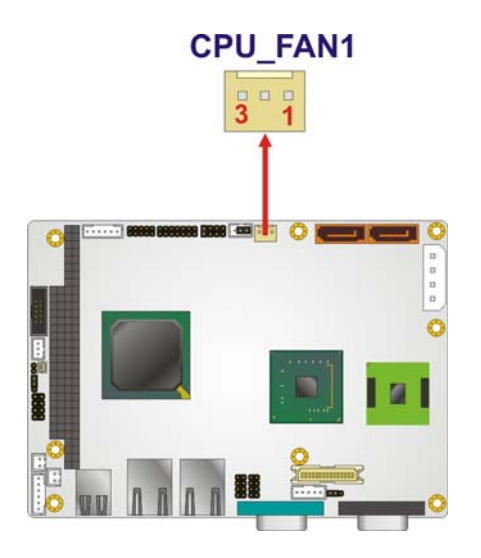

**Figure 3-10: +12V Fan Connector Location**

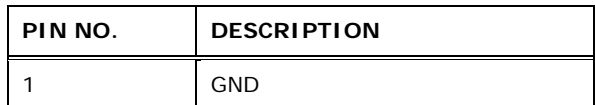

<span id="page-39-0"></span>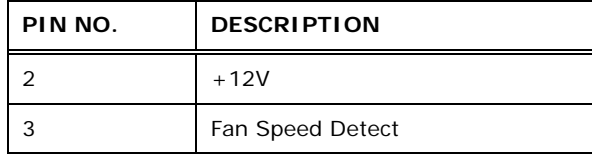

**Table 3-10: +12V Fan Connector Pinouts** 

# **3.2.9 Keyboard/Mouse Connector**

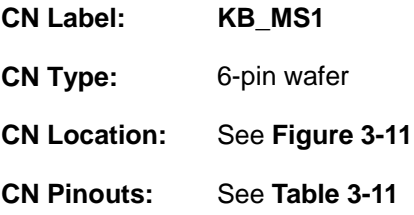

The keyboard and mouse connector can be connected to a standard PS/2 cable or PS/2 Y-cable to add keyboard and mouse functionality to the system.

®Technology Corp.

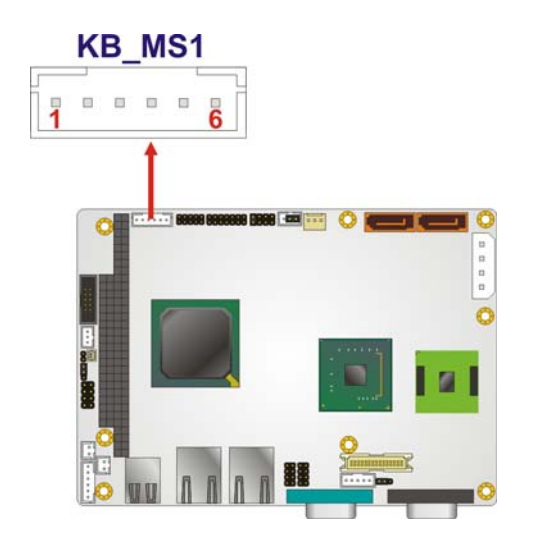

**Figure 3-11: Keyboard/Mouse Connector Location** 

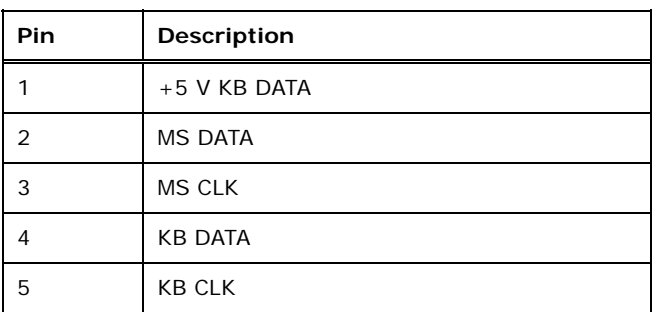

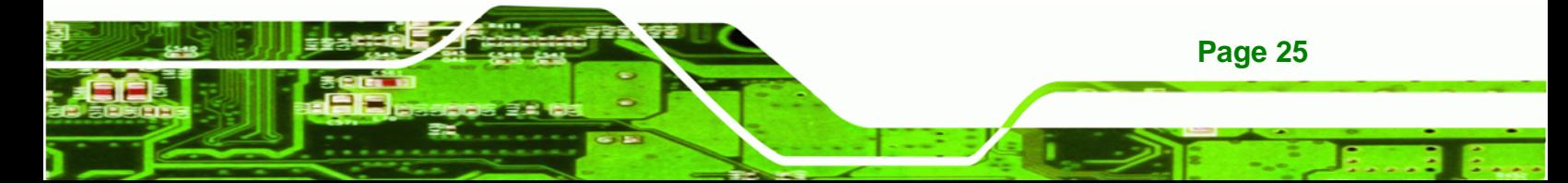

<span id="page-40-0"></span>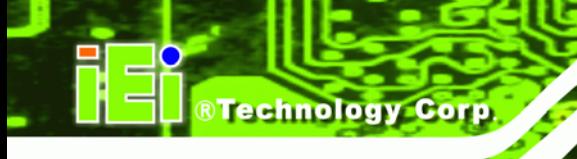

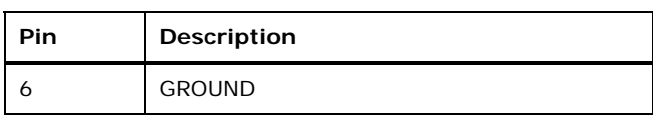

**Table 3-11: Keyboard/Mouse Connector Pinouts** 

# **3.2.10 LED Connector**

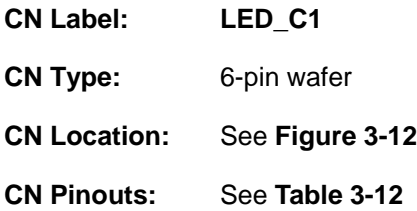

The LED connector connects to an HDD indicator LED and a power LED on the system chassis to inform the user about HDD activity and the power on/off status of the system.

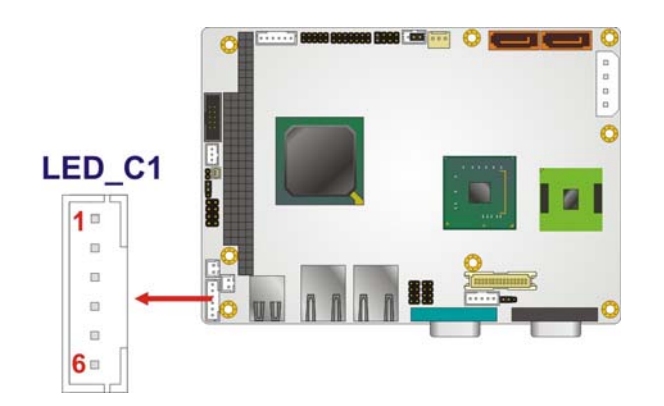

**Figure 3-12: LED Connector Location** 

| Pin | Description |
|-----|-------------|
|     | $+5V$       |
| 2   | <b>GND</b>  |
| 3   | Power LED+  |
| 4   | Power LED-  |
| 5   | HDD LED+    |
| 6   | HDD LED-    |

**Table 3-12: LED Connector Pinouts** 

# <span id="page-41-0"></span>**3.2.11 LVDS LCD Connector**

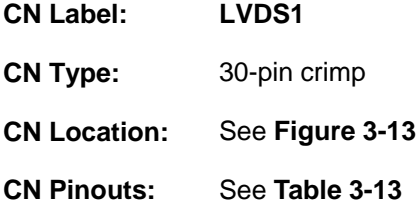

The 30-pin LVDS LCD connector can be connected to single channel or dual channel, 18-bit or 36-bit LVDS panel.

®Technology Corp.

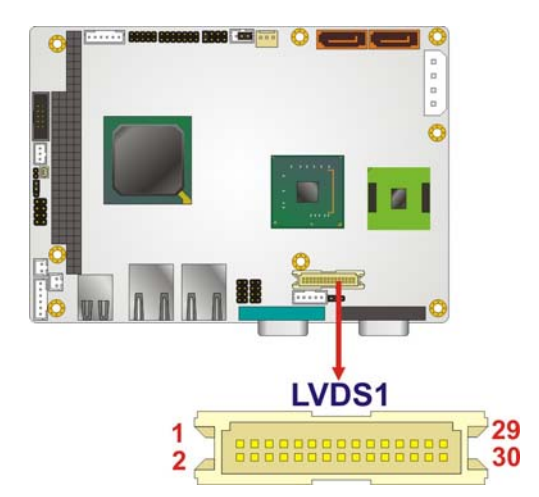

**Figure 3-13: LVDS LCD Connector Pinout Locations** 

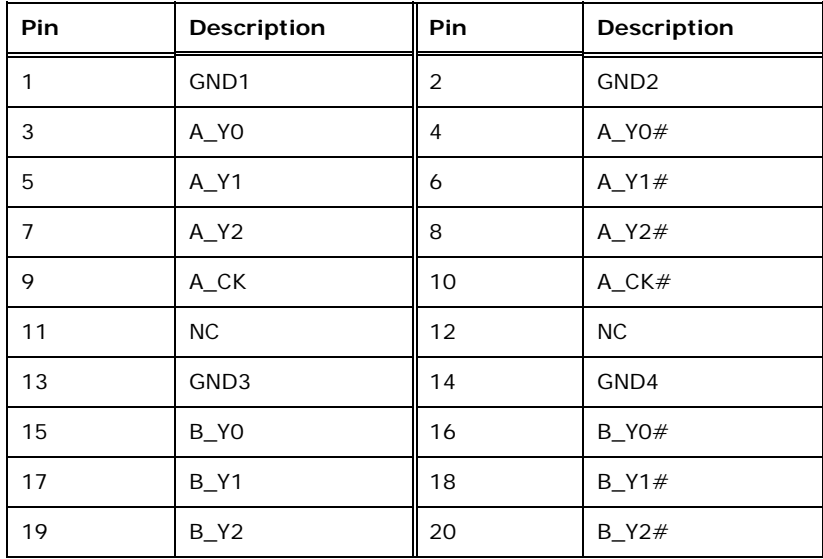

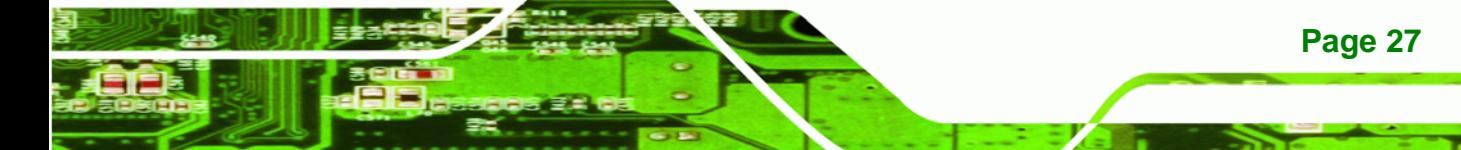

# **WAFER-945GSE2 3.5" Motherboard** Pin | Description | Pin | Description 21 B\_CK 22  $\parallel$  B\_CK# 23 | NC | 24 | NC 25 | GND5 | 26 | GND6 27 VCC\_LCD 28 VCC\_LCD 29 VCC\_LCD 30 VCC\_LCD

**Table 3-13: LVDS LCD Port Connector Pinouts** 

# **3.2.12 PC/104 Connector**

<span id="page-42-0"></span>**RTechnology Corp** 

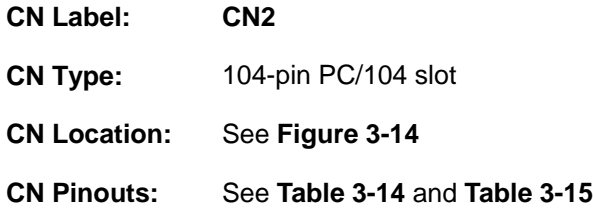

The PC/104 connector is for attaching a PC/104 expansion card.

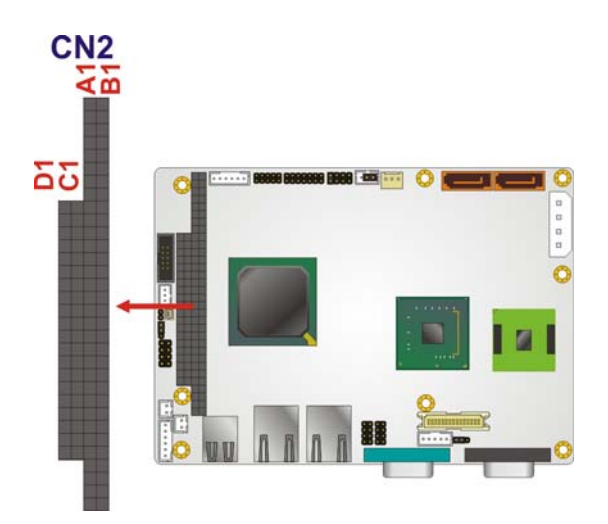

**Figure 3-14: PC/104 Connector** 

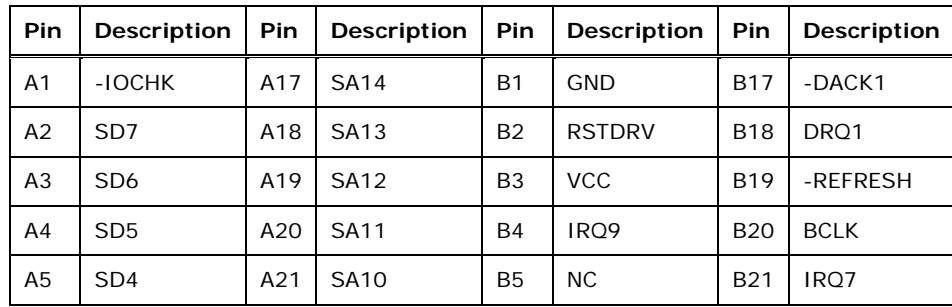

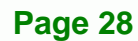

<span id="page-43-0"></span>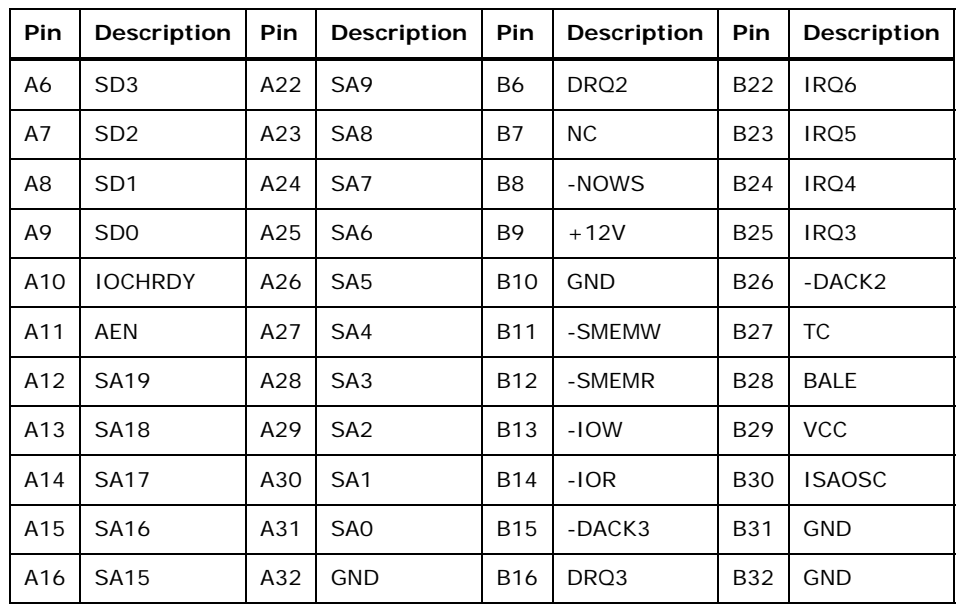

®Technology Corp.

**Table 3-14: PC/104 Connector Pinouts (1 of 2)** 

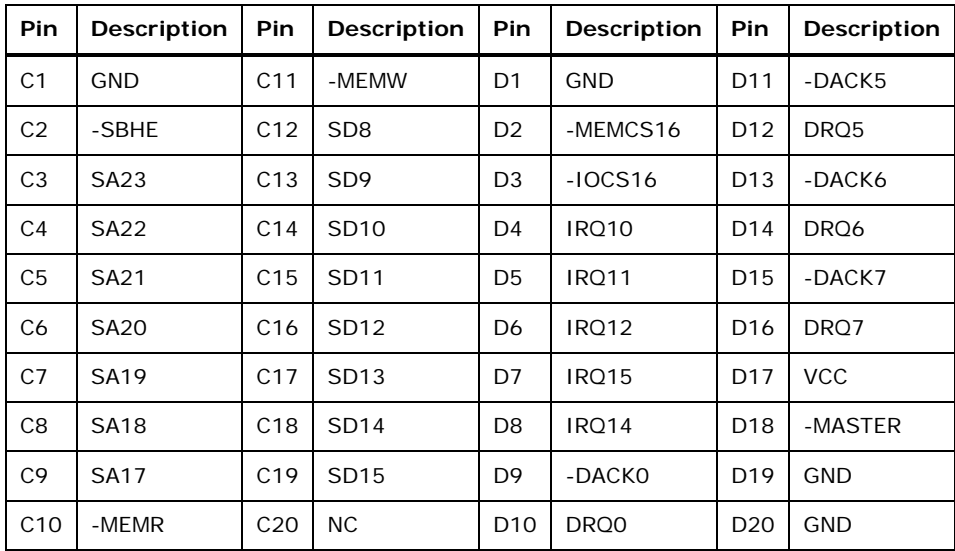

**Table 3-15: PC/104 Connector Pinouts (2 of 2)** 

# **3.2.13 PC/104 Power Input Connector**

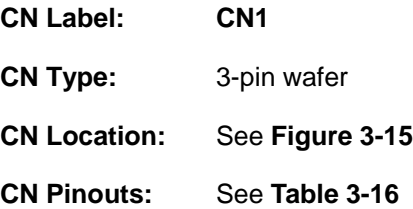

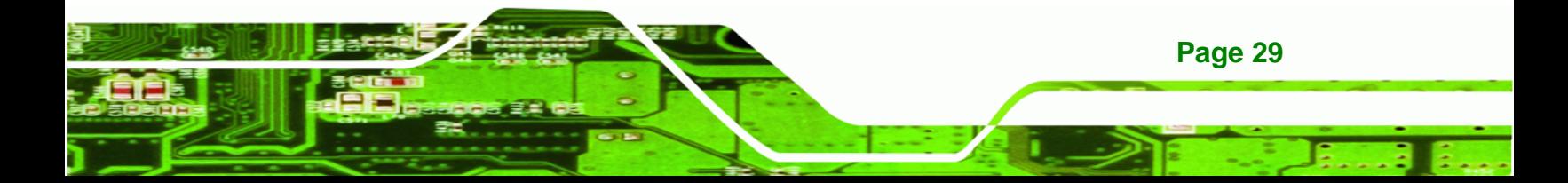

<span id="page-44-0"></span>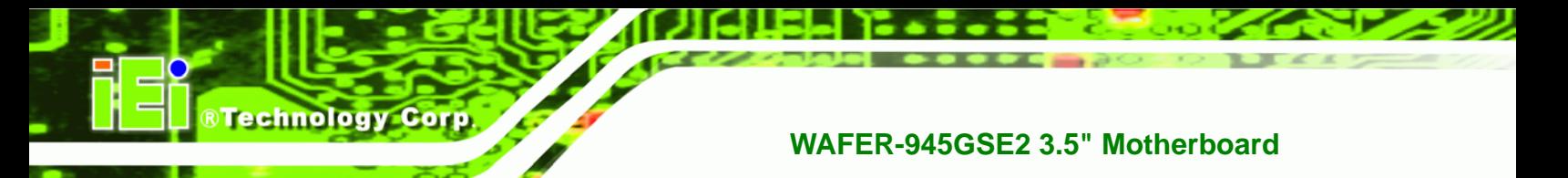

The PC/104 power input connector provides power to the PC/104 expansion module installed on the PC/104 slot.

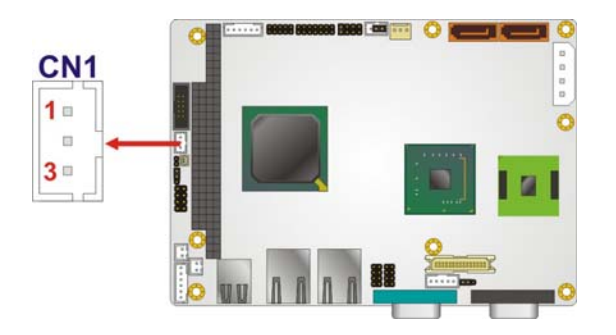

**Figure 3-15: PC/104 Power Input Connector Pinouts**

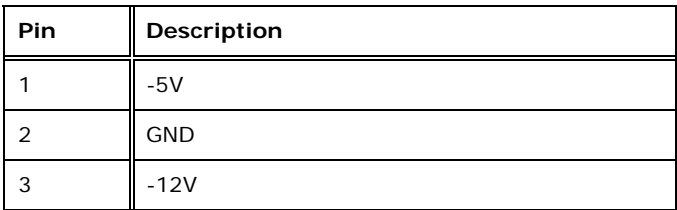

**Table 3-16: PC/104 Power Input Connector Pinouts**

#### **3.2.14 Power Button Connector**

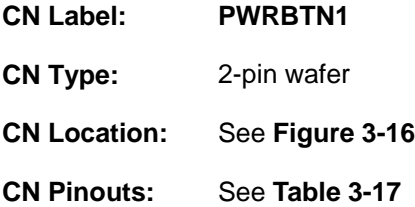

The power button connector is connected to a power switch on the system chassis to enable users to turn the system on and off.

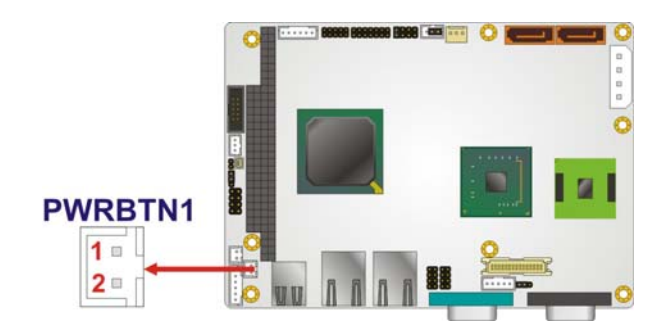

**Figure 3-16: Power Button Connector Location** 

<span id="page-45-0"></span>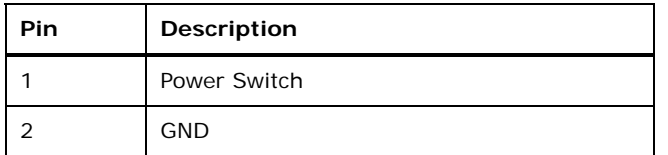

**Table 3-17: Power Button Connector Pinouts** 

# **3.2.15 Reset Button Connector**

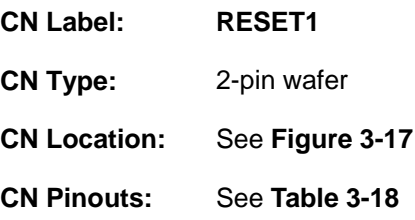

The reset button connector is connected to a reset switch on the system chassis to enable users to reboot the system when the system is turned on.

®Technology Corp.

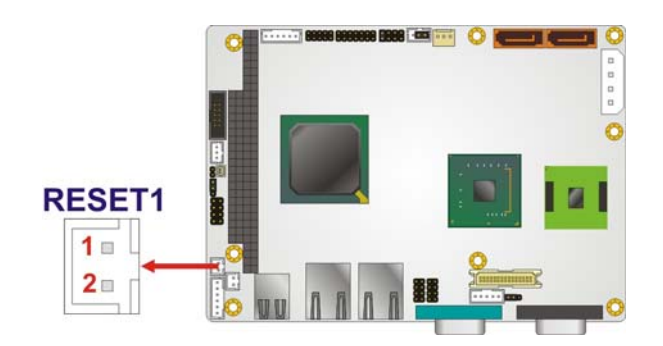

**Figure 3-17: Reset Button Connector Location** 

| Pin | <b>Description</b>  |
|-----|---------------------|
|     | <b>Reset Switch</b> |
|     | <b>GND</b>          |

**Table 3-18: Reset Button Connector Pinouts** 

#### **3.2.16 SATA Drive Connectors**

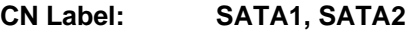

**CN Type:** 7-pin SATA drive connector

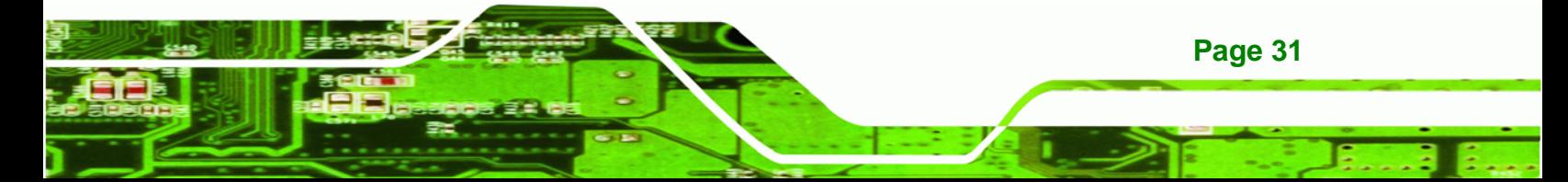

<span id="page-46-0"></span>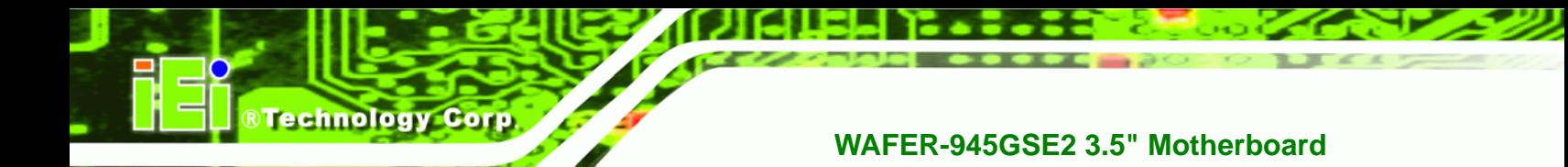

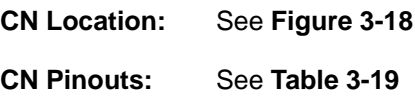

The SATA drive connectors can be connected to SATA drives and support up to 3Gb/s data transfer rate.

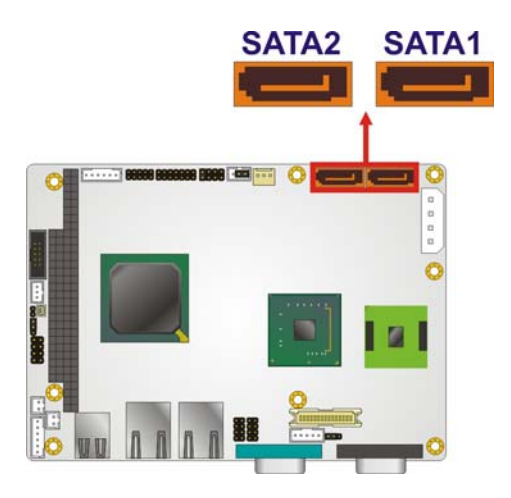

**Figure 3-18: SATA Drive Connector Locations** 

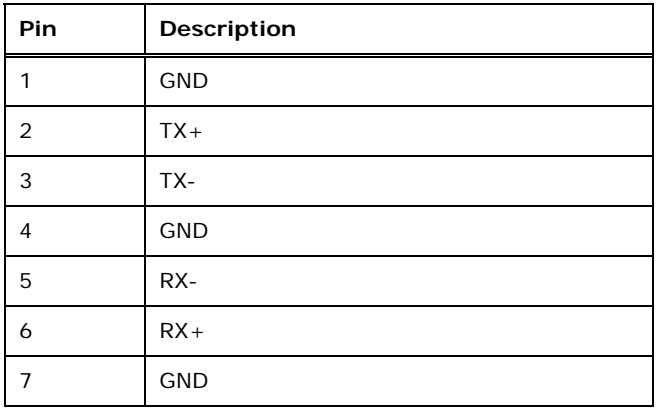

**Table 3-19: SATA Drive Connector Pinouts** 

# **3.2.17 Serial Port Connector, RS-232/422/485**

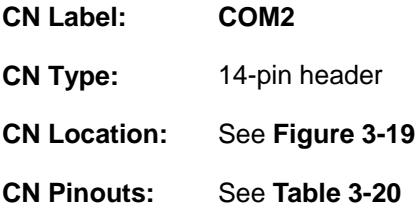

<span id="page-47-0"></span>The 14-pin serial port connector connects to the COM2 serial communications channels. COM2 is a multi function channel. In default mode COM2 is an RS-232 serial communication channel but, with the COM2 function select jumper, can be configured as either an RS-422 or RS-485 serial communications channel.

RTechnology Corp.

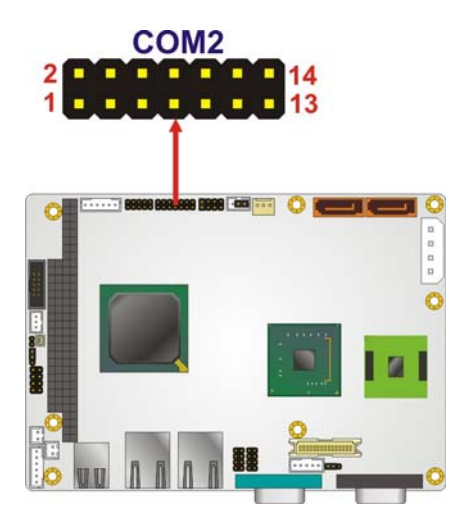

**Figure 3-19: RS-232/422/485 Serial Port Connector Location** 

| <b>Pin</b> | Description               | <b>Pin</b> | <b>Description</b>    |  |
|------------|---------------------------|------------|-----------------------|--|
|            | DATA CARRIER DETECT (DCD) | 2          | DATA SET READY (DSR)  |  |
| 3          | RECEIVE DATA (RXD)        | 4          | REQUEST TO SEND (RTS) |  |
| 5          | TRANSMIT DATA (TXD)       | 6          | CLEAR TO SEND (CTS)   |  |
| 7          | DATA TERMINAL READY (DTR) | 8          | RING INDICATOR (RI)   |  |
| 9          | <b>GND</b>                | 10         | N/C                   |  |
| 11         | $TXD485+$                 | 12         | TXD485#               |  |
| 13         | RXD485+                   | 14         | RXD485#               |  |

**Table 3-20: RS-232/422/485 Serial Port Connector Pinouts** 

#### **3.2.18 SPI Flash Connector**

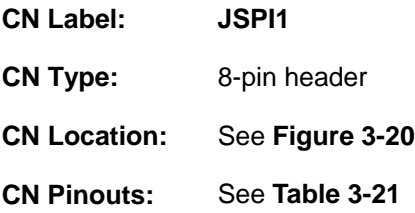

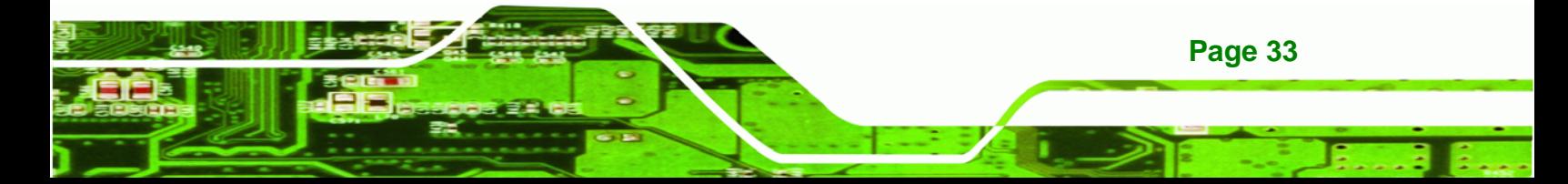

<span id="page-48-0"></span>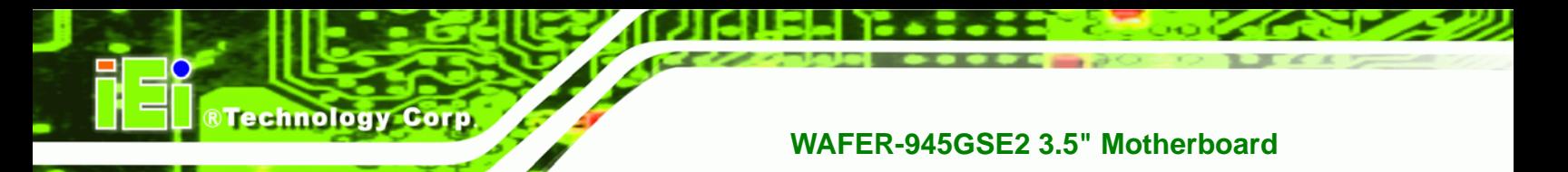

The 8-pin SPI Flash connector is used to flash the BIOS.

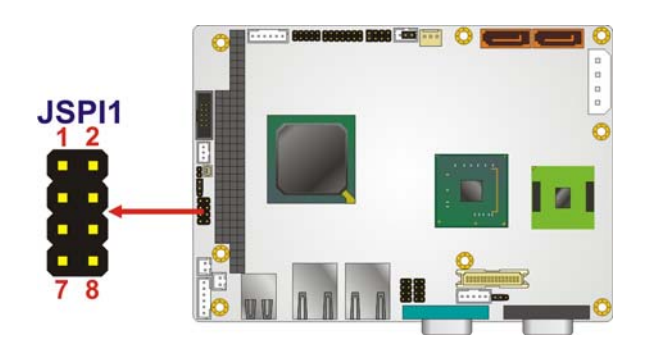

**Figure 3-20: SPI Flash Connector** 

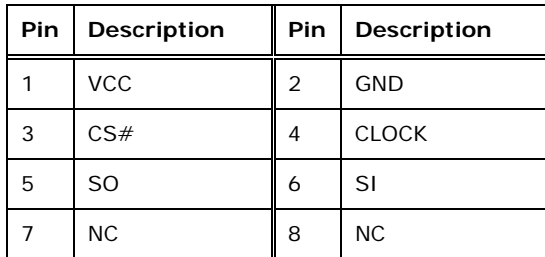

**Table 3-21: SPI Flash Connector** 

# **3.2.19 USB Connectors (Internal)**

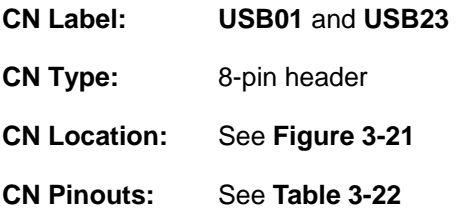

The 2x4 USB pin connectors each provide connectivity to two USB 1.1 or two USB 2.0 ports. Each USB connector can support two USB devices. Additional external USB ports are found on the rear panel. The USB ports are used for I/O bus expansion.

<span id="page-49-0"></span>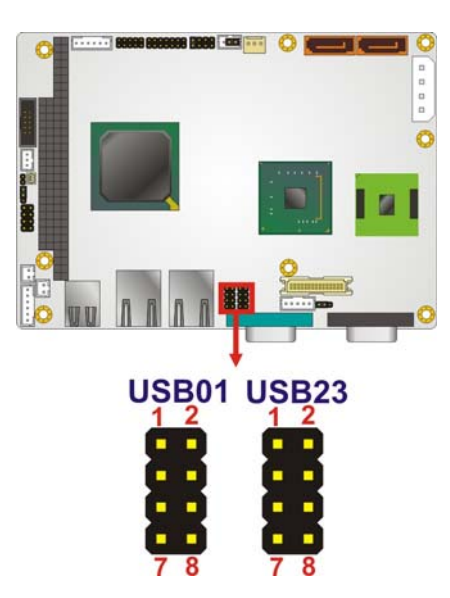

**Figure 3-21: USB Connector Pinout Locations** 

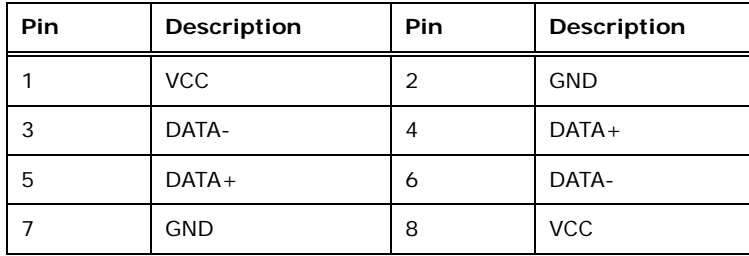

**Table 3-22: USB Port Connector Pinouts** 

# **3.3 External Peripheral Interface Connector Panel**

The figure below shows the external peripheral interface connector (EPIC) panel. The EPIC panel consists of the following:

®Technology Corp.

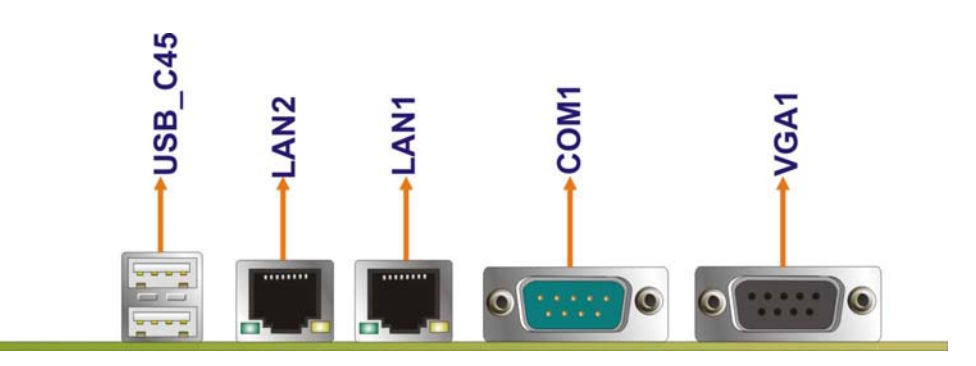

**Figure 3-22: External Peripheral Interface Connector**

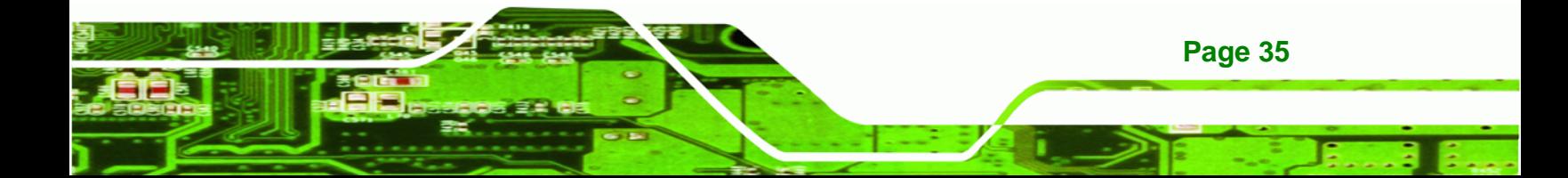

#### **3.3.1 Ethernet Connectors**

<span id="page-50-0"></span>**Technology C** 

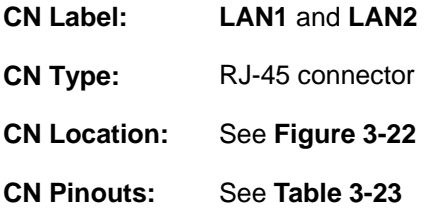

The WAFER-945GSE2 is equipped with two built-in RJ-45 Ethernet controllers. The controllers can connect to the LAN through two RJ-45 LAN connectors. There are two LEDs on the connector indicating the status of LAN. The pin assignments are listed in the following table:

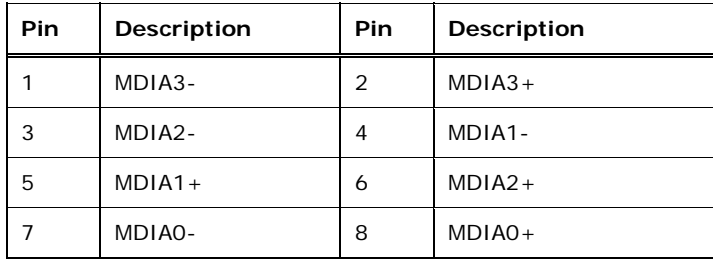

**Table 3-23: LAN Pinouts** 

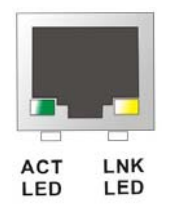

#### **Figure 3-23: RJ-45 Ethernet Connector**

The RJ-45 Ethernet connector has two status LEDs, one green and one yellow. The green LED indicates activity on the port and the yellow LED indicates the port is linked. See **[Table 3-24](#page-50-0)**.

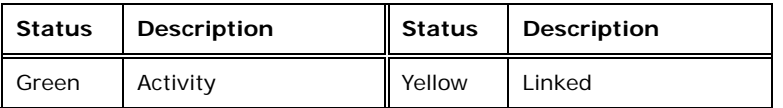

**Table 3-24: RJ-45 Ethernet Connector LEDs** 

# <span id="page-51-0"></span>**3.3.2 Serial Port Connectors (COM1)**

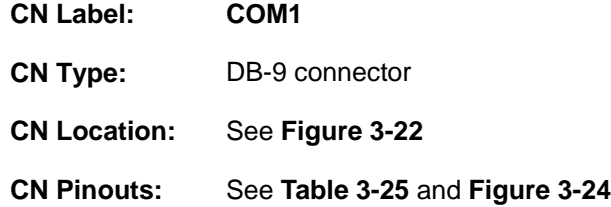

The serial port connects to a RS-232 serial communications device.

**RTechnology Corp.** 

| Pin | Description | Pin | Description |
|-----|-------------|-----|-------------|
|     | <b>DCD</b>  | 6   | <b>DSR</b>  |
| 2   | <b>RX</b>   |     | <b>RTS</b>  |
| 3   | TX          | 8   | <b>CTS</b>  |
|     | <b>DTR</b>  | 9   | RI          |
| 5   | <b>GND</b>  |     |             |

**Table 3-25: RS-232 Serial Port (COM 1) Pinouts** 

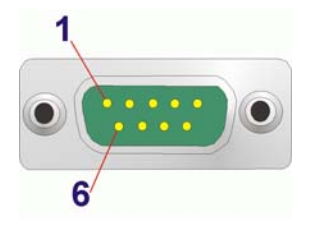

#### **Figure 3-24: COM1 Pinout Locations**

#### **3.3.3 USB Connectors**

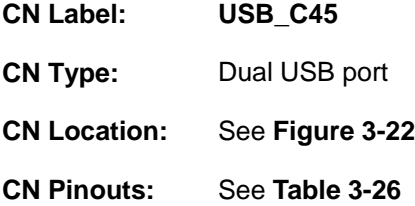

The WAFER-945GSE2 has two external USB 2.0 ports. The ports connect to both USB 2.0 and USB 1.1 devices.

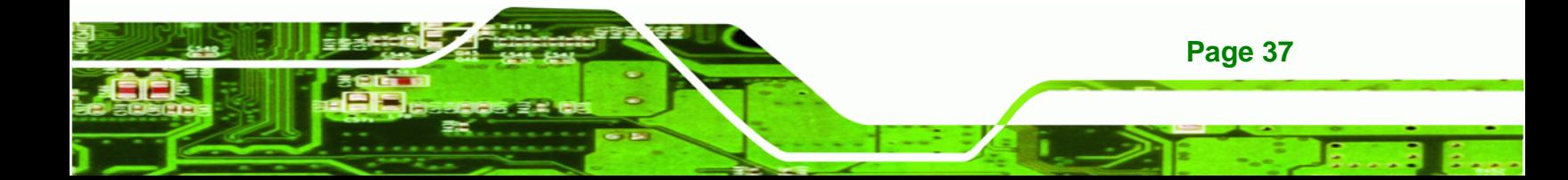

# <span id="page-52-0"></span>**Technology Corp**

# **WAFER-945GSE2 3.5" Motherboard**

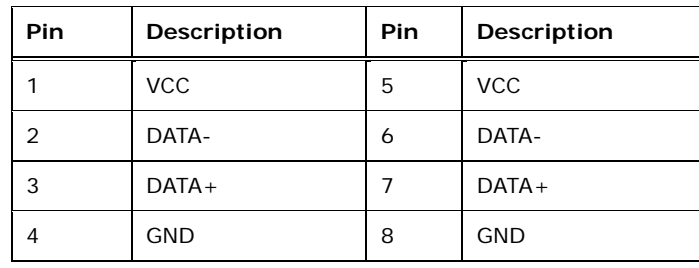

**Table 3-26: USB Port Pinouts** 

# **3.3.4 VGA Connector**

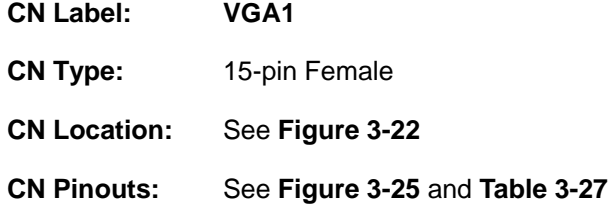

The WAFER-945GSE2 has a single 15-pin female connector for connectivity to standard display devices.

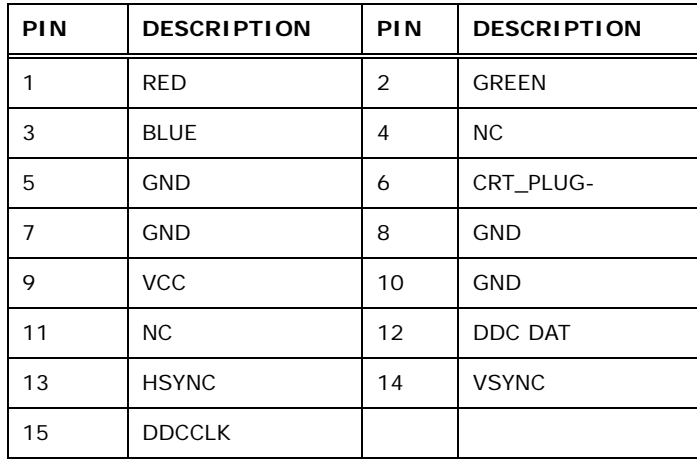

#### **Table 3-27: VGA Connector Pinouts**

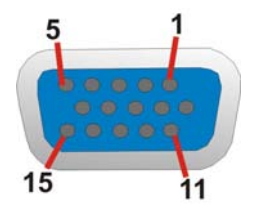

**Figure 3-25: VGA Connector** 

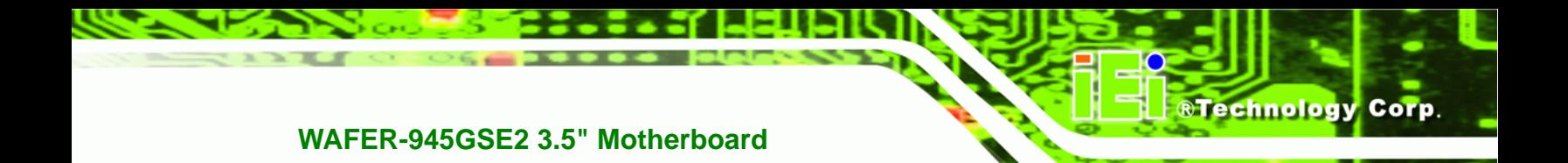

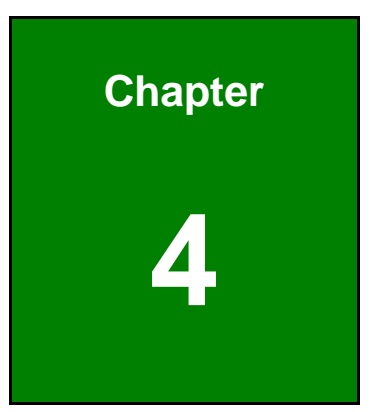

# **4 Installation**

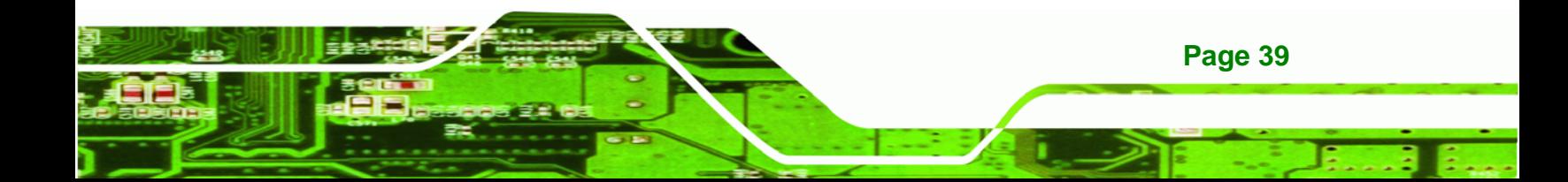

# **4.1 Anti-static Precautions**

Technology Corp

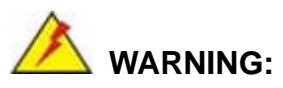

Failure to take ESD precautions during the installation of the WAFER-945GSE2 may result in permanent damage to the WAFER-945GSE2 and severe injury to the user.

Electrostatic discharge (ESD) can cause serious damage to electronic components, including the WAFER-945GSE2. Dry climates are especially susceptible to ESD. It is therefore critical that whenever the WAFER-945GSE2 or any other electrical component is handled, the following anti-static precautions are strictly adhered to.

- *Wear an anti-static wristband*: Wearing a simple anti-static wristband can help to prevent ESD from damaging the board.
- *Self-grounding*:- Before handling the board touch any grounded conducting material. During the time the board is handled, frequently touch any conducting materials that are connected to the ground.
- *Use an anti-static pad*: When configuring the WAFER-945GSE2, place it on an antic-static pad. This reduces the possibility of ESD damaging the WAFER-945GSE2.
- **Only handle the edges of the PCB:**-: When handling the PCB, hold the PCB by the edges.

# **4.2 Installation Considerations**

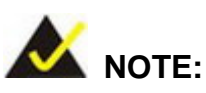

The following installation notices and installation considerations should be read and understood before installation. All installation notices must be strictly adhered to. Failing to adhere to these precautions may lead to severe damage and injury to the person performing the installation.

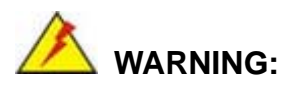

The installation instructions described in this manual should be carefully followed in order to prevent damage to the components and injury to the user.

**RTechnology** 

Corp.

Before and during the installation please **DO** the following:

- Read the user manual:
	- o The user manual provides a complete description of the WAFER-945GSE2 installation instructions and configuration options.
- Wear an electrostatic discharge cuff (ESD):
	- o Electronic components are easily damaged by ESD. Wearing an ESD cuff removes ESD from the body and helps prevent ESD damage.
- Place the WAFER-945GSE2 on an antistatic pad:
	- o When installing or configuring the motherboard, place it on an antistatic pad. This helps to prevent potential ESD damage.
- Turn all power to the WAFER-945GSE2 off:
	- o When working with the WAFER-945GSE2, make sure that it is disconnected from all power supplies and that no electricity is being fed into the system.

Before and during the installation of the WAFER-945GSE2 **DO NOT:** 

- Remove any of the stickers on the PCB board. These stickers are required for warranty validation.
- Use the product before verifying all the cables and power connectors are properly connected.
- Allow screws to come in contact with the PCB circuit, connector pins, or its components.

# **4.3 CF Card Installation**

To install the CF card (Type 1 or Type 2) onto the WAFER-945GSE2, please follow the steps below:

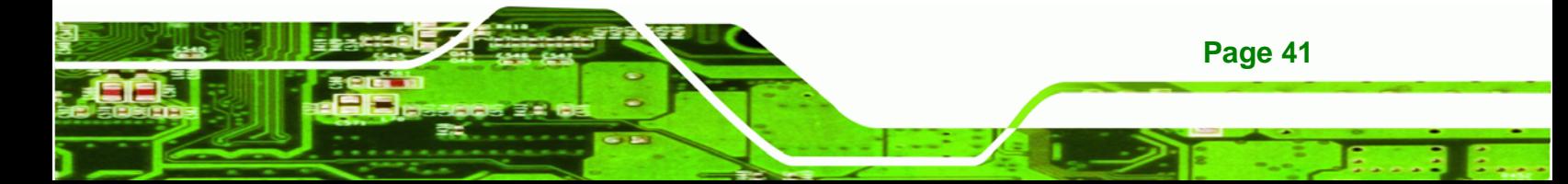

- **Step 1: Locate the CF card socket**. Place the WAFER-945GSE2 on an anti-static pad with the solder side facing up. Locate the CF card.
- **Step 2: Align the CF card**. Make sure the CF card is properly aligned with the CF socket.
- **Step 3: Insert the CF card**. Gently insert the CF card into the socket making sure the socket pins are properly inserted into the socket. See **[Figure 4-1](#page-56-0)**.

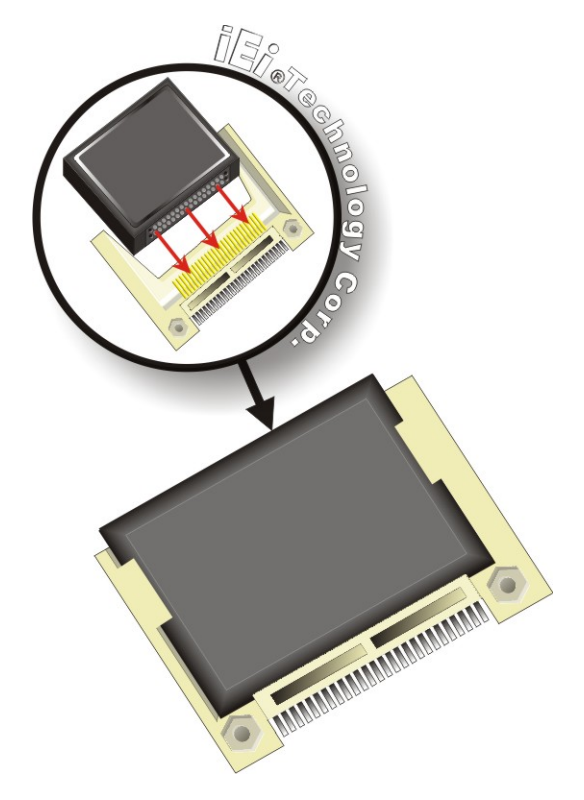

**Figure 4-1: CF Card Installation** 

<span id="page-56-0"></span>**Technology Corp** 

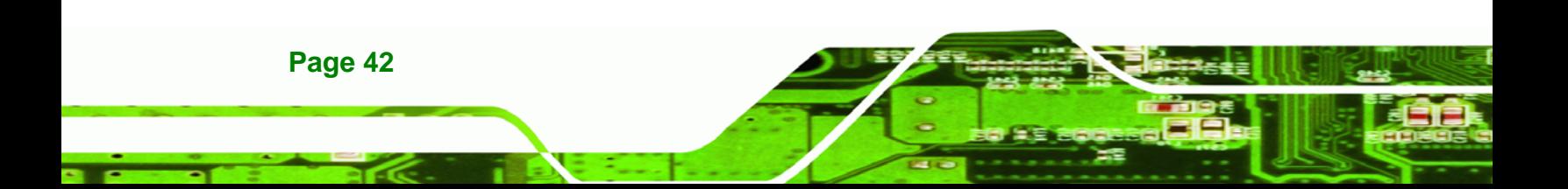

# <span id="page-57-0"></span>**4.4 Jumper Settings**

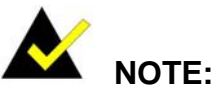

A jumper is a metal bridge used to close an electrical circuit. It consists of two or three metal pins and a small metal clip (often protected by a plastic cover) that slides over the pins to connect them. To CLOSE/SHORT a jumper means connecting the pins of the jumper with

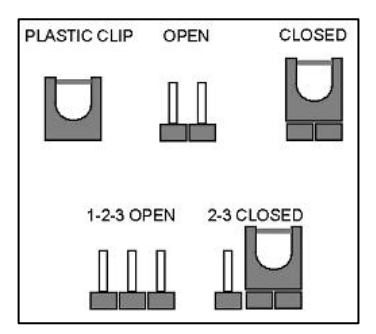

®Technology Corp.

the plastic clip and to OPEN a jumper means removing the plastic clip from a jumper.

The hardware jumpers must be set before installation. Jumpers are shown in **[Table 4-1](#page-57-0)**.

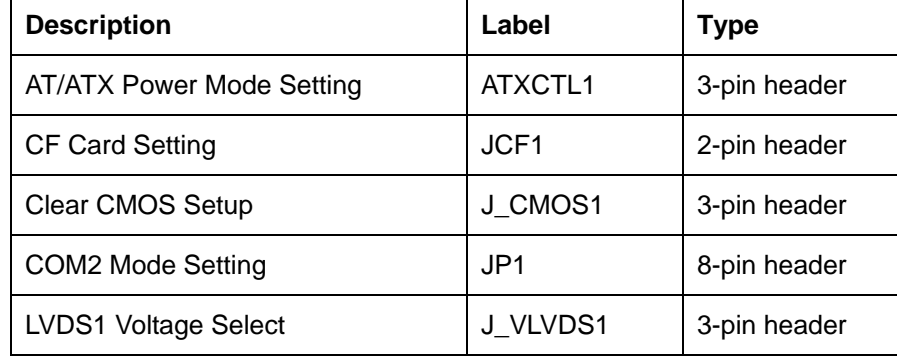

**Table 4-1: Jumpers** 

#### **4.4.1 AT/ATX Power Select Jumper**

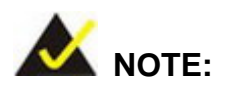

The AT/ATX Power Select Jumper is the same as the ATX Enable connector.

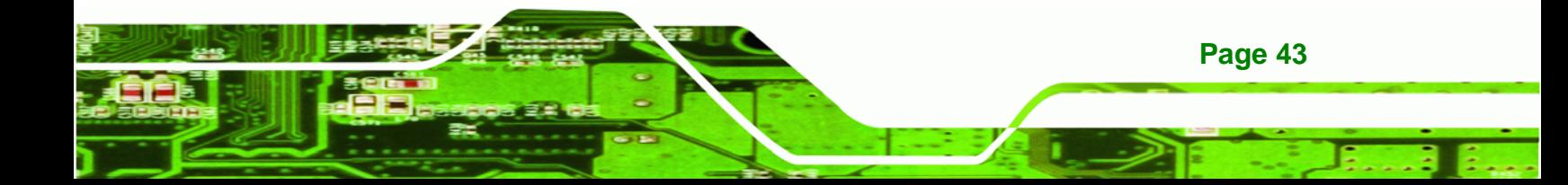

<span id="page-58-0"></span>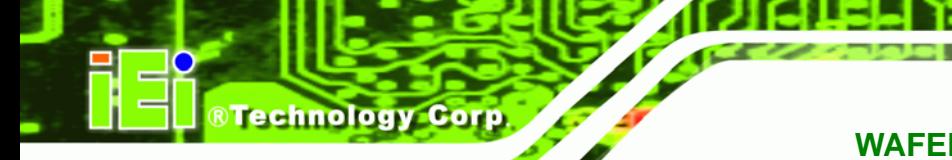

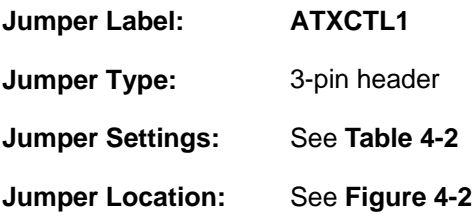

The AT/ATX Power Select jumper specifies the systems power mode as AT or ATX.

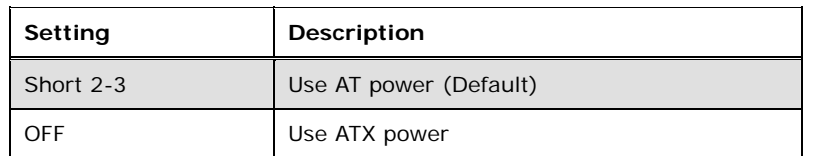

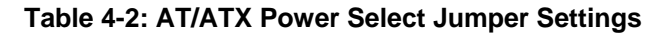

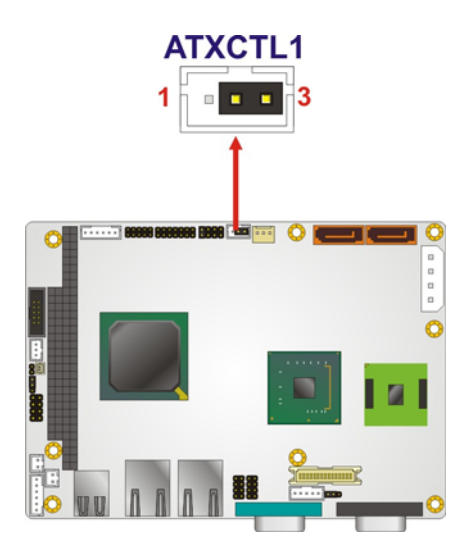

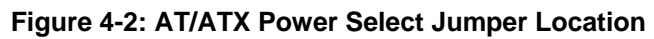

# **4.4.2 CF Card Setup**

**Page 44** 

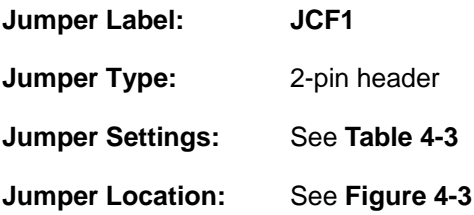

The CF Card Setup jumper sets the CF Type I card or CF Type II cards as either the slave device or the master device.

<span id="page-59-0"></span>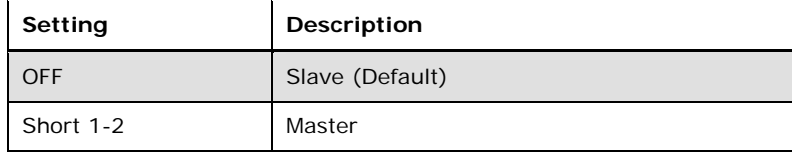

**RTechnology Corp.** 

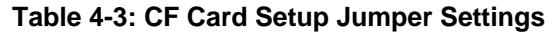

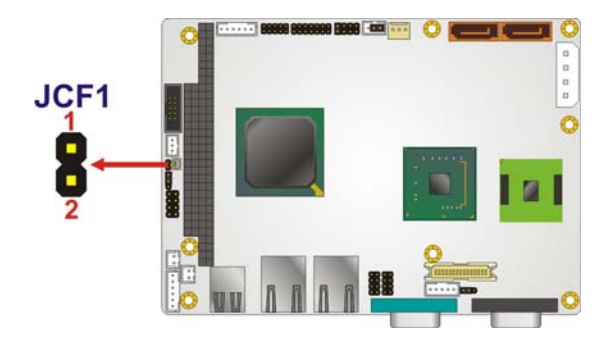

**Figure 4-3: CF Card Setup Jumper Location** 

#### **4.4.3 Clear CMOS Jumper**

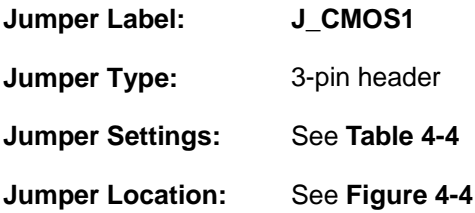

If the WAFER-945GSE2 fails to boot due to improper BIOS settings, the clear CMOS jumper clears the CMOS data and resets the system BIOS information. To do this, use the jumper cap to close pins 2 and 3 for a few seconds then reinstall the jumper clip back to pins 1 and 2.

If the "CMOS Settings Wrong" message is displayed during the boot up process, the fault may be corrected by pressing the F1 to enter the CMOS Setup menu. Do one of the following:

- Enter the correct CMOS setting
- Load Optimal Defaults
- Load Failsafe Defaults.

After having done one of the above, save the changes and exit the CMOS Setup menu.

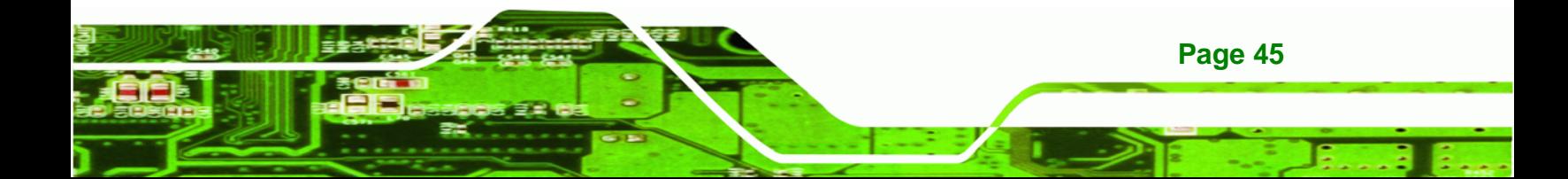

<span id="page-60-0"></span>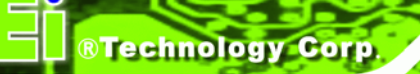

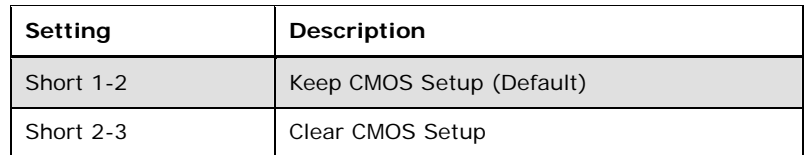

#### **Table 4-4: Clear BIOS Jumper Settings**

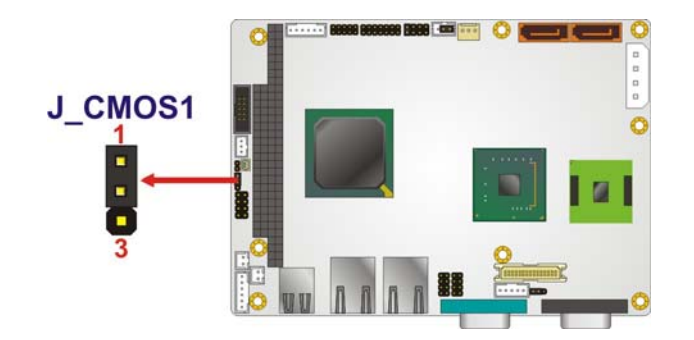

**Figure 4-4: Clear BIOS Jumper Location** 

# **4.4.4 COM 2 Function Select Jumper**

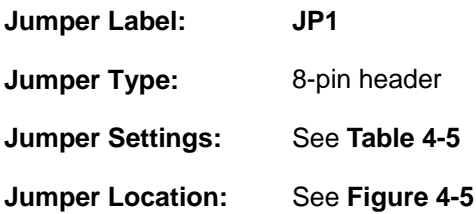

The COM 2 Function Select jumper sets the communication protocol used by the second serial communications port (COM 2) as RS-232, RS-422 or RS-485.

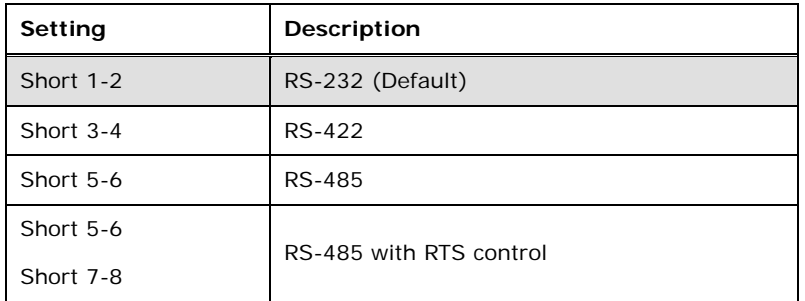

#### **Table 4-5: COM 2 Function Select Jumper Settings**

<span id="page-61-0"></span>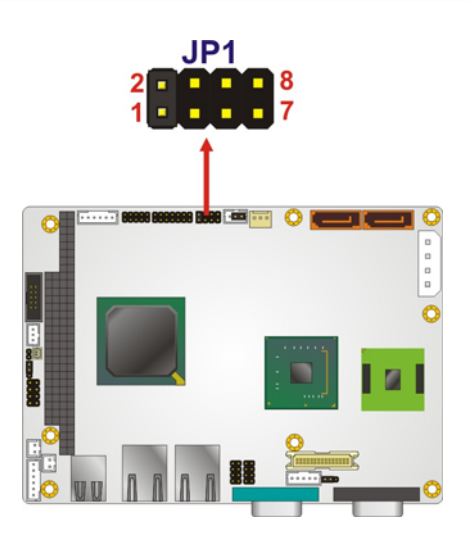

#### **Figure 4-5: COM 2 Function Select Jumper Location**

# **4.4.5 LVDS Voltage Selection**

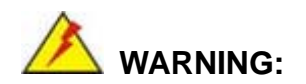

Permanent damage to the screen and WAFER-945GSE2 may occur if the wrong voltage is selected with this jumper. Please refer to the user guide that came with the monitor to select the correct voltage.

®Technology Corp.

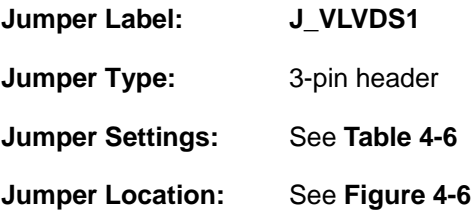

The LVDS Voltage Selection jumpers allow the LVDS screen voltages to be set.

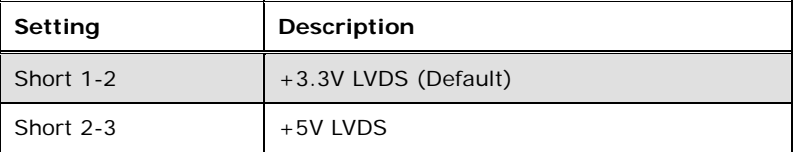

**Table 4-6: LVDS Voltage Selection Jumper Settings** 

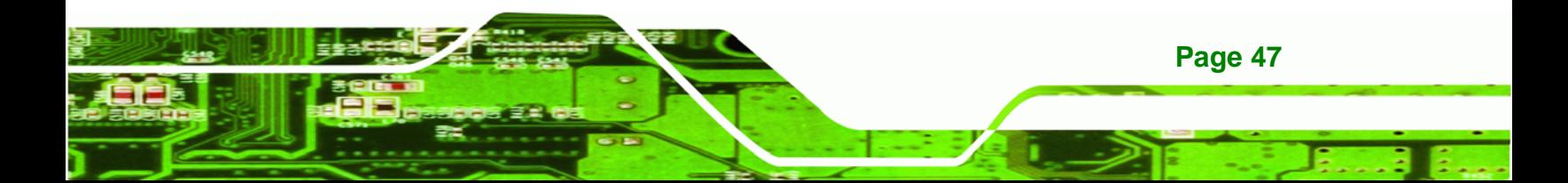

# <span id="page-62-0"></span>**RTechnology Corp**

# **WAFER-945GSE2 3.5" Motherboard**

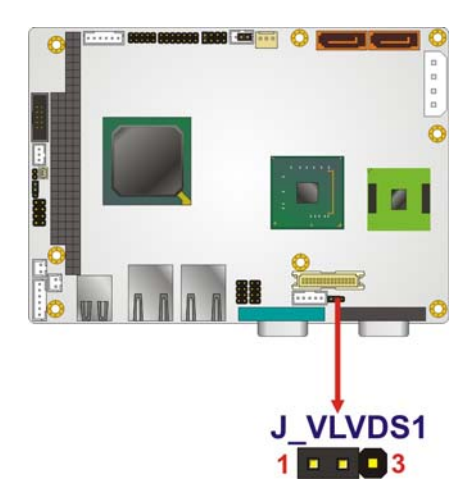

**Figure 4-6: LVDS Voltage Selection Jumper Pinout Locations** 

# **4.5 Chassis Installation**

# **4.5.1 Airflow**

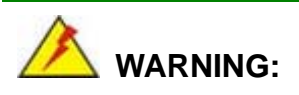

Airflow is critical to the cooling of the CPU and other onboard components. The chassis in which the WAFER-945GSE2 must have air vents to allow cool air to move into the system and hot air to move out.

The WAFER-945GSE2 must be installed in a chassis with ventilation holes on the sides allowing airflow to travel through the heat sink surface. In a system with an individual power supply unit, the cooling fan of a power supply can also help generate airflow through the board surface.

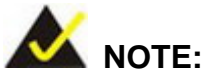

IEI has a wide range of backplanes available. Please contact your WAFER-945GSE2 vendor, reseller or an IEI sales representative at [sales@iei.com.tw or vis](#page-115-0)it the IEI website (http://www.ieiworld.com.tw) [to find](#page-116-0) out more about the available chassis.

*<u><b>RTechnology</u>* 

Corp.

#### **4.5.2 Motherboard Installation**

To install the WAFER-945GSE2 motherboard into the chassis please refer to the reference material that came with the chassis.

# **4.6 Internal Peripheral Device Connections**

This section outlines the installation of peripheral devices to the onboard connectors.

#### **4.6.1 SATA Drive Connection**

The WAFER-945GSE2 is shipped with two SATA drive cables . To connect the SATA drives to the connectors, please follow the steps below.

- **Step 1: Locate the connectors**. The locations of the SATA drive connectors are shown in **Chapter 3**.
- **Step 2: Insert the cable connector**. Insert the cable connector into the on-board SATA drive connector until it clips into place. See **[Figure 4-7](#page-64-0)**.

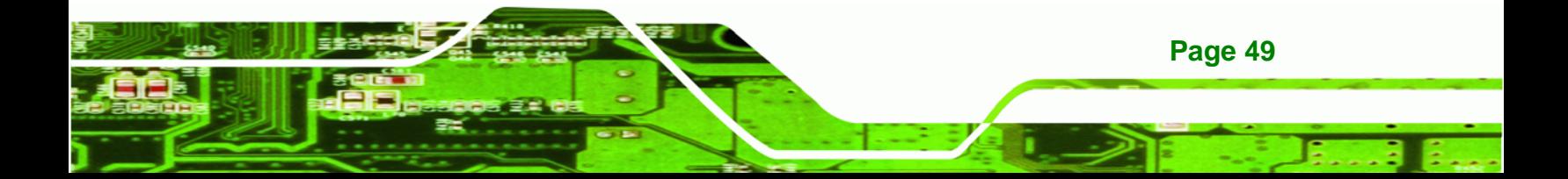

<span id="page-64-0"></span>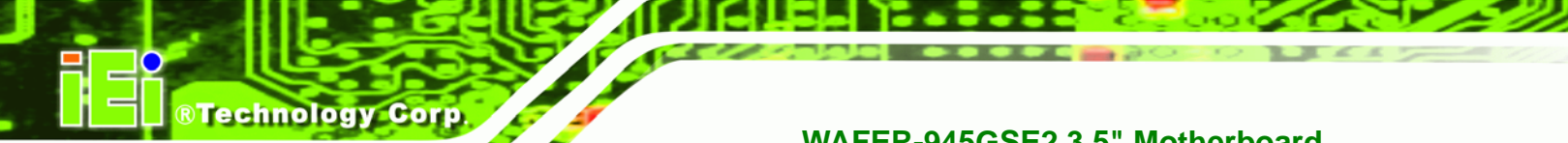

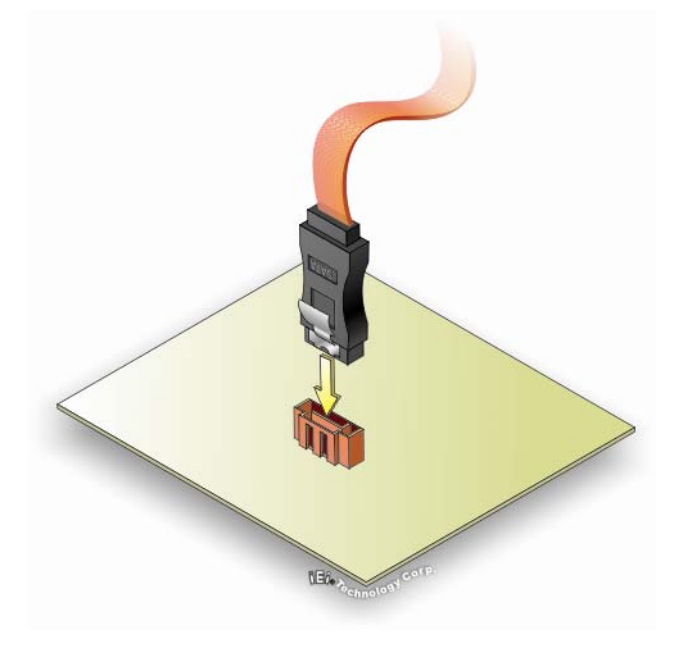

**Figure 4-7: SATA Drive Cable Connection** 

- **Step 3:** Connect the cable to the SATA disk. Connect the connector on the other end of the cable to the connector at the back of the SATA drive. See **[Figure 4-8](#page-65-0)**.
- **Step 4: Connect the SATA power cable (optional)**. Connect the SATA power connector to the back of the SATA drive. See **[Figure 4-8](#page-65-0)**.

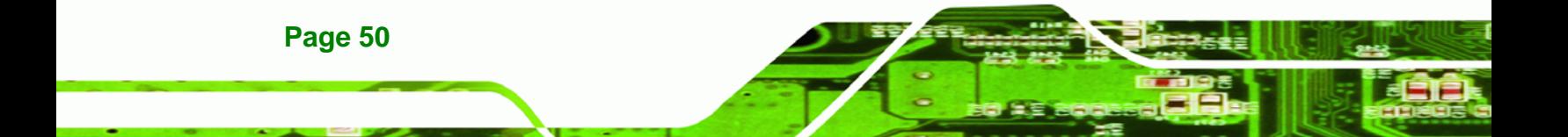

<span id="page-65-0"></span>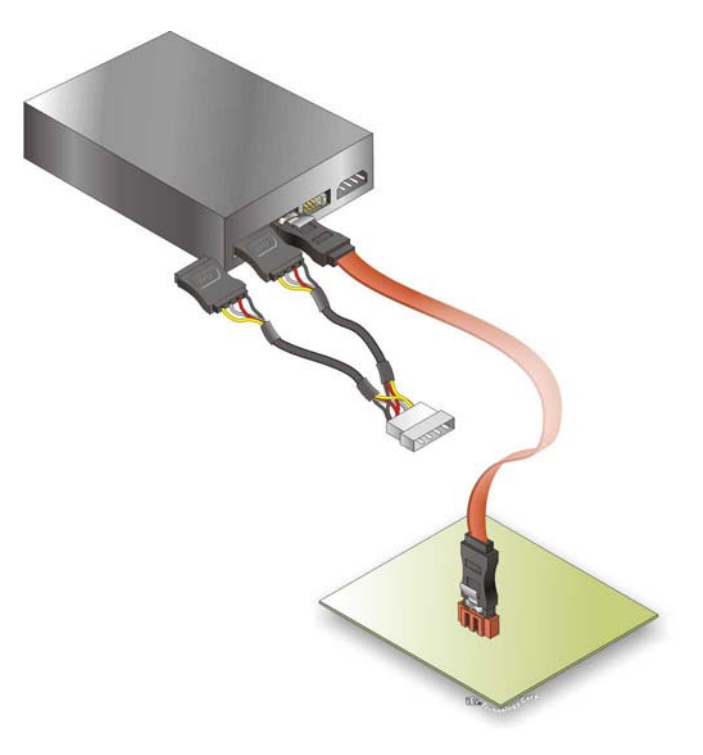

#### **Figure 4-8: SATA Power Cable Connection**

The SATA power cable can be bought from IEI. See [Optional Items](#page-27-0) in Section 2.4.

#### **4.6.2 Dual RS-232 Cable Connection (w/o bracket) (Optional)**

The dual RS-232 cable consists of two connectors attached to two independent cables. Each cable is then attached to a D-sub 9-pin male connector. To install the dual RS-232 cable, please follow the steps below.

**RTechnology Corp.** 

- **Step 1: Locate the connectors**. The locations of the RS-232 connectors are shown in **Chapter 3**.
- **Step 2: Insert the cable connectors**. Insert one connector into each serial port box headers. See **[Figure 4-9](#page-66-0)**. A key on the front of the cable connectors ensures the connector can only be installed in one direction.

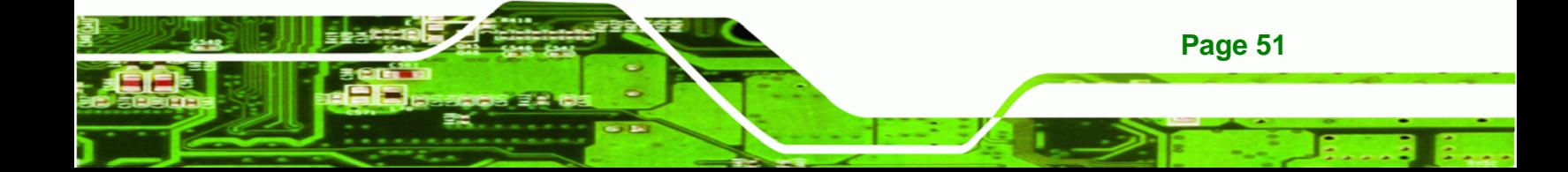

<span id="page-66-0"></span>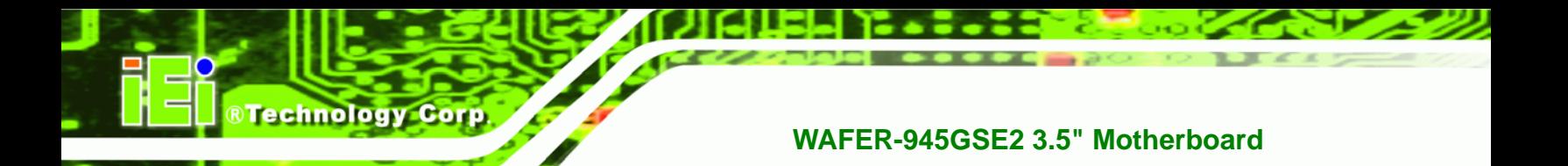

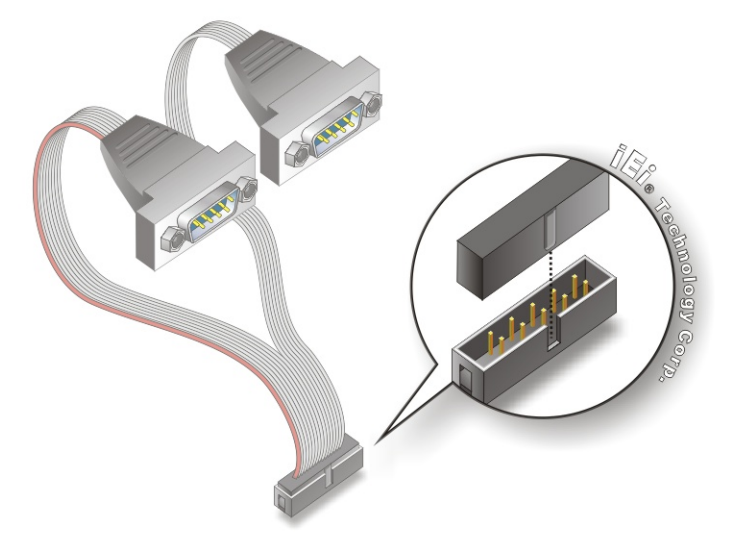

#### **Figure 4-9: Dual RS-232 Cable Installation**

- **Step 3: Secure the connectors**. Both single RS-232 connectors have two retention screws that must be secured to a chassis or bracket.
- **Step 4: Connect the serial device**. Once the single RS-232 connectors are connected to a chassis or bracket, a serial communications device can be connected to the system.

#### **4.6.3 Keyboard/Mouse Y-cable Connector**

**Page 52** 

The WAFER-945GSE2 is shipped with a keyboard/mouse Y-cable connector. The keyboard/mouse Y-cable connector connects to a keyboard/mouse connector on the WAFER-945GSE2 and branches into two cables that are each connected to a PS/2 connector, one for a mouse and one for a keyboard. To connect the keyboard/mouse Y-cable connector, please follow the steps below.

- **Step 1: Locate the connector**. The location of the keyboard/mouse Y-cable connector is shown in **Chapter 3**.
- **Step 2:** Align the connectors. Correctly align pin 1 on the cable connector with pin 1 on the WAFER-945GSE2 keyboard/mouse connector. See **[Figure 4-10](#page-67-0)**.
- **Step 3: Insert the cable connectors**. Once the cable connector is properly aligned with

<span id="page-67-0"></span>the keyboard/mouse connector on the WAFER-945GSE2, connect the cable

**RTechnology Corp.** 

connector to the on-board connectors. See **[Figure 4-10](#page-67-0)**.

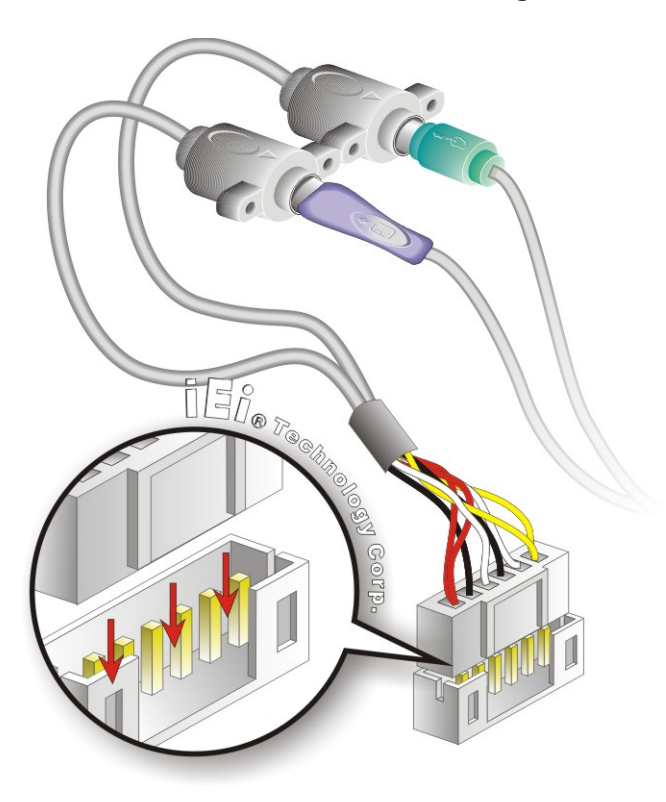

**Figure 4-10: Keyboard/mouse Y-cable Connection** 

- **Step 4: Attach PS/2 connectors to the chassis**. The keyboard/mouse Y-cable connector is connected to two PS/2 connectors. To secure the PS/2 connectors to the chassis please refer to the installation instructions that came with the chassis.
- **Step 5: Connect the keyboard and mouse**. Once the PS/2 connectors are connected to the chassis, a keyboard and mouse can each be connected to one of the PS/2 connectors. The keyboard PS/2 connector and mouse PS/2 connector are both marked. Please make sure the keyboard and mouse are connected to the correct PS/2 connector.

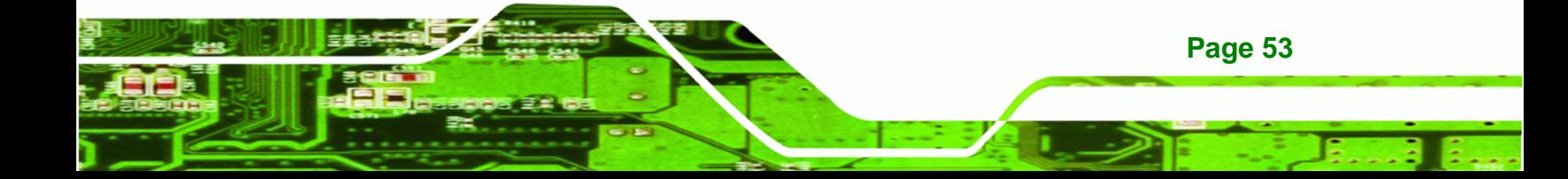

#### **4.6.4 Audio Kit Installation**

<span id="page-68-0"></span>**Technology Corp** 

The Audio Kit that came with the WAFER-945GSE2 connects to the 10-pin audio connector on the WAFER-945GSE2. The audio kit consists of three audio jacks. One audio jack, Mic In, connects to a microphone. The remaining two audio jacks, Line-In and Line-Out, connect to two speakers. To install the audio kit, please refer to the steps below:

- **Step 1: Locate the audio connector**. The location of the 10-pin audio connector is shown in **Chapter 3**.
- **Step 2: Align pin 1**. Align pin 1 on the on-board connector with pin 1 on the audio kit connector. Pin 1 on the audio kit connector is indicated with a white dot. See **[Figure 4-11](#page-68-0)**.

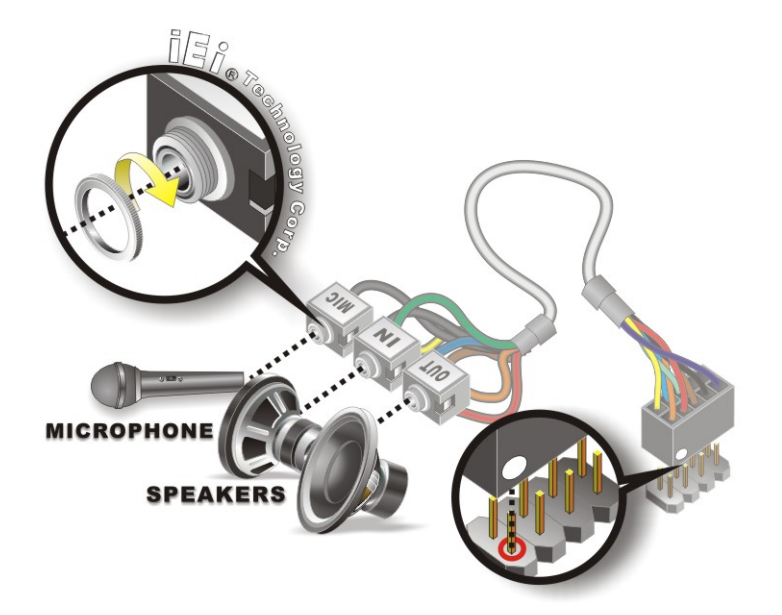

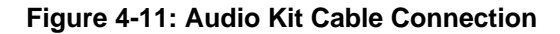

**Step 3: Connect the audio devices**. Connect one speaker to the line-in audio jack, one speaker to the line-out audio jack and a microphone to the mic-in audio jack.

#### **4.6.5 PC/104 Module Installation**

**Page 54** 

The WAFER-945GSE2 has a standard PC/104 connector. To install a PC/104 module, please refer to and follow the installation instructions and diagram below:

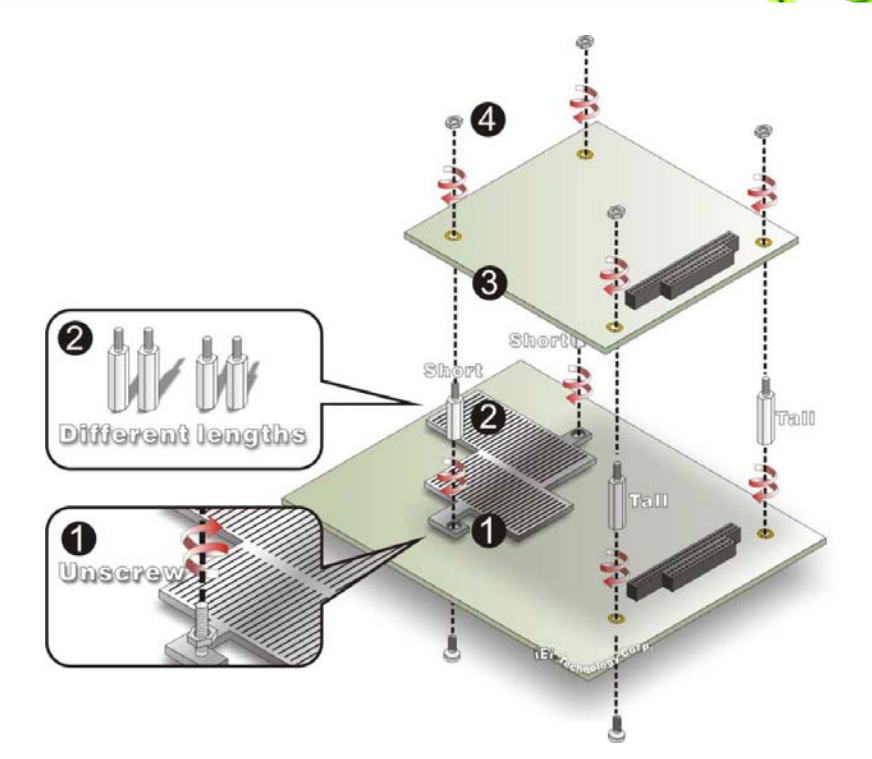

#### **Figure 4-12: WAFER-945GSE2 PC/104 module installation**

**Step 4: Remove retention nuts**. Remove the two nuts securing the heatsink and two nuts securing the WAFER-945GSE2 to the chassis.

®Technology Corp.

- **Step 5: Attach intermediate poles**. Insert the two short plastic intermediate poles into the bolts securing the heatsink. Insert the two tall plastic intermediate poles.
- **Step 6:** Align the PC/104 connector. Align the PC/104 module connector with the corresponding connector on the WAFER-945GSE2 (connector CN2). Gently push the module down to ensure the connectors are properly connected.
- **Step 7: Replace the retention nuts**. Screw the four retention nuts onto the intermediate poles to secure the PC/104 module.

#### **4.6.6 USB Cable (Dual Port without Bracket) (Optional)**

The WAFER-945GSE2 is shipped with a dual port USB 2.0 cable. To connect the USB cable connector, please follow the steps below.

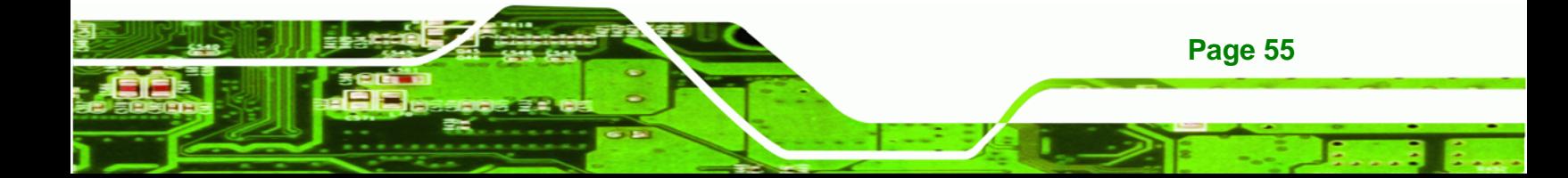

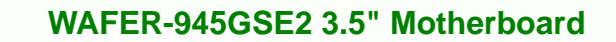

**Step 1: Locate the connectors**. The locations of the USB connectors are shown in **Chapter 3**.

 **WARNING:** 

<span id="page-70-0"></span>**Technology Corp** 

If the USB pins are not properly aligned, the USB device can burn out.

- **Step 2: Align the connectors**. The cable has two connectors. Correctly align pin 1on each cable connector with pin 1 on the WAFER-945GSE2 USB connector.
- **Step 3: Insert the cable connectors**. Once the cable connectors are properly aligned with the USB connectors on the WAFER-945GSE2, connect the cable connectors to the on-board connectors. See **[Figure 4-13](#page-70-0)**.

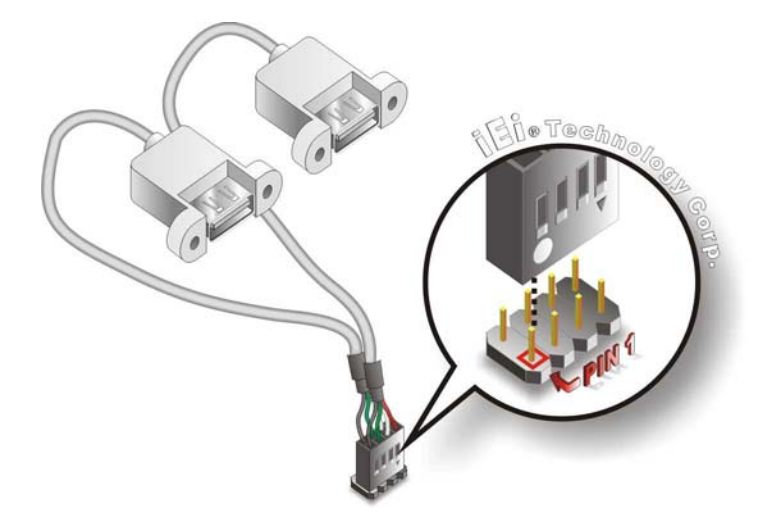

**Figure 4-13: Dual USB Cable Connection** 

**Step 4: Attach the USB connectors to the chassis**. The USB 2.0 connectors each of two retention screw holes. To secure the connectors to the chassis please refer to the installation instructions that came with the chassis.

# **4.7 External Peripheral Interface Connection**

**Page 56** 

This section describes connecting devices to the external connectors on the WAFER-945GSE2.

#### <span id="page-71-0"></span>**4.7.1 LAN Connection**

There are two external RJ-45 LAN connectors. The RJ-45 connectors enable connection to an external network. To connect a LAN cable with an RJ-45 connector, please follow the instructions below.

®Technology Corp.

- **Step 1: Locate the RJ-45 connectors**. The locations of the RJ-45 connectors are shown in **Chapter 3**.
- **Step 2: Align the connectors.** Align the RJ-45 connector on the LAN cable with one of the RJ-45 connectors on the WAFER-945GSE2. See **[Figure 4-14](#page-71-0)**.

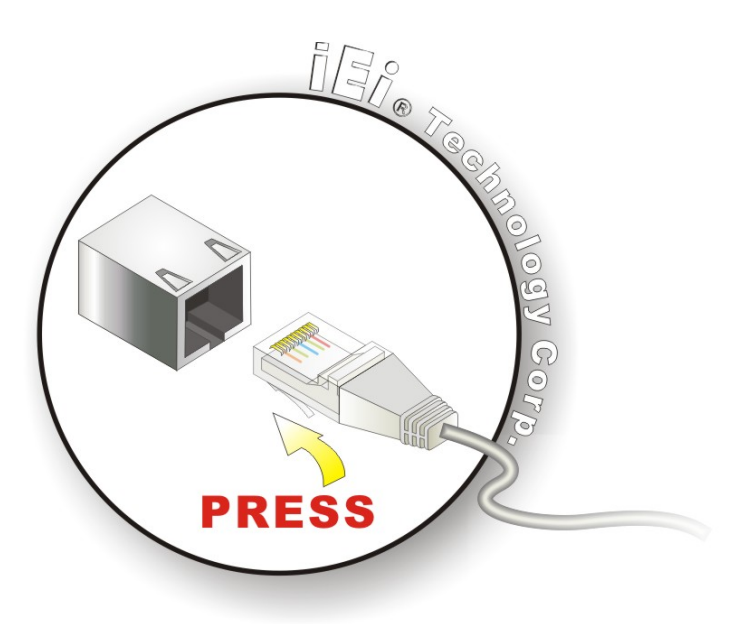

**Figure 4-14: LAN Connection** 

**Step 3: Insert the LAN cable RJ-45 connector.** Once aligned, gently insert the LAN cable RJ-45 connector into the on-board RJ-45 connector.

#### **4.7.2 Serial Device Connection**

The WAFER-945GSE2 has a single female DB-9 connector on the external peripheral interface panel for a serial device. Follow the steps below to connect a serial device to the WAFER-945GSE2.

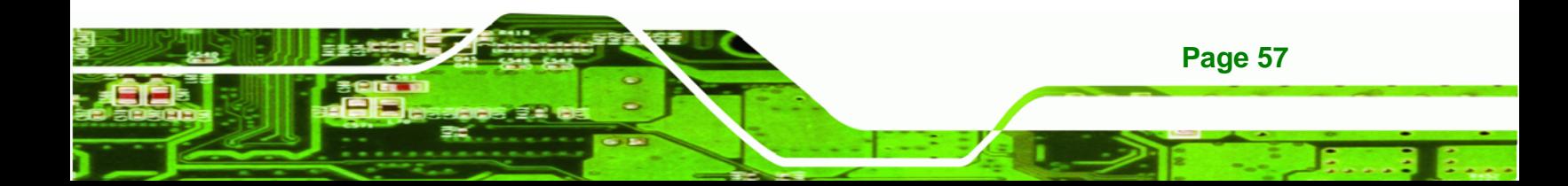
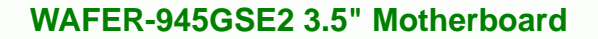

- **Step 1: Locate the DB-9 connector**. The location of the DB-9 connector is shown in **Chapter 3**.
- **Step 2: Insert the serial connector**. Insert the DB-9 connector of a serial device into the DB-9 connector on the external peripheral interface. See **[Figure 4-15](#page-72-0)**.

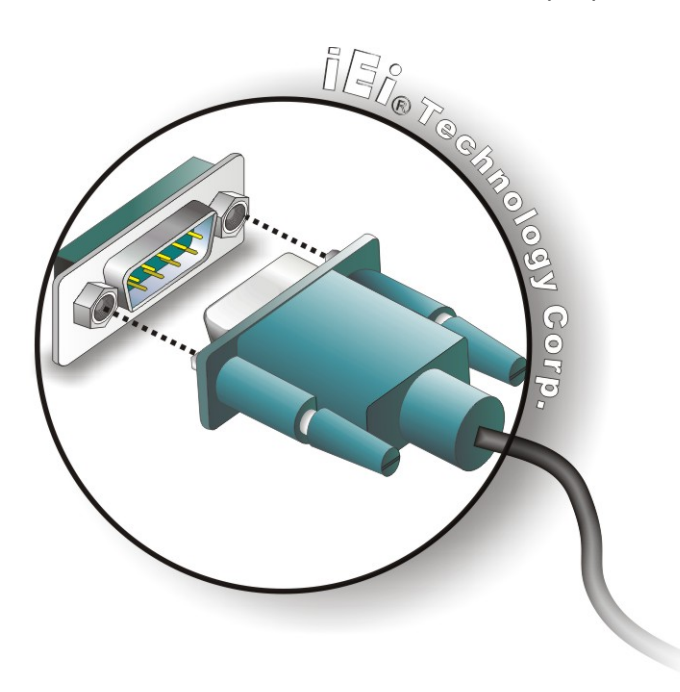

#### **Figure 4-15: Serial Device Connector**

**Step 3: Secure the connector**. Secure the serial device connector to the external interface by tightening the two retention screws on either side of the connector.

#### **4.7.3 USB Connection (Dual Connector)**

**Page 58** 

<span id="page-72-0"></span>**Technology** 

The external USB receptacle connectors provide easier and quicker access to external USB devices. Follow the steps below to connect USB devices to the WAFER-945GSE2.

- **Step 1: Locate the USB receptacle connectors**. The location of the USB receptacle connectors are shown in **Chapter 3**.
- **Step 2: Insert a USB plug**. Insert the USB plug of a device into the USB receptacle on the external peripheral interface. See **[Figure 4-16](#page-73-0)**.

<span id="page-73-0"></span>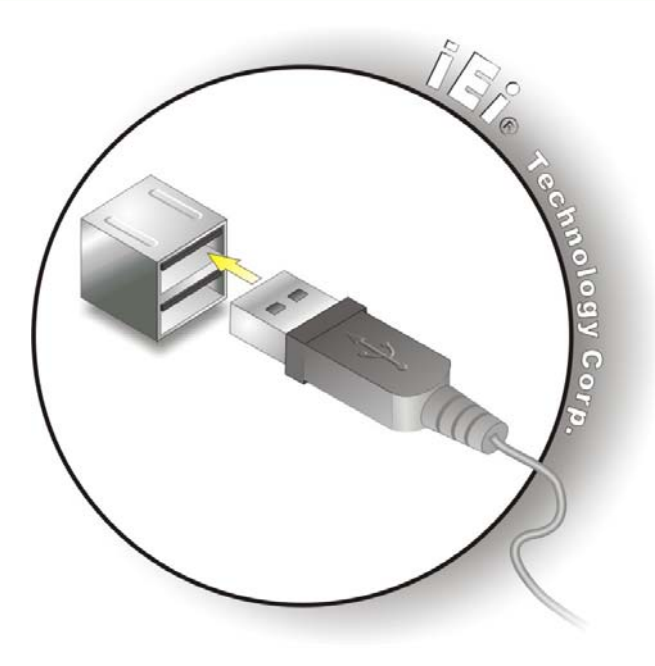

**Figure 4-16: USB Connector** 

### **4.7.4 VGA Monitor Connection**

The WAFER-945GSE2 has a single female DB-15 connector on the external peripheral interface panel. The DB-15 connector is connected to a CRT or VGA monitor. To connect a monitor to the WAFER-945GSE2, please follow the instructions below.

®Technology Corp.

- **Step 1: Locate the female DB-15 connector**. The location of the female DB-15 connector is shown in **Chapter 3**.
- **Step 2: Align the VGA connector**. Align the male DB-15 connector on the VGA screen cable with the female DB-15 connector on the external peripheral interface.
- **Step 3: Insert the VGA connector**. Once the connectors are properly aligned with the insert the male connector from the VGA screen into the female connector on the WAFER-945GSE2. See **[Figure 4-17](#page-74-0)**.

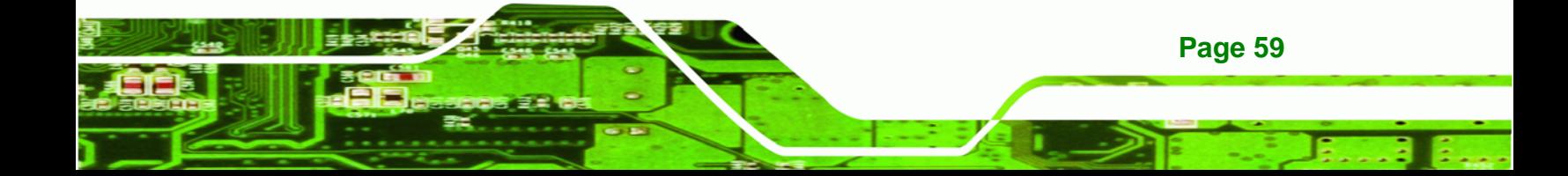

<span id="page-74-0"></span>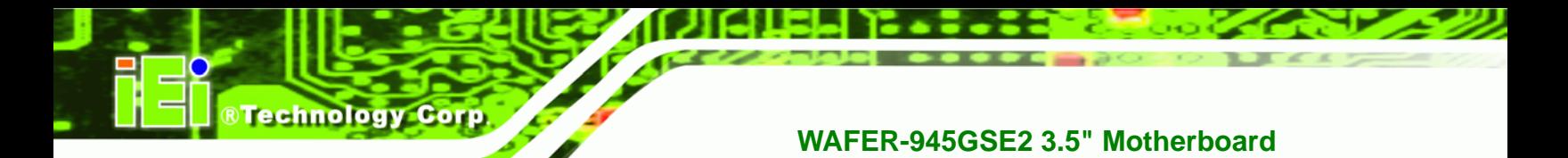

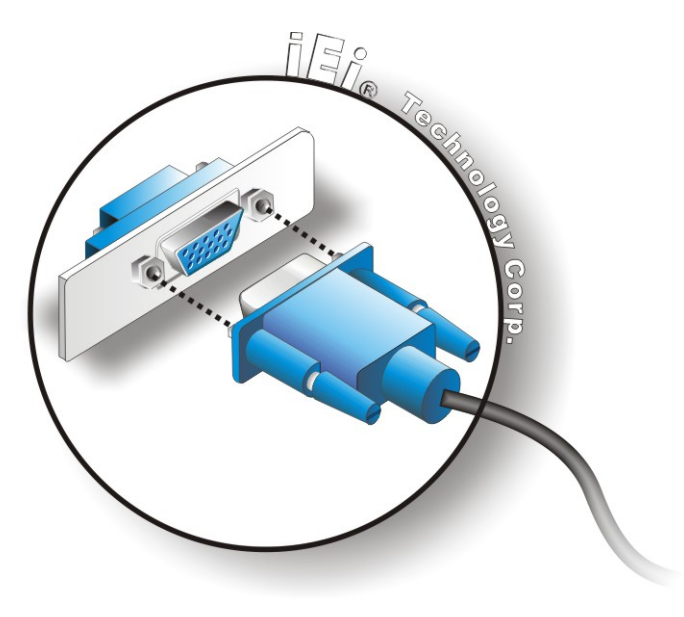

## **Figure 4-17: VGA Connector**

**Step 4:** Secure the connector. Secure the DB-15 VGA connector from the VGA monitor to the external interface by tightening the two retention screws on either side of the connector.

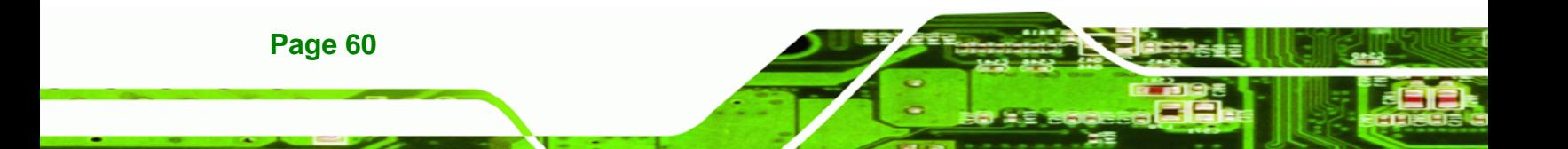

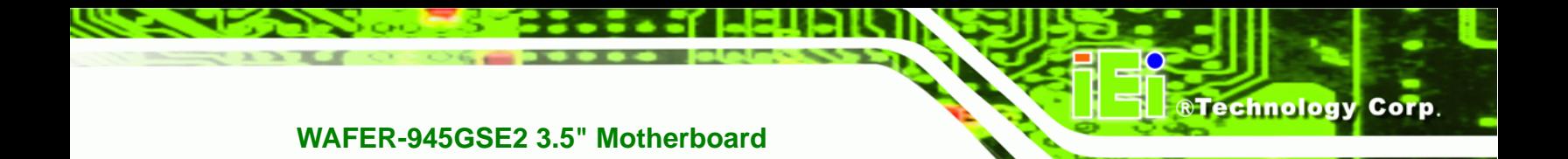

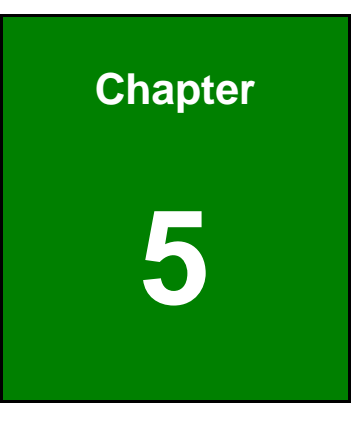

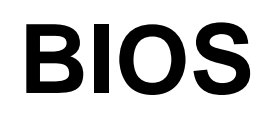

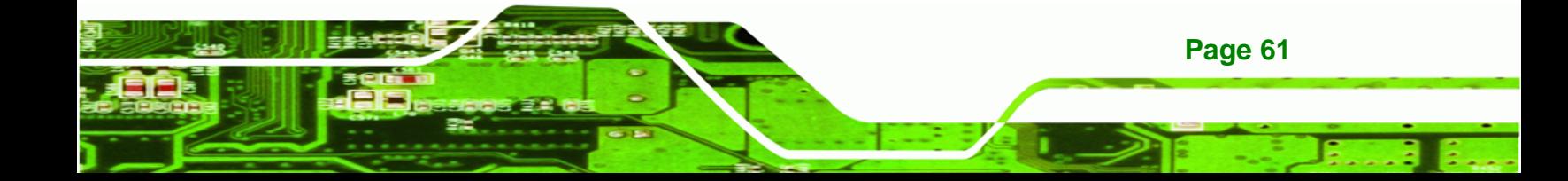

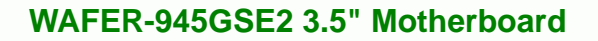

# **5.1 Introduction**

**Technology Corp** 

The BIOS is programmed onto the BIOS chip. The BIOS setup program allows changes to certain system settings. This chapter outlines the options that can be changed.

## **5.1.1 Starting Setup**

The AMI BIOS is activated when the computer is turned on. The setup program can be activated in one of two ways.

- 1. Press the **DELETE** key as soon as the system is turned on or
- 2. Press the **DELETE** key when the "**Press DEL to enter SETUP**" message appears on the screen.

If the message disappears before the **DELETE** key is pressed, restart the computer and try again.

## **5.1.2 Using Setup**

Use the arrow keys to highlight items, press **ENTER** to select, use the PageUp and PageDown keys to change entries, press **F1** for help and press **ESC** to quit. Navigation keys are shown in **[Table 5-1](#page-77-0)**.

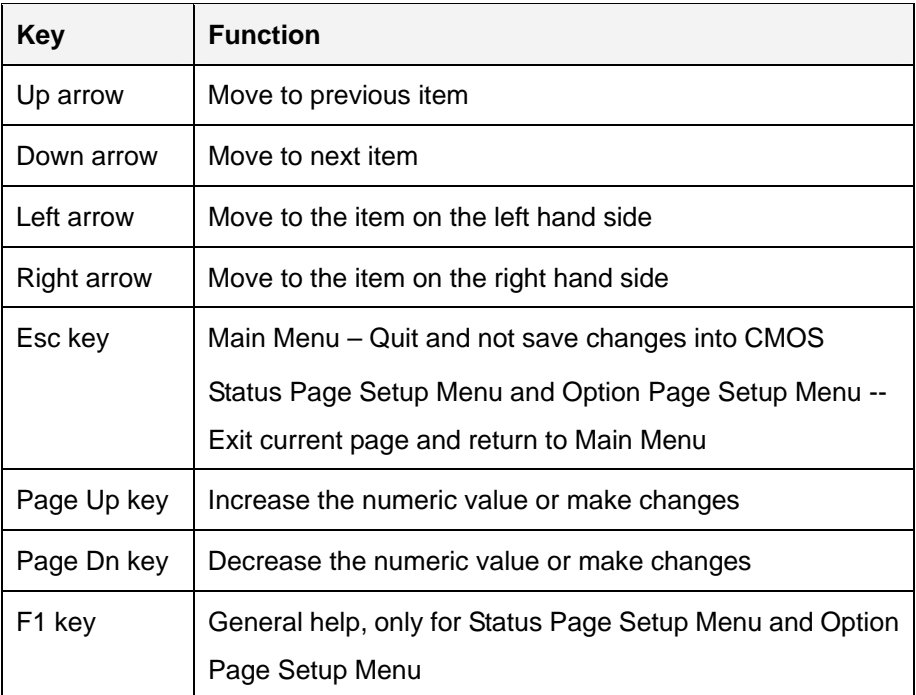

**Page 62** 

<span id="page-77-0"></span>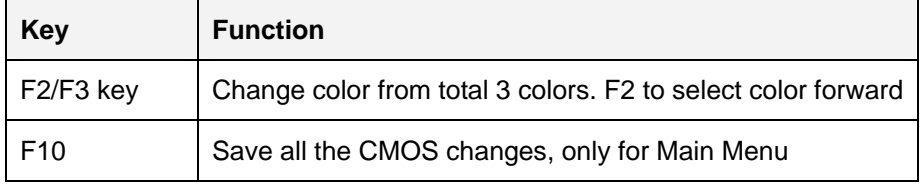

**Table 5-1: BIOS Navigation Keys** 

## **5.1.3 Getting Help**

When **F1** is pressed a small help window describing the appropriate keys to use and the possible selections for the highlighted item appears. To exit the Help Window press **ESC** or the **F1** key again.

RTechnology Corp.

## **5.1.4 Unable to Reboot after Configuration Changes**

If the computer cannot boot after changes to the system configuration is made, CMOS defaults. Use the jumper described in Chapter **4**.

## **5.1.5 BIOS Menu Bar**

The **menu bar** on top of the BIOS screen has the following main items:

- Main Changes the basic system configuration.
- Advanced Changes the advanced system settings.
- **•** PCIPnP Changes the advanced PCI/PnP settings
- Boot Changes the system boot configuration.
- **Security Sets User and Supervisor Passwords.**
- Chipset Changes the chipset settings.
- Exit Selects exit options and loads default settings

The following sections completely describe the configuration options found in the menu items at the top of the BIOS screen and listed above.

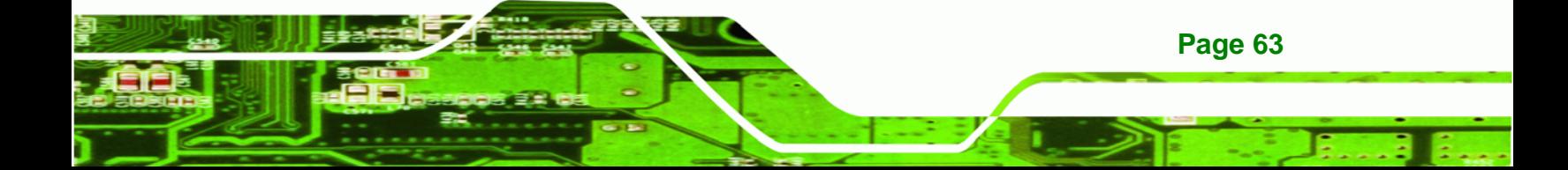

<span id="page-78-0"></span>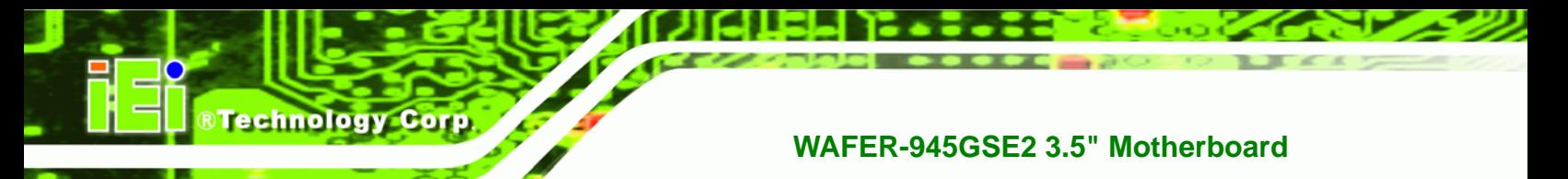

# **5.2 Main**

The **Main** BIOS menu (**[BIOS Menu 1](#page-78-0)**) appears when the **BIOS Setup** program is entered. The **Main** menu gives an overview of the basic system information.

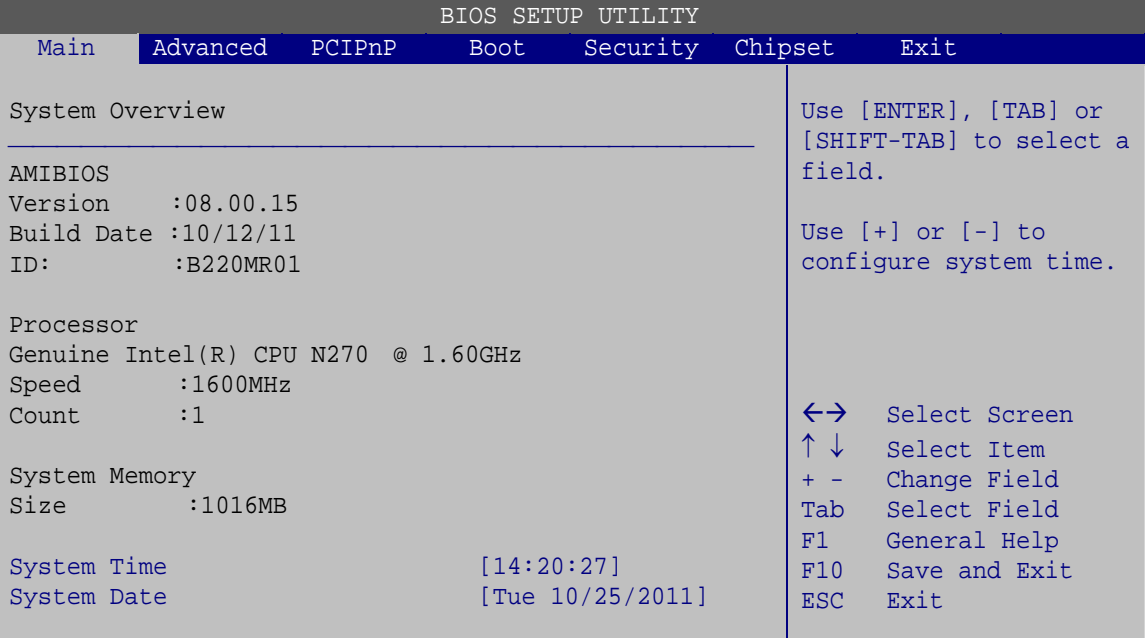

v02.61 ©Copyright 1985-2006, American Megatrends, Inc.

**BIOS Menu 1: Main**

#### **System Overview**

**Page 64** 

The **System Overview** lists a brief summary of different system components. The fields in **System Overview** cannot be changed. The items shown in the system overview include:

- **AMI BIOS**: Displays auto-detected BIOS information
	- o Version: Current BIOS version
	- o Build Date: Date the current BIOS version was made
	- o ID: Installed BIOS ID
- **Processor**: Displays auto-detected CPU specifications
	- o Type: Names the currently installed processor
	- o Speed: Lists the processor speed
	- o Count: The number of CPUs on the motherboard
- **System Memory**: Displays the auto-detected system memory.
	- o Size: Lists memory size

#### <span id="page-79-0"></span>**The System Overview field also has two user configurable fields:**

#### $\rightarrow$  System Time [xx:xx:xx]

Use the **System Time** option to set the system time. Manually enter the hours, minutes and seconds.

RTechnology Corp.

#### **→** System Date [xx/xx/xx]

Use the **System Date** option to set the system date. Manually enter the day, month and year.

## **5.3 Advanced**

Use the **Advanced** menu (**[BIOS Menu 2](#page-79-0)**) to configure the CPU and peripheral devices through the following sub-menus:

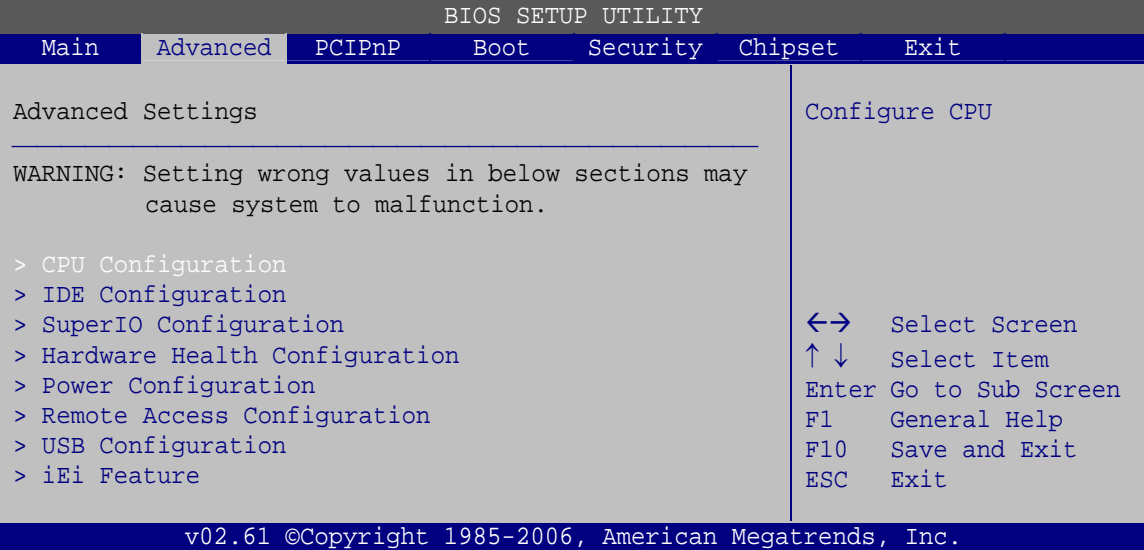

**BIOS Menu 2: Advanced**

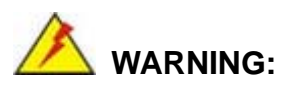

Setting the wrong values in the sections below may cause the system to malfunction. Make sure that the settings made are compatible with the hardware.

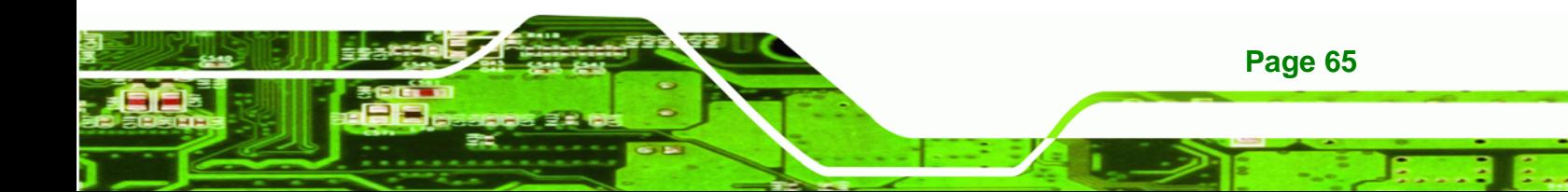

<span id="page-80-0"></span>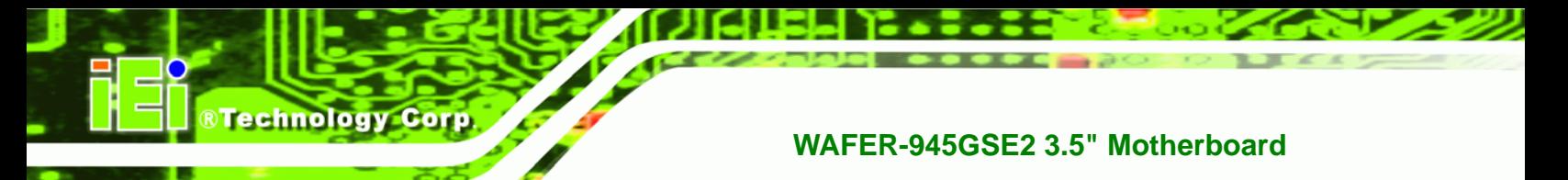

## **5.3.1 CPU Configuration**

Use the **CPU Configuration** menu (**[BIOS Menu 3](#page-80-0)**) to view detailed CPU specifications and configure the CPU.

| BIOS SETUP UTILITY                                                                                             |                                                                                                    |
|----------------------------------------------------------------------------------------------------|----------------------------------------------------------------------------------------------------|
| Advanced                                                                                                    |                                                                                                    |
| Configure advanced CPU Settings<br>Module Version: 3F.10                                                       | Options<br>Disabled                                                                                                    |
| Manufacturer : Intel<br>Intel(R) Atom(TM) CPU N270 @ 1.60GHz<br>Frequency : 1.60GHz<br>FSB Speed :532Hz        | Enabled                                                                                                    |
| Cache $LI$ : 24 KB<br>:512 KB<br>Cache L2<br>Ratio Actual Value: 12<br>[Enabled]<br>Hyper Threading Technology | $\leftrightarrow$<br>Select Screen<br>Select Item<br>Change Option<br>$+ -$<br>F1<br>General Help<br>Save and Exit<br>F10<br>Exit<br>ESC - |
| v02.61 ©Copyright 1985-2006, American Megatrends, Inc.                                                         |                                                                                                    |

**BIOS Menu 3: CPU Configuration**

The CPU Configuration menu (**[BIOS Menu 3](#page-80-0)**) lists the following CPU details:

- **Manufacturer**: Lists the name of the CPU manufacturer
- **Brand String:** Lists the brand name of the CPU being used
- **Frequency:** Lists the CPU processing speed
- **FSB Speed:** Lists the FSB speed
- **Cache L1**: Lists the CPU L1 cache size
- **Cache L2**: Lists the CPU L2 cache size
- **Ratio Actual Value**: Lists the ratio of the frequency to the clock speed

#### Î **Hyper-Threading Technology [Enabled]**

**Page 66** 

Use the **Hyper Threading Technology** BIOS option to enable or disable the Intel Hyper-Threading Technology.

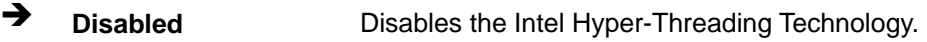

Î **Enabled DEFAULT** Enables the Intel Hyper-Threading Technology.

## <span id="page-81-0"></span>**5.3.2 IDE Configuration**

Use the **IDE Configuration** menu (**[BIOS Menu 4](#page-81-0)**) to change and/or set the configuration of the IDE devices installed in the system.

**RTechnology Corp.** 

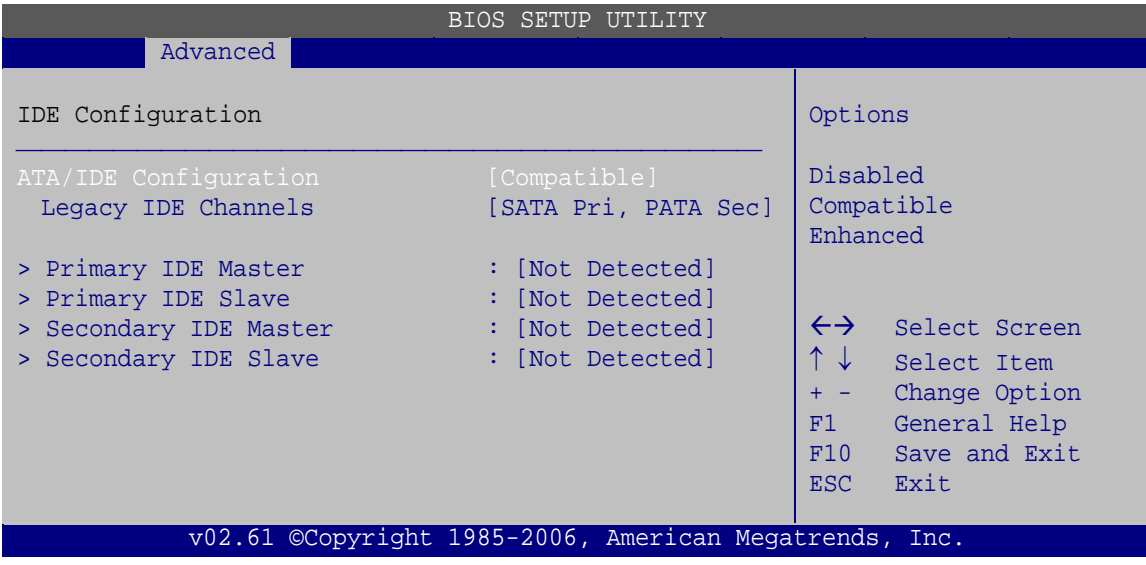

**BIOS Menu 4: IDE Configuration**

 $\rightarrow$  ATA/IDE Configuration [Compatible]

Use the **ATA/IDE Configuration** option to configure the ATA/IDE controller.

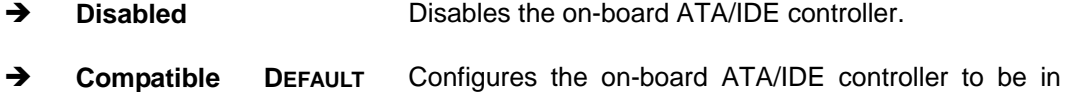

- compatible mode. In this mode, a SATA channel will replace one of the IDE channels. This mode supports up to 4 storage devices.
- **Enhanced Configures the on-board ATA/IDE controller to be in** Enhanced mode. In this mode, IDE channels and SATA channels are separated. This mode supports up to 6 storage devices. Some legacy OS do not support this mode.

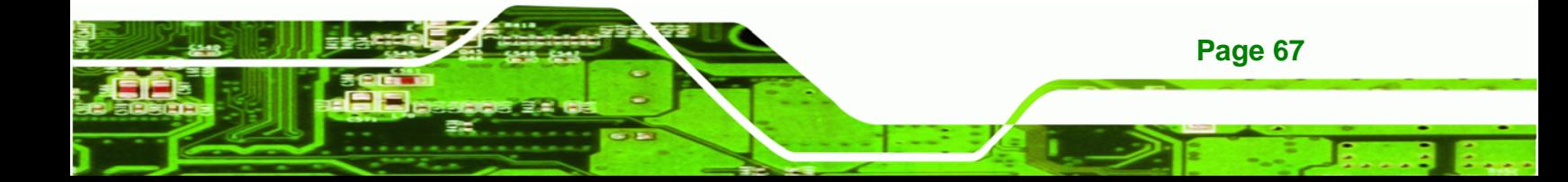

- Î **Legacy IDE Channels [SATA Pri, PATA Sec]** 
	- **SATA Only CONCERTY** Only the SATA drives are enabled. **SATA Pri, PATA Sec DEFAULT** The SATA drives are enabled on the Primary IDE channel. The IDE drives are enabled on the Secondary IDE channel. **PATA Only The IDE drives are enabled on the primary** and secondary IDE channels. SATA drives are disabled.

#### **IDE Master and IDE Slave**

**Technology Corp** 

When entering setup, BIOS auto detects the presence of IDE devices. BIOS displays the status of the auto detected IDE devices. The following IDE devices are detected and are shown in the **IDE Configuration** menu:

- Primary IDE Master
- Primary IDE Slave
- Secondary IDE Master
- **Secondary IDE Slave**

The **IDE Configuration** menu (BIOS Menu 4[\) allows changes](#page-55-0) to the configurations for the IDE devices installed in the system. If an IDE device is detected, and one of the above listed four BIOS configuration options is selected, the IDE configuration options shown in **Section 5.3.2.1** appear.

#### **[5.3.2.1](#page-57-0) IDE Master, IDE Slave**

Use the **IDE Master** and **IDE Slave** configuration menu to view both primary and secondary IDE device details and configure the IDE devices connected to the system.

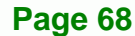

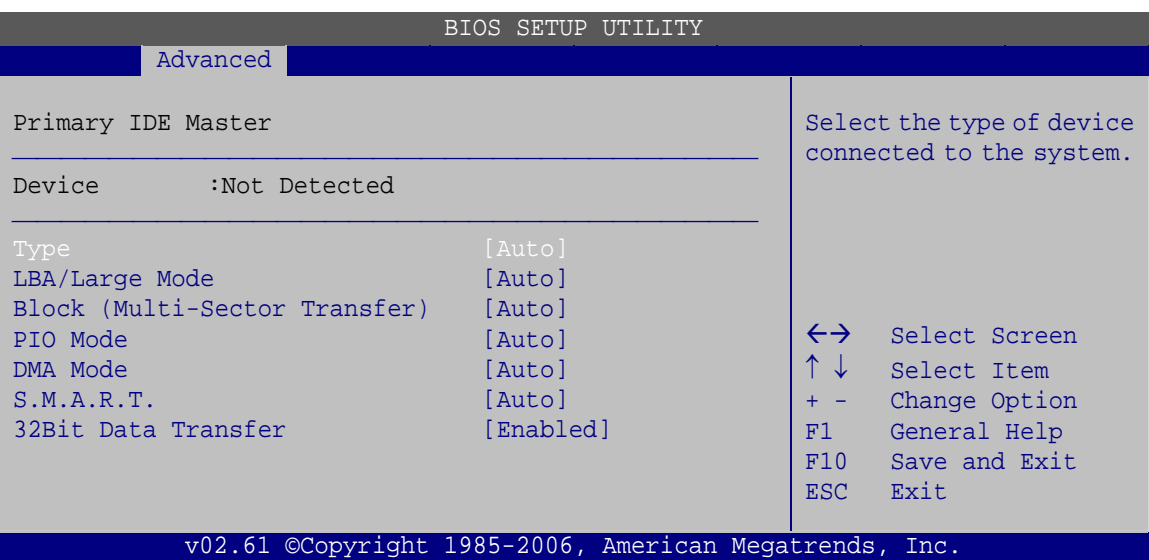

RTechnology Corp.

**BIOS Menu 5: IDE Master and IDE Slave Configuration**

#### Î **Auto-Detected Drive Parameters**

The "grayed-out" items in the left frame are IDE disk drive parameters automatically detected from the firmware of the selected IDE disk drive. The drive parameters are listed as follows:

- **Device**: Lists the device type (e.g. hard disk, CD-ROM etc.)
- **Type**: Indicates the type of devices a user can manually select
- **Vendor**: Lists the device manufacturer
- **Size**: List the storage capacity of the device.
- **LBA Mode**: Indicates whether the LBA (Logical Block Addressing) is a method of addressing data on a disk drive is supported or not.
- **Block Mode**: Block mode boosts IDE drive performance by increasing the amount of data transferred. Only 512 bytes of data can be transferred per interrupt if block mode is not used. Block mode allows transfers of up to 64 KB per interrupt.
- **PIO Mode**: Indicates the PIO mode of the installed device.
- **Async DMA**: Indicates the highest Asynchronous DMA Mode that is supported.
- **Ultra DMA**: Indicates the highest Synchronous DMA Mode that is supported.
- **S.M.A.R.T.**: Indicates whether or not the Self-Monitoring Analysis and Reporting Technology protocol is supported.

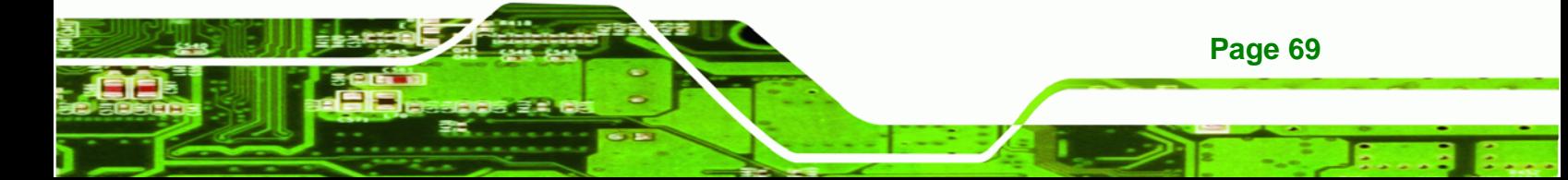

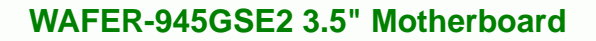

**32Bit Data Transfer**: Enables 32-bit data transfer.

#### $\rightarrow$  Type [Auto]

**Technology Corp** 

Use the **Type** BIOS option select the type of device the AMIBIOS attempts to boot from after the Power-On Self-Test (POST) is complete.

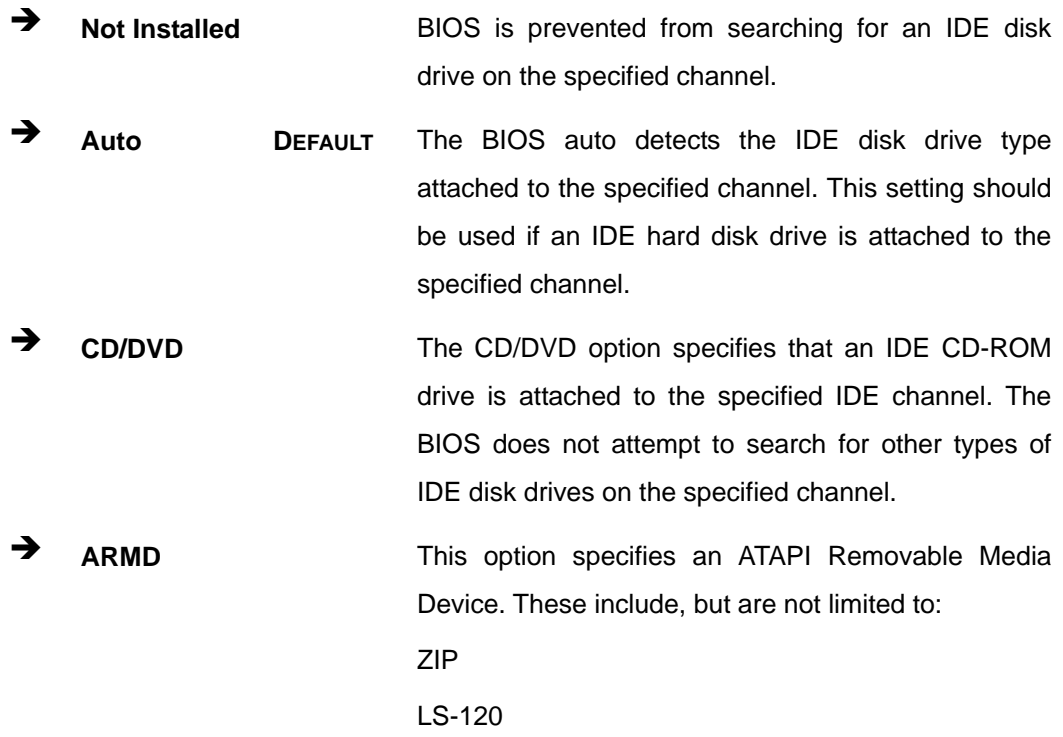

#### → LBA/Large Mode [Auto]

Use the **LBA/Large Mode** option to disable or enable BIOS to auto detects LBA (Logical Block Addressing). LBA is a method of addressing data on a disk drive. In LBA mode, the maximum drive capacity is 137 GB.

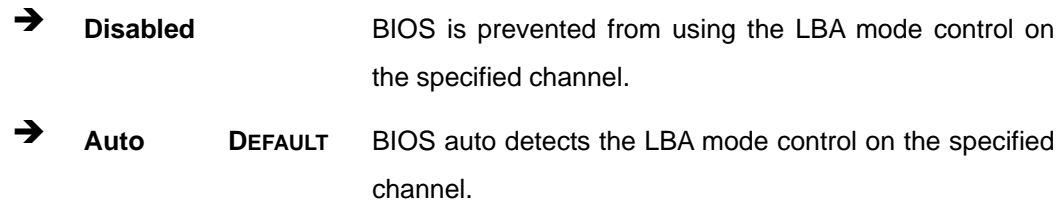

#### **→** Block (Multi Sector Transfer) [Auto]

Use the **Block (Multi Sector Transfer)** to disable or enable BIOS to auto detect if the device supports multi-sector transfers.

RTechnology Corp.

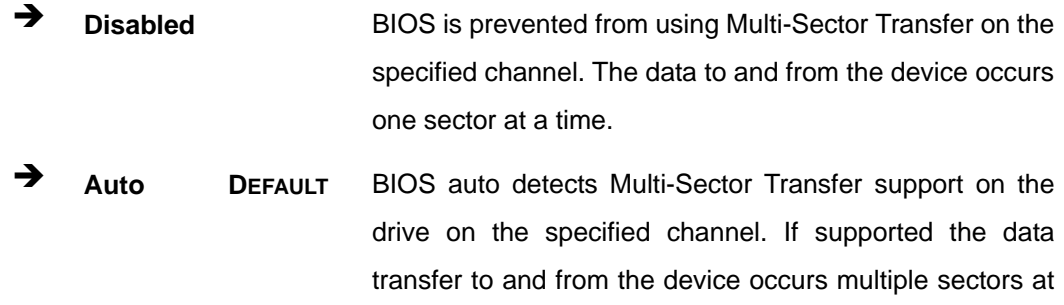

a time.

#### → PIO Mode [Auto]

Use the **PIO Mode** option to select the IDE PIO (Programmable I/O) mode program timing cycles between the IDE drive and the programmable IDE controller. As the PIO mode increases, the cycle time decreases.

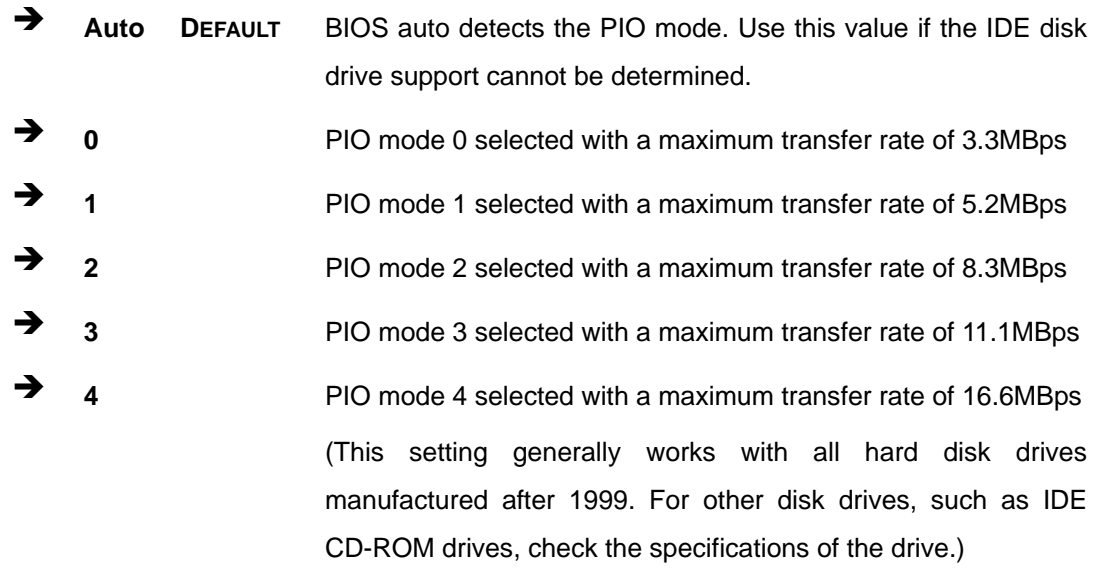

#### → DMA Mode [Auto]

Use the **DMA Mode** BIOS selection to adjust the DMA mode options.

Auto DEFAULT BIOS auto detects the DMA mode. Use this value if the IDE disk drive support cannot be determined.

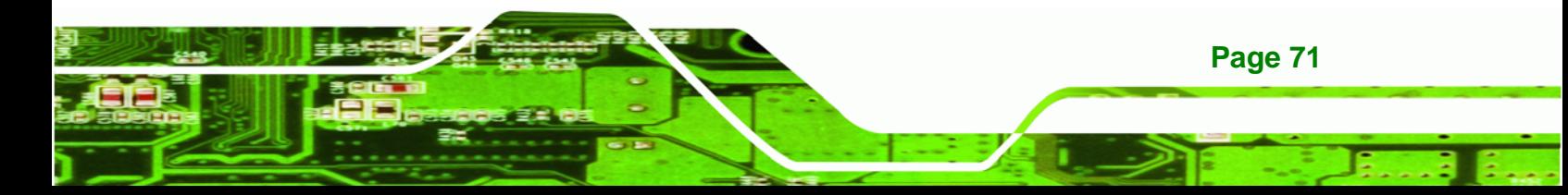

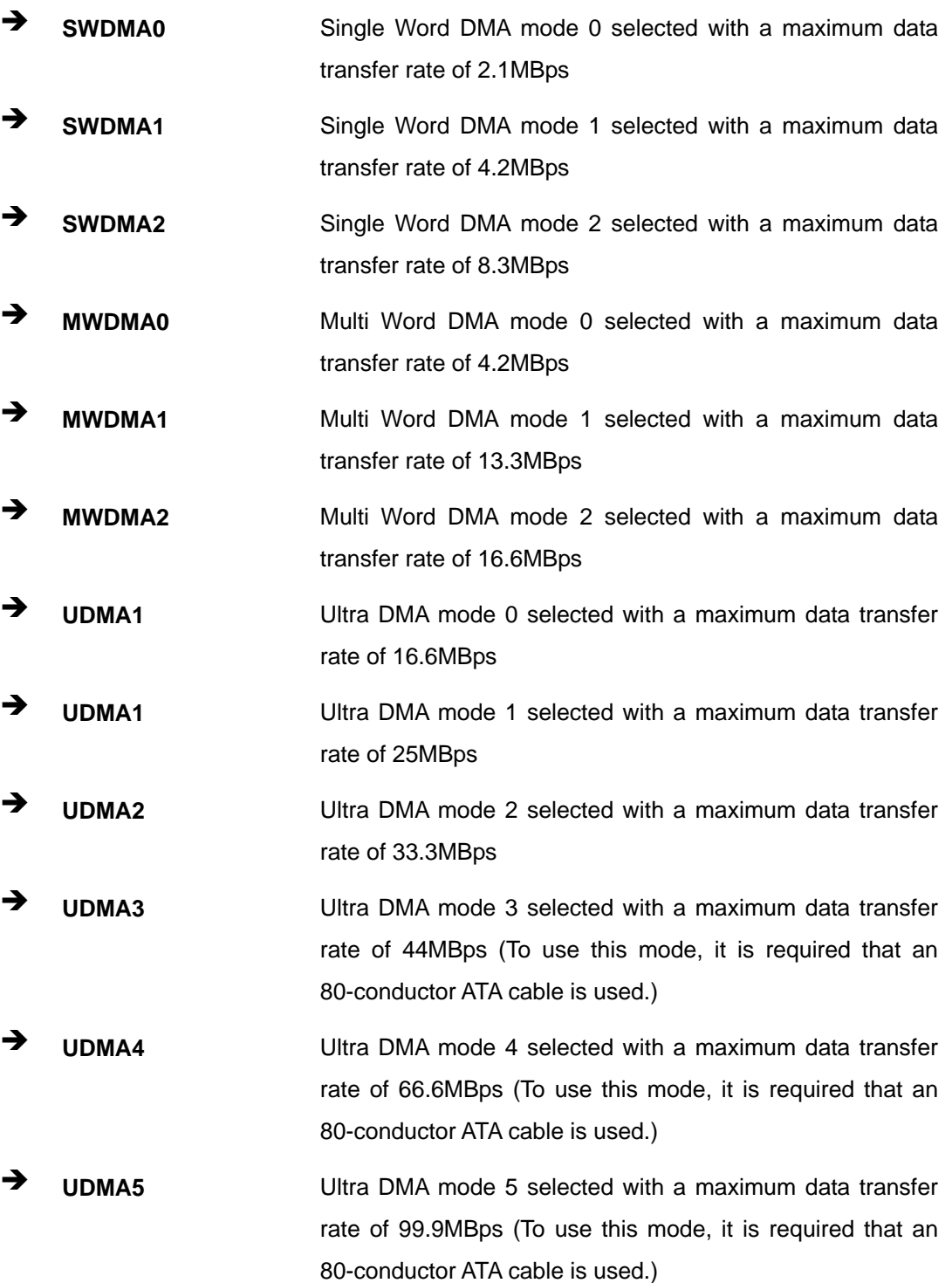

®Technology Corp.

#### <span id="page-87-0"></span>Î **S.M.A.R.T [Auto]**

Use the **S.M.A.R.T** option to auto-detect, disable or enable Self-Monitoring Analysis and Reporting Technology (SMART) on the drive on the specified channel. **S.M.A.R.T** predicts impending drive failures. The **S.M.A.R.T** BIOS option enables or disables this function.

**RTechnology Corp.** 

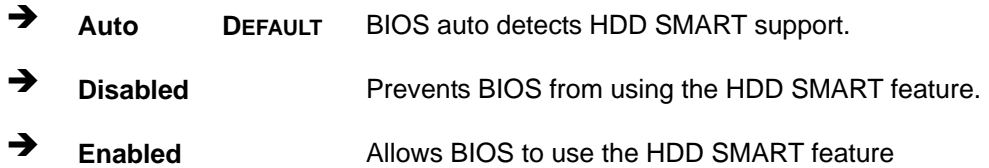

#### Î **32Bit Data Transfer [Enabled]**

Use the **32Bit Data Transfer** BIOS option to enables or disable 32-bit data transfers.

- **E** Disabled Prevents the BIOS from using 32-bit data transfers.
- **T** Enabled DEFAULT Allows BIOS to use 32-bit data transfers on supported hard disk drives.

## **5.3.3 Super IO Configuration**

Use the **Super IO Configuration** menu (**[BIOS Menu 6](#page-87-0)**) to set or change the configurations for the serial ports.

|                                                                                                | <b>BIOS SETUP UTILITY</b>                              |                                                                                                    |
|------------------------------------------------------------------------------------------------|--------------------------------------------------------|----------------------------------------------------------------------------------------------------|
| Advanced<br>Configure ITE8718 Super IO Chipset<br>Serial Port1 Address<br>Serial Port2 Address | [3F8/IRQ4]<br>[2F8/IR03]                               | Allows BIOS to select<br>Serial Port1 Base<br>Addresses                                                                                   |
|                                                                                                |                                                        | $\leftrightarrow$<br>Select Screen<br>Select Item<br>Change Option<br>$+ -$<br>General Help<br>F1<br>Save and Exit<br>F10<br>Exit<br>ESC. |
|                                                                                                | v02.61 ©Copyright 1985-2006, American Megatrends, Inc. |                                                                                                    |

**BIOS Menu 6: Super IO Configuration** 

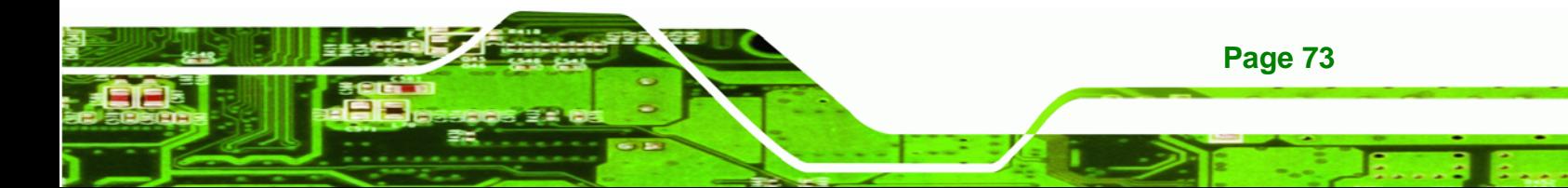

#### $\rightarrow$  Serial Port1 Address [3F8/IRQ4]

**Technology Corp** 

Use the **Serial Port1 Address** option to select the Serial Port 1 base address.

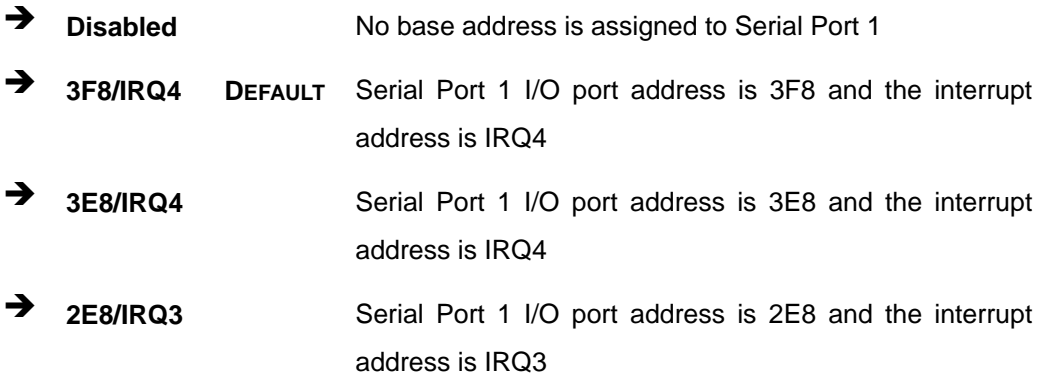

### → Serial Port2 Address [2F8/IRQ3]

Use the **Serial Port2 Address** option to select the Serial Port 2 base address.

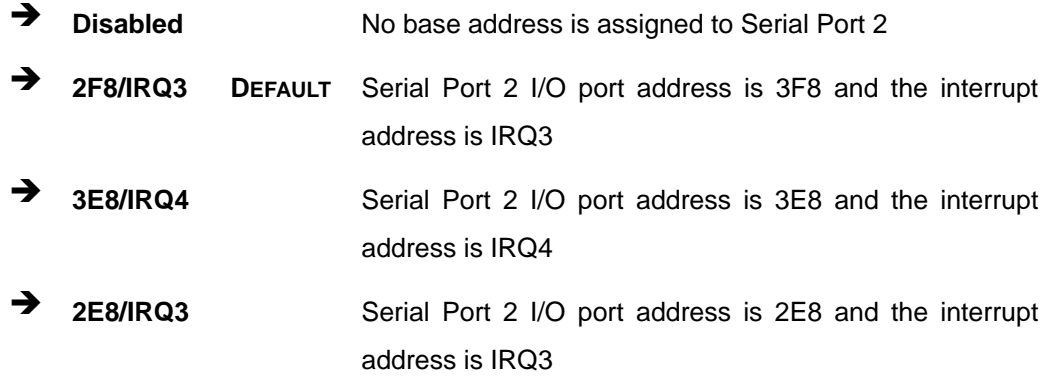

## **5.3.4 Hardware Health Configuration**

The **Hardware Health Configuration** menu (**[BIOS Menu 7](#page-89-0)**) shows the operating temperature, fan speed and system voltages.

<span id="page-89-0"></span>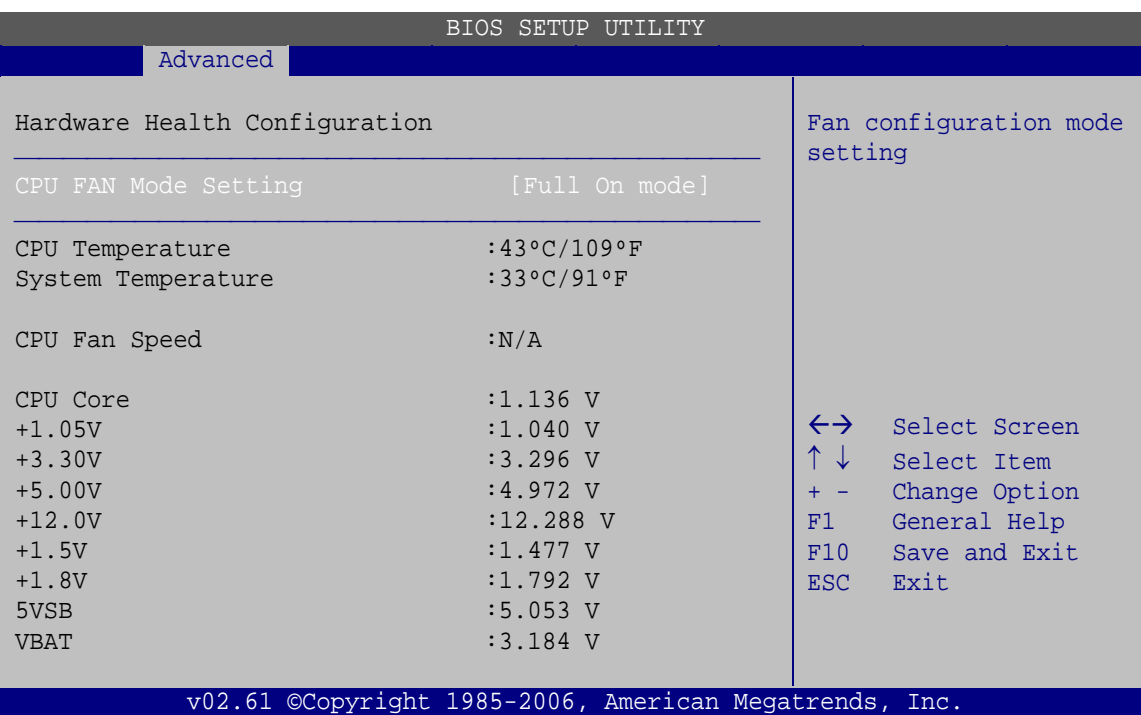

®Technology Corp.

#### **BIOS Menu 7: Hardware Health Configuration**

#### → CPU FAN Mode Setting [Full On mode]

Use the **CPU FAN Mode Setting** option to configure the second fan.

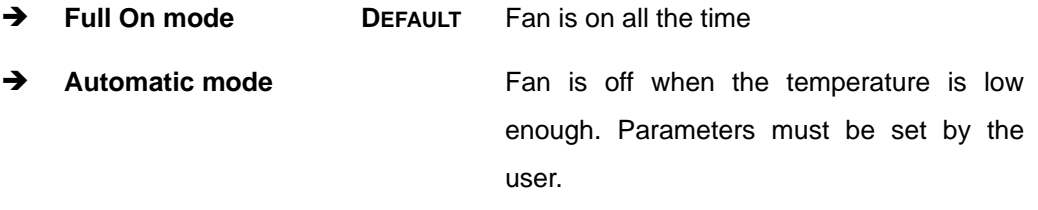

**PWM Manually mode** Pulse width modulation set manually

When the **CPU FAN Mode Setting** option is in the **Automatic mode**, the following parameters can be set.

- **CPU Temperature Limit of Off**
- **CPU Temperature Limit of On**
- CPU Fan Start PWM
- Slope PWM

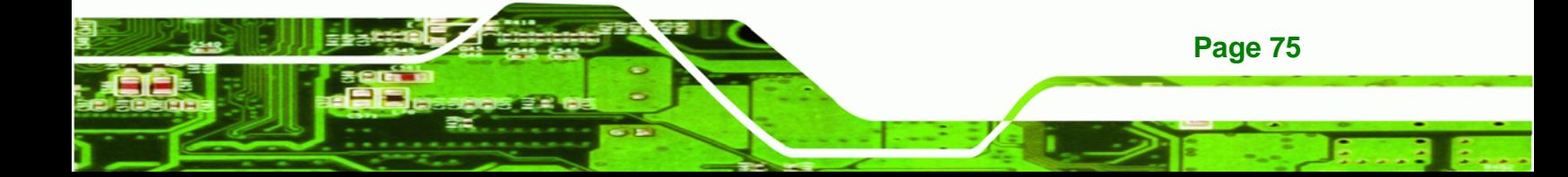

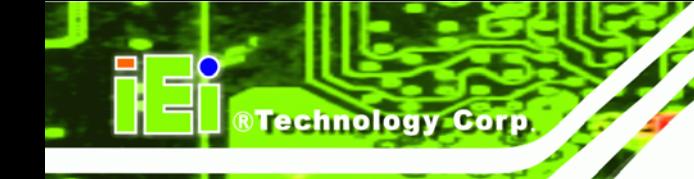

When the **CPU FAN Mode Setting** option is in the **PWM Manually mode**, the following parameters can be set.

- CPU Fan PWM Control
- Î **CPU Temperature Limit of Off [000]**

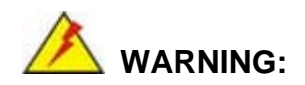

Setting this value too high may cause the fan to stop when the CPU is at a high temperature and therefore cause the system to be damaged.

The **CPU Temperature Limit of Off** option can only be set if the **CPU FAN Mode Setting** option is set to **Automatic mode**. Use the **CPU Temperature Limit of Off** option to select the CPU temperature at which the cooling fan should automatically turn off. To select a value, select the **CPU Temperature Limit of Off** option and enter a decimal number between 000 and 127. The temperature range is specified below.

- Minimum Value: 0°C
- Maximum Value: 127°C
- Î **CPU Temperature Limit of On [020]**

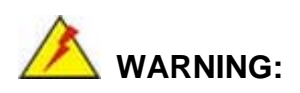

Setting this value too high may cause the fan to start only when the CPU is at a high temperature and therefore cause the system to be damaged.

The **CPU Temperature Limit of On** option can only be set if the **CPU FAN Mode Setting** option is set to **Automatic mode**. Use the **CPU Temperature Limit of On** option to select the CPU temperature at which the cooling fan should automatically turn on. When the fan starts, it rotates using the starting pulse width modulation (PWM) specified in the **CPU Fan Start PWM** option below. To select a value, select the **CPU Temperature Limit of On**

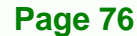

option and enter a decimal number between 000 and 127. The temperature range is specified below.

**RTechnology** 

Corp.

- Minimum Value: 0°C
- Maximum Value: 127°C

#### $\rightarrow$  CPU Fan Start PWM [070]

The **CPU Fan Start PWM** option can only be set if the **CPU FAN Mode Setting** option is set to **Automatic mode**. Use the **CPU Fan Start PWM** option to select the PWM mode the fan starts to rotate with after the temperature specified in the **CPU Temperature Limit of On** is exceeded. The Super I/O chipset supports 128 PWM modes. To select a value, select the **CPU Fan Start PWM** option and enter a decimal number between 000 and 127. The temperature range is specified below.

- PWM Minimum Mode: 0
- PWM Maximum Mode: 127

#### → Slope PWM [0.5 PWM]

The **Slope PWM** option can only be set if the **CPU FAN Mode Setting** option is set to **Automatic mode**. Use the **Slope PWM** option to select the linear rate at which the PWM mode increases with respect to an increase in temperature. A list of available options is shown below:

- 0.125 PWM
- 0.25 PWM
- 0.5 PWM
- 1 PWM
- 2 PWM
- 4 PWM
- 8 PWM
- 15 PWM

The following system parameters and values are shown. The system parameters that are monitored are:

**System Temperatures**: The following system temperatures are monitored

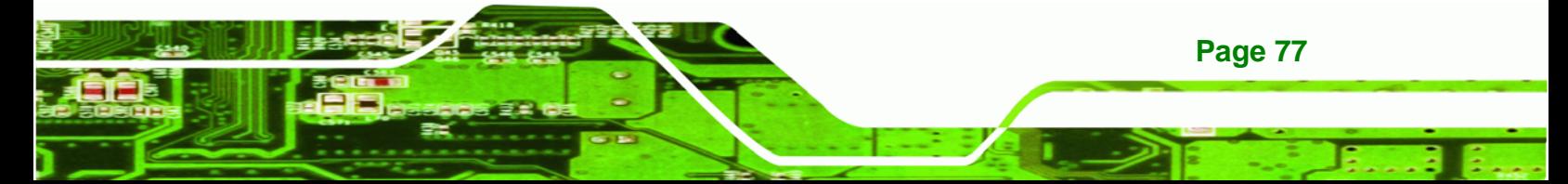

# <span id="page-92-0"></span>**RTechnology Corp**

## **WAFER-945GSE2 3.5" Motherboard**

- o CPU Temperature
- o System Temperature
- **Fan Speed**: The CPU cooling fan speed is monitored.
	- o CPU Fan Speed
- **Voltages**: The following system voltages are monitored
	- o CPU Core
	- o +1.05V
	- o +3.30V
	- o +5.00V
	- o +12.0 V
	- $O + 1.5V$
	- o +1.8V
	- o 5VSB
	- o VBAT

## **5.3.5 Power Configuration**

The **Power Configuration** menu (**[BIOS Menu 8](#page-92-0)**) configures the Advanced Configuration and Power Interface (ACPI) and Power Management (APM) options.

|                                                 | <b>BIOS SETUP UTILITY</b>                              |                                                                                                    |
|-------------------------------------------------|--------------------------------------------------------|----------------------------------------------------------------------------------------------------|
| Advanced                                        |                                                        |                                                                                                    |
| Select AT/ATX Power<br>Auto Power Button Status | [BY HARDWARE]<br>[Enabled]                             | Default set AUTO is<br>detect power supply<br>status.<br>If set AT Power, Power<br>State will Auto set Power<br>On.<br>$\leftrightarrow$<br>Select Screen<br>↑↓<br>Select Item<br>Change Option<br>$+ - -$ |
|                                                 |                                                        | General Help<br>F1                                                                                                    |
|                                                 |                                                        | F10<br>Save and Exit<br>Exit<br><b>ESC</b>                                                                                                    |
|                                                 |                                                        |                                                                                                    |
|                                                 | v02.61 ©Copyright 1985-2006, American Megatrends, Inc. |                                                                                                    |

**BIOS Menu 8: Power Configuration**

**Page 78** 

#### <span id="page-93-0"></span> $\rightarrow$  Select AT/ATX Power [By HARDWARE]

Sets the behavior of the power.

- AT Power
- ATX Power
- BY HARDWARE **DEFAULT**

When the **Select AT/ATX Power** option is set to **ATX Power**, the following sub-menus appear.

®Technology Corp.

- ACPI Configuration
- APM Configuration

## **5.3.5.1 ACPI configuration**

The **ACPI Configuration** menu (**[BIOS Menu 9](#page-93-0)**) configures the Advanced Configuration and Power Interface (ACPI).

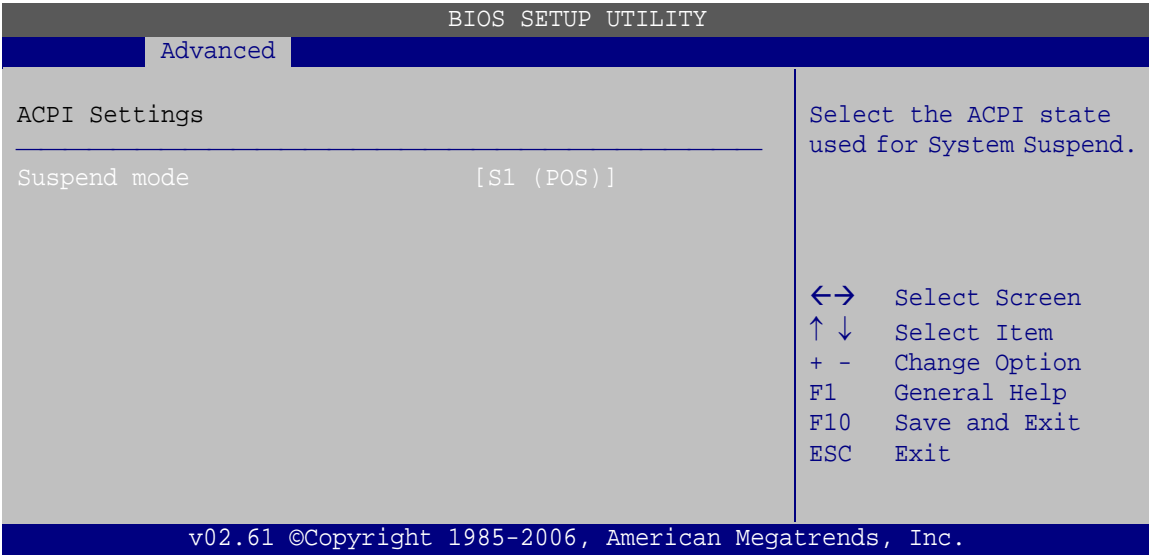

**BIOS Menu 9: ACPI Configuration**

#### → Suspend mode [S1 (POS)]

Use the **Suspend mode** BIOS option to specify the sleep state the system enters when it is not being used.

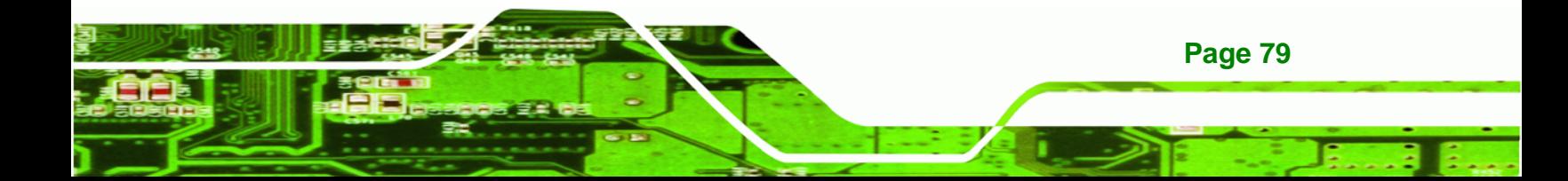

<span id="page-94-0"></span>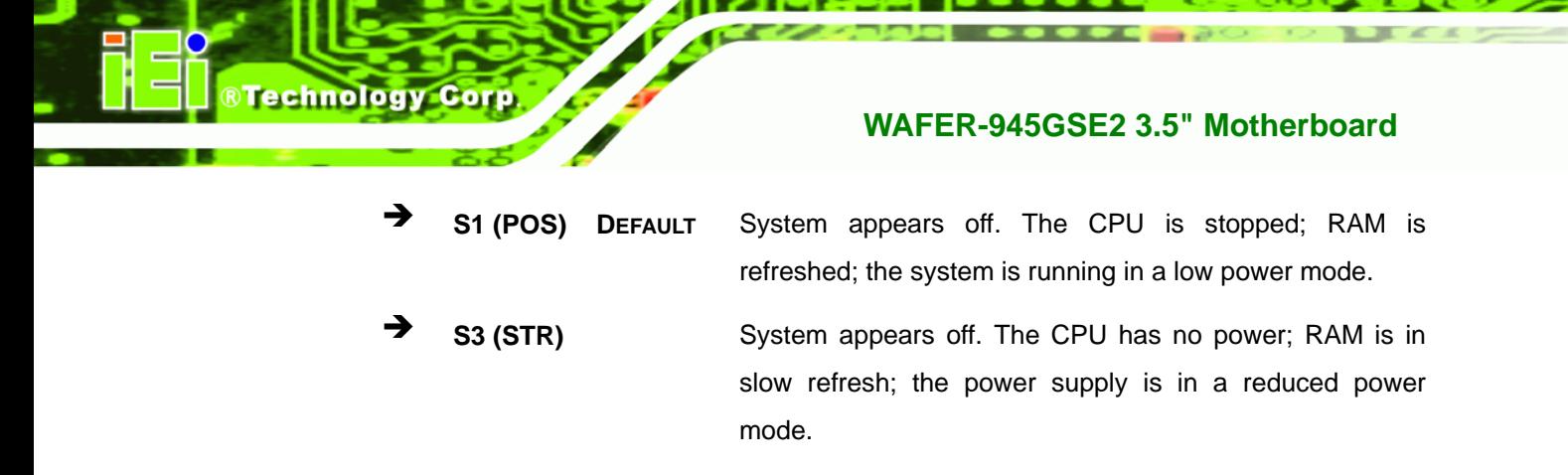

## **5.3.5.2 APM Configuration**

The **APM Configuration** menu (**[BIOS Menu 10](#page-94-0)**) allows the advanced power management options to be configured.

| BIOS SETUP UTILITY<br>Advanced                                                                                                    |                                                     |                                                                                                    |
|----------------------------------------------------------------------------------------------------|-----------------------------------------------------|----------------------------------------------------------------------------------------------------|
| APM Configuration                                                                                                    |                                                     | Options                                                                                                    |
| Restore on AC Power Loss<br>Power Button Mode                                                                                      | [Last State]<br>[On/Off]                            | Power Off<br>Power On<br>Last State                                                                                                    |
| Advanced Resume Event Controls<br>Resume On Keyboard/Mouse<br>Resume On Ring<br>Resume On PCI-Express WAKE#<br>Resume On RTC Alarm | [Disabled]<br>[Disabled]<br>[Enabled]<br>[Disabled] | $\leftrightarrow$<br>Select Screen<br>Select Item<br>Change Option<br>F1<br>General Help<br>Save and Exit<br>F10<br>Exit<br><b>ESC</b> |
| v02.61 ©Copyright 1985-2006, American Megatrends, Inc.                                                                             |                                                     |                                                                                                    |

**BIOS Menu 10: Advanced Power Management Configuration**

#### **→** Restore on AC Power Loss [Last State]

**Page 80** 

Use the **Restore on AC Power Loss** BIOS option to specify what state the system returns to if there is a sudden loss of power to the system.

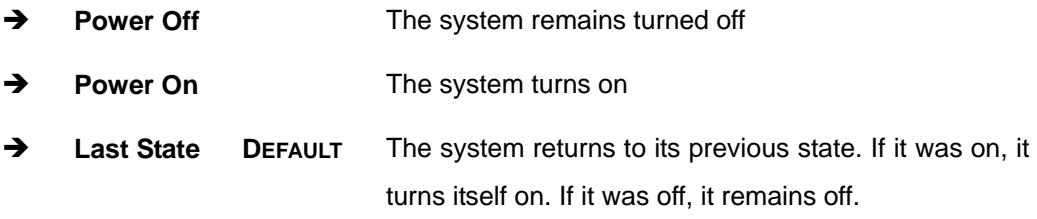

#### **Power Button Mode [On/Off]**

Use the **Power Button Mode** BIOS to specify how the power button functions.

 $\rightarrow$  On/Off DEFAULT When the power button is pressed the system is either turned on or off

**RTechnology Corp.** 

**Example 3** Suspend **When the power button is pressed the system goes into** suspend mode

#### Î **Resume on Keyboard/Mouse [Disabled]**

Use the **Resume on Keyboard/Mouse** BIOS option to enable activity on either the keyboard or mouse to rouse the system from a suspend or standby state. That is, the system is roused when the mouse is moved or a button on the keyboard is pressed.

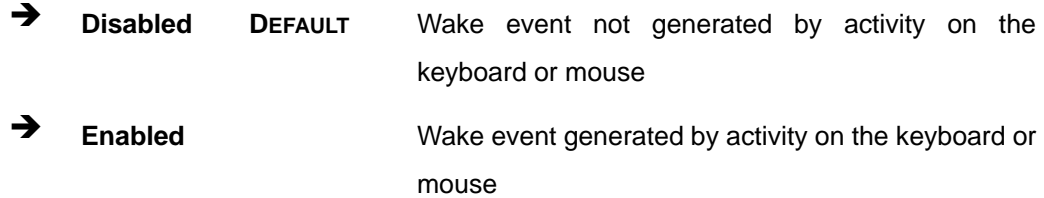

#### **→** Resume on Ring [Disabled]

Use the **Resume on Ring** BIOS option to enable activity on the RI (ring in) modem line to rouse the system from a suspend or standby state. That is, the system will be roused by an incoming call on a modem.

- $\rightarrow$  Disabled DEFAULT Wake event not generated by an incoming call
- **→** Enabled Wake event generated by an incoming call

#### Î **Resume on PCI-Express WAKE# [Enabled]**

Use the **Resume PCI-Express WAKE#** BIOS option to enable activity on the PCI-Express WAKE# signal to rouse the system from a suspend or standby state.

 $\rightarrow$  **Disabled Wake event not generated by PCI-Express WAKE#** signal activity

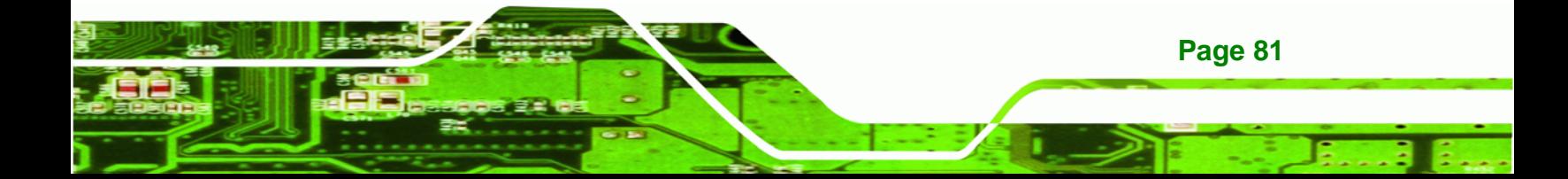

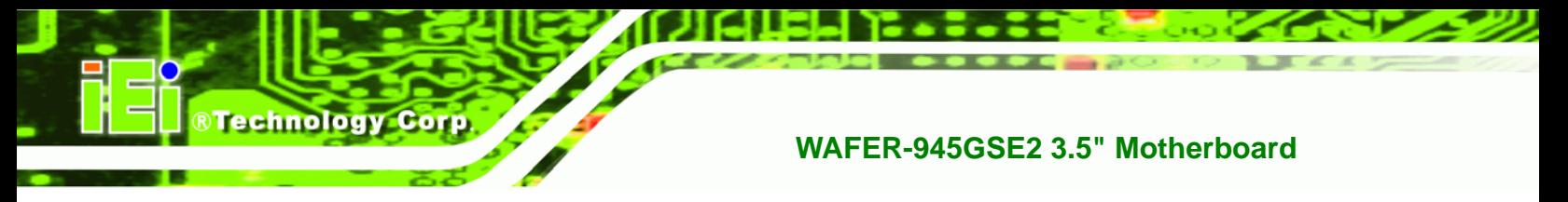

 $\rightarrow$  Enabled DEFAULT Wake event generated by PCI-Express WAKE# signal activity

#### **→** Resume On RTC Alarm [Disabled]

Use the **Resume On RTC Alarm** option to specify the time the system should be roused from a suspended state.

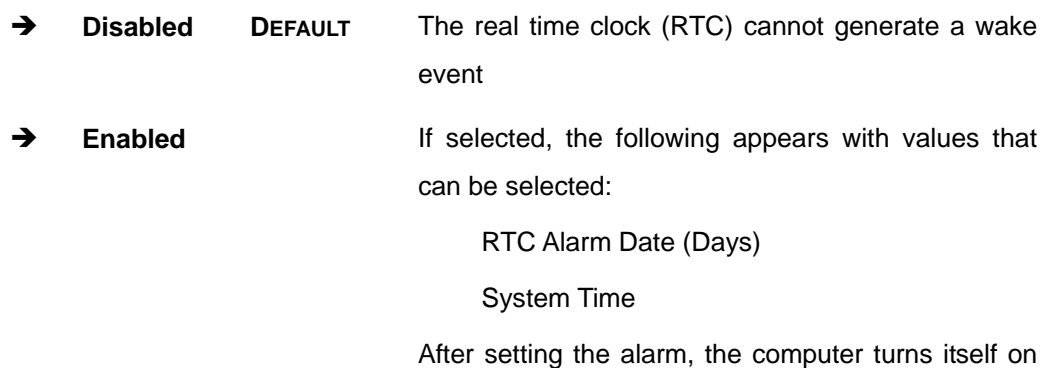

from a suspend state when the alarm goes off.

## **5.3.6 Remote Access Configuration**

Use the **Remote Access Configuration** menu (**[BIOS Menu 11](#page-97-0)**) to configure remote access parameters. The **Remote Access Configuration** is an AMIBIOS feature and allows a remote host running a terminal program to display and configure the BIOS settings.

<span id="page-97-0"></span>

| BIOS SETUP UTILITY                          |                                                        |                                                                                                    |
|---------------------------------------------|--------------------------------------------------------|----------------------------------------------------------------------------------------------------|
| Advanced                                    |                                                        |                                                                                                    |
| Configure Remote Access type and parameters |                                                        | Select Remote Access<br>type.                                                                                                    |
| Remote Access                               | [Disabled]                                             |                                                                                                    |
|                                             |                                                        | $\leftrightarrow$ Select Screen<br>$\uparrow \downarrow$<br>Select Item<br>Change Option<br>$+ -$<br>F1<br>General Help<br>F10<br>Save and Exit<br>ESC Exit |
|                                             | v02.61 ©Copyright 1985-2006, American Megatrends, Inc. |                                                                                                    |

**BIOS Menu 11: Remote Access Configuration** 

#### **→** Remote Access [Disabled]

Use the **Remote Access** option to enable or disable access to the remote functionalities of the system.

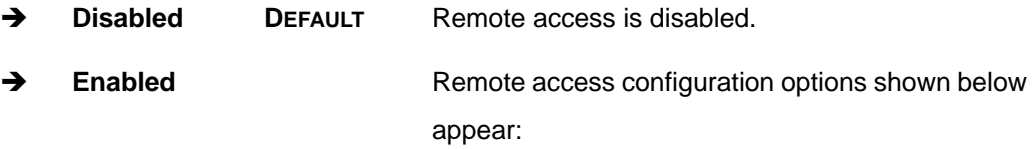

Serial port number

Serial Port Mode

Redirection after BIOS POST

Terminal Type

These configuration options are discussed below.

**RTechnology Corp.** 

#### **→** Serial port number [COM1]

Use the **Serial port number** option to select the serial port used for remote access.

- **COM1** DEFAULT System is remotely accessed through COM1
- **COM2** System is remotely accessed through COM2

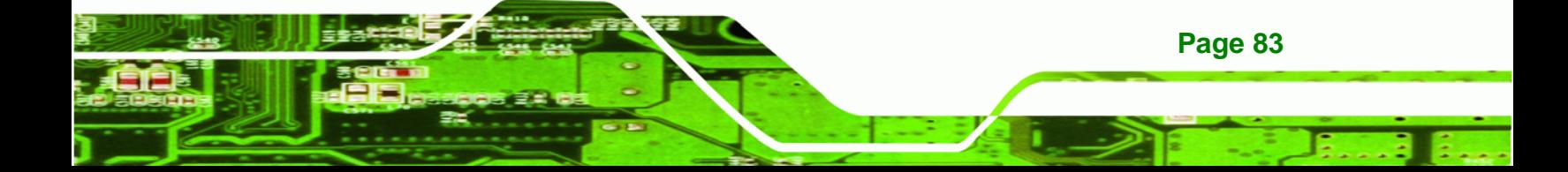

**NOTE**: Make sure the selected COM port is enabled through the Super I/O configuration menu.

#### → Base Address, IRQ [3F8h,4]

**Technology Corp** 

The **Base Address, IRQ** option cannot be configured and only shows the interrupt address of the serial port listed above.

#### Î **Serial Port Mode [115200 8,n,1]**

Use the **Serial Port Mode** option to select baud rate through which the console redirection is made. The following configuration options are available

- 115200 8,n,1 DEFAULT
- 57600 8,n,1
- 38400 8,n,1
- 19200 8,n,1
- 09600 8,n,1

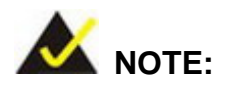

Identical baud rate setting must be set on the host (a management computer running a terminal software) and the slave

#### **→** Redirection After BIOS POST [Always]

Use the **Redirection After BIOS POST** option to specify when console redirection should occur.

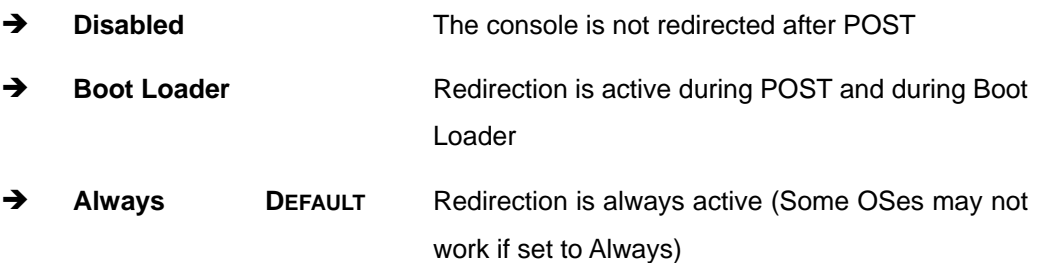

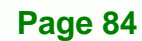

#### <span id="page-99-0"></span> $\rightarrow$  Terminal Type [ANSI]

Use the **Terminal Type** BIOS option to specify the remote terminal type.

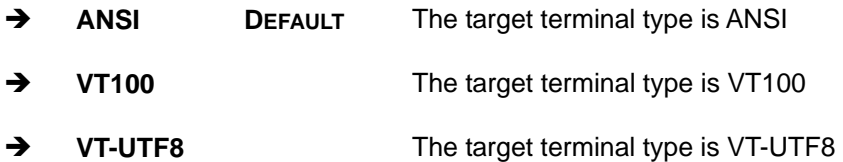

## **5.3.7 USB Configuration**

Use the **USB Configuration** menu (**[BIOS Menu 12](#page-99-0)**) to read USB configuration information and configure the USB settings.

RTechnology Corp.

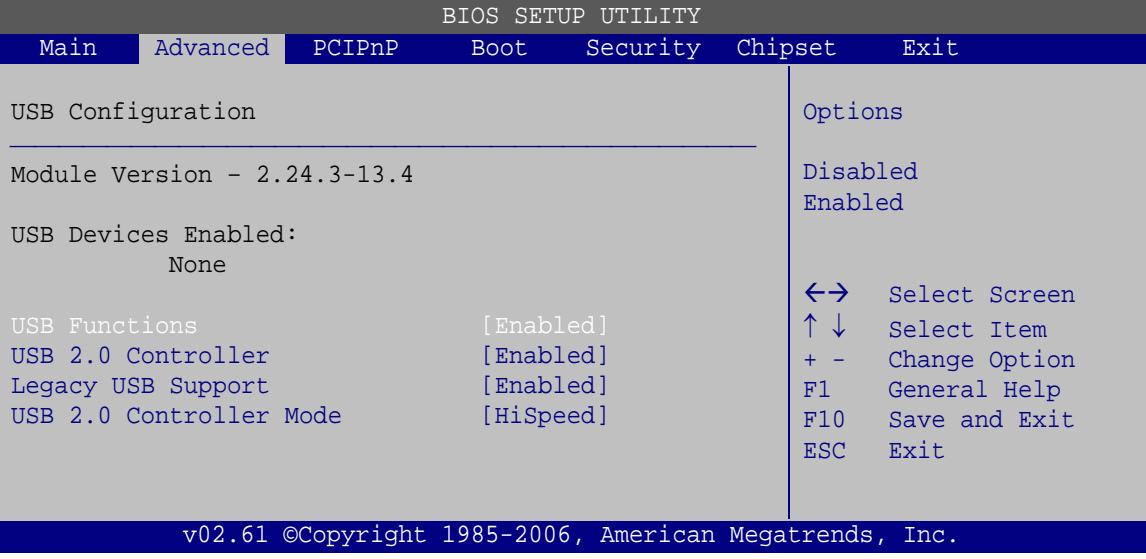

**BIOS Menu 12: USB Configuration**

#### **→** USB Functions [Enabled]

Use the **USB Functions** option to enable or disable the USB controllers.

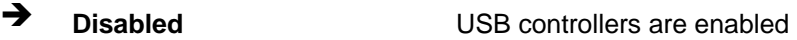

**Enabled DEFAULT** USB controllers are disabled

#### → USB 2.0 Controller [Enabled]

The **USB 2.0 Controller** BIOS option enables or disables the USB 2.0 controller

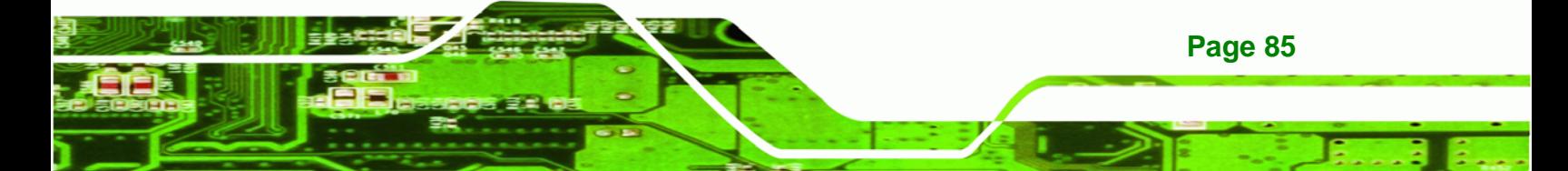

- **→** Disabled USB function disabled
- **Enabled DEFAULT** USB function enabled

## Î **Legacy USB Support [Enabled]**

**Technology Corp** 

Use the **Legacy USB Support** BIOS option to enable USB mouse and USB keyboard support.

Normally if this option is not enabled, any attached USB mouse or USB keyboard does not become available until a USB compatible operating system is fully booted with all USB drivers loaded. When this option is enabled, any attached USB mouse or USB keyboard can control the system even when there is no USB driver loaded onto the system.

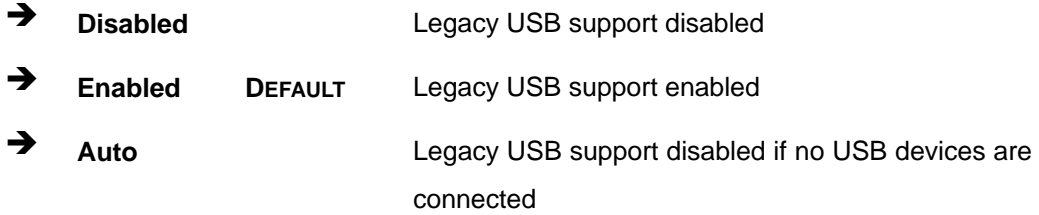

#### → USB 2.0 Controller Mode [HiSpeed]

The **USB2.0 Controller Mode** BIOS option sets the speed of the USB2.0 controller.

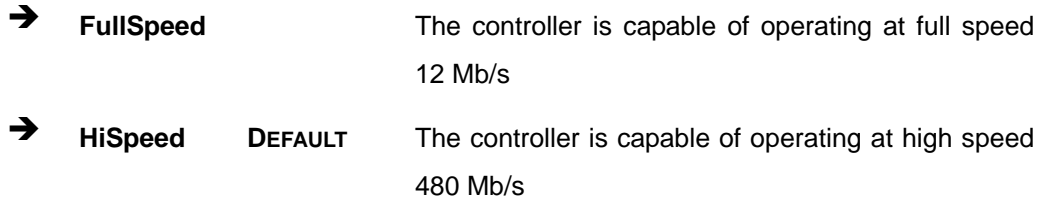

## **5.3.8 iEi Feature**

Use the **iEi Feature** menu (**[BIOS Menu 13](#page-101-0)**) to configure One Key Recovery function.

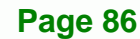

<span id="page-101-0"></span>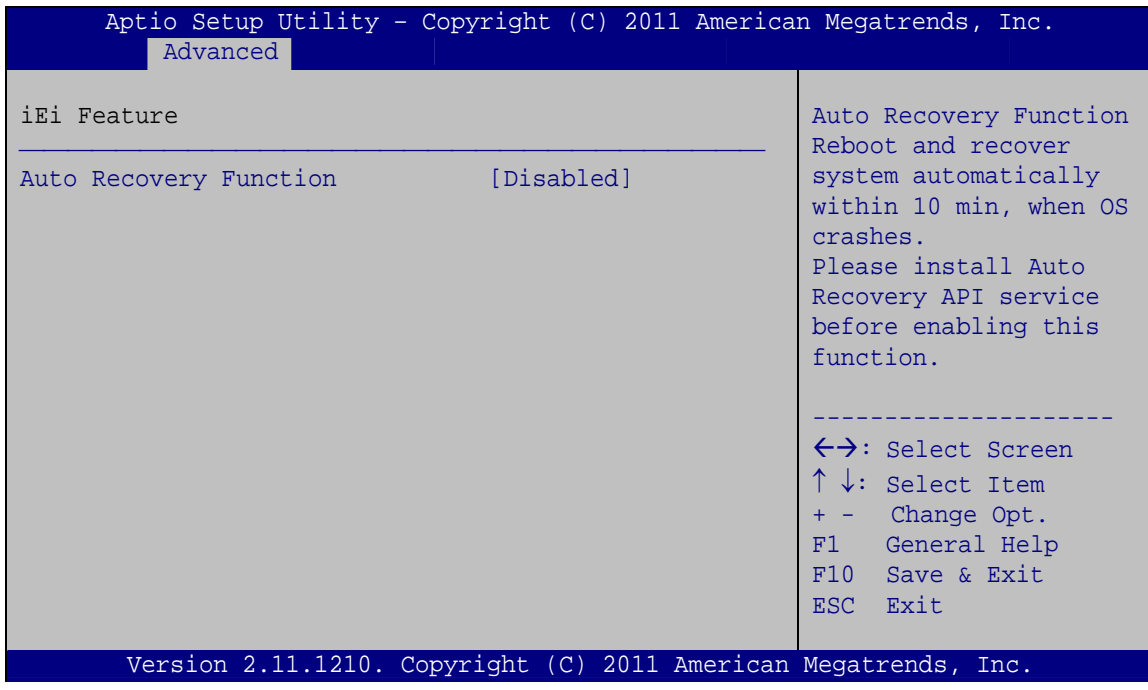

®Technology Corp.

**BIOS Menu 13: IEI Feature** 

#### $\rightarrow$  Auto Recovery Function [Disabled]

Use the **Auto Recovery Function** BIOS option to enable or disable the auto recovery function of the IEI One Key Recovery.

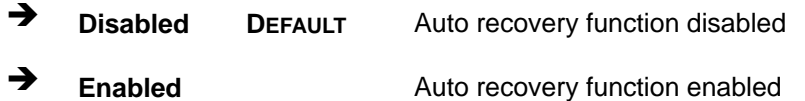

# **5.4 PCI/PnP**

Use the PCI/PnP menu (BIOS Menu 14[\) to configure advanced PCI and Pn](#page-63-0)P settings.

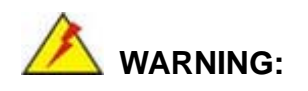

Setting wrong values for the BIOS selections in the PCIPnP BIOS menu may cause the system to malfunction.

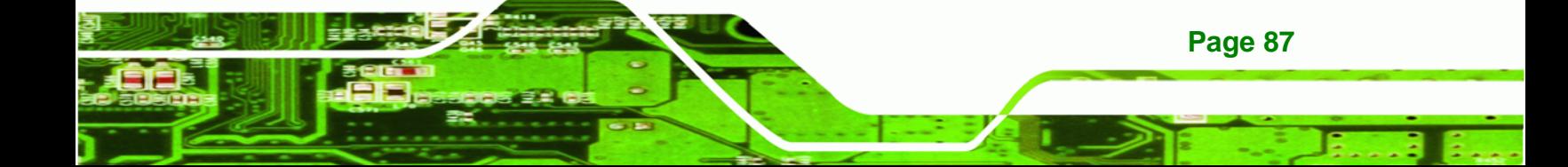

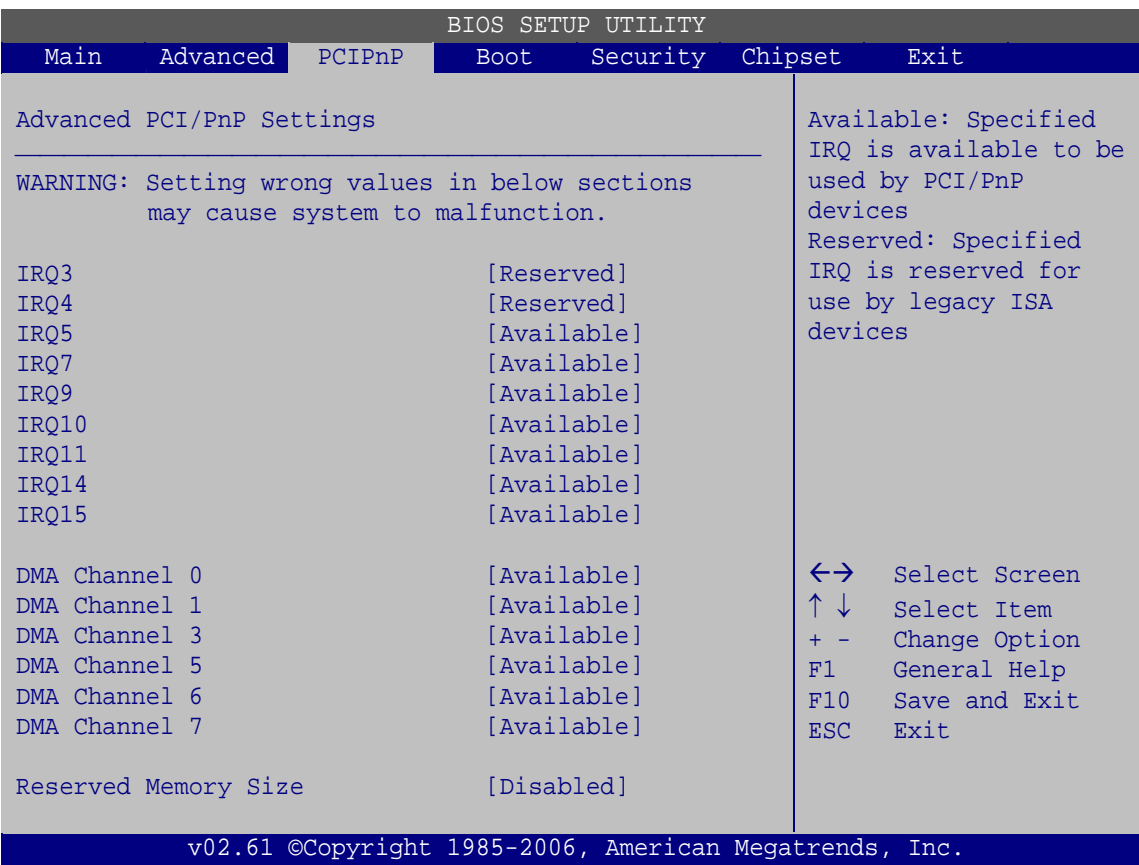

**BIOS Menu 14: PCI/PnP Configuration** 

## Î **IRQ# [Available]**

**Technology Corp** 

Use the **IRQ#** address to specify what IRQs can be assigned to a particular peripheral device.

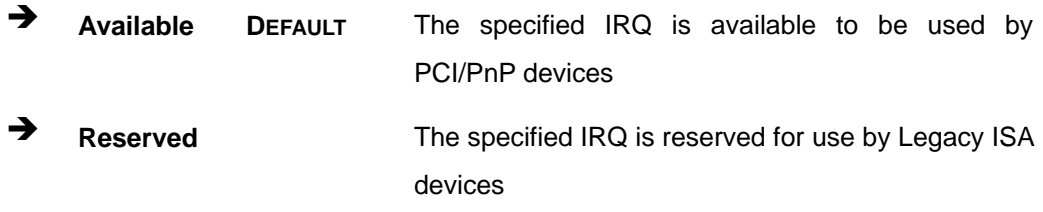

Available IRQ addresses are:

- IRQ3
- IRQ4
- IRQ5
- IRQ7

**Page 88** 

- IRQ9
- IRQ10
- $I = IRQ 11$
- IRQ 14
- IRQ 15

#### → DMA Channel# [Available]

Use the **DMA Channel#** option to assign a specific DMA channel to a particular PCI/PnP device.

®Technology Corp.

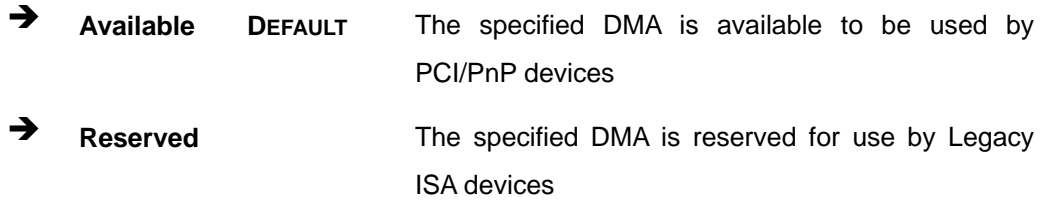

Available DMA Channels are:

- **DM Channel 0**
- DM Channel 1
- DM Channel 3
- DM Channel 5
- DM Channel 6
- DM Channel 7

#### → Reserved Memory Size [Disabled]

Use the **Reserved Memory Size** BIOS option to specify the amount of memory that should be reserved for legacy ISA devices.

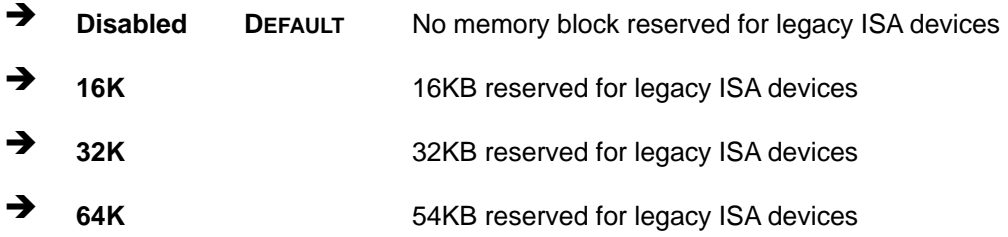

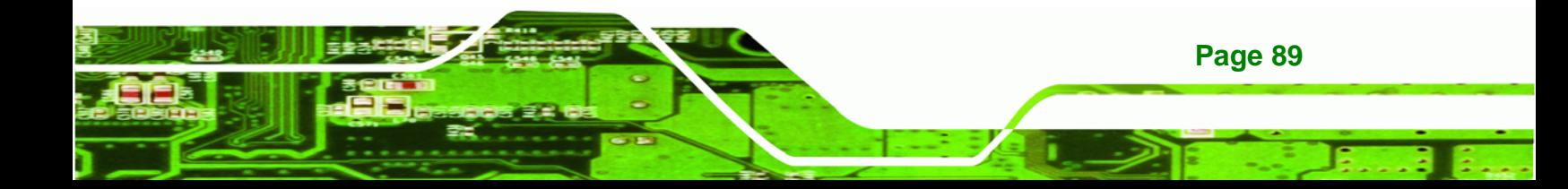

<span id="page-104-0"></span>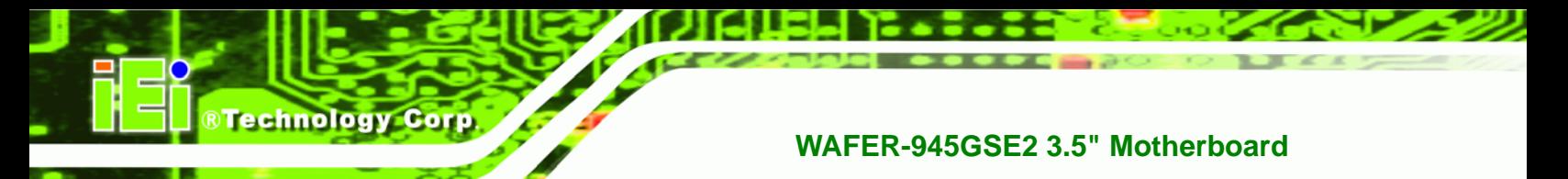

# **5.5 Boot**

Use the **Boot menu** (**[BIOS Menu 15](#page-104-0)**) to configure system boot options.

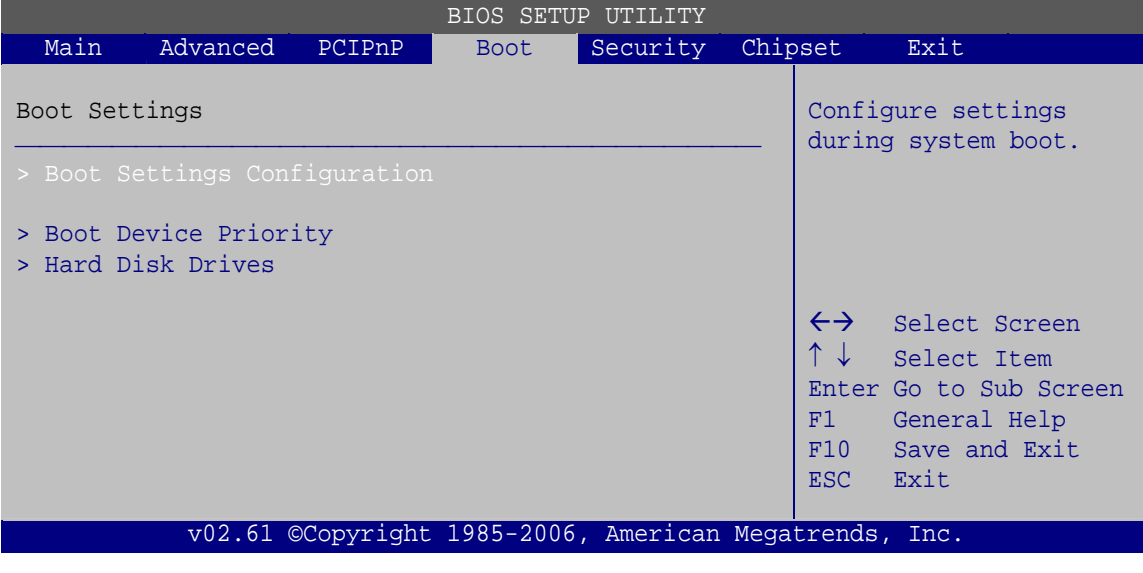

**BIOS Menu 15: Boot** 

# **5.5.1 Boot Settings Configuration**

Use the **Boot Settings Configuration** menu (**[BIOS Menu 16](#page-104-0)**) to configure advanced system boot options.

|                                                    | <b>BIOS SETUP UTILITY</b>                              |                                                                       |
|----------------------------------------------------|--------------------------------------------------------|-----------------------------------------------------------------------|
|                                                    | <b>Boot</b>                                            |                                                                       |
| Boot Settings Configuration                        |                                                        | Allows BIOS to skip<br>certain tests while                            |
| Ouick Boot<br>Ouiet Boot<br>AddOn ROM Display Mode | [Enabled]<br>[Enabled]<br>[Force BIOS]                 | booting. This will<br>decrease the time needed<br>to boot the system. |
| Bootup Num-Lock<br>Boot From LAN Support           | [On]<br>[Disabled]                                     | $\leftrightarrow$<br>Select Screen                                    |
|                                                    |                                                        | Select Item<br>Change Option<br>General Help<br>F1                    |
|                                                    |                                                        | F10<br>Save and Exit<br>Exit<br><b>ESC</b>                            |
|                                                    | v02.61 ©Copyright 1985-2006, American Megatrends, Inc. |                                                                       |

**BIOS Menu 16: Boot Settings Configuration**

**Page 90** 

#### Î **Quick Boot [Enabled]**

Use the **Quick Boot** BIOS option to make the computer speed up the boot process.

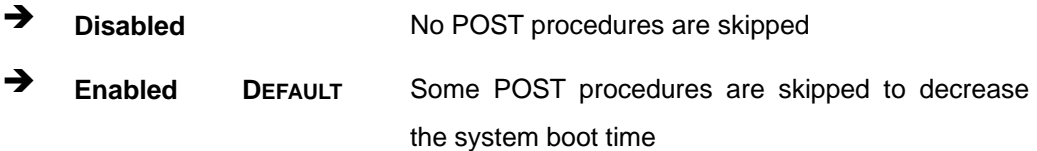

RTechnology Corp.

#### **→** Quiet Boot [Enabled]

Use the **Quiet Boot** BIOS option to select the screen display when the system boots.

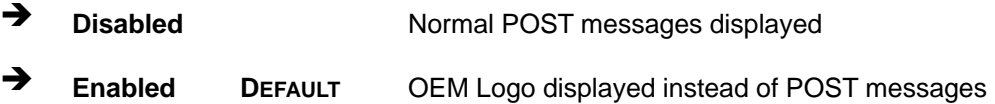

#### AddOn ROM Display Mode [Force BIOS]

The **AddOn ROM Display Mode** option allows add-on ROM (read-only memory) messages to be displayed.

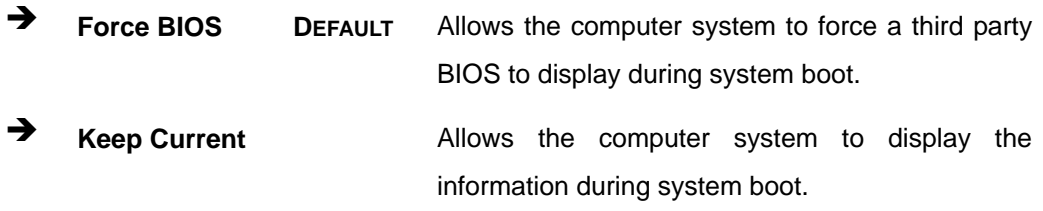

#### $\rightarrow$  Bootup Num-Lock [On]

The **Bootup Num-Lock** BIOS option allows the Number Lock setting to be modified during boot up.

**Off Does not enable the keyboard Number Lock automatically. To** use the 10-keys on the keyboard, press the Number Lock key located on the upper left-hand corner of the 10-key pad. The Number Lock LED on the keyboard lights up when the Number Lock is engaged.

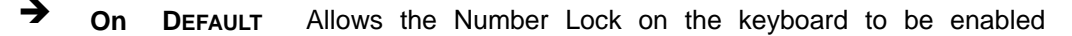

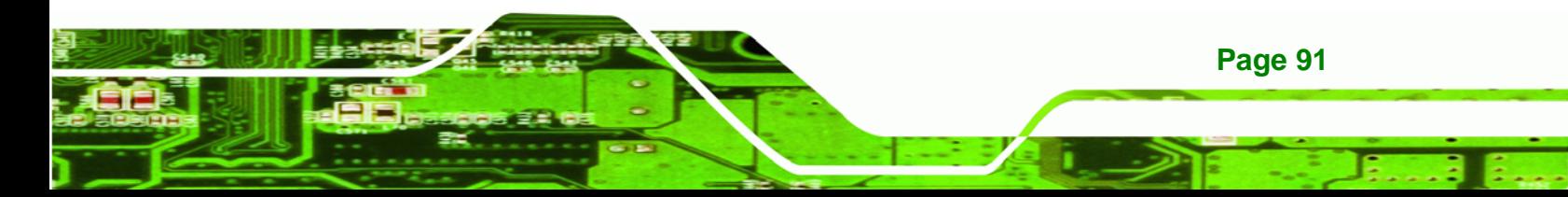

<span id="page-106-0"></span>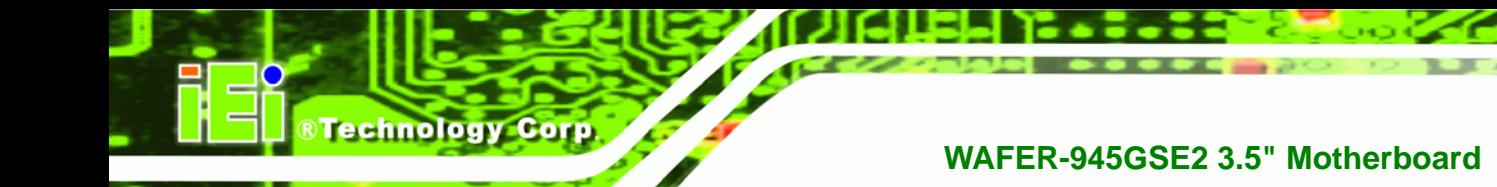

automatically when the computer system boots up. This allows the immediate use of the 10-key numeric keypad located on the right side of the keyboard. To confirm this, the Number Lock LED light on the keyboard is lit.

#### → Boot From LAN Support [Disabled]

The **Boot From LAN Support** option enables the system to be booted from a remote system.

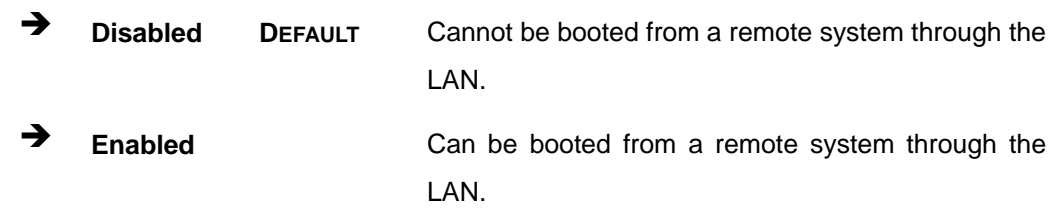

## **5.5.2 Boot Device Priority**

Use the **Boot Device Priority** menu (**[BIOS Menu 17](#page-106-0)**) to specify the boot sequence from the available devices. The drive sequence also depends on the boot sequence in the individual device section.

| <b>BIOS SETUP UTILITY</b>          |                                                        |                                                                                             |
|------------------------------------|--------------------------------------------------------|---------------------------------------------------------------------------------------------|
|                                    | <b>Boot</b>                                            |                                                                                             |
| Boot Device Priority               |                                                        | Specifies the boot<br>sequence from the                                                     |
| 1st Boot Device<br>2nd Boot Device | [USB:Generic Flash]<br>$[CD/DVD:PS-TEAC DV-]$          | available devices.                                                                          |
| 3rd Boot Device                    | [Network:MBA v9.0.1]                                   | A device enclosed in<br>parenthesis has been<br>disabled in the<br>corresponding type menu. |
|                                    |                                                        | $\leftrightarrow$<br>Select Screen                                                          |
|                                    |                                                        | Select Item                                                                                 |
|                                    |                                                        | Change Option                                                                               |
|                                    |                                                        | F1<br>General Help                                                                          |
|                                    |                                                        | F10<br>Save and Exit<br>Exit<br>ESC                                                         |
|                                    | v02.61 ©Copyright 1985-2006, American Megatrends, Inc. |                                                                                             |

**BIOS Menu 17: Boot Device Priority Settings** 

**Page 92** 

# <span id="page-107-0"></span>**5.6 Security**

Use the **Security** menu (**[BIOS Menu 18](#page-107-0)**) to set system and user passwords.

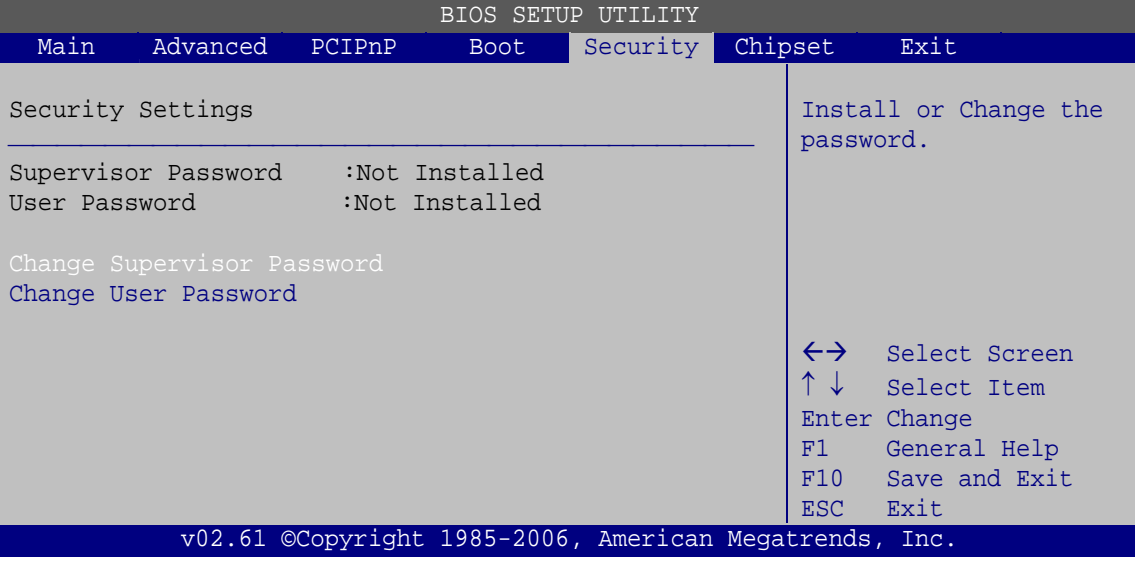

**BIOS Menu 18: Security** 

#### Î **Change Supervisor Password**

Use the **Change Supervisor Password** to set or change a supervisor password. The default for this option is **Not Installed**. If a supervisor password must be installed, select this field and enter the password. After the password has been added, **Install** appears next to **Change Supervisor Password**.

#### **Change User Password**

Use the **Change User Password** to set or change a user password. The default for this option is **Not Installed**. If a user password must be installed, select this field and enter the password. After the password has been added, **Install** appears next to **Change User Password**.

**Page 93**

RTechnology Corp.
<span id="page-108-0"></span>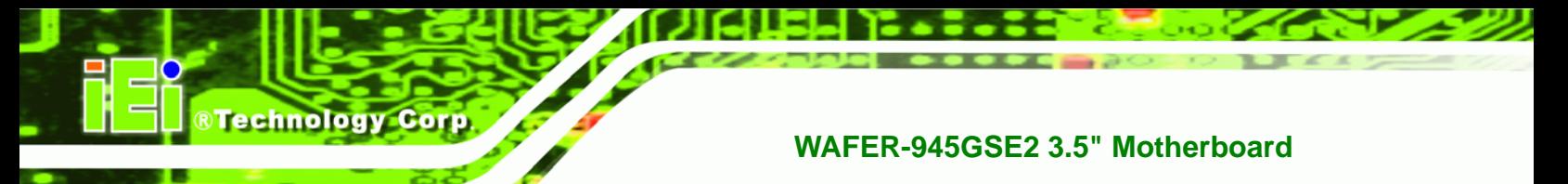

# **5.7 Chipset**

Use the **Chipset** menu (**[BIOS Menu 19](#page-108-0)**) to access the NorthBridge and SouthBridge configuration menus.

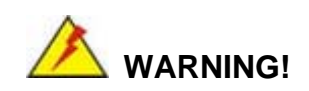

Setting the wrong values for the Chipset BIOS selections in the Chipset BIOS menu may cause the system to malfunction.

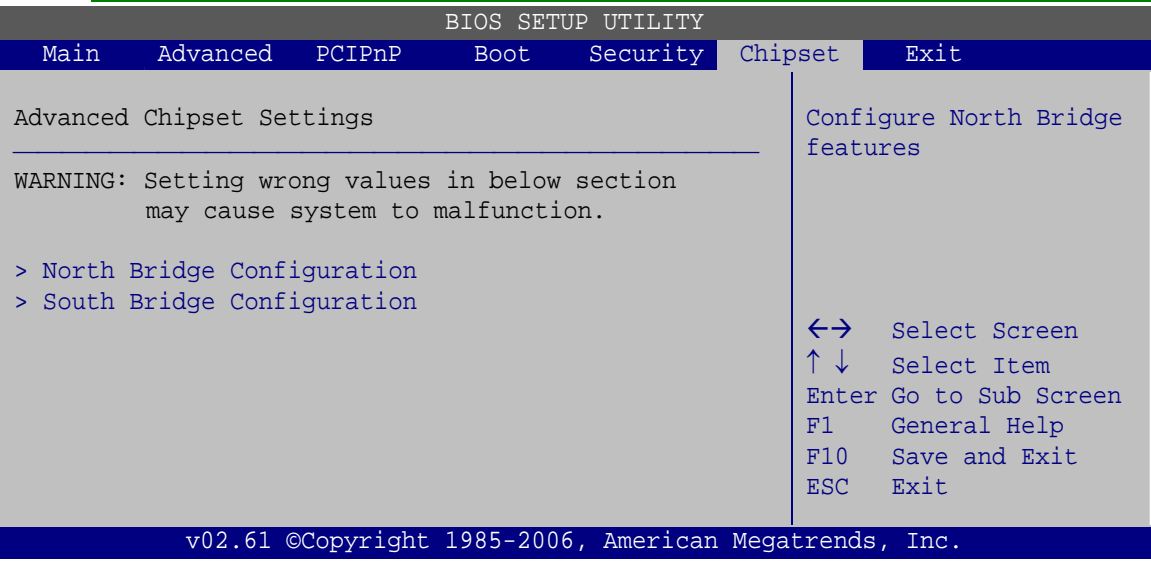

**BIOS Menu 19: Chipset**

# **5.7.1 North Bridge Chipset Configuration**

Use the **North Bridge Chipset Configuration** menu (**[BIOS Menu 20](#page-109-0)**) to configure the Northbridge chipset settings.

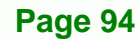

<span id="page-109-0"></span>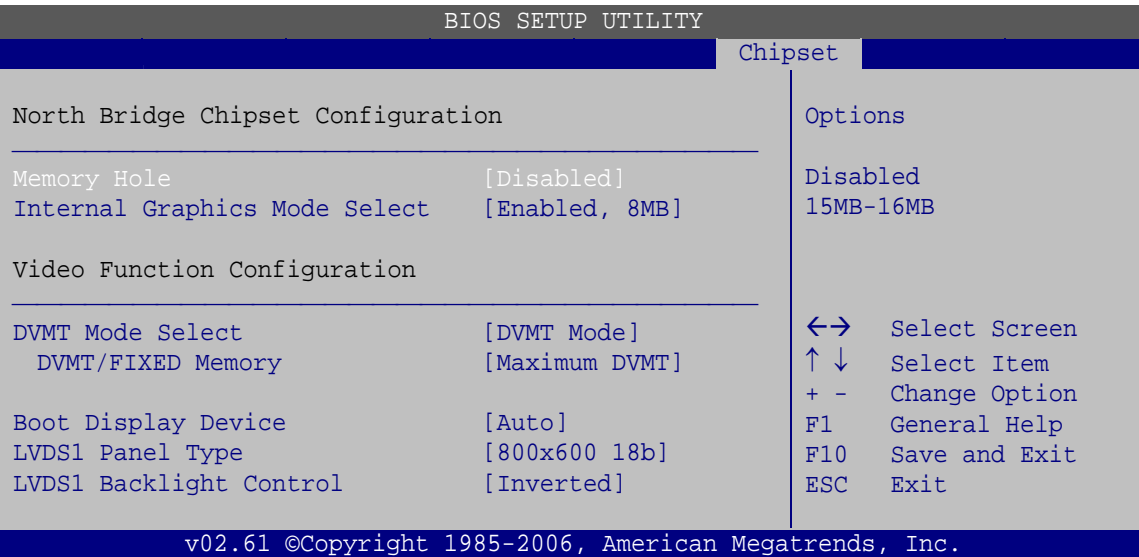

®Technology Corp.

**BIOS Menu 20: North Bridge Chipset Configuration**

#### → Memory Hole [Disabled]

The **Memory Hole** reserves the memory space between 15MB and 16MB for ISA expansion cards that require a specified area of memory to work properly. If an older ISA expansion card is used, please refer to the documentation that came with the card to see if it is necessary to reserve the space.

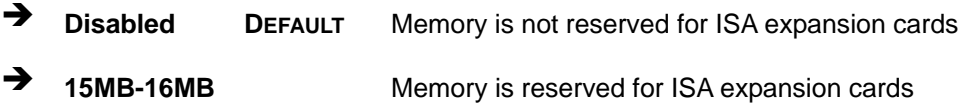

#### $\rightarrow$  Internal Graphics Mode Select [Enabled, 8MB]

The **Internal Graphic Mode Select** option determines the amount of system memory that can be used by the internal graphics device.

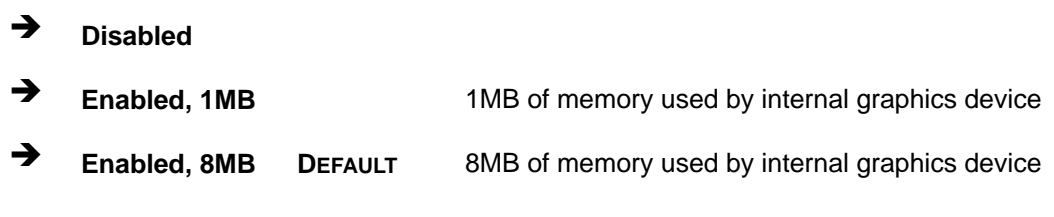

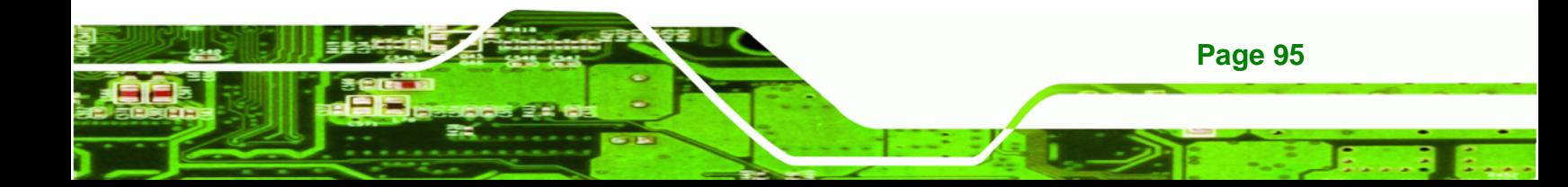

#### Î **DVMT Mode Select [DVMT Mode]**

<span id="page-110-0"></span>**Technology Corp** 

Use the **DVMT Mode Select** option to select the Intel Dynamic Video Memory Technology (DVMT) operating mode.

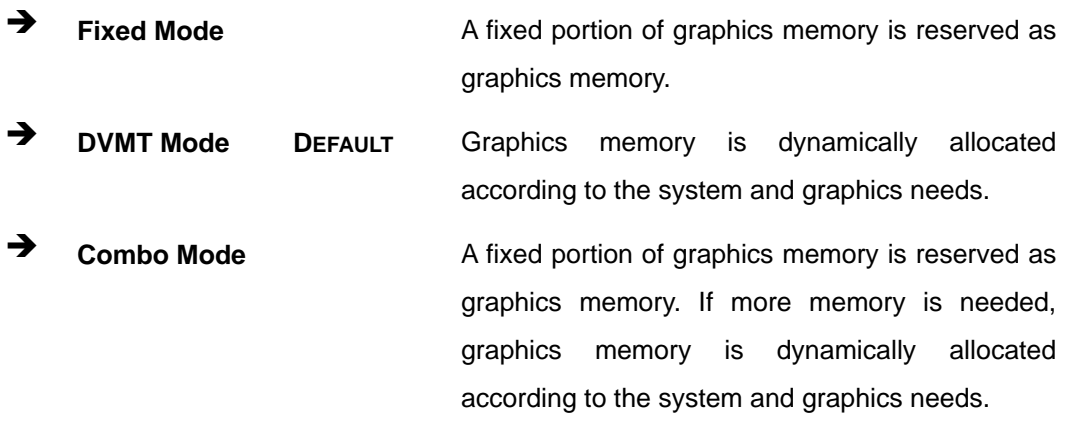

#### → **DVMT/FIXED Memory [Maximum DVMT]**

Use the **DVMT/FIXED Memory** option to specify the maximum amount of memory that can be allocated as graphics memory. This option can only be configured for if **DVMT Mode** or **Fixed Mode** is selected in the **DVMT Mode Selec**t option. If **Combo Mode** is selected, the maximum amount of graphics memory is 128MB. Configuration options are listed below.

- 64MB
- 128MB
- Maximum DVMT **DEFAULT**

#### Î **Boot Display Device [Auto]**

The **Boot Display Device** BIOS option selects the display device the system uses when it boots. The available options are listed below:

- Auto **DEFAULT**
- CRT
- LFP

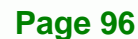

#### <span id="page-111-0"></span>Î **LVDS1 Panel Type [800x600 18b]**

Use the **LVDS Panel Type** to determine the LCD panel resolution. Configuration options are listed below:

®Technology Corp.

- 640x480 18b
- 800x480 18b
- 800x600 18b **DEFAULT**
- 1024x768 18b
- 1280x1024 36b
- 1400x1050 36b
- 1440x900 36b
- 1600x1200 36b
- **1280x800 18b**

#### Î **LVDS1 Backlight Control [Inverted]**

Use the **LVDS1 Backlight Control** option to select the LVDS1 backlight control mode.

- Inverted **DEFAULT**
- Normal

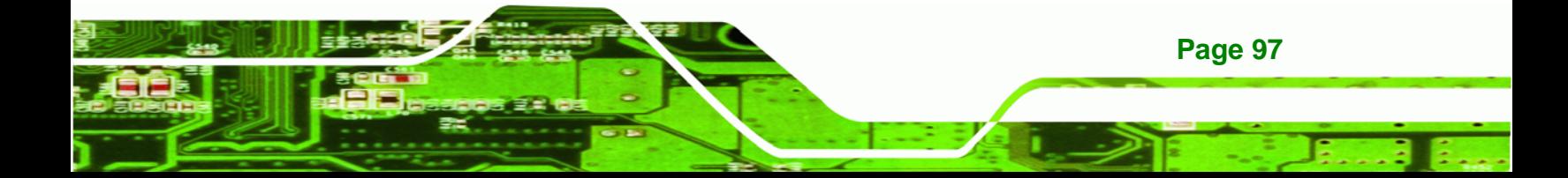

<span id="page-112-0"></span>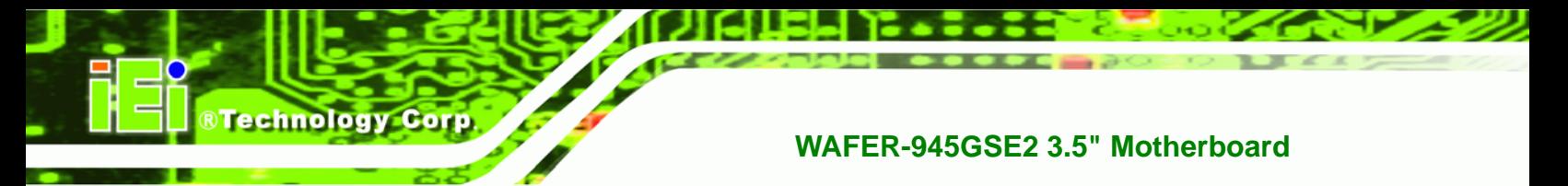

# **5.7.2 South Bridge Chipset Configuration**

The **South Bridge Chipset Configuration** menu (**[BIOS Menu 21](#page-112-0)**) allows the southbridge chipset to be configured.

|                  |                                    |        |                      | BIOS SETUP UTILITY                                     |         |                                              |                                                                                        |
|------------------|------------------------------------|--------|----------------------|--------------------------------------------------------|---------|----------------------------------------------|----------------------------------------------------------------------------------------|
| Main             | Advanced                           | PCIPnP | <b>Boot</b>          | Security                                               | Chipset |                                              | Exit                                                                                   |
|                  | South Bridge Chipset Configuration |        |                      |                                                        |         | Options                                      |                                                                                        |
| Audio Controller | Spread Spectrum Function           |        | [Auto]<br>[Disabled] |                                                        |         | Auto                                         | All Disabled                                                                           |
|                  |                                    |        |                      |                                                        |         | $\leftrightarrow$<br>F1<br>F10<br><b>ESC</b> | Select Screen<br>Select Item<br>Change Option<br>General Help<br>Save and Exit<br>Exit |
|                  |                                    |        |                      | v02.61 ©Copyright 1985-2006, American Megatrends, Inc. |         |                                              |                                                                                        |

**BIOS Menu 21: South Bridge Chipset Configuration**

### Audio Controller [Auto]

The **Audio Controller** option enables or disables the audio controller.

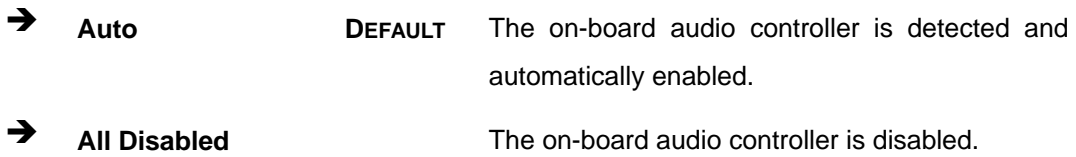

#### $\rightarrow$  Spread Spectrum Function [Disabled]

Use the **Spread Spectrum Function** option to reduce the EMI. Excess EMI is generated when the system clock generator pulses have extreme values. Spreading the pulse spectrum modulates changes in the extreme values from spikes to flat curves, thus reducing the EMI. This benefit may in some cases be outweighed by problems with timing-critical devices, such as a clock-sensitive SCSI device.

- **Disabled DEFAULT** EMI not reduced
- **→** Enabled EMI reduced

**Page 98** 

# <span id="page-113-0"></span>**5.8 Exit**

Use the **Exit** menu (**[BIOS Menu 22](#page-113-0)**) to load default BIOS values, optimal failsafe values and to save configuration changes.

RTechnology Corp.

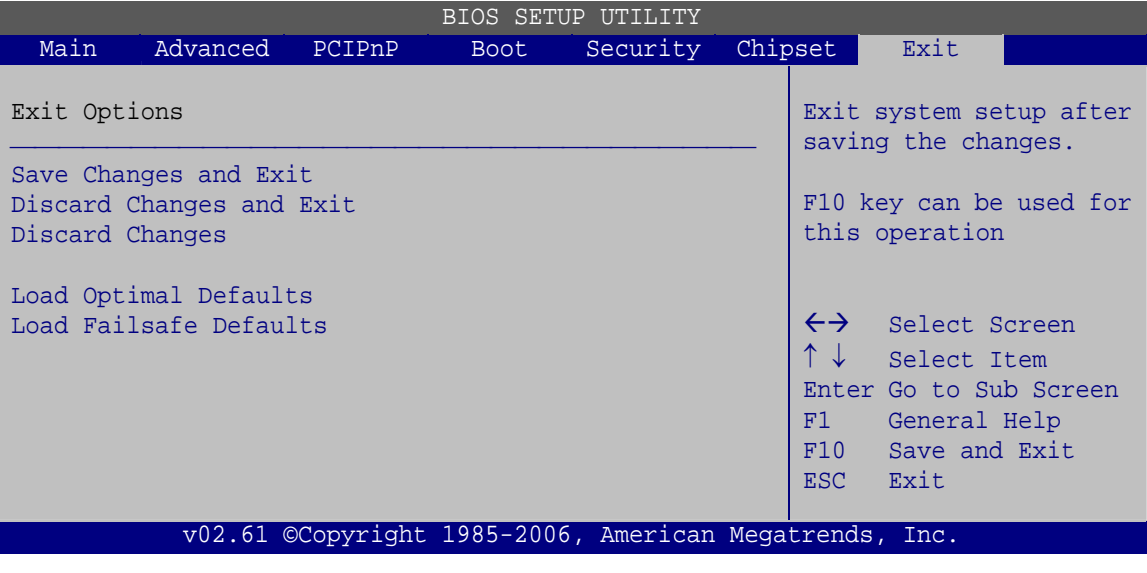

**BIOS Menu 22: Exit** 

#### $\rightarrow$  Save Changes and Exit

Use the **Save Changes and Exit** option to save the changes made to the BIOS options and to exit the BIOS configuration setup program.

#### **→** Discard Changes and Exit

Use the **Discard Changes and Exit** option to exit the BIOS configuration setup program without saving the changes made to the system.

#### **→** Discard Changes

Use the **Discard Changes** option to discard the changes and remain in the BIOS configuration setup program.

#### $\rightarrow$  Load Optimal Defaults

Use the **Load Optimal Defaults** option to load the optimal default values for each of the parameters on the Setup menus. **F9 key can be used for this operation.**

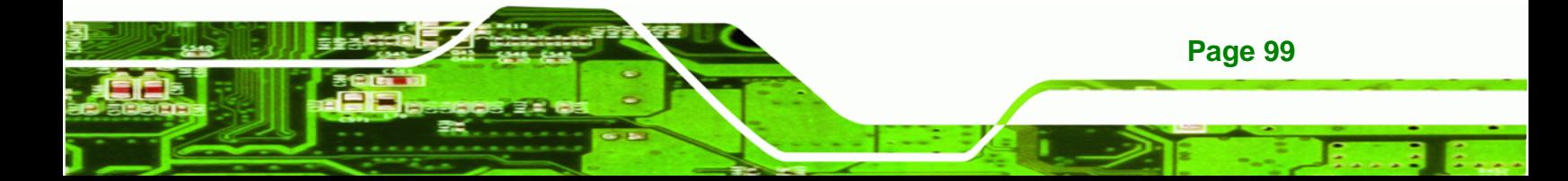

<span id="page-114-0"></span>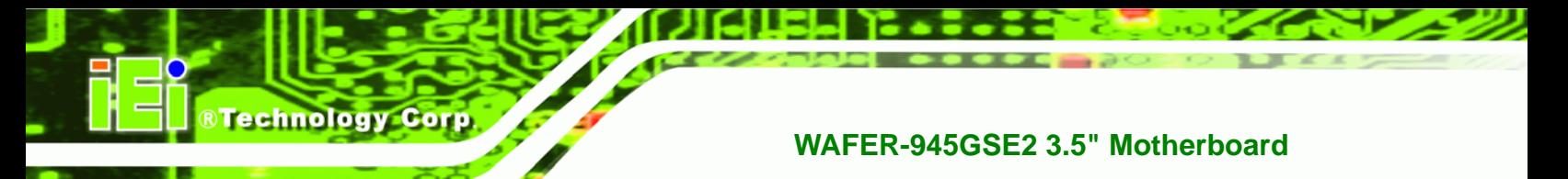

#### $\rightarrow$  Load Failsafe Defaults

Use the **Load Failsafe Defaults** option to load failsafe default values for each of the parameters on the Setup menus. **F8 key can be used for this operation.** 

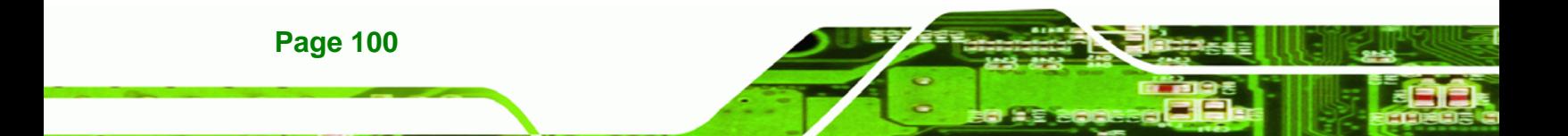

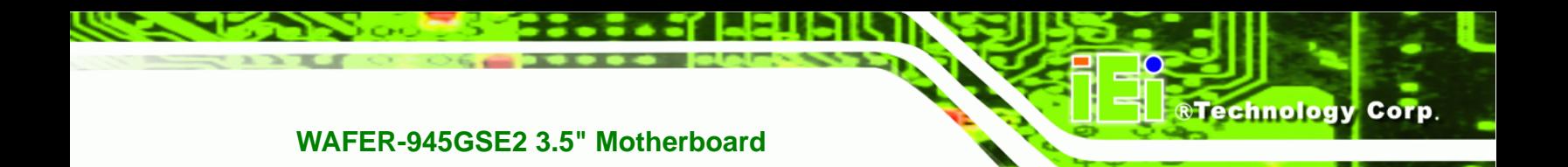

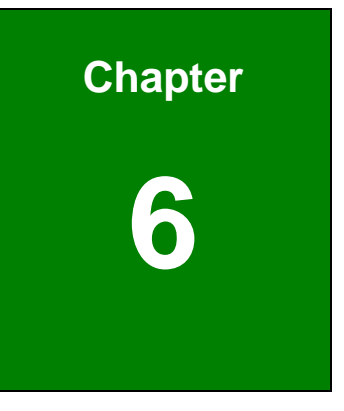

# **6 Software Drivers**

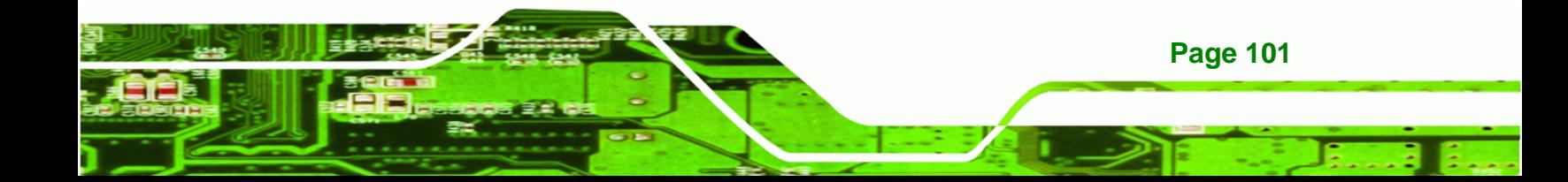

<span id="page-116-0"></span>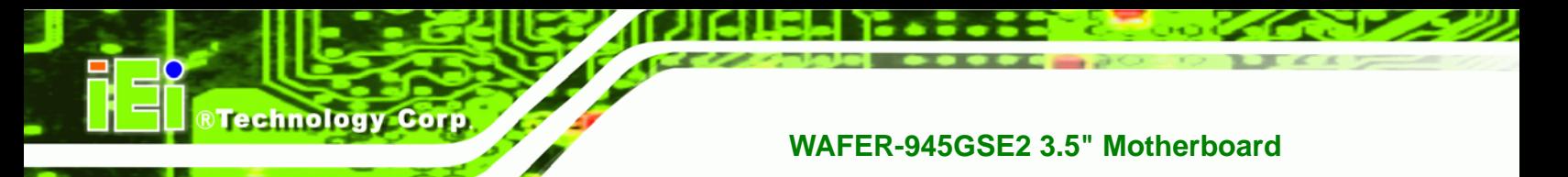

# **6.1 Available Software Drivers**

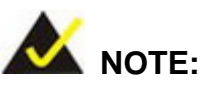

The content of the CD may vary throughout the life cycle of the product and is subject to change without prior notice. Visit the IEI website or contact technical support for the latest updates.

The following drivers can be installed on the system:

- Chipset
- VGA
- LAN
- Audio

Installation instructions are given below.

# **6.2 Starting the Driver Program**

To access the driver installation programs, please do the following.

**Step 1:** Insert the CD that came with the system into a CD drive connected to the

system.

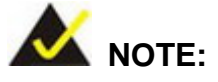

If the installation program doesn't start automatically: Click "Start->My Computer->CD Drive->autorun.exe"

**Step 2:** The driver main menu appears (**[Figure 6-1](#page-117-0)**).

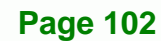

<span id="page-117-0"></span>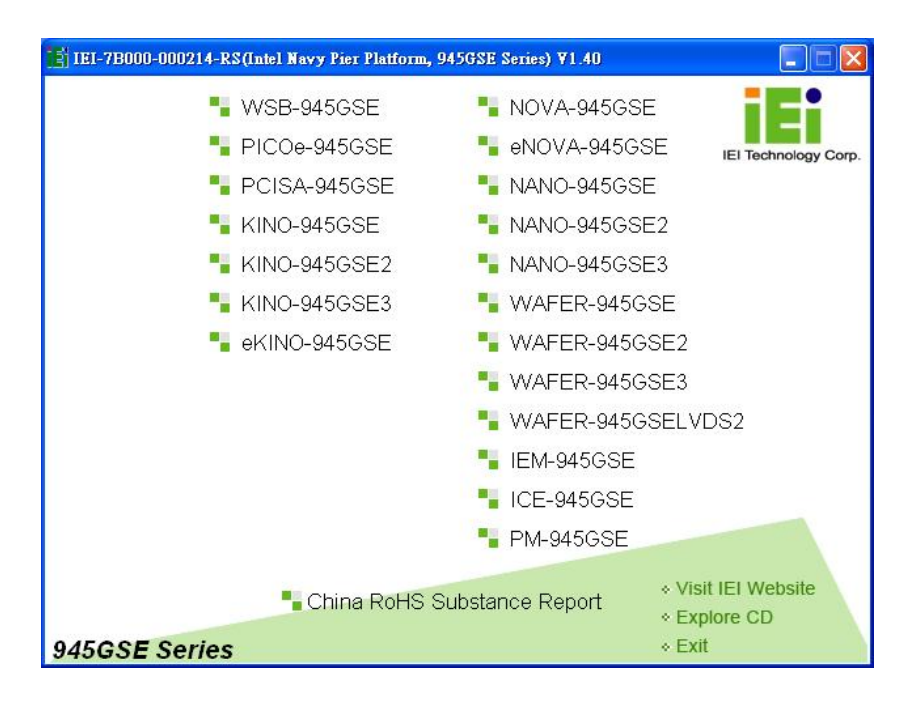

®Technology Corp.

#### **Figure 6-1: Start Up Screen**

**Step 3:** Click WAFER-945GSE2.

**Step 4:** The list of drivers in **[Figure 6-2](#page-117-0)** appears.

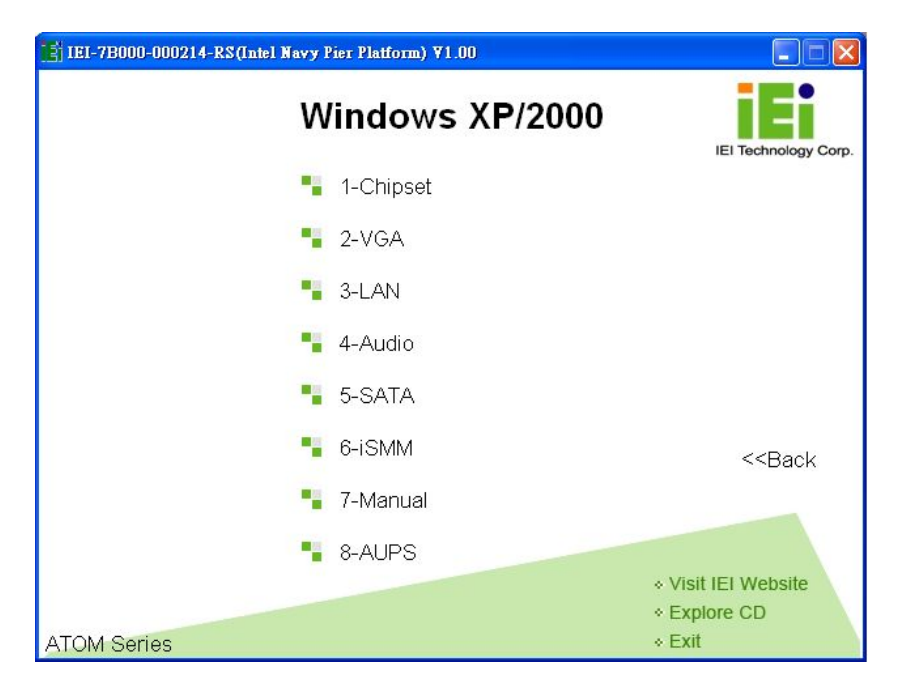

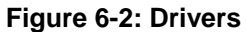

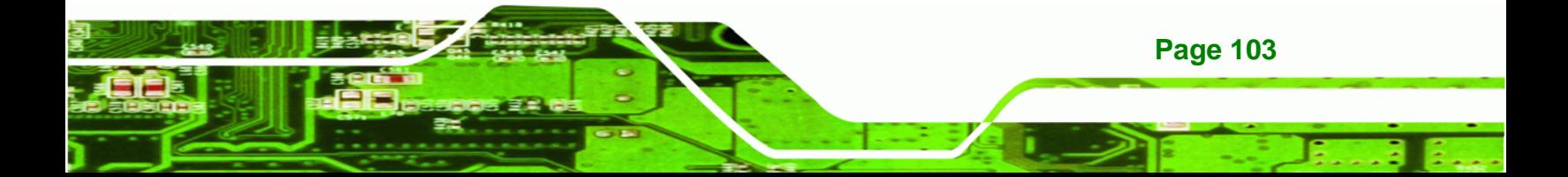

<span id="page-118-0"></span>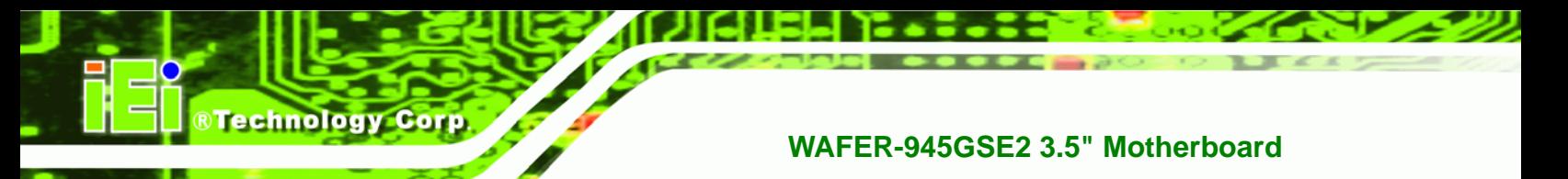

# **6.3 Chipset Driver Installation**

To install the chipset driver, please do the following.

- **Step 1:** Access the driver list shown in **[Figure 6-2](#page-117-0)**. (See **Section [6.2](#page-116-0)**)
- **Step 2:** Click "**1-Chipset**".

**Step 3:** The setup files are extracted as shown in **[Figure 6-3](#page-118-0)**.

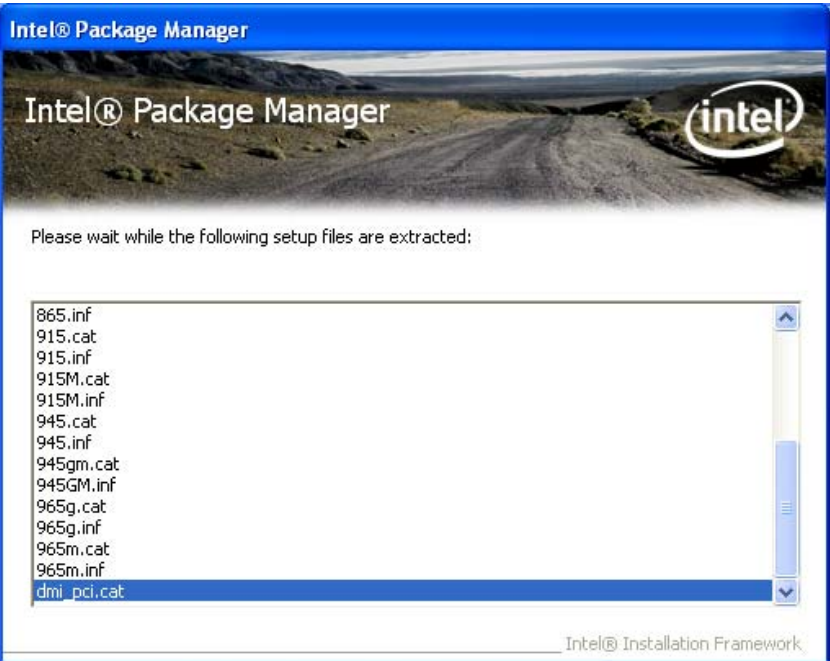

**Figure 6-3: Chipset Driver Screen** 

**Step 4:** When the setup files are completely extracted, the **Welcome Screen** in **[Figure](#page-119-0)** 

**[6-4](#page-119-0)** appears.

**Page 104** 

<span id="page-119-0"></span>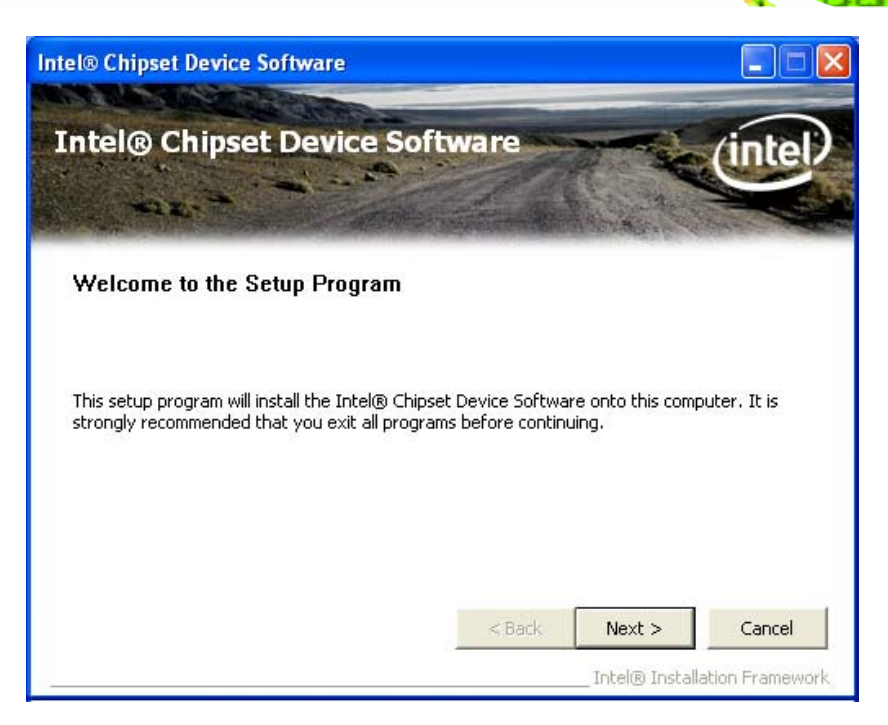

®Technology Corp.

#### **Figure 6-4: Chipset Driver Welcome Screen**

- **Step 5:** Click **Next** to continue.
- **Step 6:** The license agreement in **[Figure 6-5](#page-120-0)** appears.
- **Step 7:** Read the **License Agreement**.
- **Step 8:** Click the **Yes** icon to continue.

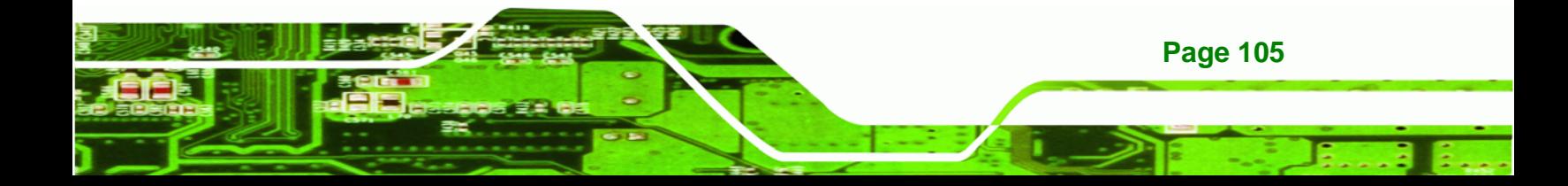

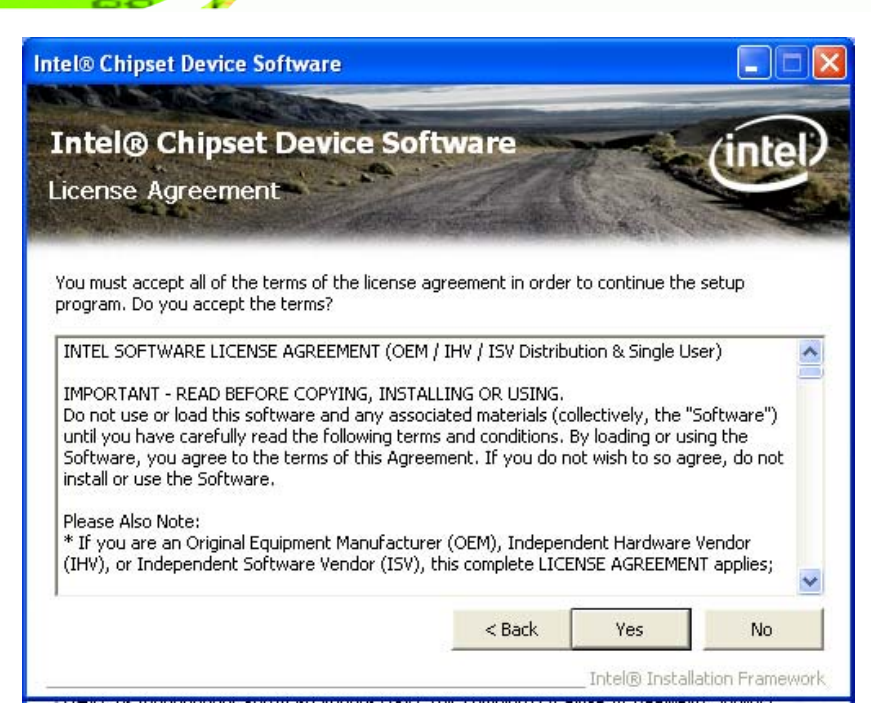

**Figure 6-5: Chipset Driver License Agreement** 

**Step 9:** The Read Me file in **[Figure 6-6](#page-120-0)** appears.

**Step 10:** Click **Next** to continue.

<span id="page-120-0"></span>**BTechnology Corp** 

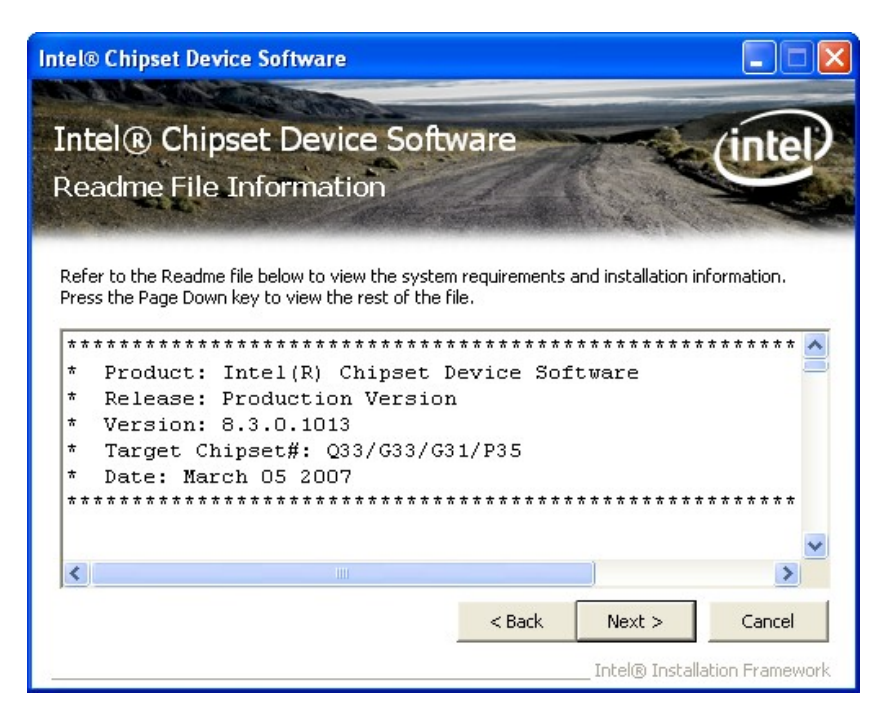

**Figure 6-6: Chipset Driver Read Me File** 

**Page 106** 

<span id="page-121-0"></span>**Step 11: Setup Operations** are performed as shown in **[Figure 6-7](#page-121-0)**.

**RTechnology Corp.** 

| <b>Intel® Chipset Device Software</b>                                                                                                    |      |
|----------------------------------------------------------------------------------------------------|------|
| Intel® Chipset Device Software<br><b>Setup Progress</b>                                                                                                    |      |
| Please wait while the following setup operations are performed:                                                                                                    |      |
| Installing Driver: Intel(R) 82801GBM (ICH7-M/U) LPC Interface Controller - 27B9<br>Version: 8.3.0.1011<br>Installing Driver: Intel(R) 82801G (ICH7 Family) PCI Express Root Port - 27D0<br>Version: 8.3.0.1011<br>Installing Driver: Intel(R) 82801G (ICH7 Family) PCI Express Root Port - 27D2<br>Version: 8.3.0.1011<br>Installing Driver: Intel(R) 82801G (ICH7 Family) SMBus Controller - 27DA<br>Version: 8.3.0.1011<br>Installing Driver: Intel(R) 82801GBM/GHM (ICH7-M Family) Serial ATA Storage Controller - 27C<br>Version: 8.2.0.1011 |      |
| ∢∣<br>IIII                                                                                                    |      |
|                                                                                                    | Next |
| Intel® Installation Framework                                                                                                    |      |

**Figure 6-7: Chipset Driver Setup Operations** 

- **Step 12:** Once the **Setup Operations** are complete, click **Next** to continue.
- **Step 13:** The **Finish** screen appears.
- **Step 14:** Select "**Yes, I want to restart the computer now**" and click **Finish**. See **[Figure](#page-122-0)**

**[6-8](#page-122-0)**.

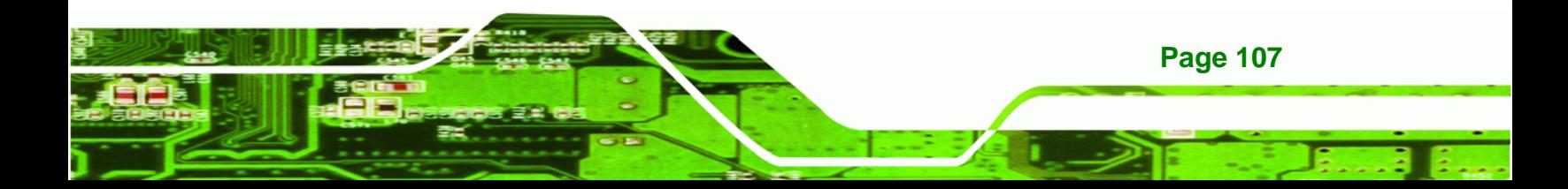

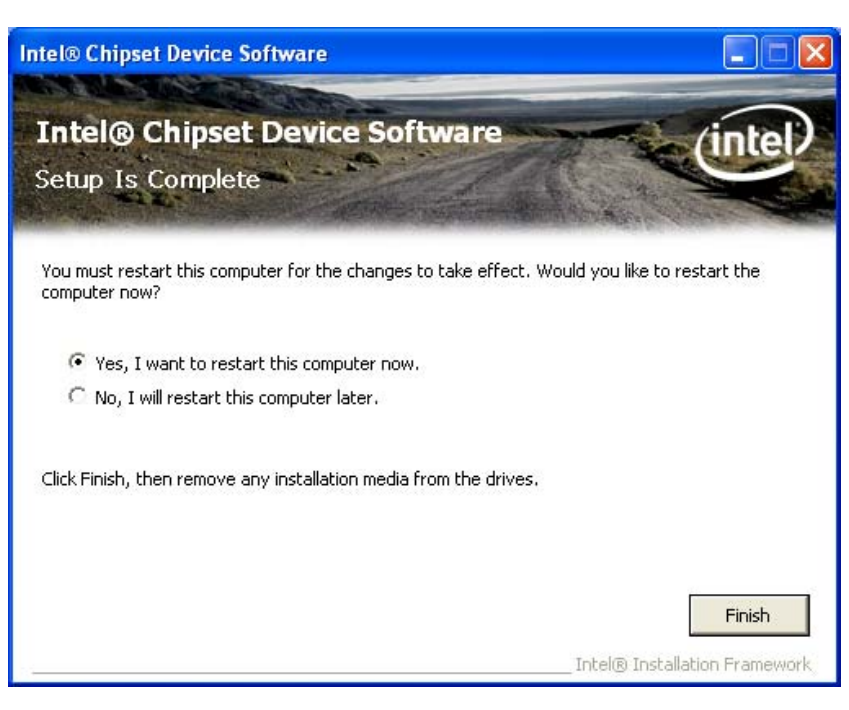

**Figure 6-8: Chipset Driver Installation Finish Screen** 

# **6.4 VGA Driver Installation**

<span id="page-122-0"></span>**Technology Corp** 

To install the VGA driver, please do the following.

- **Step 1:** Access the driver list shown in **[Figure 6-2](#page-117-0)**. (See **Section [6.2](#page-116-0)**)
- **Step 2:** Click "**2-VGA**"
- **Step 3:** The VGA Read Me file in **[Figure 6-9](#page-123-0)** appears.
- **Step 4:** Click **Next** to continue.

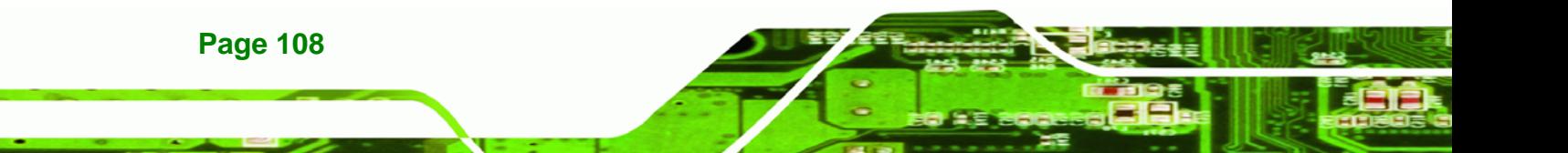

<span id="page-123-0"></span>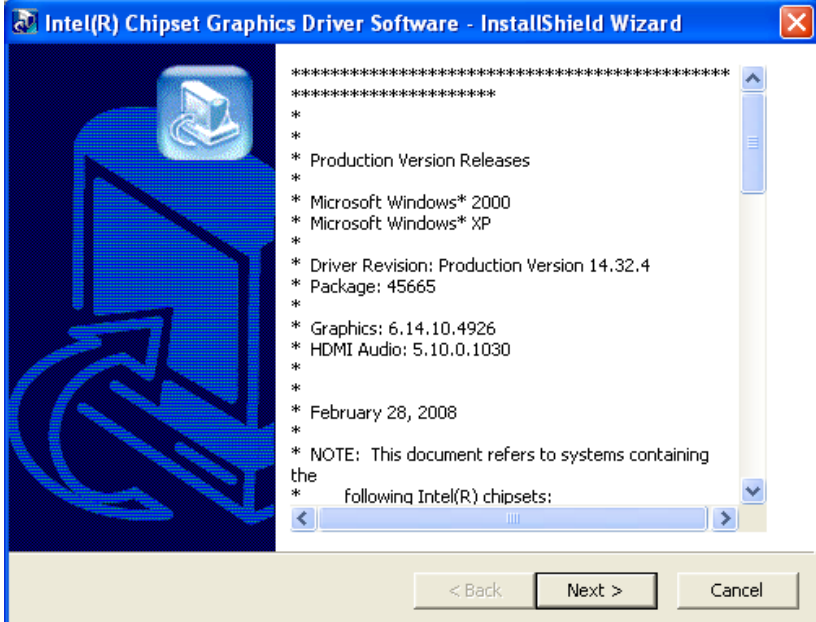

®Technology Corp.

#### **Figure 6-9: VGA Driver Read Me File**

**Step 5:** The installation files are extracted. See **[Figure 6-10](#page-123-0)**.

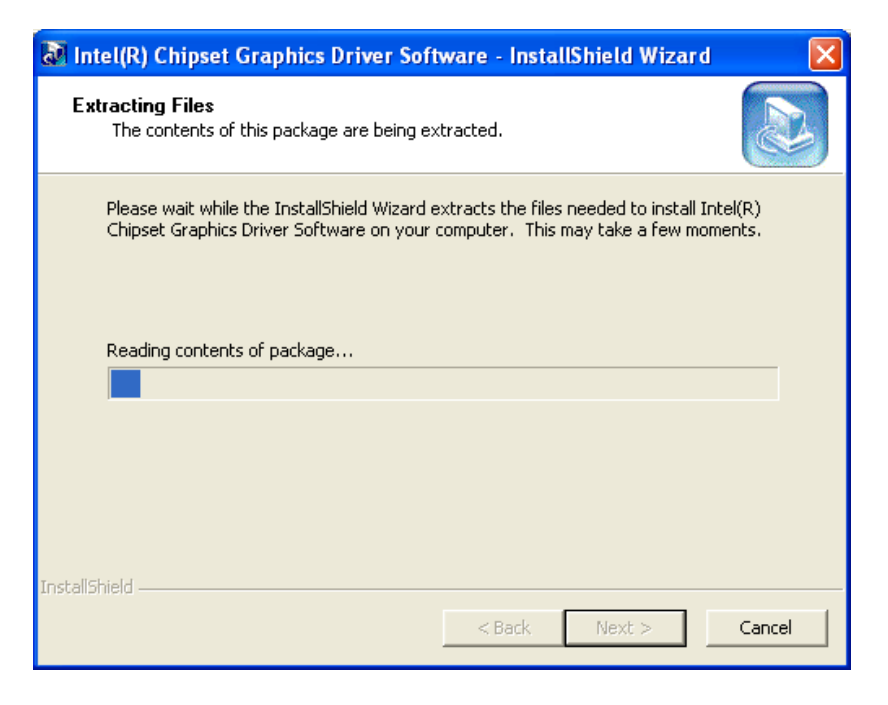

**Figure 6-10: VGA Driver Setup Files Extracted** 

**Step 6:** The **Welcome Screen** in **[Figure 6-11](#page-124-0)** appears.

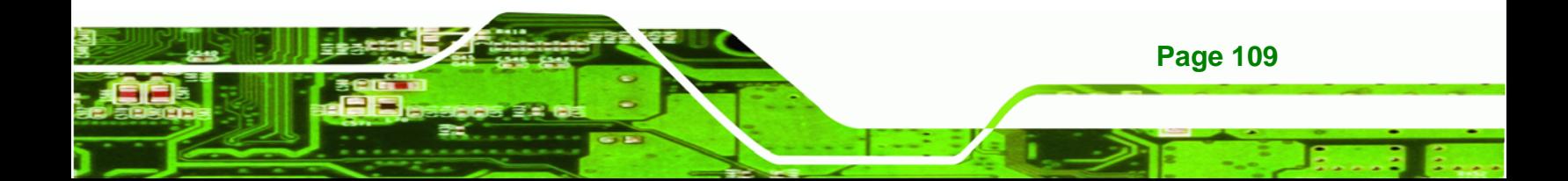

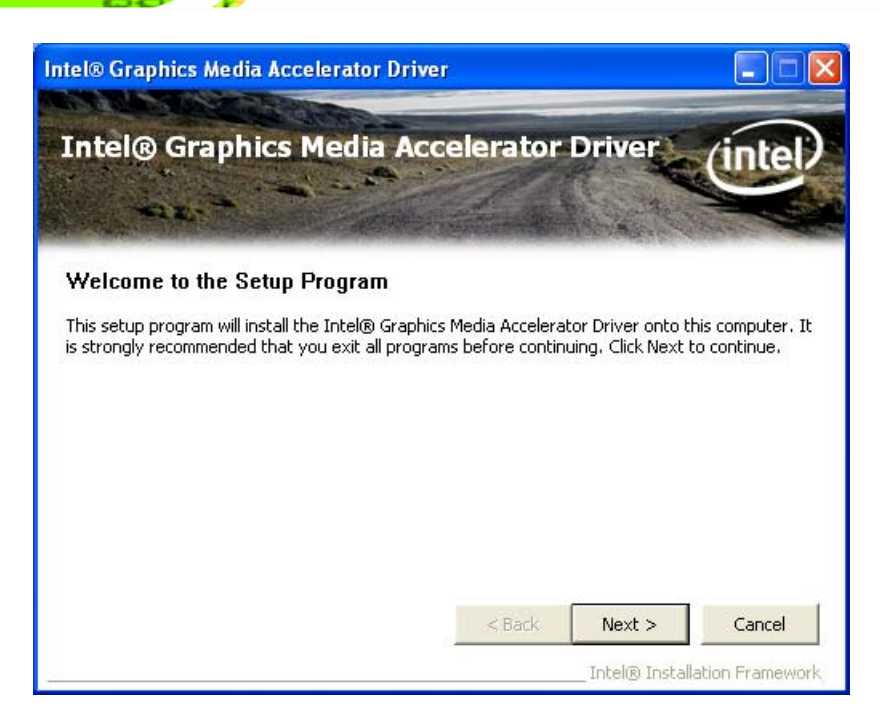

#### **Figure 6-11: VGA Driver Welcome Screen**

**Step 7:** Click **Next** to continue.

<span id="page-124-0"></span>**RTechnology Corp** 

- **Step 8:** The license agreement in **[Figure 6-12](#page-125-0)** appears.
- **Step 9:** Read the **License Agreement**.
- **Step 10:** Click the **Yes** icon to continue.

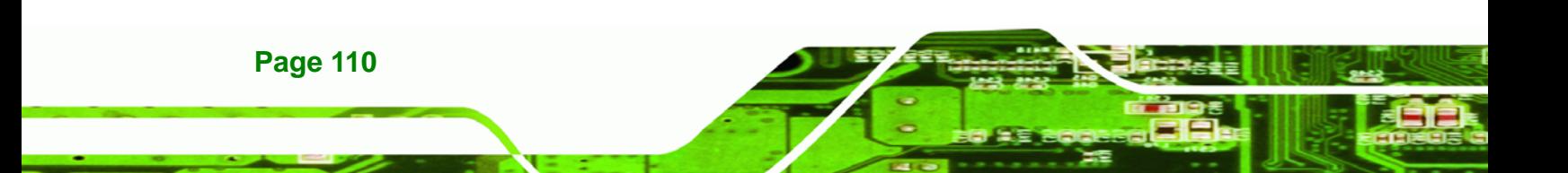

<span id="page-125-0"></span>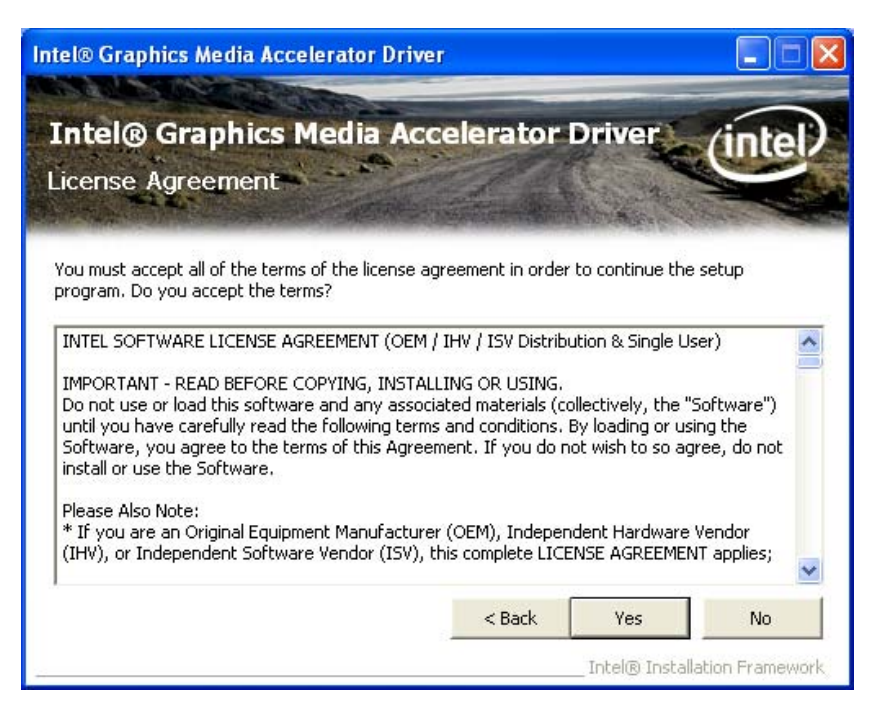

®Technology Corp.

**Figure 6-12: VGA Driver License Agreement** 

**Step 11:** The Read Me file in **[Figure 6-13](#page-125-0)** appears.

**Step 12:** Click **Next** to continue.

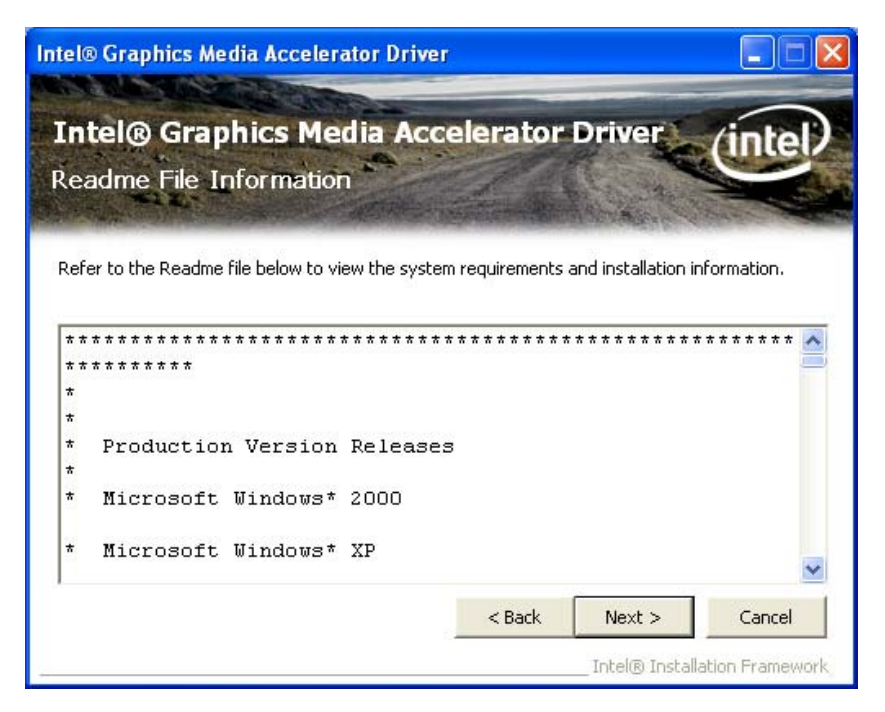

**Figure 6-13: VGA Driver Read Me File** 

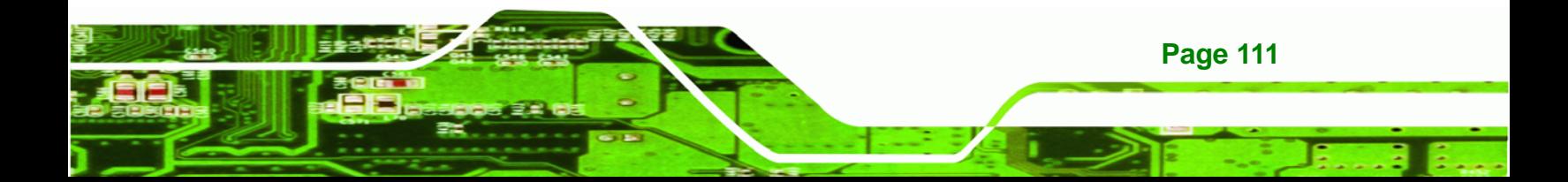

<span id="page-126-0"></span>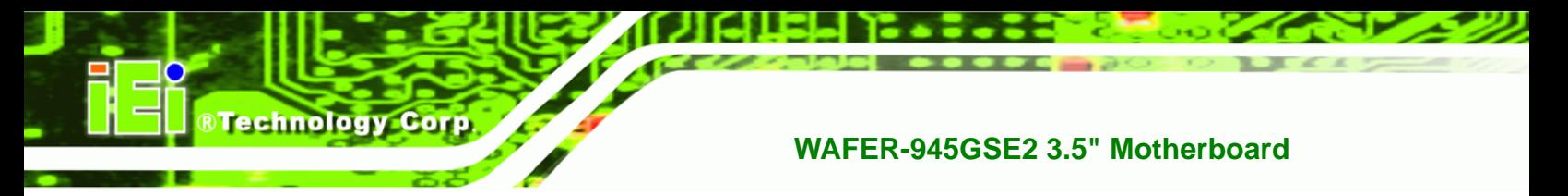

**Step 13: Setup Operations** are performed as shown in **[Figure 6-14](#page-126-0)**.

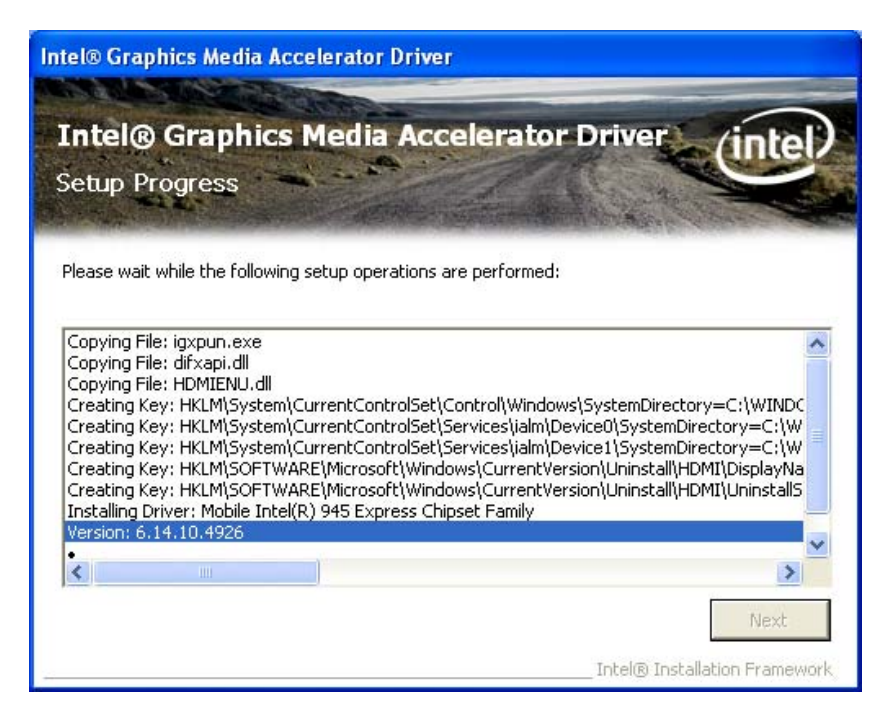

**Figure 6-14: VGA Driver Setup Operations** 

- **Step 14:** Once the **Setup Operations** are complete, click the **Next** icon to continue.
- **Step 15:** The **Finish** screen appears.
- **Step 16:** Select "**Yes, I want to restart the computer now**" and click the **Finish** icon.

See **[Figure 6-15](#page-127-0)**.

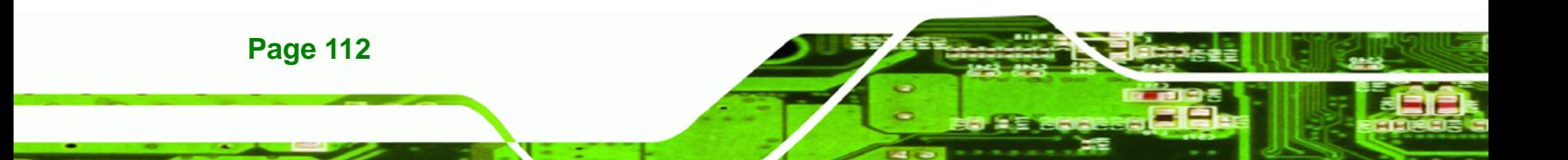

<span id="page-127-0"></span>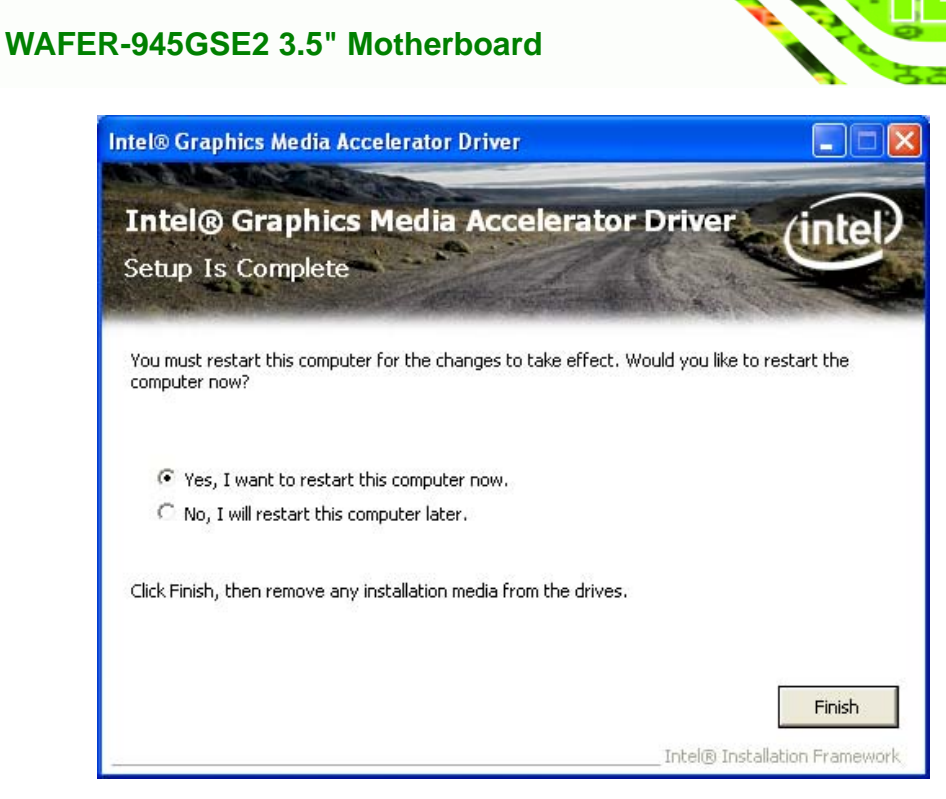

®Technology Corp.

**Figure 6-15: VGA Driver Installation Finish Screen** 

# **6.5 LAN Driver Installation**

To install the LAN driver, please do the following.

- **Step 1:** Access the driver list shown in **[Figure 6-2](#page-117-0)**. (See **Section [6.2](#page-116-0)**)
- **Step 2:** Click "**3-LAN**".
- **Step 3:** The **Welcome** screen in **[Figure 6-16](#page-128-0)** appears.

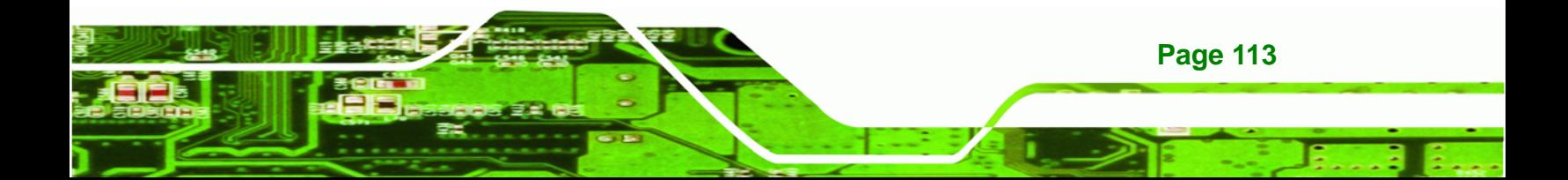

<span id="page-128-0"></span>**RTechnology Corp** 

# **WAFER-945GSE2 3.5" Motherboard**

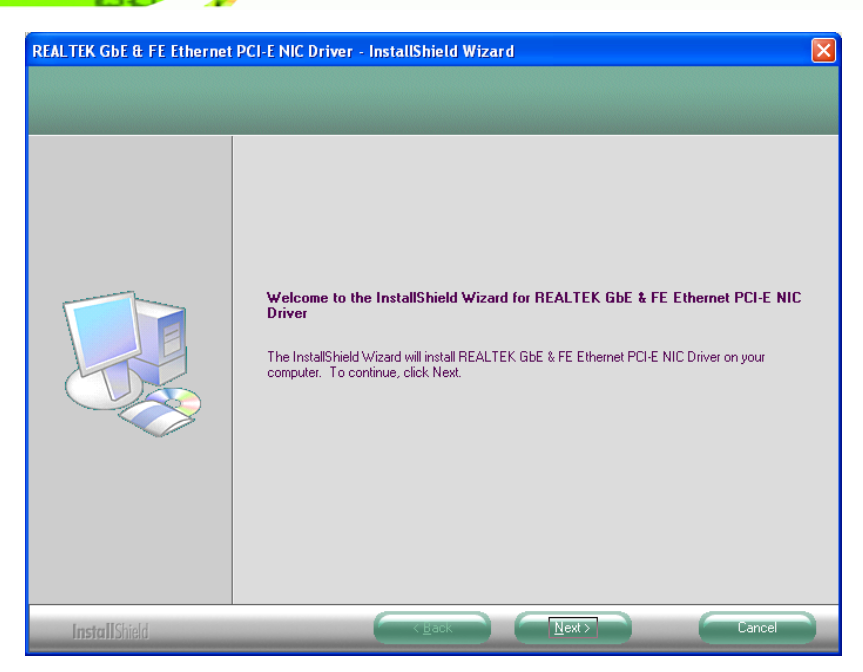

**Figure 6-16: LAN Driver Welcome Screen** 

- **Step 4:** Click **Next** to continue.
- **Step 5:** The **Ready to Install** screen in **[Figure 6-17](#page-128-0)** appears.
- **Step 6:** Click **Install** to proceed with the installation.

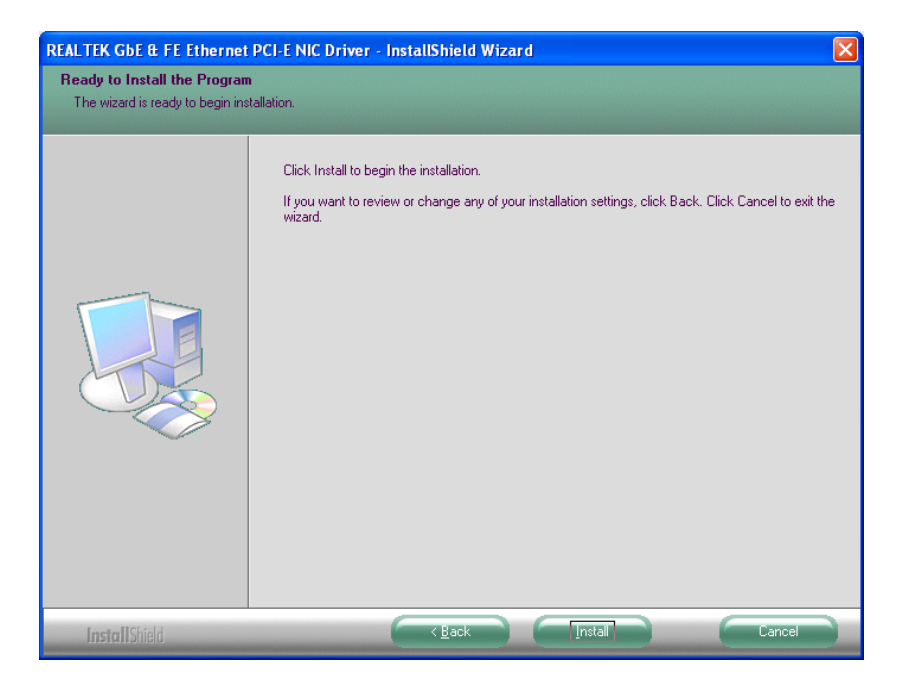

**Figure 6-17: LAN Driver Installation** 

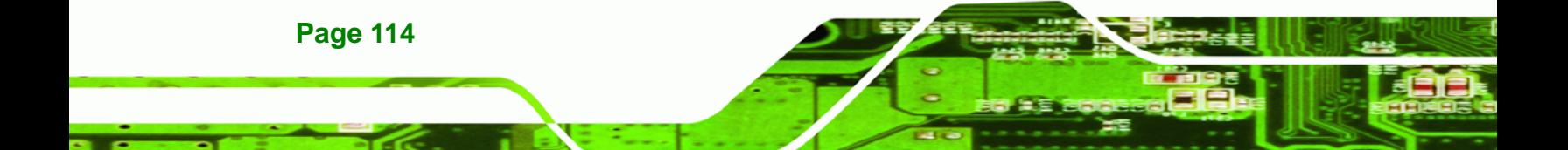

<span id="page-129-0"></span>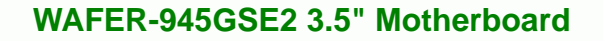

- **Step 7:** The program begins to install.
- **Step 8:** When the driver installation is complete, the screen in **[Figure 6-18](#page-129-0)** appears.

RTechnology Corp.

**Step 9:** Click **Finish** to exit.

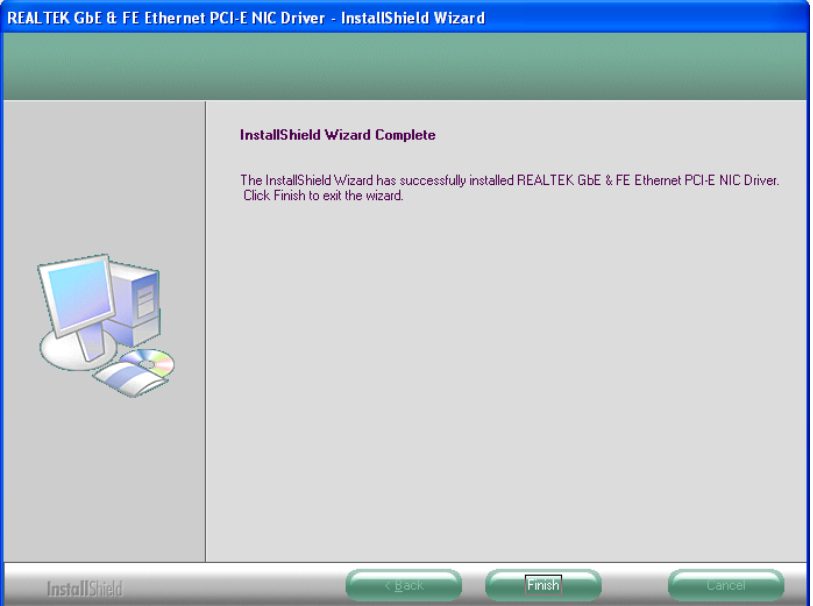

**Figure 6-18: LAN Driver Installation Complete** 

# **6.6 Audio Driver Installation**

To install the Audio driver, please do the following.

- **Step 1:** Access the driver list shown in **[Figure 6-2](#page-117-0)**. (See **Section [6.2](#page-116-0)**)
- **Step 2:** Click "**4-Audio**".
- **Step 3:** The installation files are extracted as shown in **[Figure 6-19](#page-130-0)**.

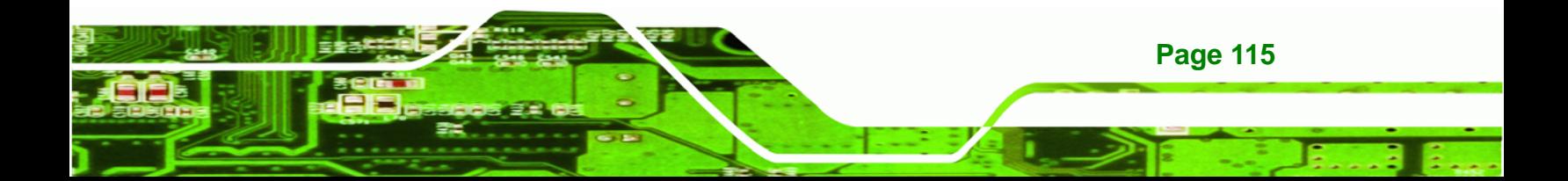

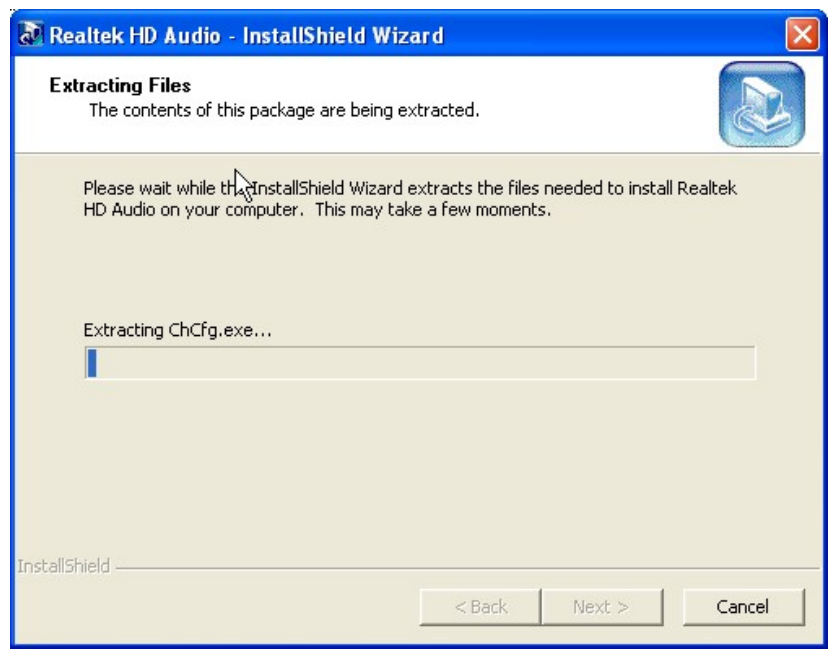

#### **Figure 6-19: Audio Driver Installation File Extraction**

**Step 4:** The Audio Driver Installation screen in **[Figure 6-20](#page-130-0)** appears.

**Step 5:** Click **Yes** to install the audio driver.

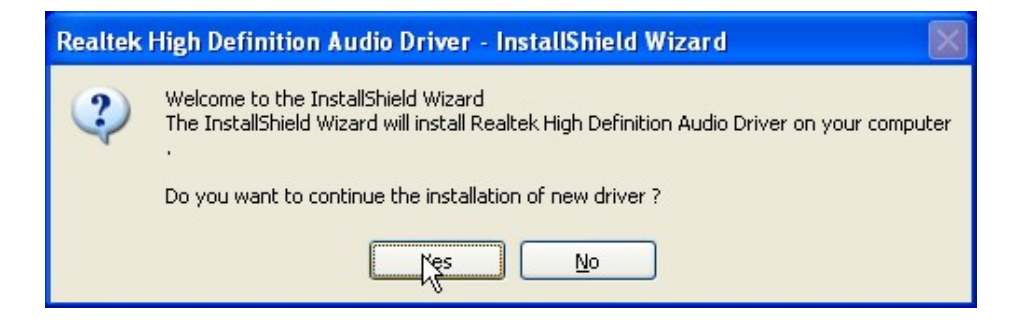

**Figure 6-20: Audio Driver Installation Welcome Screen** 

**Step 6:** The driver installation begins. See **[Figure 6-21](#page-130-0)**.

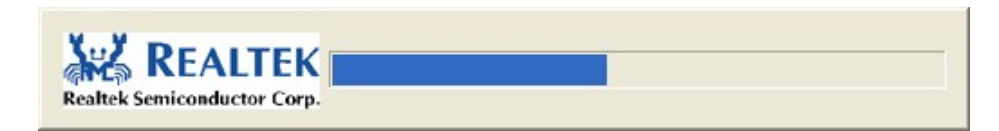

#### **Figure 6-21: Audio Driver Installation**

**Page 116** 

<span id="page-130-0"></span>**echnology Corp** 

**Step 7:** When the driver is installed, the driver installation finish screen in **[Figure 6-22](#page-131-0)**

<span id="page-131-0"></span>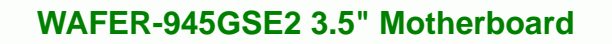

appears.

**Step 8:** Select "**Yes, I wish to restart my computer now**" and click **Finish**.

®Technology Corp.

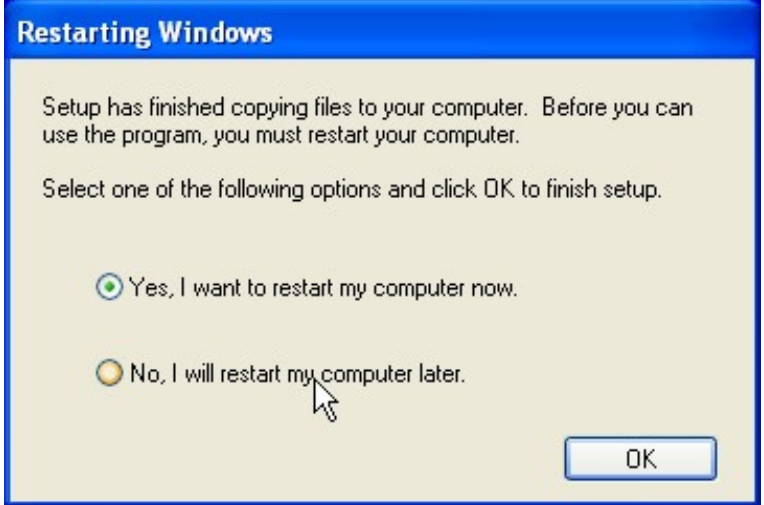

**Figure 6-22: Audio Driver Installation Complete** 

**Step 9:** The system reboots.

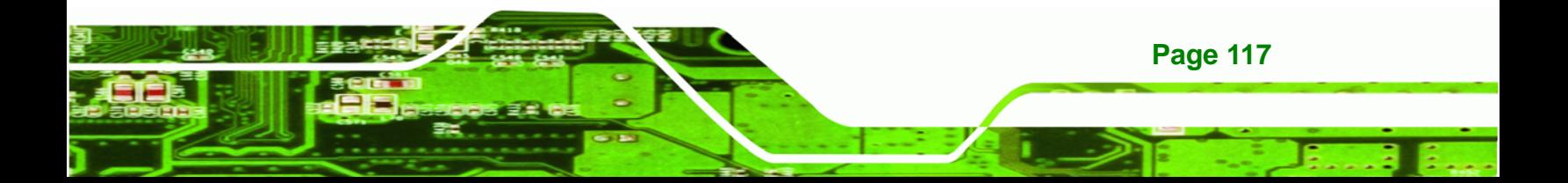

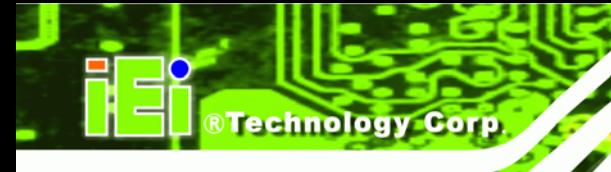

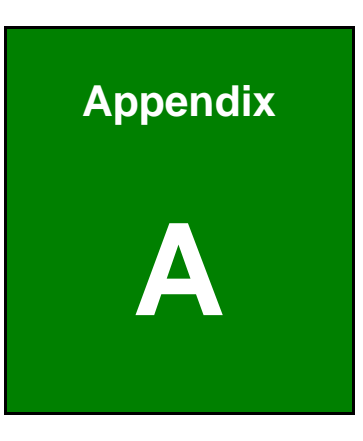

# **A BIOS Options**

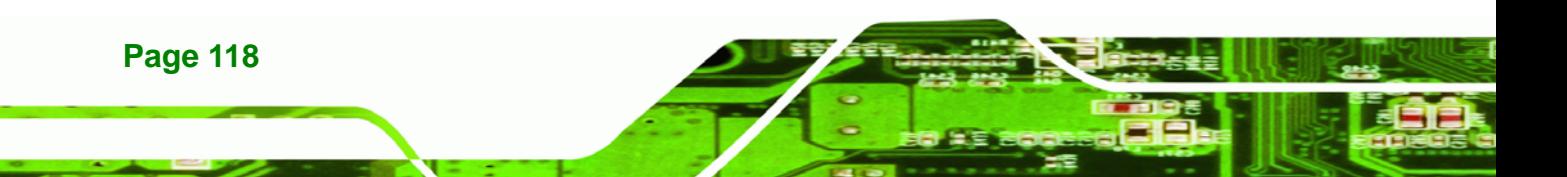

Below is a list of BIOS configuration options in the BIOS chapter.

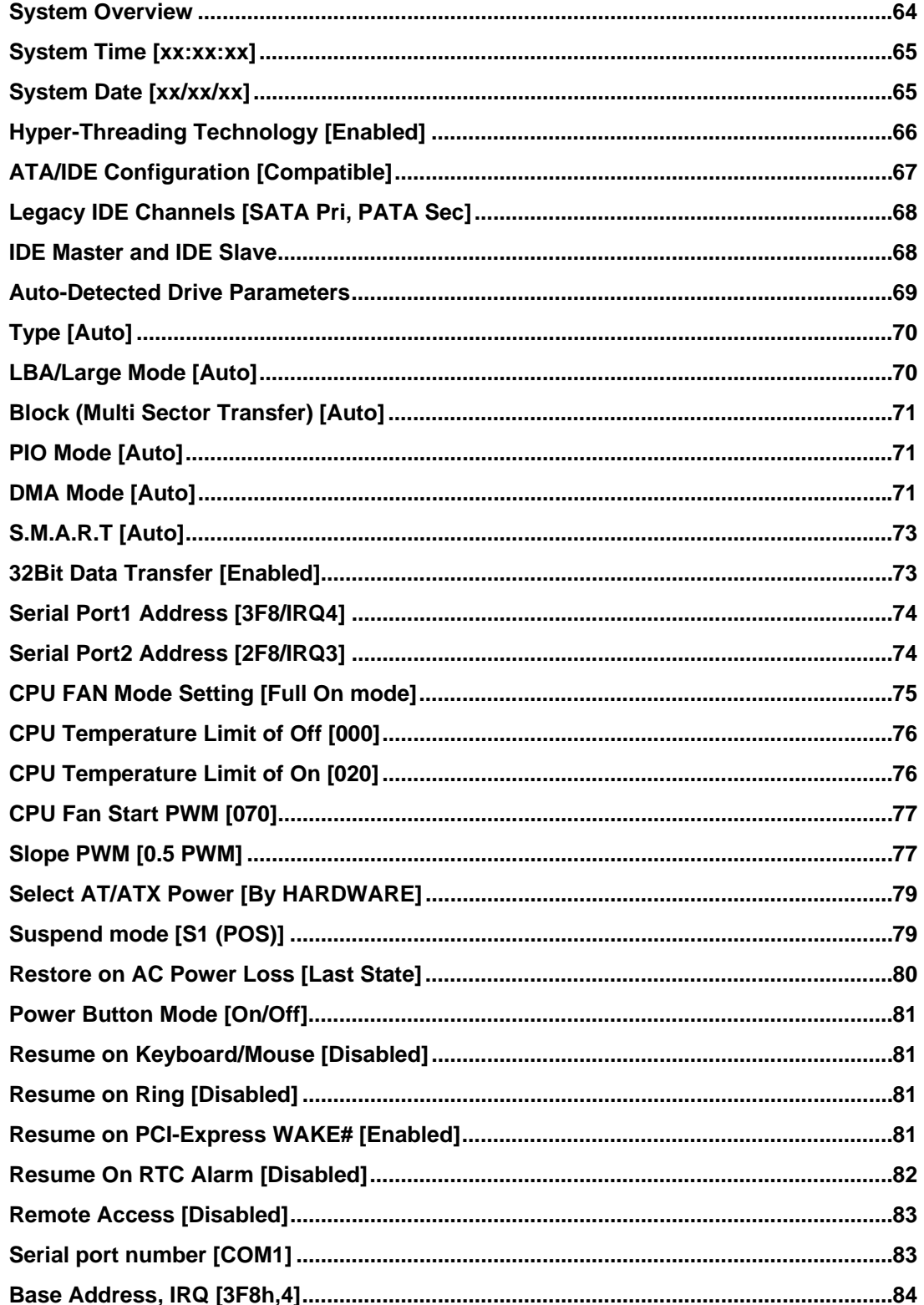

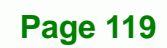

®Technology Corp.

# ®Technology Corp.

# WAFER-945GSE2 3.5" Motherboard

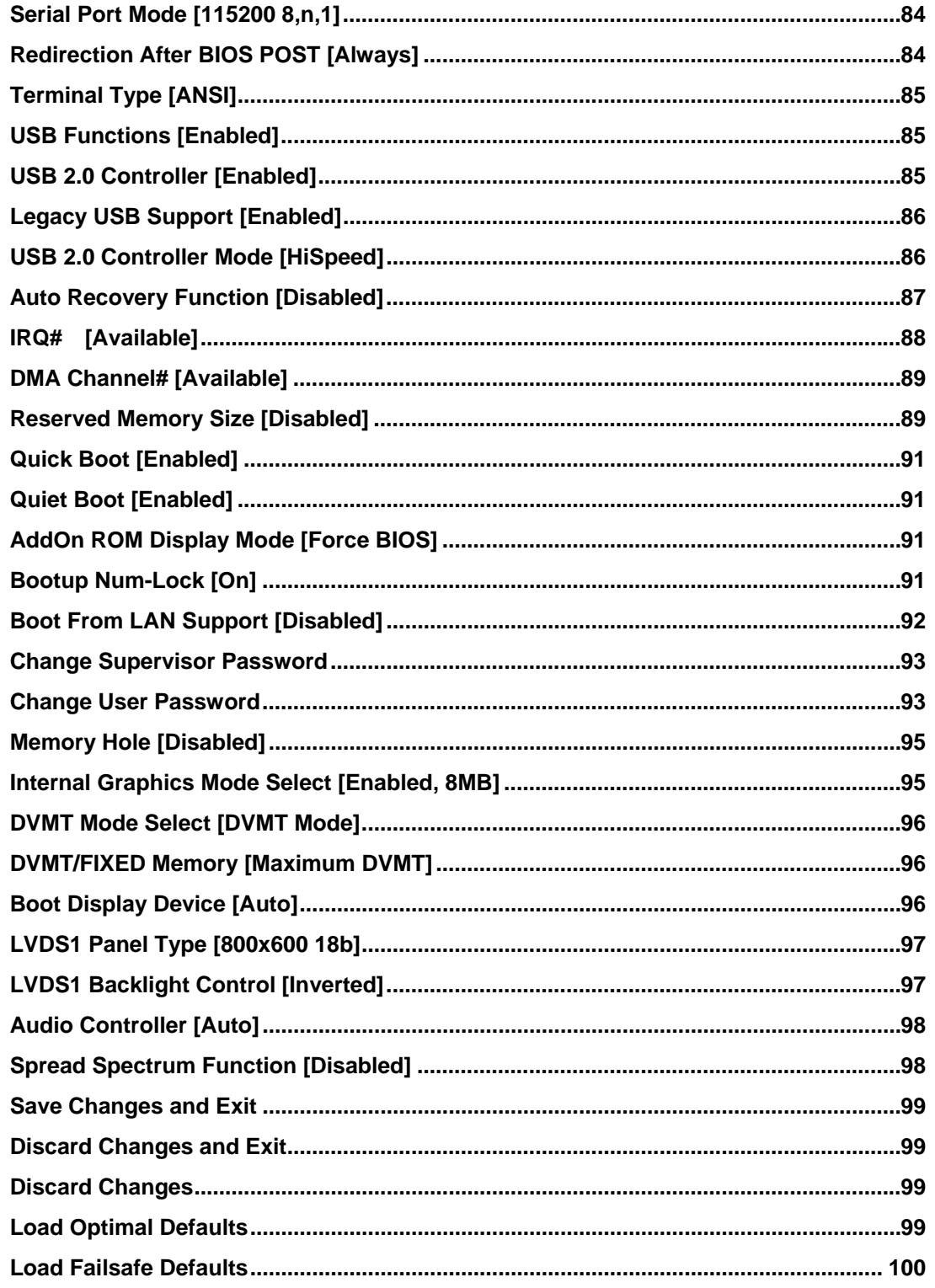

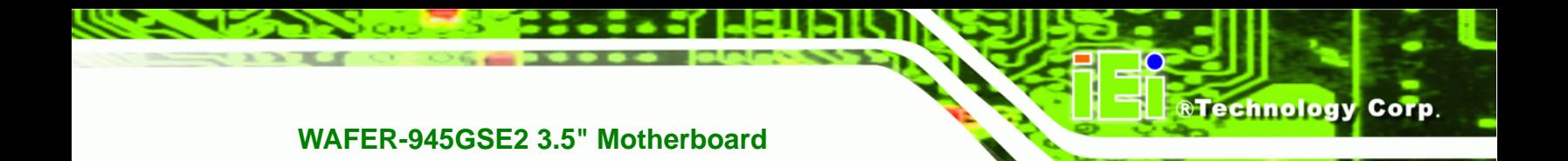

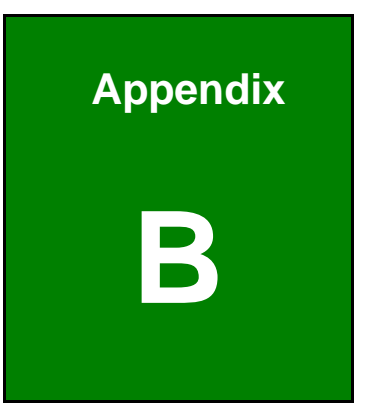

# **One Key Recovery**

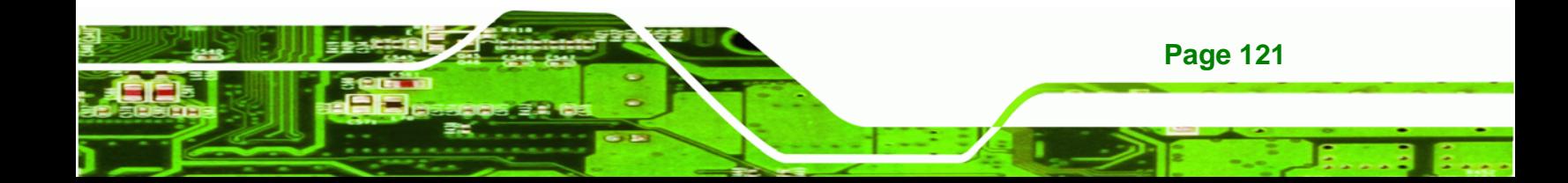

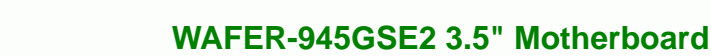

# **B.1 One Key Recovery Introduction**

**Technology Corp** 

The IEI one key recovery is an easy-to-use front end for the Norton Ghost system backup and recovery tool. The one key recovery provides quick and easy shortcuts for creating a backup and reverting to that backup or for reverting to the factory default settings.

The IEI One Key Recovery tool menu is shown below.

| <b>EX:</b> \Windows\System32\cmd.exe                                                                                                    |  |
|----------------------------------------------------------------------------------------------------|--|
| 1. Factory Restore<br>2. Backup system<br>3. Restore your last backup.<br><b>Manual</b><br>Quit<br>Please type the number to select and then press Enter: |  |
|                                                                                                    |  |

**Figure B-1: IEI One Key Recovery Tool Menu** 

Prior to using the IEI One Key Recovery tool (as shown in Figure B-1) to backup or [restor](#page-68-0)e Windows system, five setup procedures are required.

- 1. Hardware and BIOS setup (see **Section [B.2.1](#page-68-0)**)
- [2. Create partitions \(see](#page-68-0) **Section [B.2.2](#page-69-0)**)
- [3. Install operating system, drivers and system ap](#page-69-0)plications (see **Section [B.2.3](#page-70-0)**)
- [4. Build-up recovery partition \(see](#page-70-0) **Section [B.2.4](#page-71-0)**)
- [5. Create factory](#page-71-0) default image (see Section [B.2.5](#page-71-0))

[After completing the five](#page-71-0) initial setup procedures as described above, users can access the recovery tool by pressing <**F3**> while booting up the system. The detailed information of each function is described in **Section [B.4](#page-72-0)**.

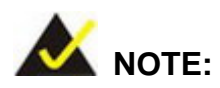

[The initial setup procedures](#page-72-0) for Linux system are described in **Section B.3.** 

**Page 122** 

#### **B.1.1 System Requirement**

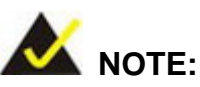

The recovery CD can only be used with IEI products. The software will fail to run and a warning message will appear when used on non-IEI hardware.

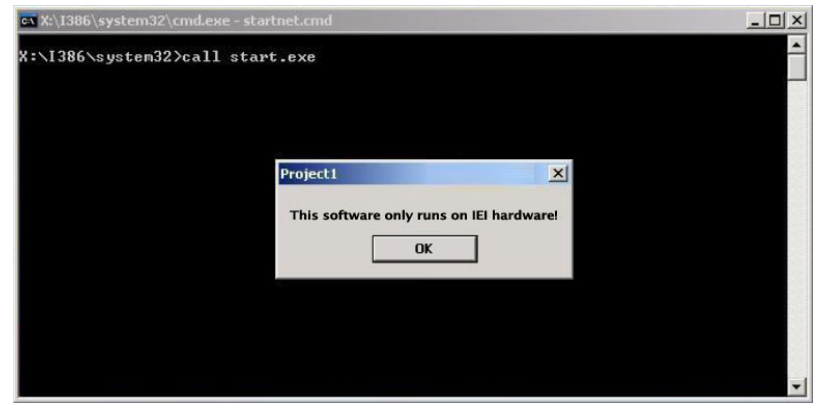

To create the system backup, the main storage device must be split into two partitions (three partitions for Linux). The first partition will be for the operating system, while the second partition will be invisible to the operating system and contain the backup made by the one key recovery software.

The partition created for recovery images must be big enough to contain both the factory default image and the user backup image. The size must be calculated before creating the partitions. Please take the following table as a reference when calculating the size of the partition.

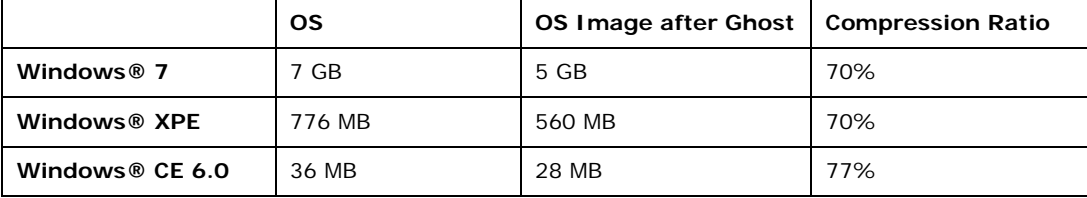

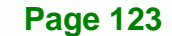

®Technology Corp.

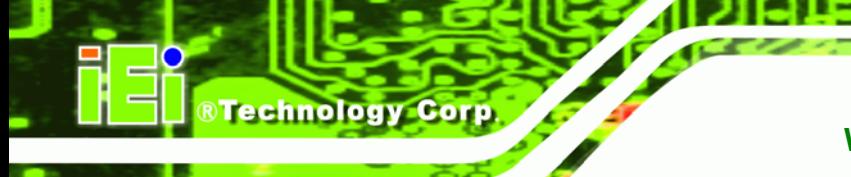

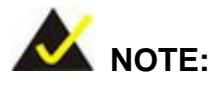

Specialized tools are required to change the partition size if the operating system is already installed.

# **B.1.2 Supported Operating System**

The recovery CD is compatible with both Microsoft Windows and Linux operating system (OS). The supported OS versions are listed below.

- Microsoft Windows
	- o Windows XP (Service Pack 2 or 3 required)
	- o Windows Vista
	- o Windows 7
	- o Windows CE 5.0
	- o Windows CE 6.0
	- o Windows XP Embedded
- Linux
	- o Fedora Core 12 (Constantine)
	- o Fedora Core 11 (Leonidas)
	- o Fedora Core 10 (Cambridge)
	- o Fedora Core 8 (Werewolf)
	- o Fedora Core 7 (Moonshine)
	- o RedHat RHEL-5.4
	- o RedHat 9 (Ghirke)
	- o Ubuntu 8.10 (Intrepid)
	- o Ubuntu 7.10 (Gutsy)
	- o Ubuntu 6.10 (Edgy)
	- o Debian 5.0 (Lenny)
	- o Debian 4.0 (Etch)
	- o SuSe 11.2
	- o SuSe 10.3

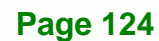

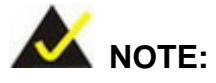

Installing unsupported OS versions may cause the recovery tool to fail.

**RTechnology** 

Corp.

# **B.2 Setup Procedure for Windows**

Prior to using the recovery tool to backup or restore Windows system, a few setup procedures are required.

- **Step 1:** Hardware and BIOS setup (see Section B.2.1)
- **[Ste](#page-75-0)p 2:** Create partitions (see **Section [B.2.2](#page-76-0)**)
- **Step 3:** Install operating system, drivers and system applications (see Section [B.2.3](#page-76-0))
- **Step 4:** [Build-up](#page-76-0) recovery partition (see Section [B.2.4](#page-76-0))
- **Step 5:** Create factory default image (see Section [B.2.5](#page-77-0))

[The de](#page-77-0)tailed descriptions are described in the following sections.

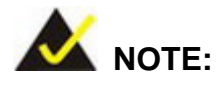

The setup procedures described below are for Microsoft Windows operating system users. For Linux system, most setup procedures are the same with Microsoft Windows except for several steps described in **Section [B.3](#page-77-0).** 

## **[B.2.1 Hardware and BIOS Setup](#page-77-0)**

- **Step 1:** [Make sure t](#page-77-0)he system is powered off and unplugged.
- **Step 2:** Install a hard drive or SSD in the system. An unformatted and unpartitioned disk is recommended.
- **Step 3:** Connect an optical disk drive to the system and insert the recovery CD.

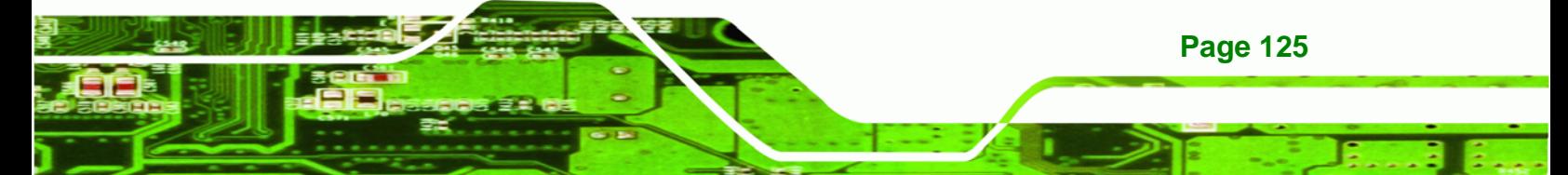

**Step 4:** Turn on the system.

**Technology Corp** 

- **Step 5:** Press the <**DELETE**> key as soon as the system is turned on to enter the BIOS.
- **Step 6:** Select the connected optical disk drive as the 1<sup>st</sup> boot device. (Boot  $\rightarrow$  Boot Device Priority  $\rightarrow$  1<sup>st</sup> Boot Device).
- **Step 7:** Save changes and restart the computer. Continue to the next section for instructions on partitioning the internal storage.

### **B.2.2 Create Partitions**

To create the system backup, the main storage device must be split into two partitions (three partitions for Linux). The first partition will be for the operating system, while the second partition will be invisible to the operating system and contain the backup made by the one key recovery software.

- **Step 1:** Put the recovery CD in the optical drive of the system.
- **Step 2:** Boot the system from recovery CD. When prompted, press any key to boot from the recovery CD. It will take a while to launch the recovery tool. Please be patient!

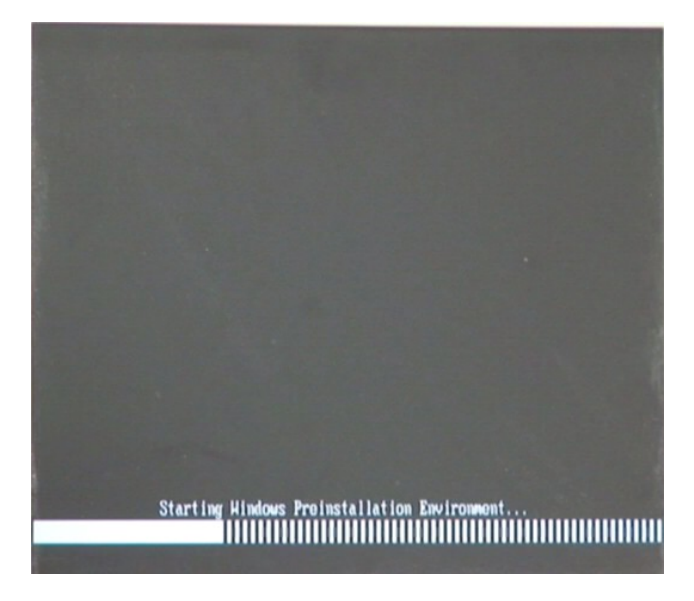

**Figure B-2: Launching the Recovery Tool** 

**Page 126** 

**Step 3:** The recovery tool setup menu is shown as below.

®Technology Corp.

| 1. Ghost Execution<br>2. System Configuration For Windows<br>3. System Configuration For Linux<br>4.Exit<br>5.CMD |  |
|----------------------------------------------------------------------------------------------------|--|
| Type the number to print text.                                                                                    |  |

**Figure B-3: Recovery Tool Setup Menu** 

**Step 4:** Press <**5**> then <Enter>.

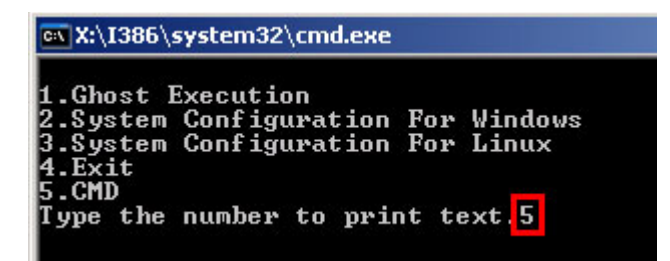

**Figure B-4: Command Mode** 

**Step 5:** The command prompt window appears. Type the following commands (marked in red) to create two partitions. One is for the OS installation; the other is for saving recovery files and images which will be an invisible partition. (Press <Enter> after entering each line below) **system32>diskpart DISKPART>list vol DISKPART>sel disk 0 DISKPART>create part pri size= \_\_\_ DISKPART>assign letter=N DISKPART>create part pri size= \_\_\_ DISKPART>assign letter=F DISKPART>exit system32>format N: /fs:ntfs /q /y**

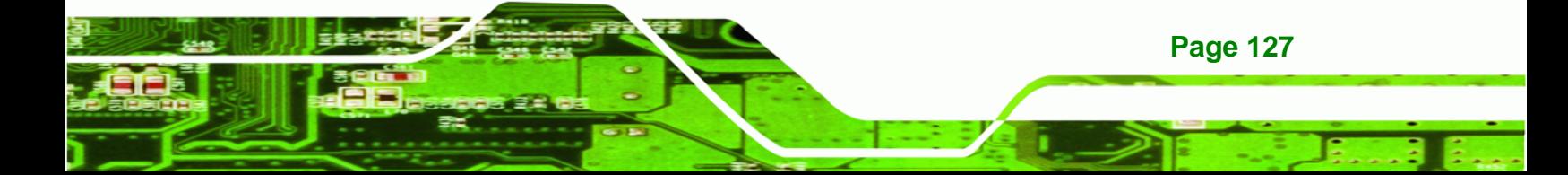

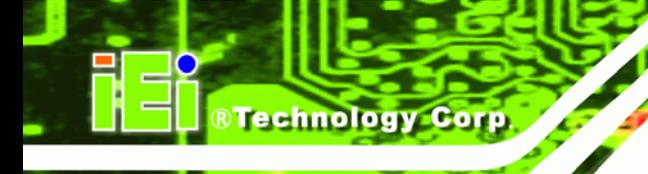

# **system32>format F: /fs:ntfs /q /v:Recovery /y**

# **system32>exit**

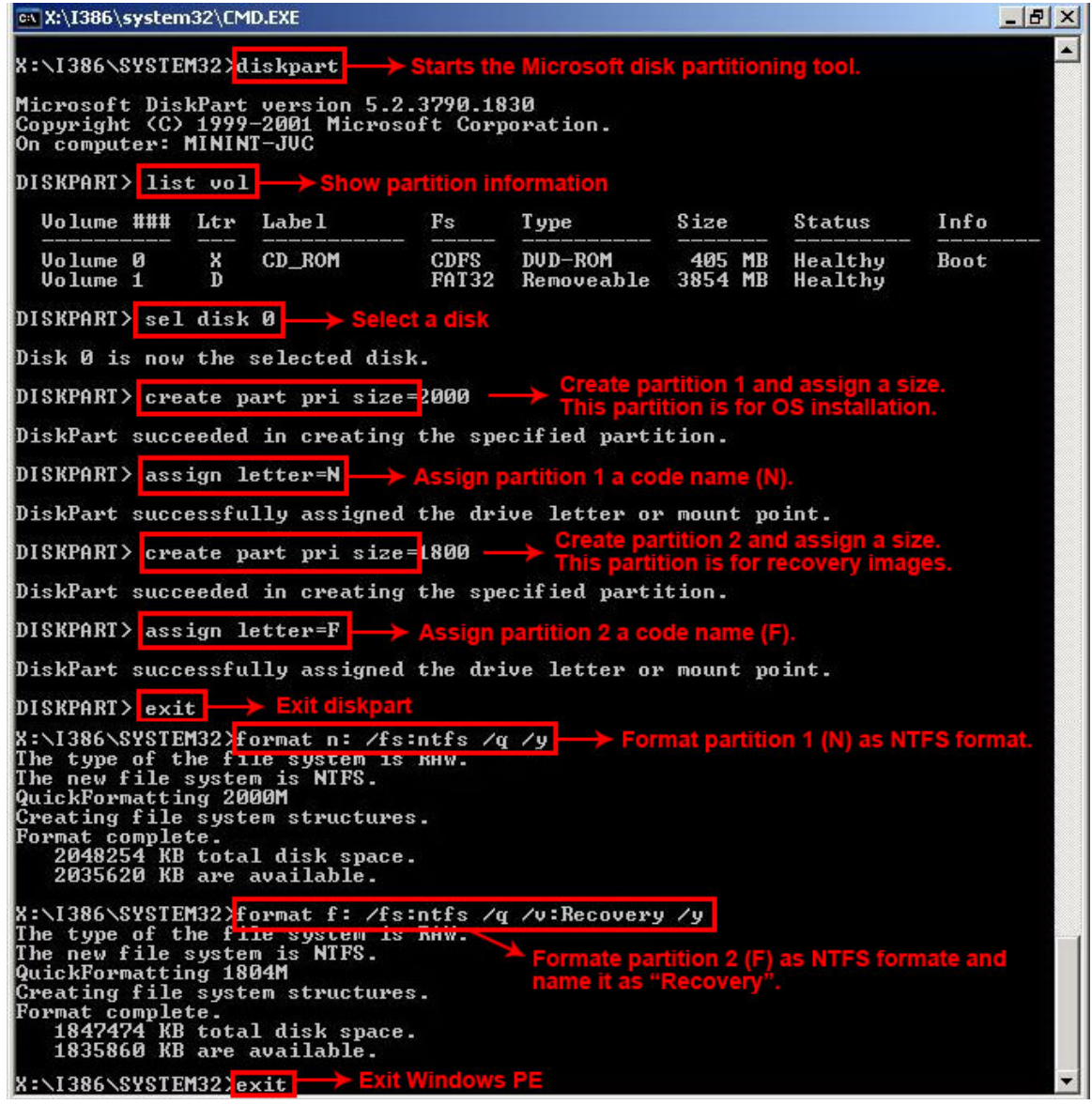

**Figure B-5: Partition Creation Commands** 

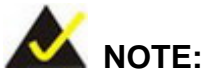

Use the following commands to check if the partitions were created successfully.

RTechnology Corp.

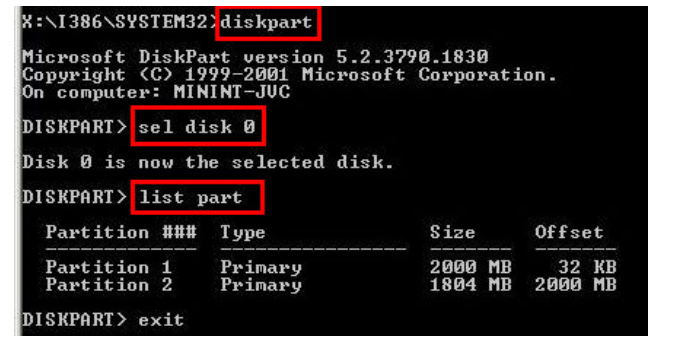

**Step 6:** Press any key to exit the recovery tool and automatically reboot the system. Please continue to the following procedure: Build-up Recovery Partition.

#### **B.2.3 Install Operating System, Drivers and Applications**

Install the operating system onto the unlabelled partition. The partition labeled as "Recovery" is for use by the system recovery tool and should not be used for installing the operating system or any applications.

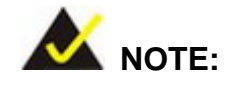

The operating system installation program may offer to reformat the chosen partition. DO NOT format the partition again. The partition has already been formatted and is ready for installing the new operating system.

To install the operating system, insert the operating system installation CD into the optical drive. Restart the computer and follow the installation instructions.

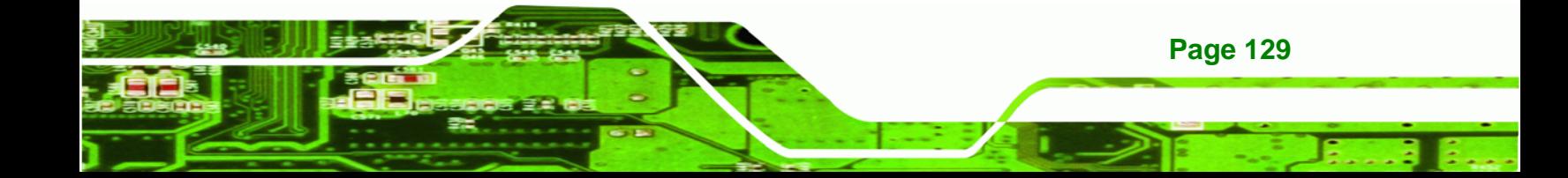
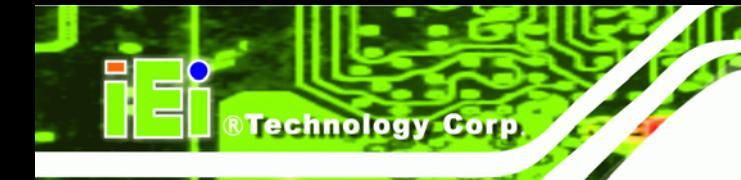

### **B.2.4 Build-up Recovery Partition**

- **Step 1:** Put the recover CD in the optical drive.
- **Step 2:** Start the system.
- **Step 3:** Boot the system from recovery CD. When prompted, press any key to boot from the recovery CD. It will take a while to launch the recovery tool. Please be patient!

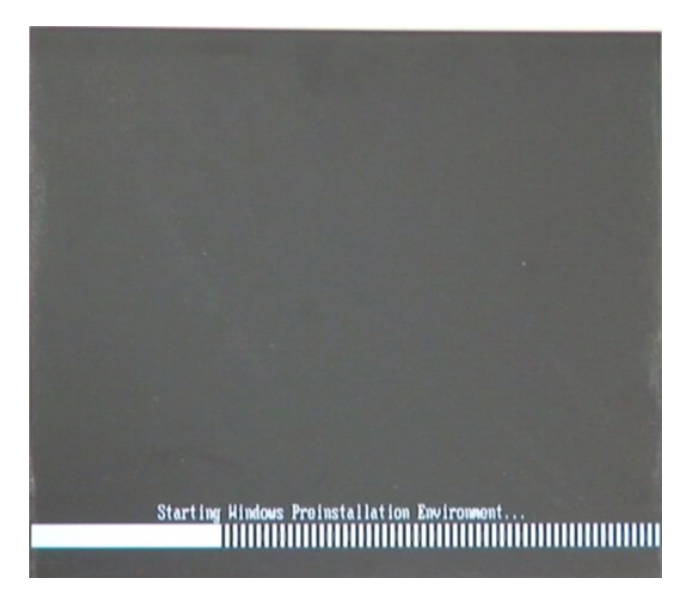

**Figure B-6: Launching the Recovery Tool** 

**Step 4:** When the recovery tool setup menu appears, press <**2**> then <Enter>.

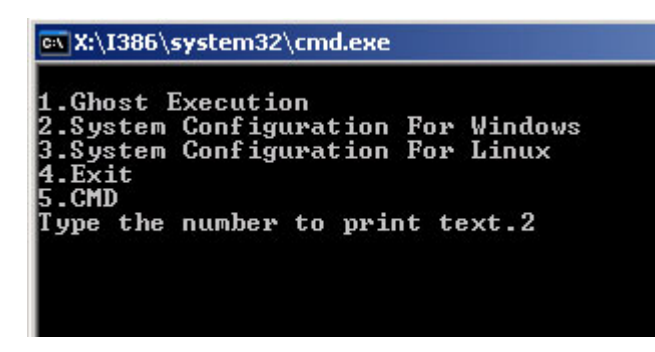

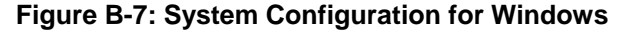

**Step 5:** The Symantec Ghost window appears and starts configuring the system to

build-up a recovery partition. In this process, the partition which is created for

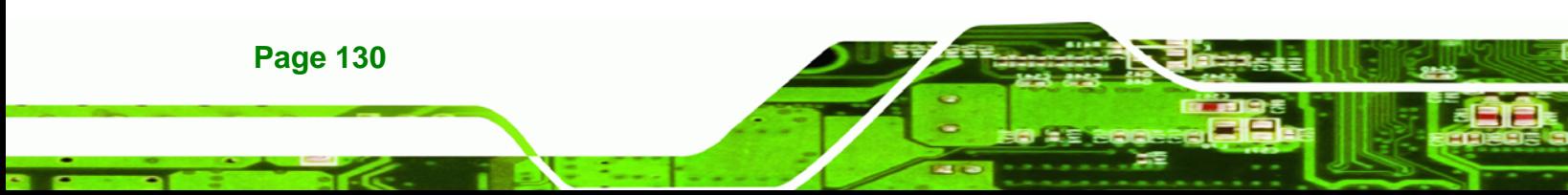

recovery files in **Section B.2.2** [is hidden and th](#page-77-0)e recovery tool is saved in this

®Technology Corp.

partition.

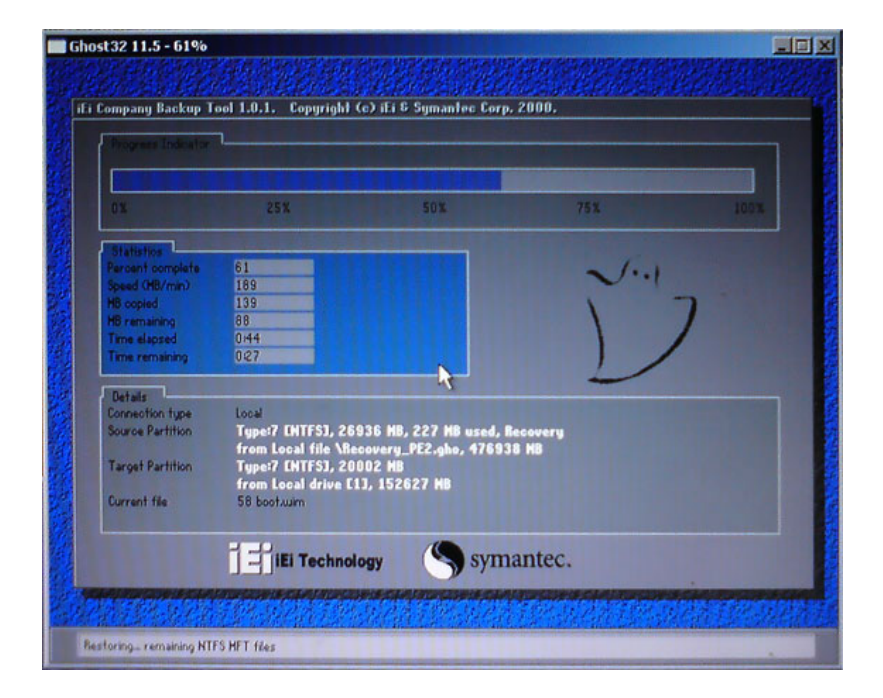

**Figure B-8: Build-up Recovery Partition** 

**Step 6:** After completing the system configuration, press any key in the following window

to reboot the system.

| <b>EX X:\I386\system32\cmd.exe</b>                                                                                                    |  |
|----------------------------------------------------------------------------------------------------|--|
| 1.Ghost Execution<br>2. System Configuration For Windows<br>3. System Configuration For Linux<br>$4. Ext$<br><b>5.CMD</b><br>Type the number to print text.2<br>Press any key to continue $\ldots$ |  |

**Figure B-9: Press any key to continue** 

**Step 7:** Eject the recovery CD.

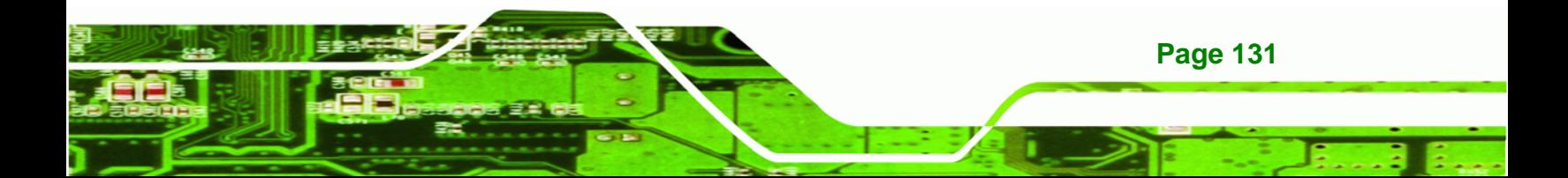

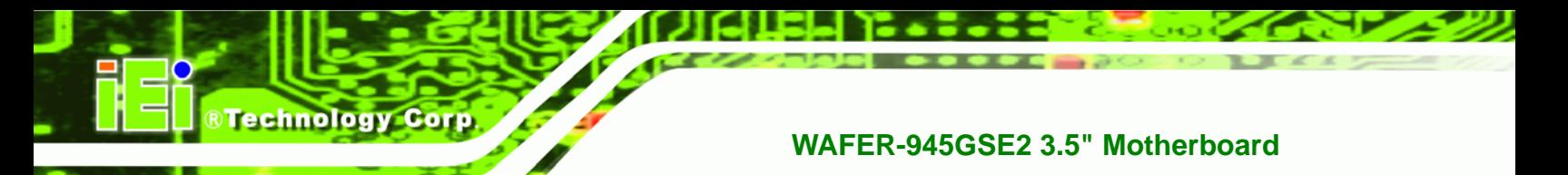

#### **B.2.5 Create Factory Default Image**

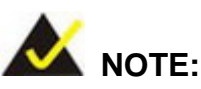

Before creating the factory default image, please configure the system to a factory default environment, including driver and application installations.

To create a factory default image, please follow the steps below.

**Step 1:** Turn on the system. When the following screen displays ([Figure B-10](#page-78-0)), press the <**F3**> key to access the recovery tool. The message will display for 10 seconds, please press F3 before the system boots into the operating system.

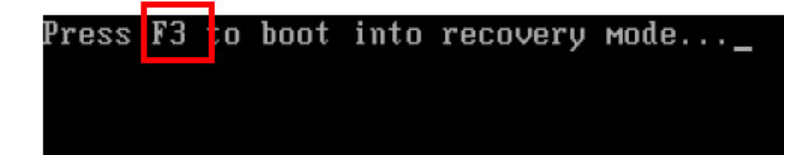

**Figure B-10: Press F3 to Boot into Recovery Mode** 

**Step 2:** The recovery tool menu appears. Type <4> and press <**Enter**>. ([Figure B-11](#page-79-0))

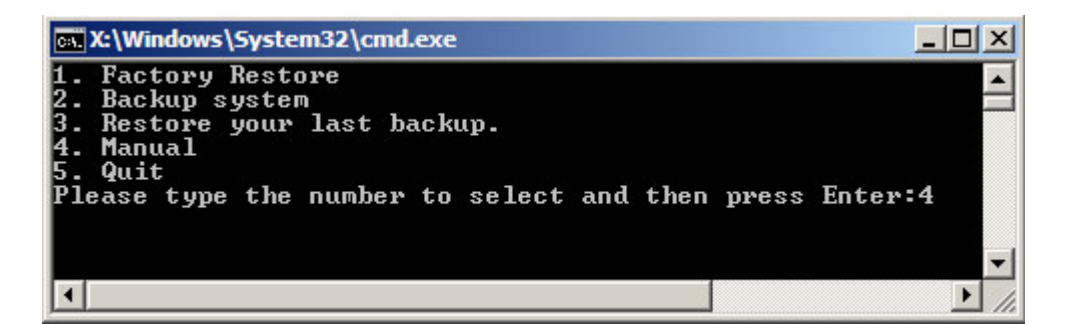

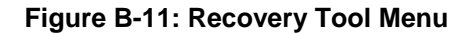

**Step 3:** The About Symantec Ghost window appears. Click **OK** button to continue.

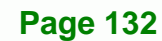

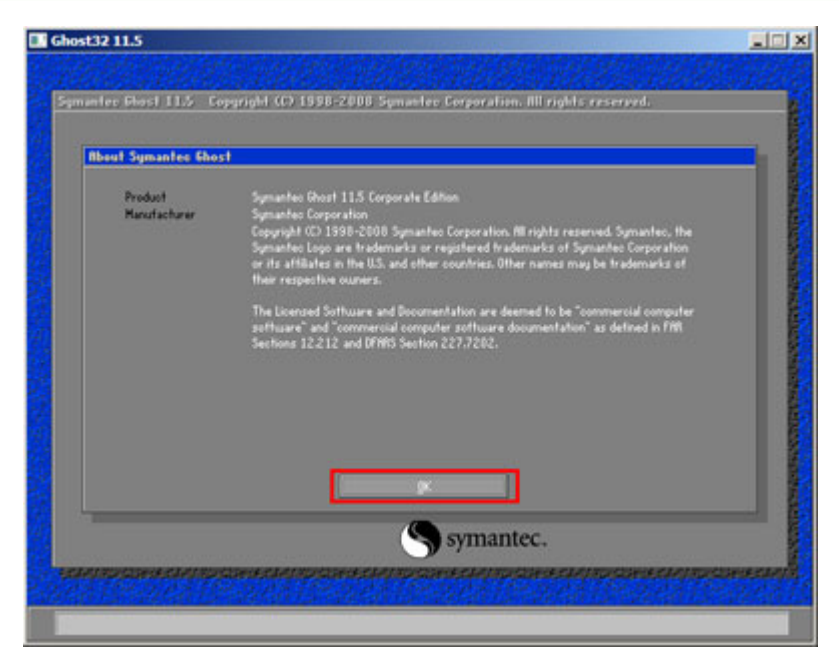

®Technology Corp.

**Figure B-12: About Symantec Ghost Window** 

**Step 4:** Use mouse to navigate to the option shown below ([Figure B-13](#page-80-0)).

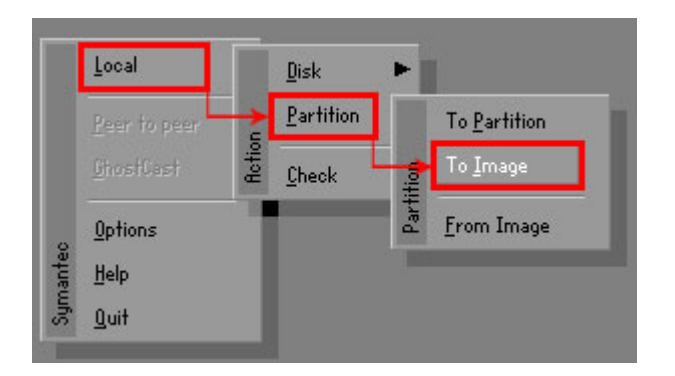

**[Figure B-1](#page-80-0)3: Symantec Ghost Path** 

**Step 5:** Select the local source drive (Drive 1) as shown in Figure B-14[. Then click OK](#page-81-0).

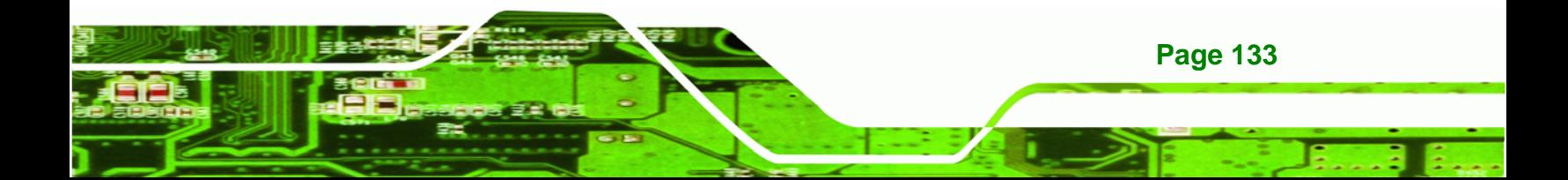

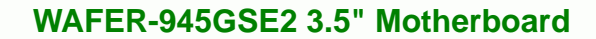

| <b>Drive</b> | Location | Model       | Size(MB) | Type         | Cylinders | <b>Heads</b> | Sectors    |
|--------------|----------|-------------|----------|--------------|-----------|--------------|------------|
|              | Local    | ST3160318AS | 152627   | Ba sic       | 19457     | 255          | 63         |
| <b>TOU</b>   | Local    | US VOILIMES | 120128   | <b>Dasic</b> | 15314     | 255          | <b>b</b> 3 |
|              |          |             |          |              |           |              |            |

**Figure B-14: Select a Local Source Drive** 

**Step 6:** Select a source partition (Part 1) from basic drive as shown in [Figure B-15](#page-82-0).

[Then click OK.](#page-82-0) 

**Technology Corp** 

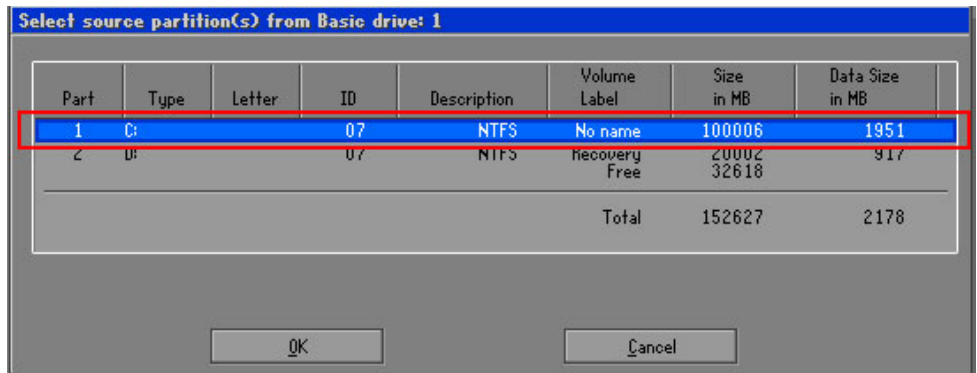

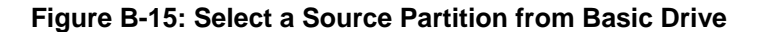

**Step 7:** Select **1.2: [Recovery] NTFS drive** and enter a file name called **iei**

([Figure B-16](#page-87-0)). Click Save. The factory default image will then be saved in the selected recovery drive and named IEI.GHO.

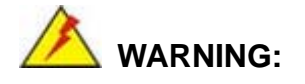

The file name of the factory default image must be **iei.GHO**.

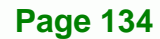

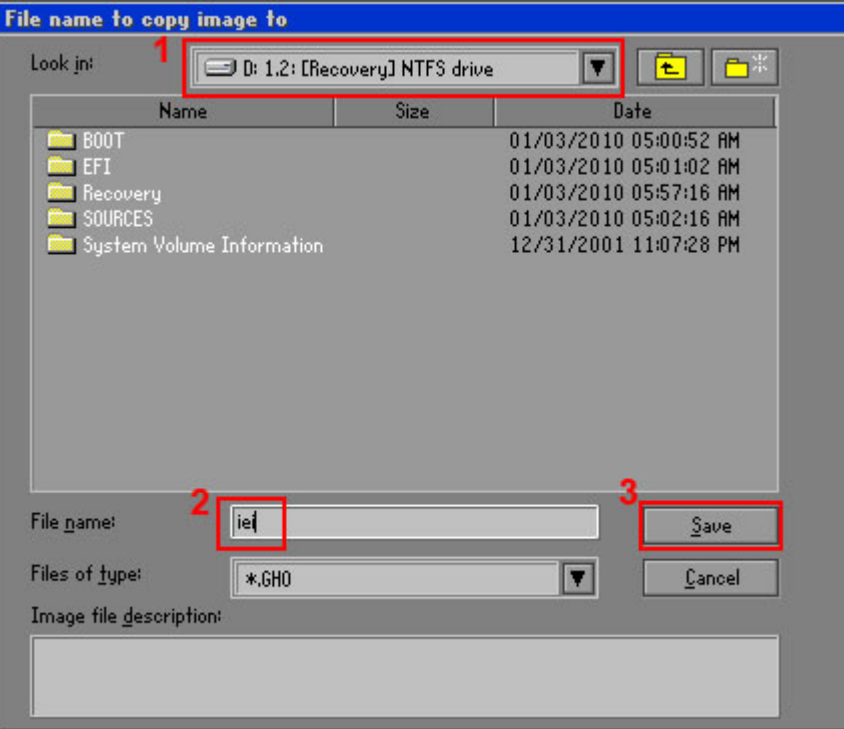

®Technology Corp.

### **Figure B-16: File Name to Copy Image to**

**Step 8:** When the Compress Image screen in Figure B-17 [prompts, click](#page-88-0) High to make the image file smaller.

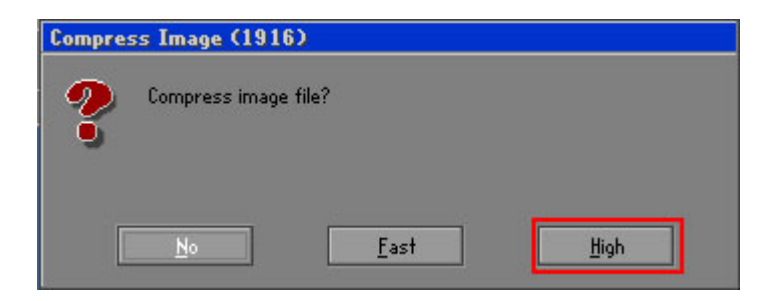

**Figure B-17: Compress Image** 

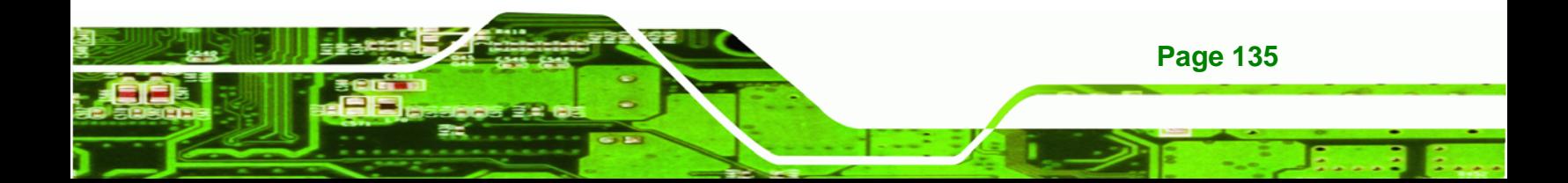

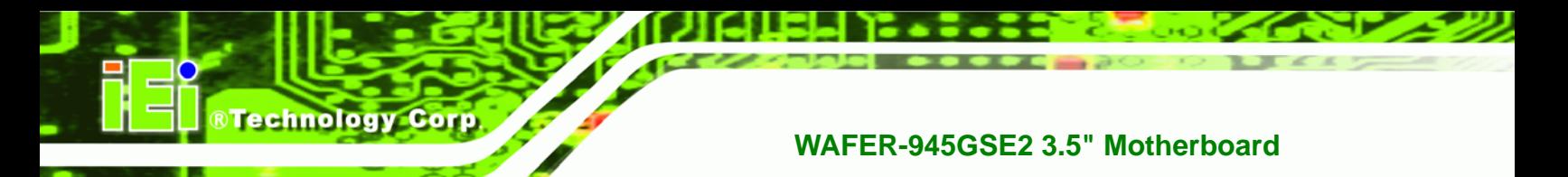

**Step 9:** The Proceed with partition image creation window appears, click **Yes** to

continue.

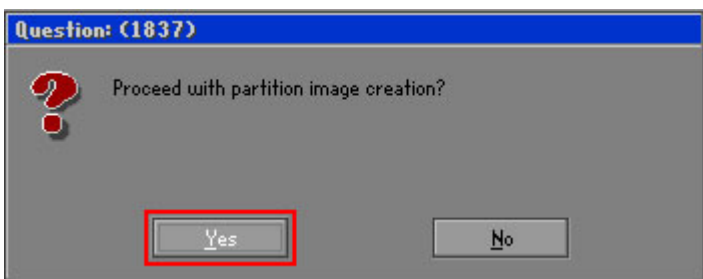

**Figure B-18: Image Creation Confirmation** 

| Progress Indicator                    |                                                 |     |     |      |  |  |
|---------------------------------------|-------------------------------------------------|-----|-----|------|--|--|
|                                       |                                                 |     |     |      |  |  |
|                                       |                                                 |     |     |      |  |  |
| 0 <sup>x</sup>                        | 25%                                             | 50% | 75% | 100% |  |  |
|                                       |                                                 |     |     |      |  |  |
| <b>Statistics</b><br>Percent complete | 52                                              |     |     |      |  |  |
| Speed (MB/min)                        | 468                                             |     |     |      |  |  |
| <b>MB</b> copied                      | 632                                             |     |     |      |  |  |
| MB remaining                          | 563                                             |     |     |      |  |  |
| <b>Time elapsed</b>                   | 1:21                                            |     |     |      |  |  |
| Time remaining                        | 1:12                                            |     |     |      |  |  |
|                                       |                                                 |     |     |      |  |  |
| Details                               |                                                 |     |     |      |  |  |
| <b>Connection type</b>                | Local                                           |     |     |      |  |  |
| <b>Source Partition</b>               | Type:7 ENTFS1, 100006 MB, 1951 MB used, No name |     |     |      |  |  |
|                                       | from Local drive [80], 130129 MB                |     |     |      |  |  |
| Destination file                      | Local file D:\iei.GHO                           |     |     |      |  |  |
|                                       |                                                 |     |     |      |  |  |
| Current file                          | 3891 c_869.nls                                  |     |     |      |  |  |
|                                       |                                                 |     |     |      |  |  |

**[Figure B-19:](#page-92-0) Image Creation Process** 

**Step 11:** When the image creation completes, a screen prompts as shown in [Figure B-20](#page-93-0).

Click **[Continue](#page-93-0)** and close the Ghost window to exit the program.

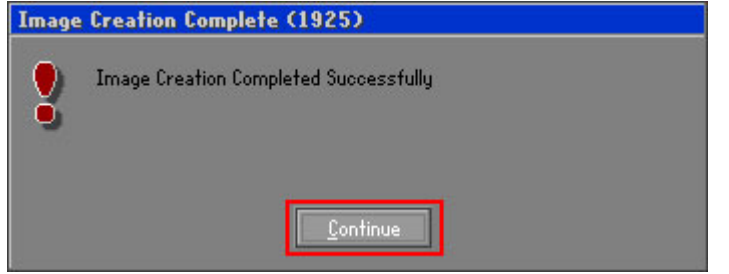

**Figure B-20: Image Creation Complete** 

**Page 136** 

**Step 10:** The Symantec Ghost starts to create the factory default image ([Figure B-19](#page-92-0)).

**Step 12:** The recovery tool main menu window is shown as below. Press any key to

**RTechnology** 

Corp.

reboot the system.

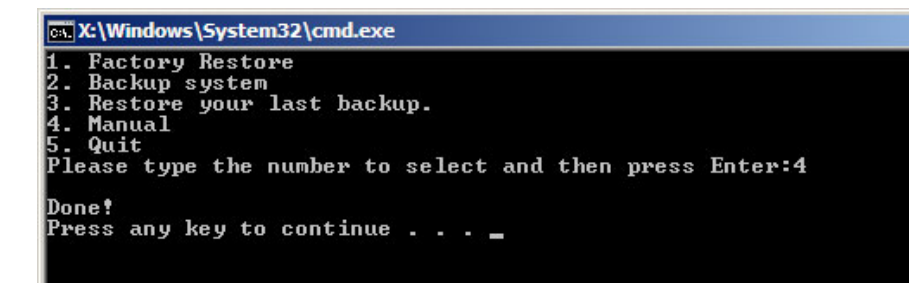

**Figure B-21: Press Any Key to Continue** 

## **B.3 Setup Procedure for Linux**

The initial setup procedures for a Linux system are mostly the same with the procedure for Microsoft Windows. Please follow the steps below to setup the recovery tool for Linux OS.

- **Step 1: Hardware and BIOS setup. Refer to Section [B.2.1](#page-94-0).**
- **[Step 2: Install Linux](#page-94-0) operating system**. Make sure to install GRUB (v0.97 or earlier) MBR type and Ext3 partition type. Leave enough space on the hard drive to create the recover partition later.

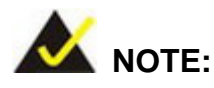

If the Linux OS is not installed with GRUB (v0.97 or earlier) and Ext3, the Symantec Ghost may not function properly.

While installing Linux OS, please create two partitions:

- Partition 1: **/**
- Partition 2: **SWAP**

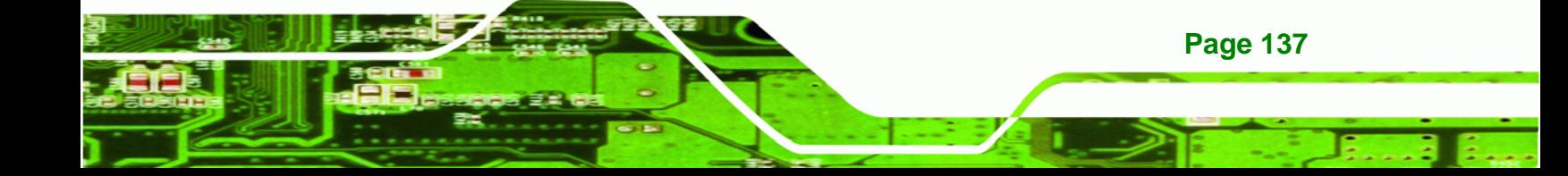

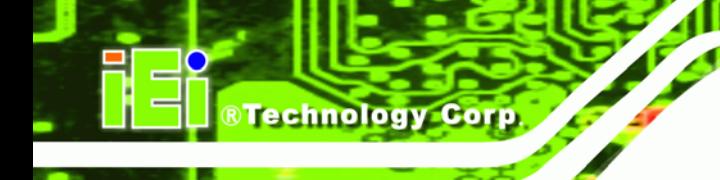

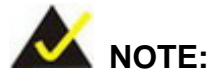

Please reserve enough space for partition 3 for saving recovery images.

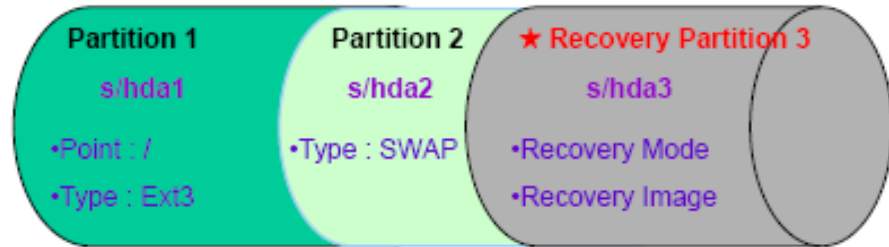

#### **Figure B-22: Partitions for Linux**

**Step 3: Create a recovery partition**. Insert the recovery CD into the optical disk drive. Follow Step 1 ~ Step 3 described in Section B.2.2. Then type the following [comman](#page-96-0)ds (marked in red) to create a partition for recovery images. **system32>diskpart DISKPART>list vol DISKPART>sel disk 0 DISKPART>create part pri size= \_\_\_ DISKPART>assign letter=N DISKPART>exit** 

**system32>format N: /fs:ntfs /q /v:Recovery /y**

**system32>exit**

**Page 138** 

**Step 4: Build-up recovery partition**. Press any key to boot from the recovery CD. It will take a while to launch the recovery tool. Please be patient. When the recovery tool setup menu appears, type <3> and press <Enter> ([Figure B-23](#page-99-0)). The [Symantec](#page-99-0) Ghost window appears and starts configuring the system to build-up a recovery partition. After completing the system configuration, press any key to reboot the system. Eject the recovery CD.

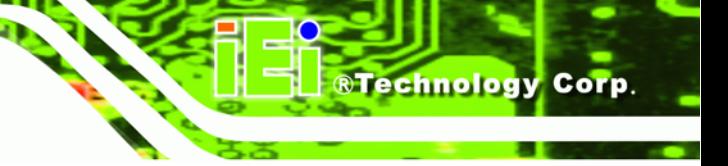

ov X:\I386\system32\cmd.exe

1.Ghost Execution<br>2.System Configuration For Windows<br>3.System Configuration For Linux<br>4.Exit<br>5.CMD Type the number to print text.3

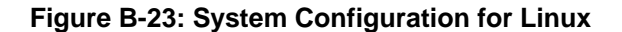

**Step 5: Access the recovery tool main menu by modifying the "menu.lst"**. To first

access the recovery tool main menu, the menu.lst must be modified. In Linux

system, enter Administrator (root). When prompt appears, type:

**cd /boot/grub** 

**vi menu.lst**

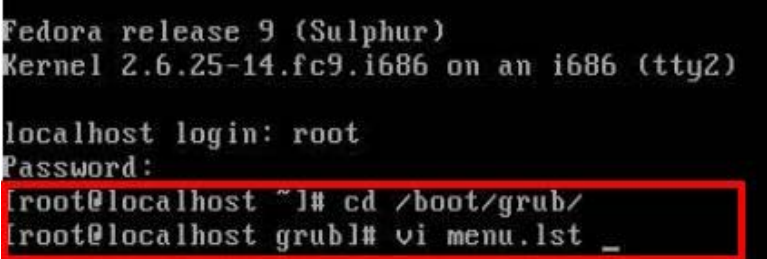

**Figure B-24: Access menu.lst in Linux (Text Mode)** 

**Step 6:** Modify the menu.lst as shown below.

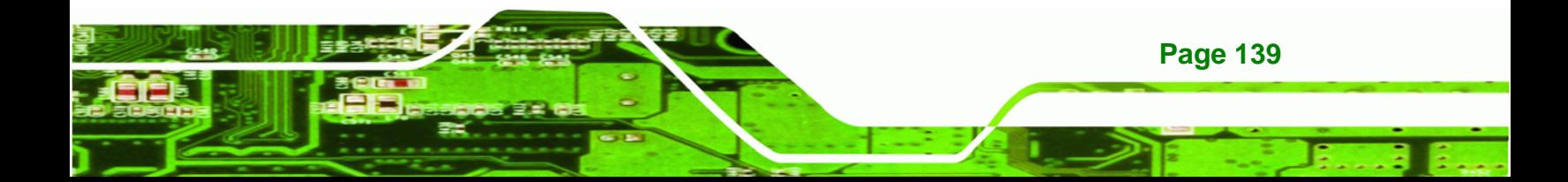

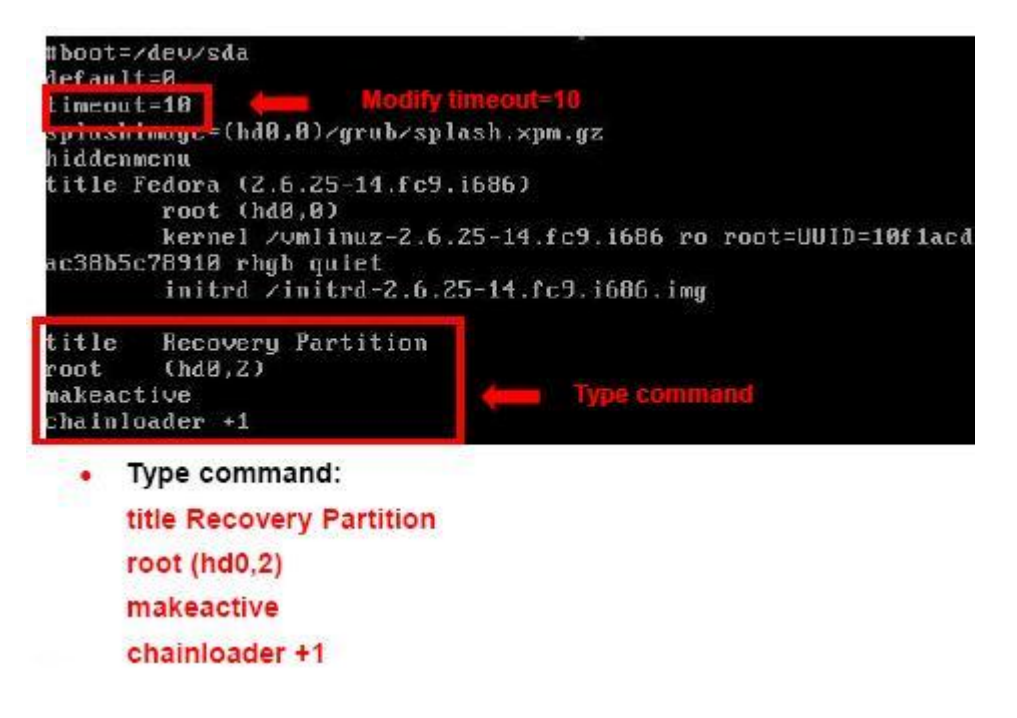

**Step 7:** The recovery tool menu appears. ([Figure B-25](#page-100-0))

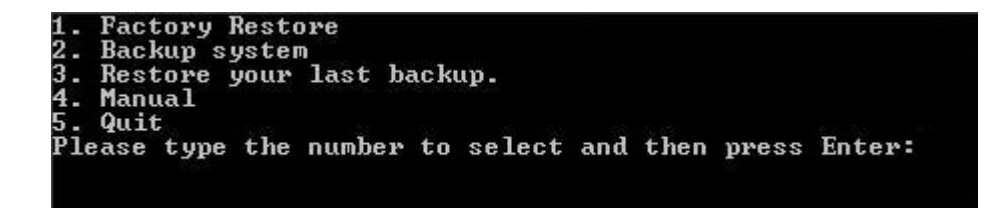

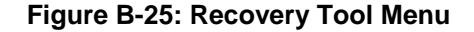

**Step 8: Create a factory default image**. Follow **Step 2** ~ **Step 12** described in **Section**

**B.2.5** [to creat](#page-101-0)e a factory default image.

## **B.4 Recovery Tool Functions**

After completing the initial setup procedures as described above, users can access the recovery tool by pressing <**F3**> while booting up the system. The main menu of the recovery tool is shown below.

**Page 140** 

**RTechnology Corp** 

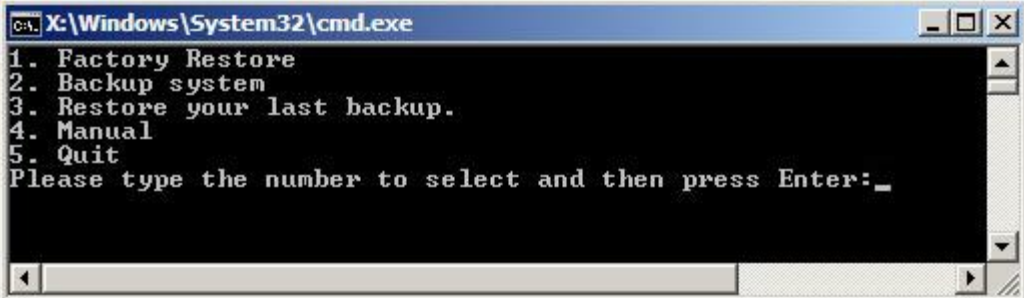

RTechnology Corp.

**Figure B-26: Recovery Tool Main Menu** 

The recovery tool has several functions including:

- 1. Factory Restore: Restore the factory default image (iei.GHO) created in Section B.2.5.
- [2.](#page-104-0) **Backup system**: Create a system backup image (iei\_user.GHO) which will be saved in the hidden partition.
- 3. **Restore your last backup**: Restore the last system backup image
- 4. **Manual**: Enter the Symantec Ghost window to configure manually.
- 5. **Quit**: Exit the recovery tool and restart the system.

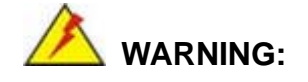

Please do not turn off the system power during the process of system recovery or backup.

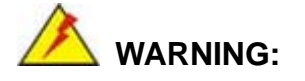

All data in the system will be deleted during the system recovery. Please backup the system files before restoring the system (either Factory Restore or Restore Backup).

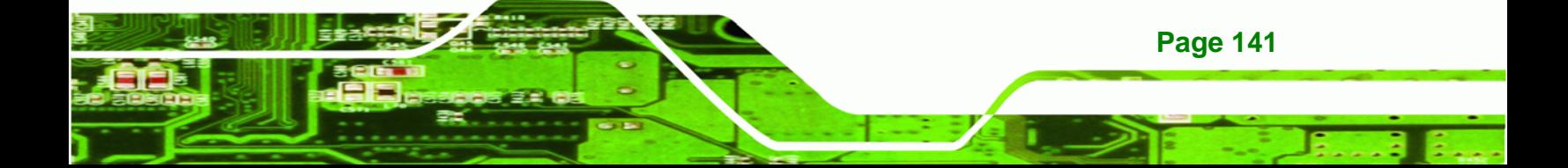

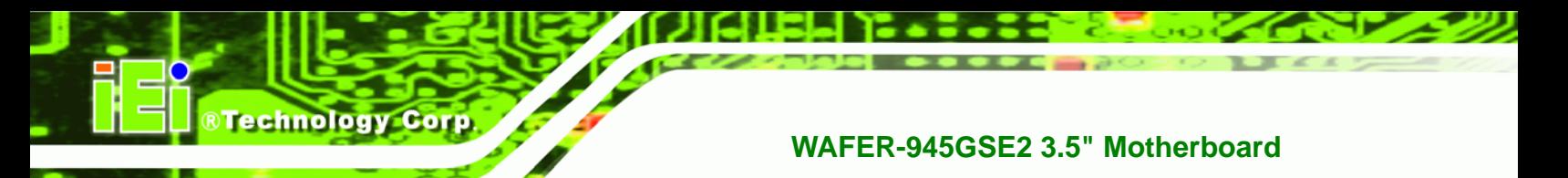

#### **B.4.1 Factory Restore**

To restore the factory default image, please follow the steps below.

- **Step 1:** Type <**1**> and press <**Enter**> in the main menu.
- **Step 2:** The Symantec Ghost window appears and starts to restore the factory default. A

factory default image called **iei.GHO** is created in the hidden Recovery partition.

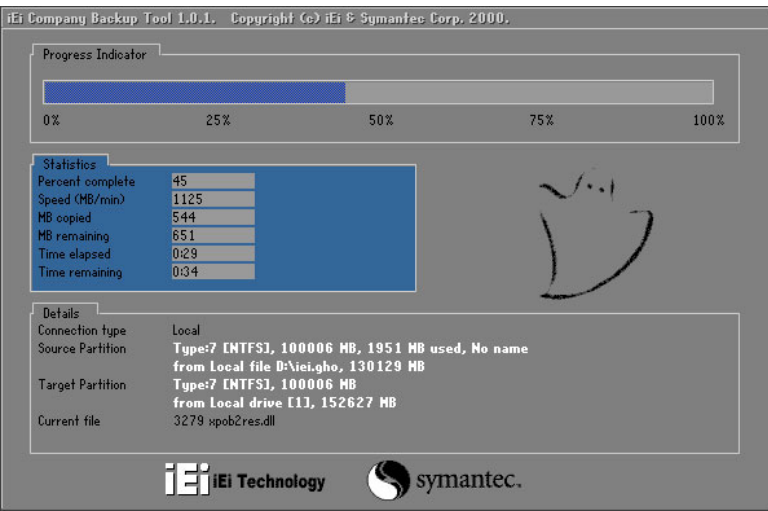

**Figure B-27: Restore Factory Default** 

**Step 3:** The screen is shown as in Figure B-28 [when completed. Press any](#page-104-0) key to

reboot the system.

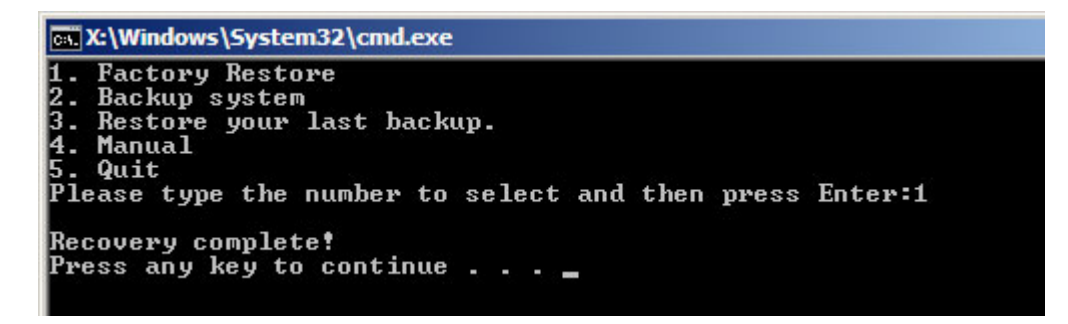

**Figure B-28: Recovery Complete Window** 

**Page 142** 

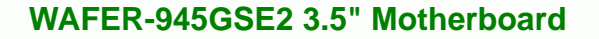

#### **B.4.2 Backup System**

To backup the system, please follow the steps below.

- **Step 1:** Type <**2**> and press <**Enter**> in the main menu.
- **Step 2:** The Symantec Ghost window appears and starts to backup the system. A

backup image called **iei\_user.GHO** is created in the hidden Recovery partition.

**RTechnology Corp.** 

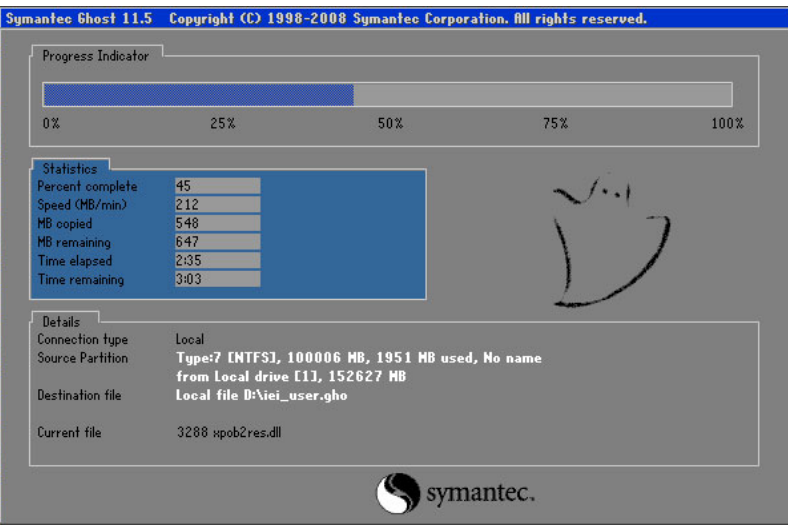

**Figure B-29: Backup System** 

**Step 3:** The screen is shown as in Figure B-30 [when system backu](#page-106-0)p is completed.

Press any key to reboot the system.

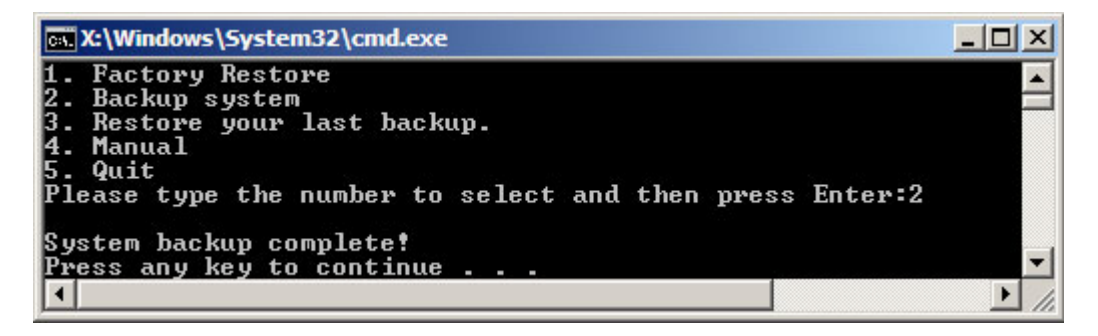

**Figure B-30: System Backup Complete Window** 

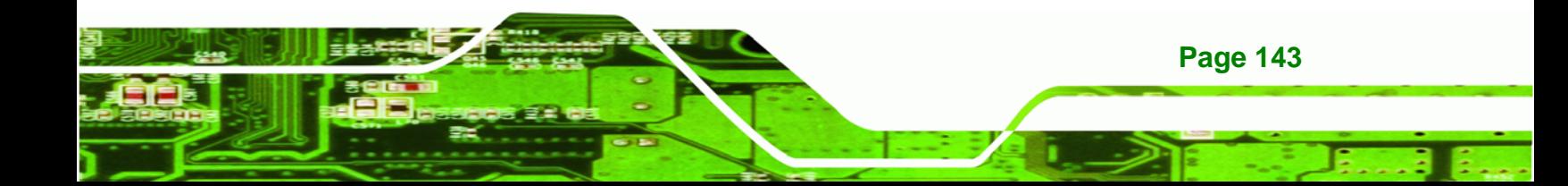

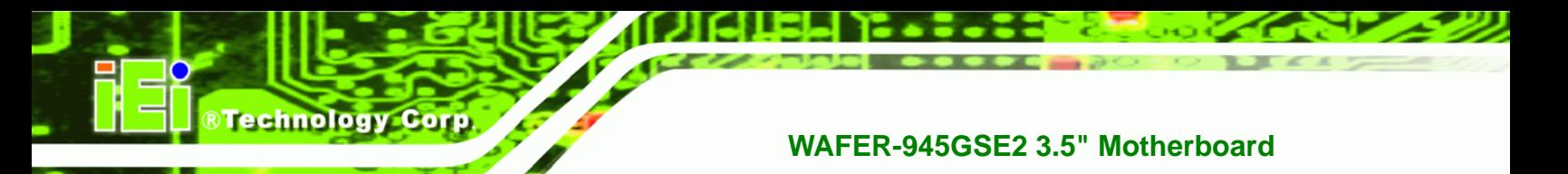

### **B.4.3 Restore Your Last Backup**

To restore the last system backup, please follow the steps below.

- **Step 1:** Type <**3**> and press <**Enter**> in the main menu.
- **Step 2:** The Symantec Ghost window appears and starts to restore the last backup

image (iei\_user.GHO).

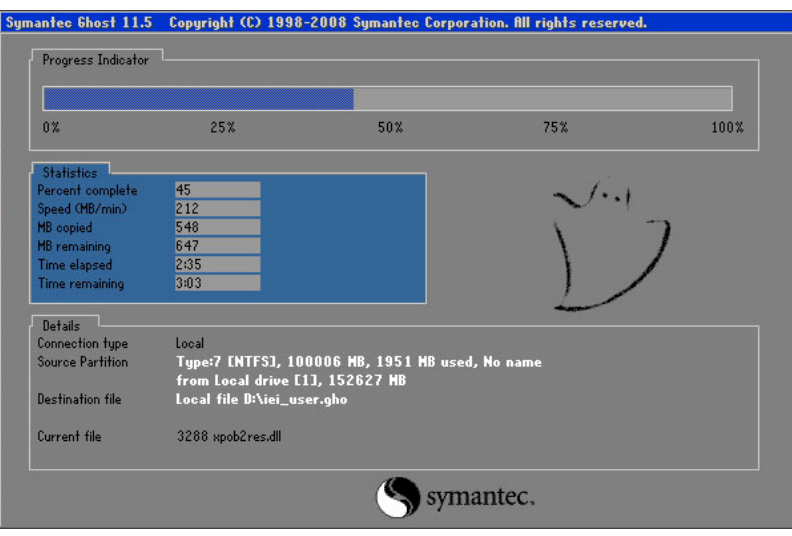

**Figure B-31: Restore Backup** 

**Step 3:** The screen is shown as in [Figure B-32](#page-107-0) when backup recovery is completed.

Press any key to reboot the system.

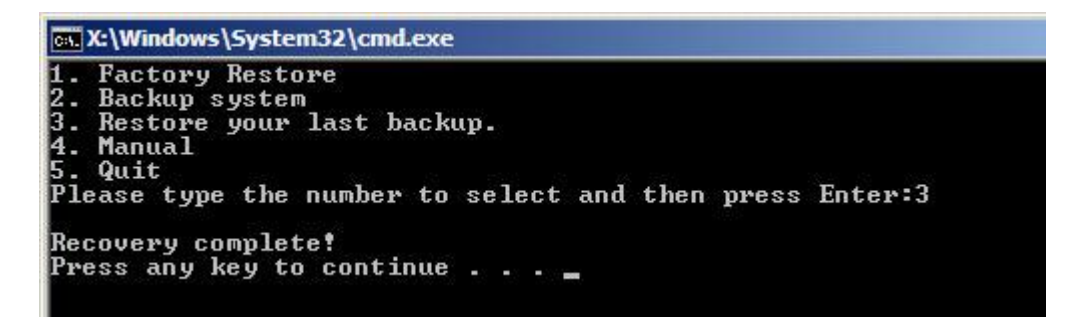

**Figure B-32: Restore System Backup Complete Window** 

**Page 144** 

## **B.4.4 Manual**

To restore the last system backup, please follow the steps below.

- **Step 1:** Type <**4**> and press <**Enter**> in the main menu.
- **Step 2:** The Symantec Ghost window appears. Use the Ghost program to backup or recover the system manually.

**RTechnology Corp.** 

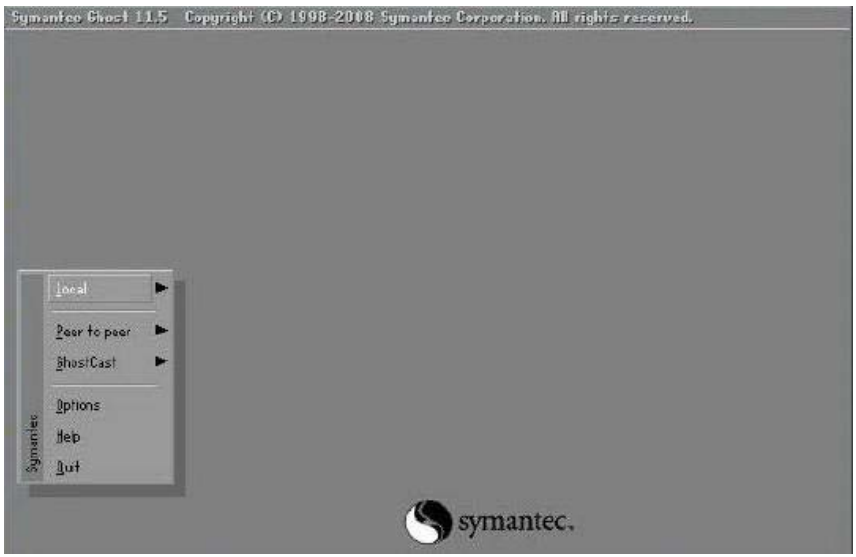

**Figure B-33: Symantec Ghost Window** 

**Step 3:** When backup or recovery is completed, press any key to reboot the system.

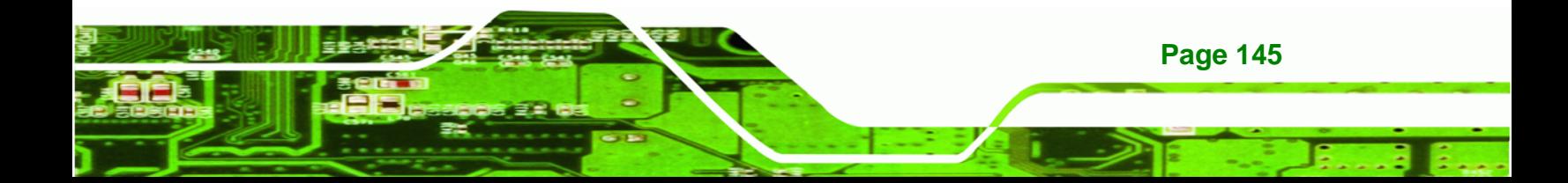

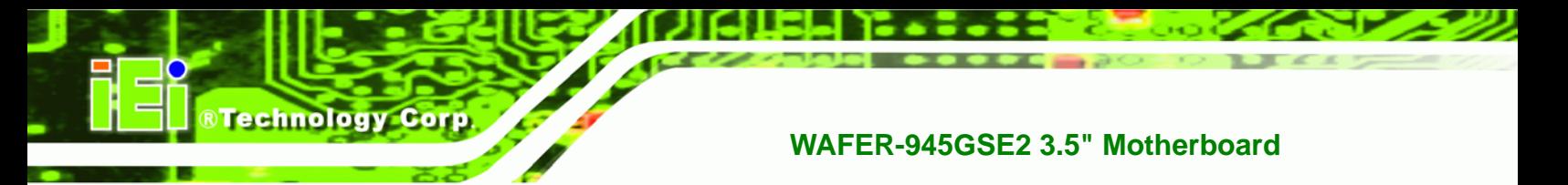

## **B.5 Other Information**

## **B.5.1 Using AHCI Mode or ALi M5283 / VIA VT6421A Controller**

When the system uses AHCI mode or some specific SATA controllers such as ALi M5283 or VIA VT6421A, the SATA RAID/AHCI driver must be installed before using one key recovery. Please follow the steps below to install the SATA RAID/AHCI driver.

- **Step 1:** Copy the SATA RAID/AHCI driver to a floppy disk and insert the floppy disk into a USB floppy disk drive. The SATA RAID/AHCI driver must be especially designed for the on-board SATA controller.
- **Step 2:** Connect the USB floppy disk drive to the system.
- **Step 3:** Insert the One Key Recovery CD into the system and boot the system from the CD.
- **Step 4:** When launching the recovery tool, press <**F6**>.

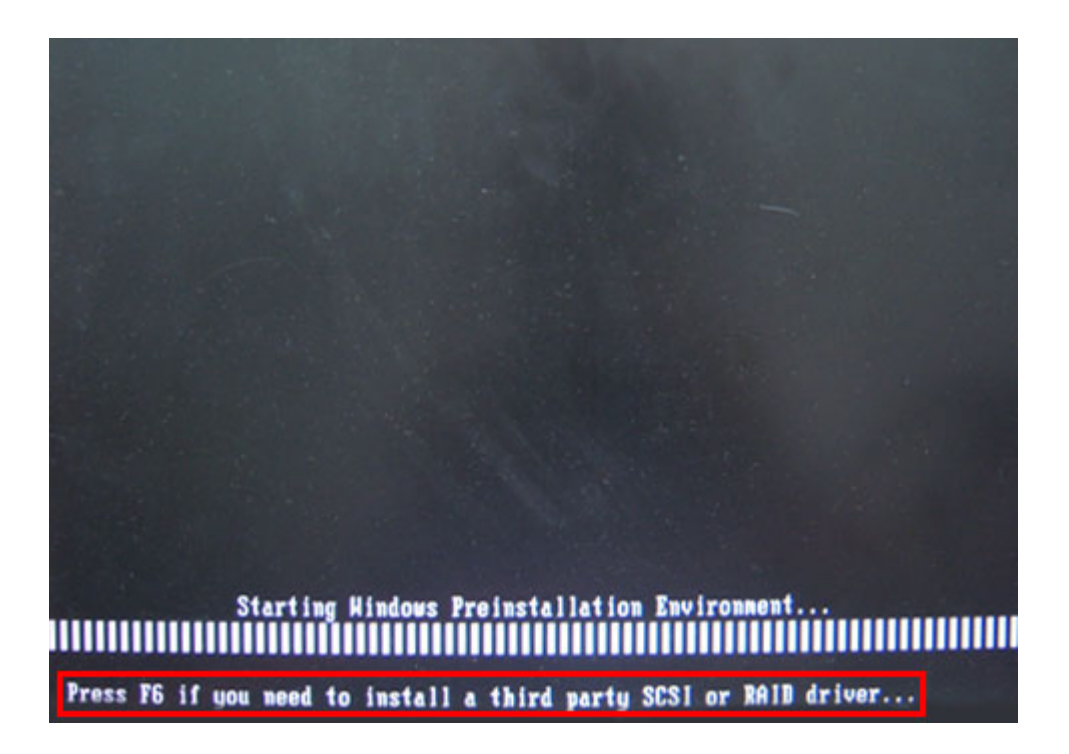

**Page 146** 

**Step 5:** When the following window appears, press <**S**> to select "Specify Additional

Device".

Setup could not determine the type of one or more mass storage devices installed in your system, or you have chosen to manually specify an adapter. Currently, Setup will load support for the following mass storage devices(s):

**RTechnology Corp.** 

 $(none)$ 

- \* To specify additional SCSI adapters, CD-ROM drives, or special disk controllers for use with Hindows, including those for which you have a device support disk from a mass storage device nanufacturer, press S.
- \* If you do not have any device support disks from a mass storage device nanufacturer, or do not want to specify additional nass storage devices for use with Hindows, press ENTER.

S=Specify Additional Device ENTER=Continue F3=Exit

**Step 6:** In the following window, select a SATA controller mode used in the system. Then

press <**Enter**>. The user can now start using the SATA HDD.

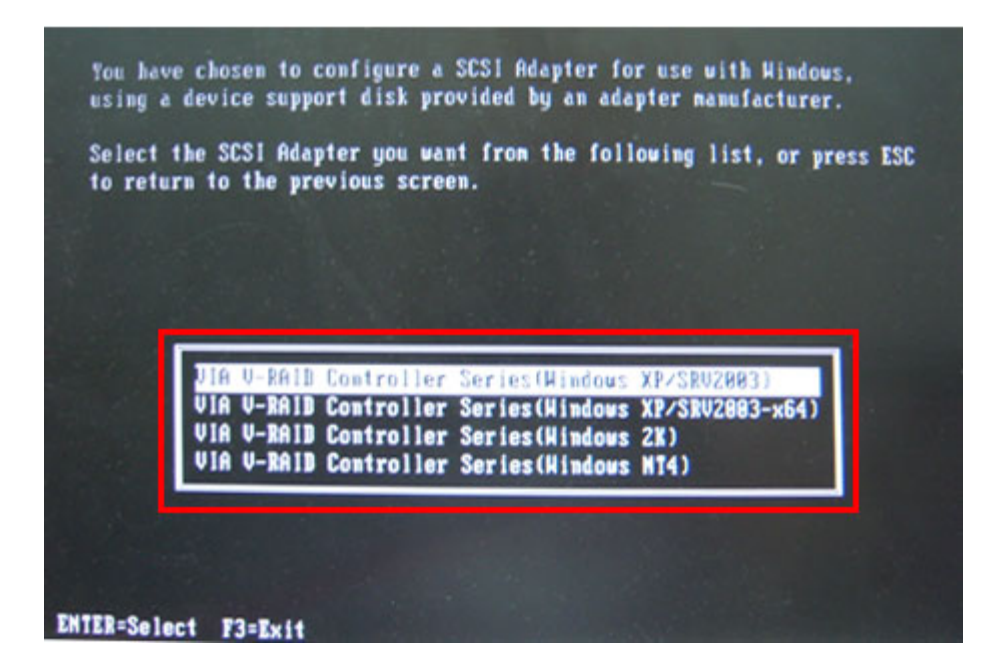

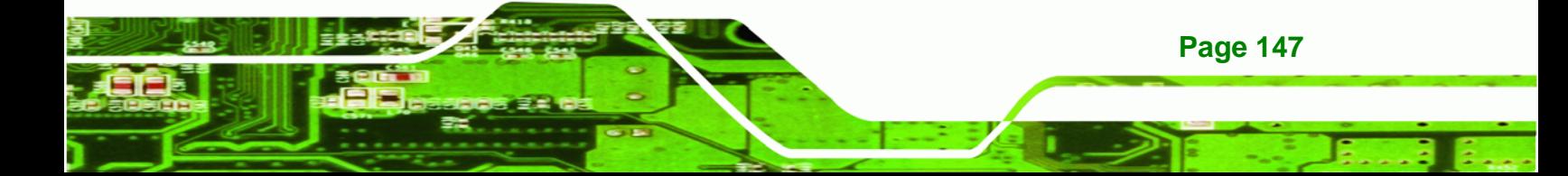

**Step 7:** After pressing <Enter>, the system will get into the recovery tool setup menu. Continue to follow the setup procedure from Step 4 in Section B.2.2 Create **[Pa](#page-108-0)rtitions** to finish the whole setup process.

## **B.5.2 System Memory Requirement**

**Technology Corp** 

To be able to access the recovery tool by pressing <**F3**> while booting up the system, please make sure to have enough system memory. The minimum memory requirement is listed below.

- **Using Award BIOS**: 128 MB system memory
- **Using AMI BIOS**: 512 MB system memory.

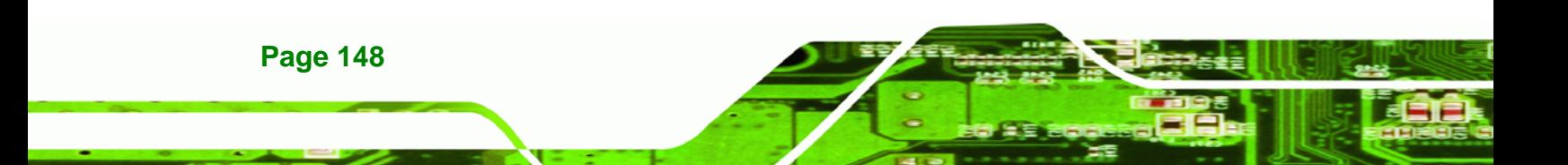

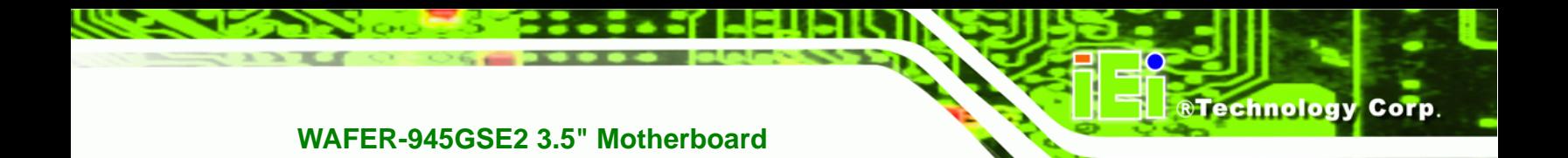

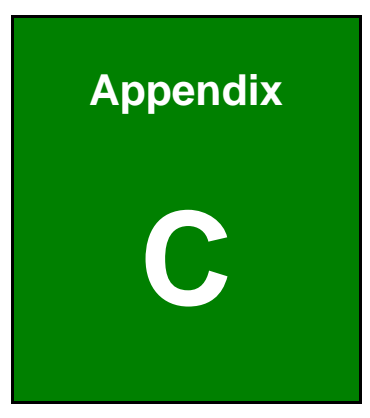

## **Terminology**

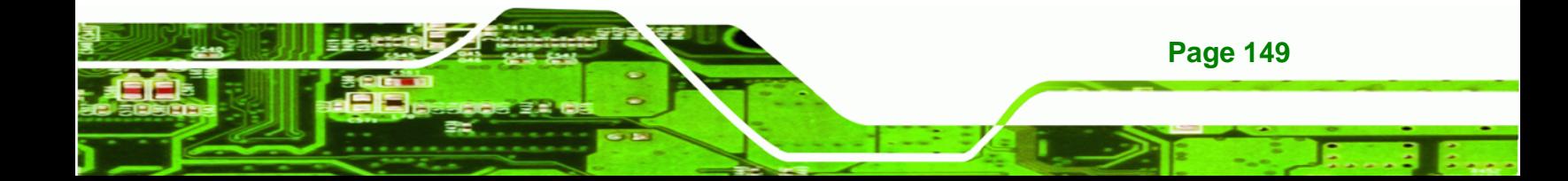

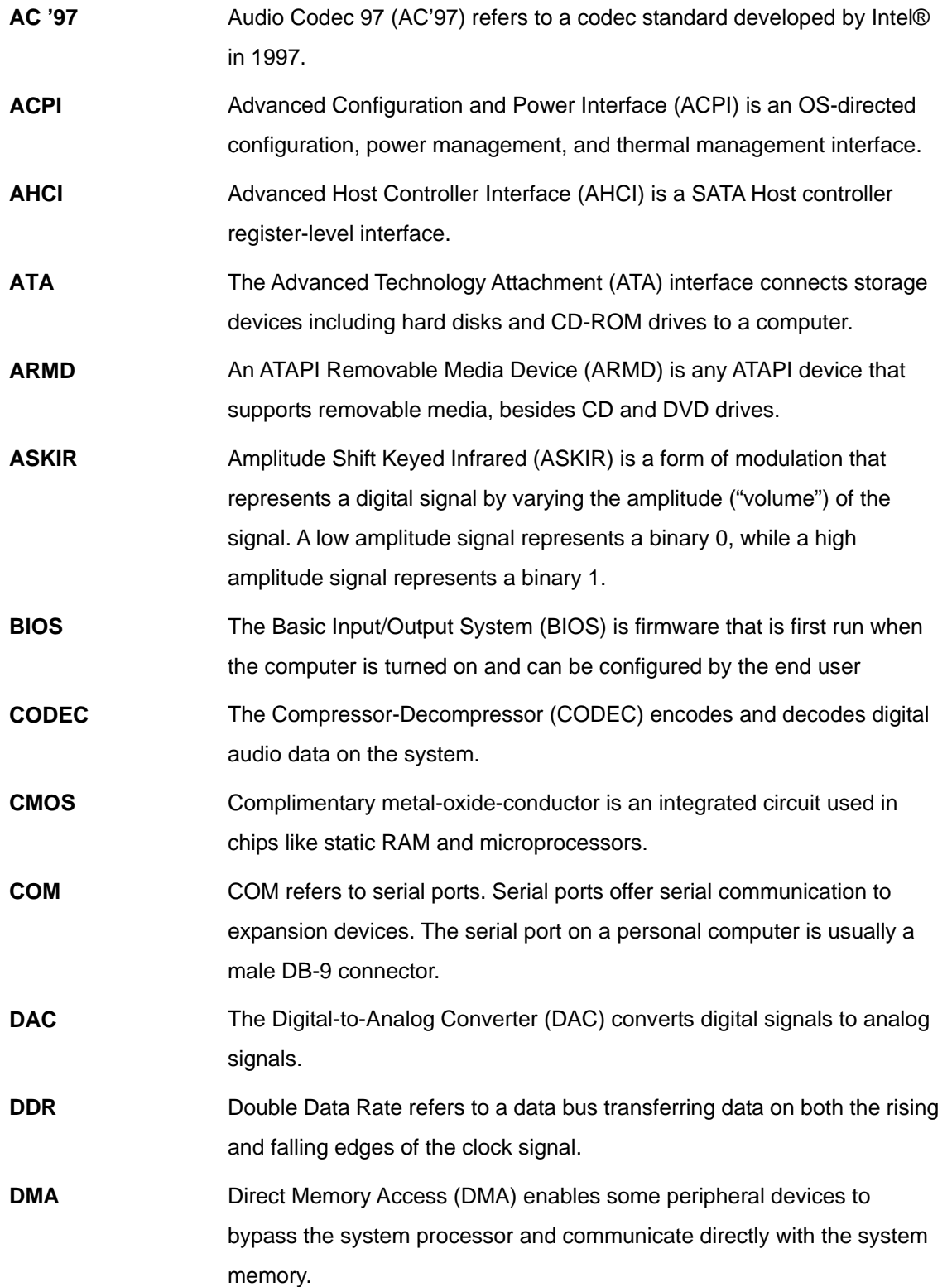

®Technology Corp.

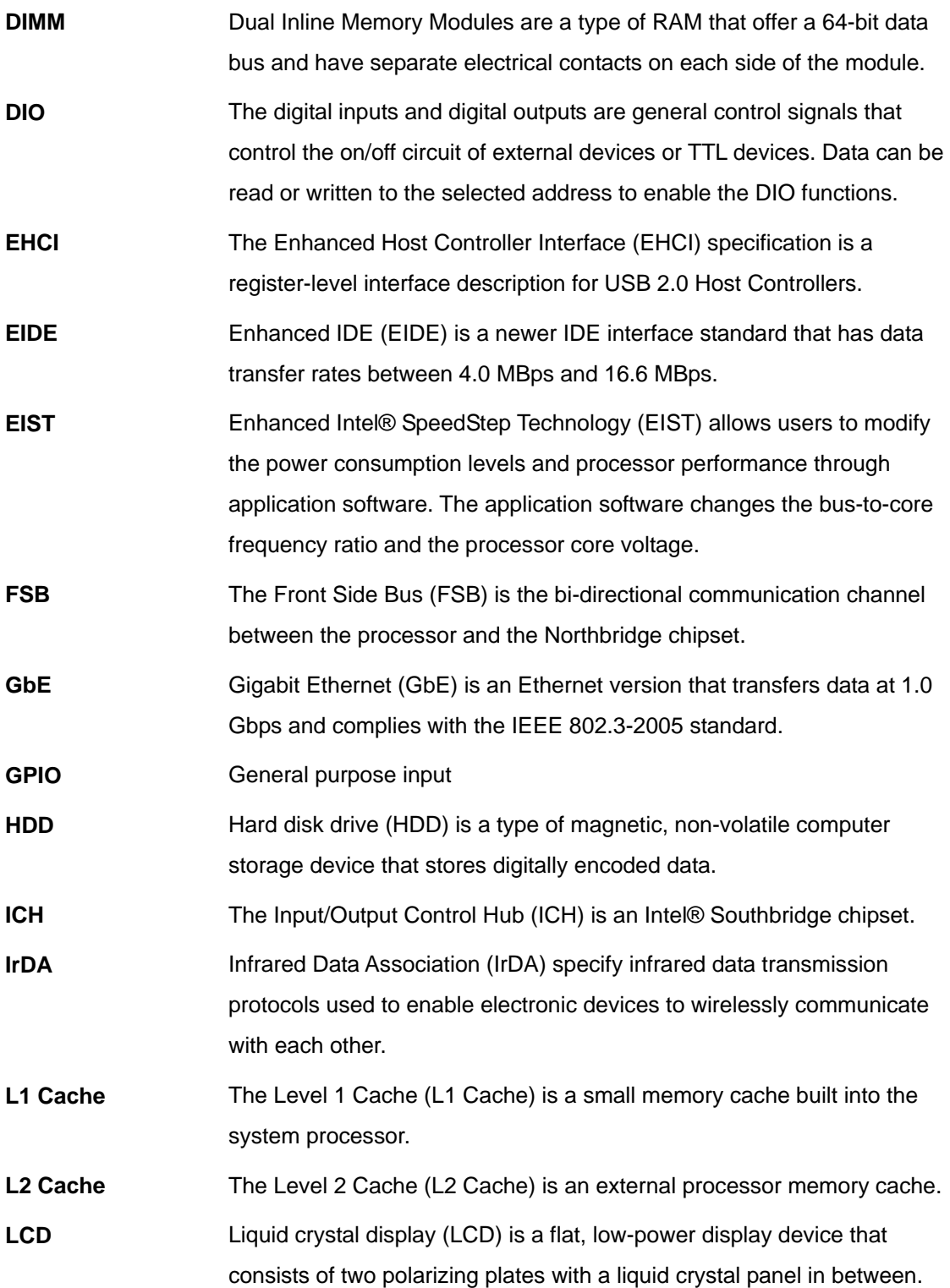

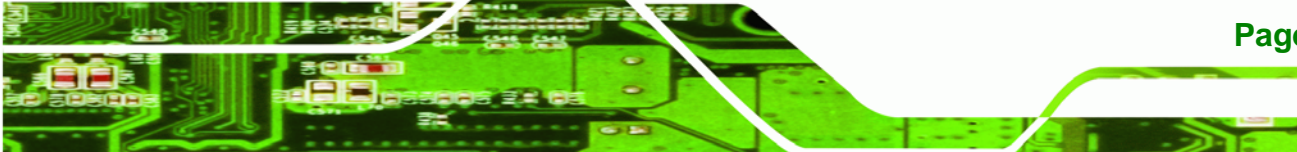

**Page 151**

**@Technology Corp.** 

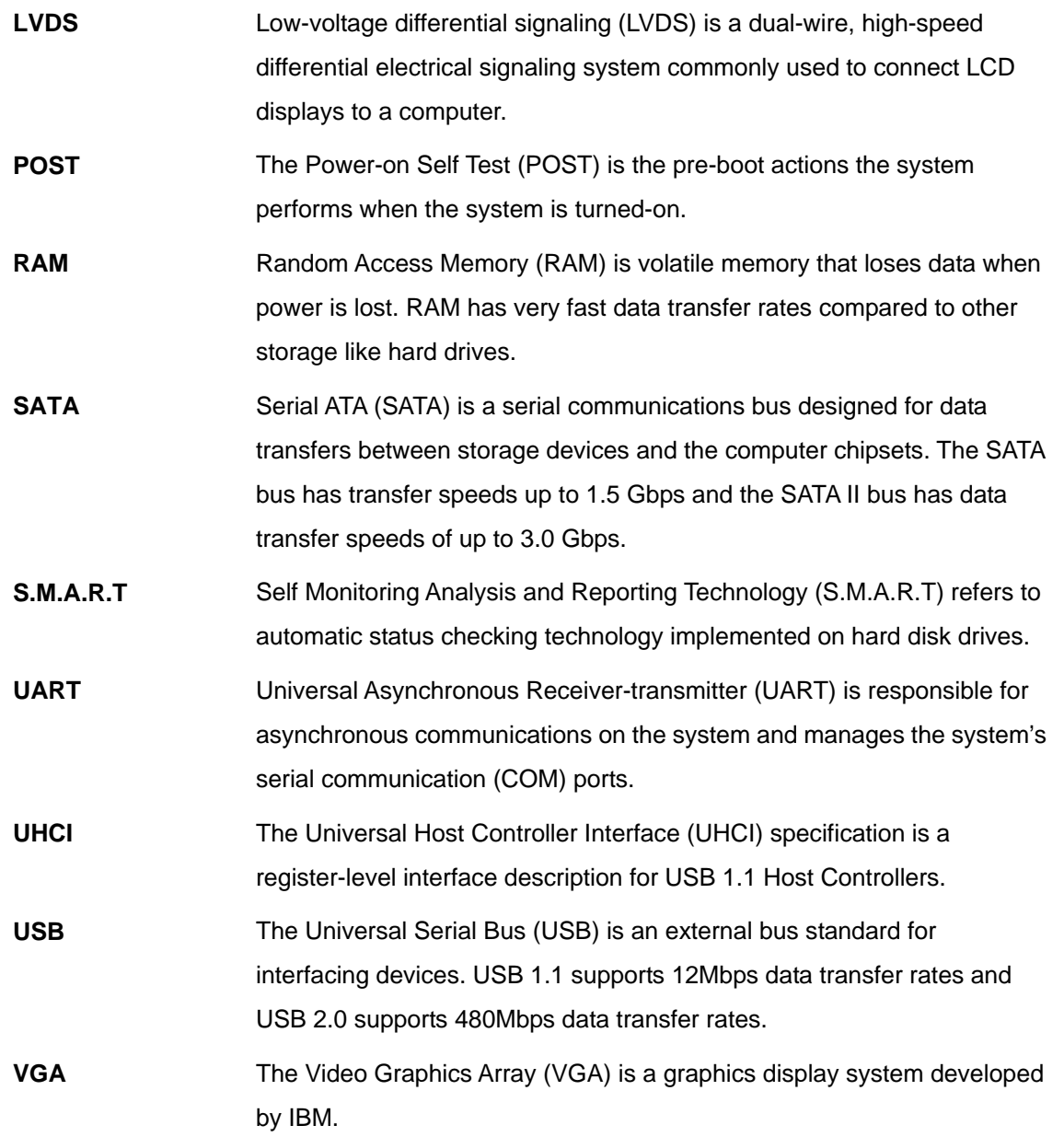

**Page 152** 

®Technology Corp.

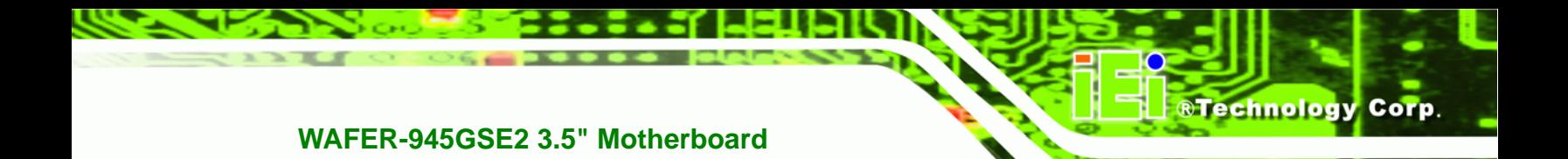

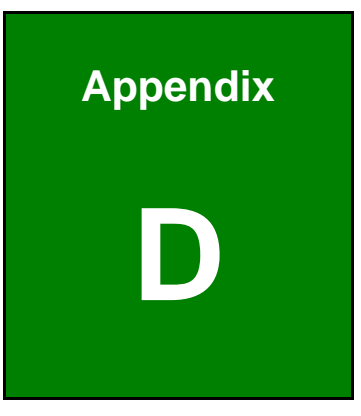

## **Digital I/O Interface**

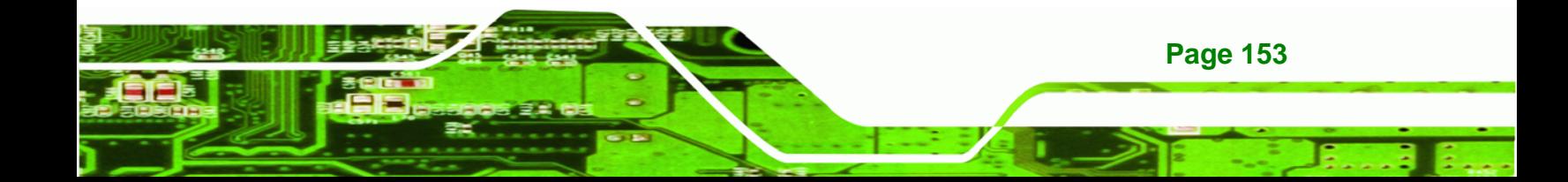

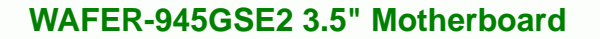

## **D.1 Introduction**

**Technology Corp** 

The DIO connector on the WAFER-945GSE2 is interfaced to GPIO ports on the Super I/O chipset. The DIO has both 4-bit digital inputs and 4-bit digital outputs. The digital inputs and digital outputs are generally control signals that control the on/off circuit of external devices or TTL devices. Data can be read or written to the selected address to enable the DIO functions.

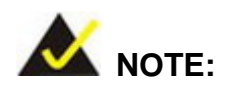

For further information, please refer to the datasheet for the Super I/O chipset.

## **D.2 DIO Connector Pinouts**

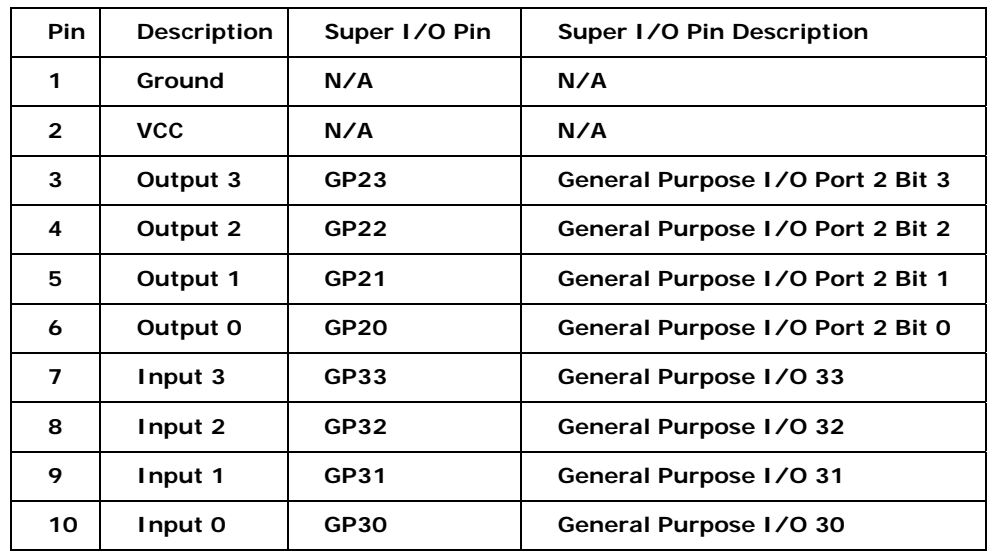

## **D.3 Assembly Language Samples**

## **D.3.1 Enable the DIO Input Function**

**Page 154** 

The BIOS interrupt call INT 15H controls the digital I/O. An assembly program to enable digital I/O input functions is listed below.

**MOV AX, 6F08H** Sets the digital port as input

**INT** 15H **Initiates the INT 15H BIOS call** 

## **D.3.2 Enable the DIO Output Function**

The BIOS interrupt call INT 15H controls the digital I/O. An assembly program to enable digital I/O output functions is listed below.

®Technology Corp.

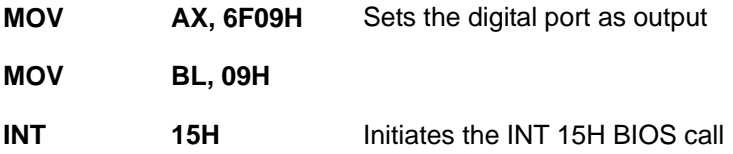

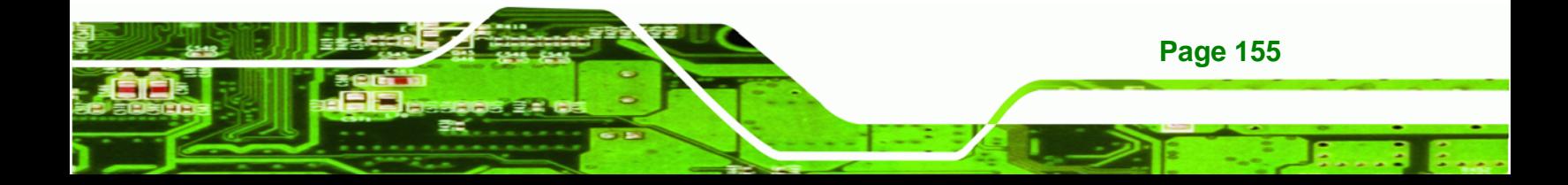

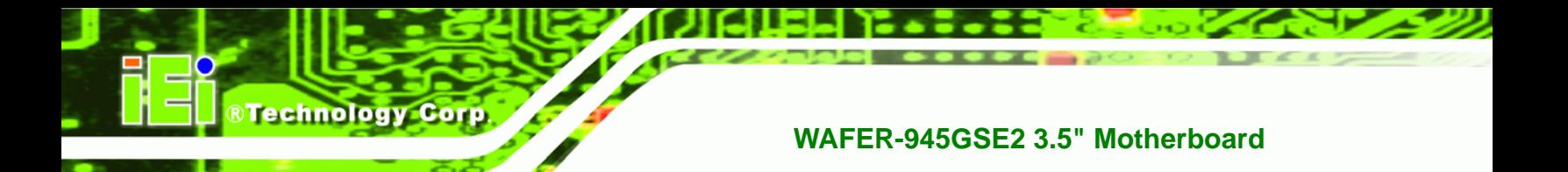

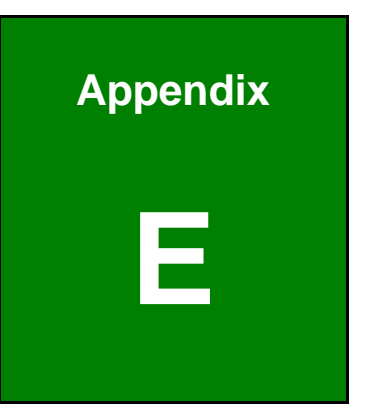

## **Watchdog Timer**

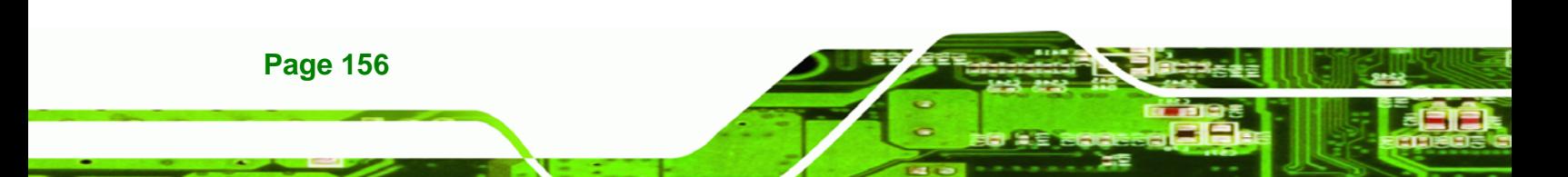

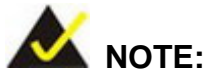

The following discussion applies to DOS environment. Contact IEI support or visit the IEI website for specific drivers for other operating systems.

RTechnology Corp.

The Watchdog Timer is provided to ensure that standalone systems can always recover from catastrophic conditions that cause the CPU to crash. This condition may have occurred by external EMIs or a software bug. When the CPU stops working correctly, Watchdog Timer either performs a hardware reset (cold boot) or a Non-Maskable Interrupt (NMI) to bring the system back to a known state.

A BIOS function call (INT 15H) is used to control the Watchdog Timer.

INT 15H:

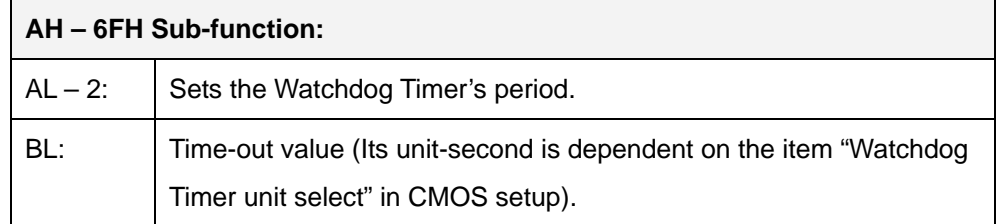

#### **Table E-1: AH-6FH Sub-function**

Call sub-function 2 to set the time-out period of Watchdog Timer first. If the time-out value is not zero, the Watchdog Timer starts counting down. When the timer value reaches zero, the system resets. To ensure that this reset condition does not occur, calling sub-function 2 must periodically refresh the Watchdog Timer. However, the watchdog timer is disabled if the time-out value is set to zero.

A tolerance of at least 10% must be maintained to avoid unknown routines within the operating system (DOS), such as disk I/O that can be very time-consuming.

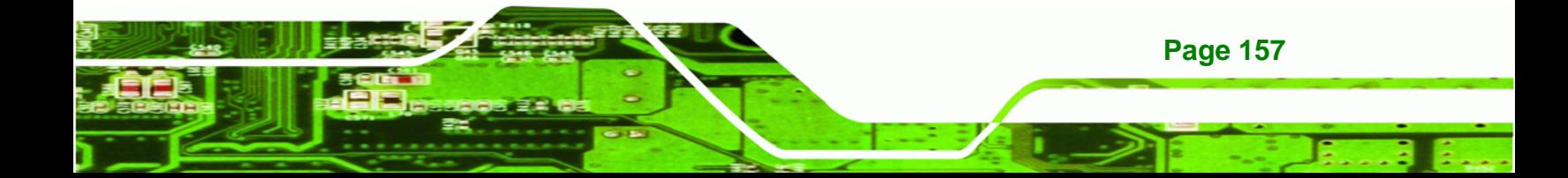

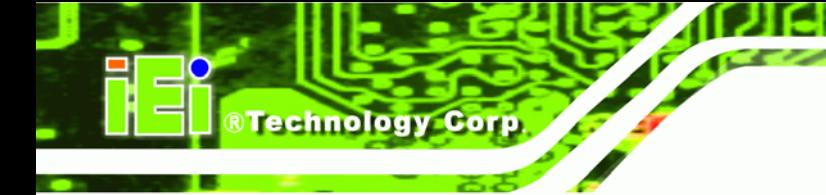

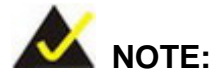

When exiting a program it is necessary to disable the Watchdog Timer, otherwise the system resets.

## **EXAMPLE PROGRAM:**

#### **; INITIAL TIMER PERIOD COUNTER**

**W\_LOOP:**   *MOV AX, 6F02H ;setting the time-out value MOV BL, 30 ;time-out value is 48 seconds INT 15H* 

#### **; ADD THE APPLICATION PROGRAM HERE**

**;** 

**;** 

**;** 

**;** 

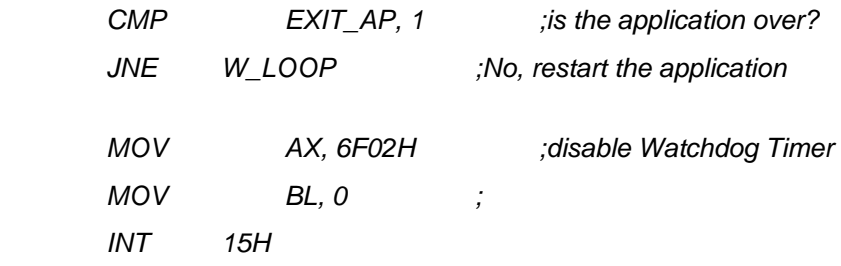

#### **; ; EXIT ;**

**Page 158** 

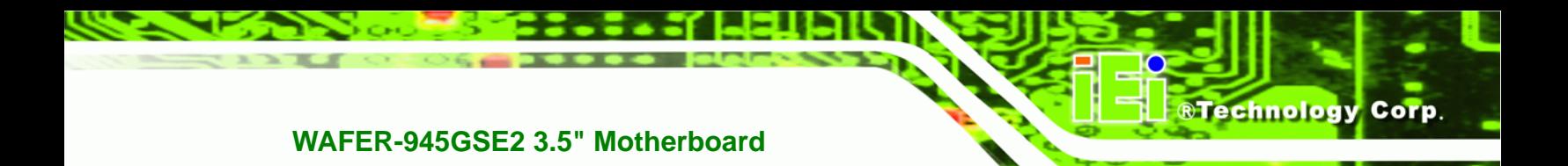

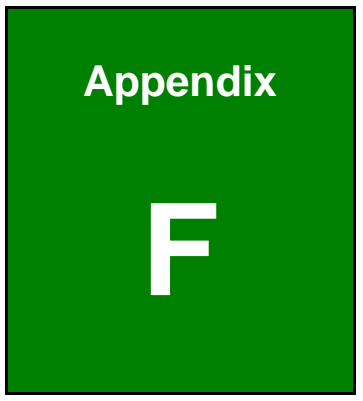

# **F Hazardous Materials Disclosure**

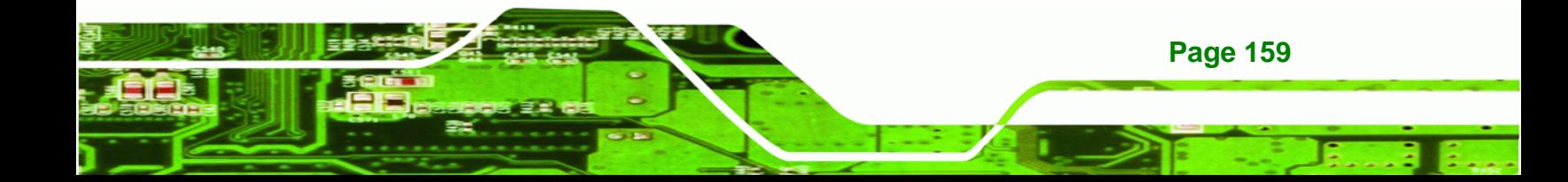

## **F.1 Hazardous Materials Disclosure Table for IPB Products Certified as RoHS Compliant Under 2002/95/EC Without Mercury**

The details provided in this appendix are to ensure that the product is compliant with the Peoples Republic of China (China) RoHS standards. The table below acknowledges the presences of small quantities of certain materials in the product, and is applicable to China RoHS only.

A label will be placed on each product to indicate the estimated "Environmentally Friendly Use Period" (EFUP). This is an estimate of the number of years that these substances would "not leak out or undergo abrupt change." This product may contain replaceable sub-assemblies/components which have a shorter EFUP such as batteries and lamps. These components will be separately marked.

Please refer to the table on the next page.

Technology Corp

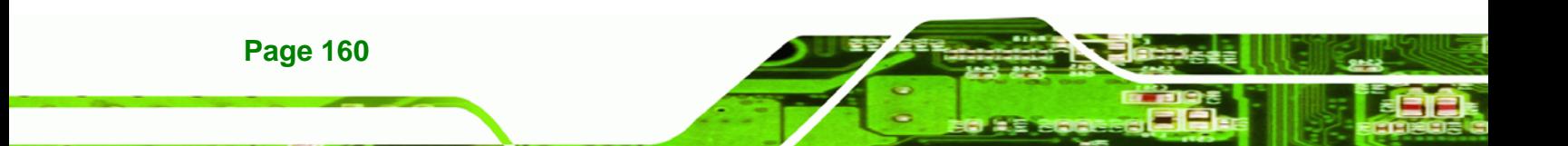

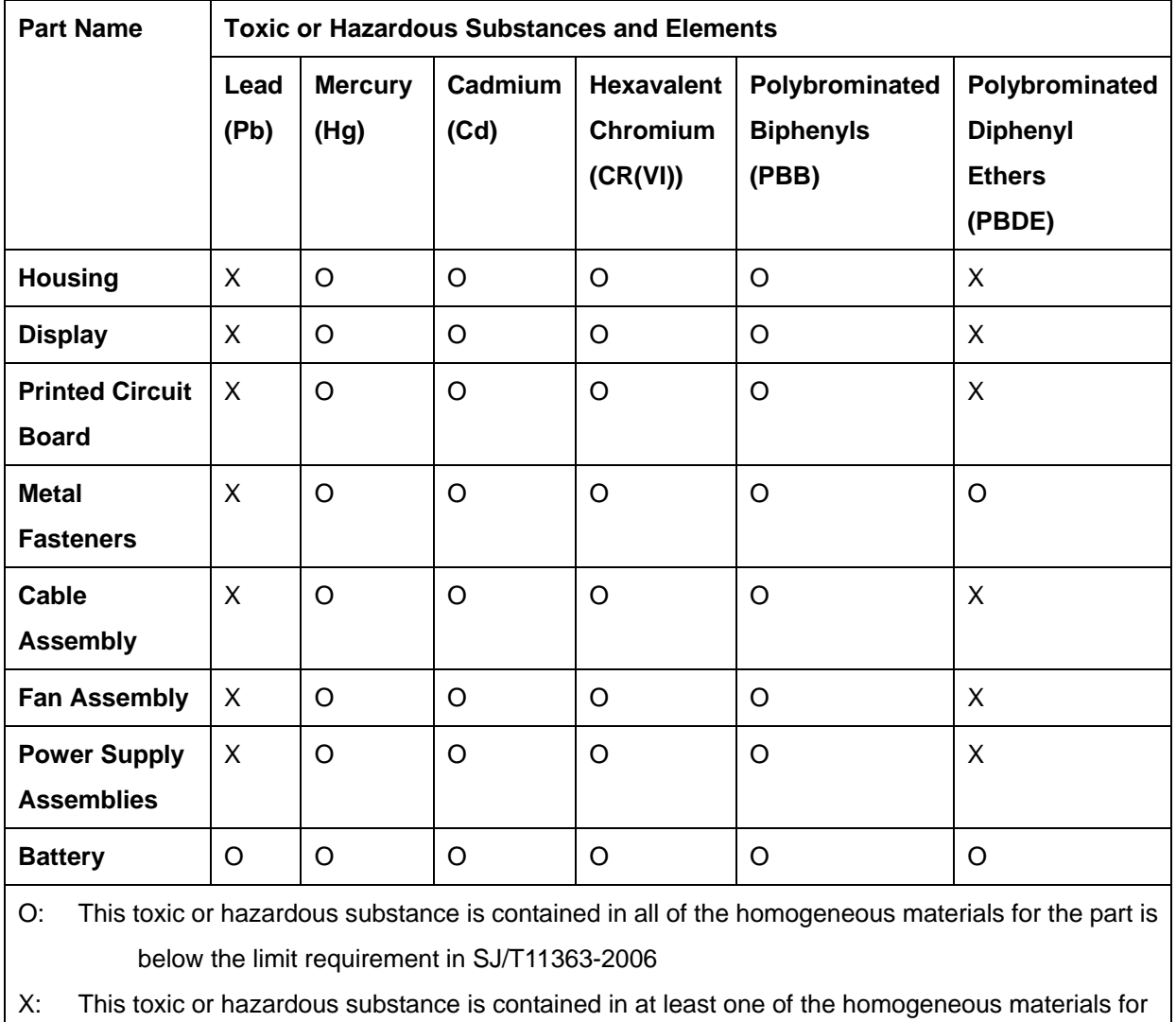

®Technology Corp.

this part is above the limit requirement in SJ/T11363-2006

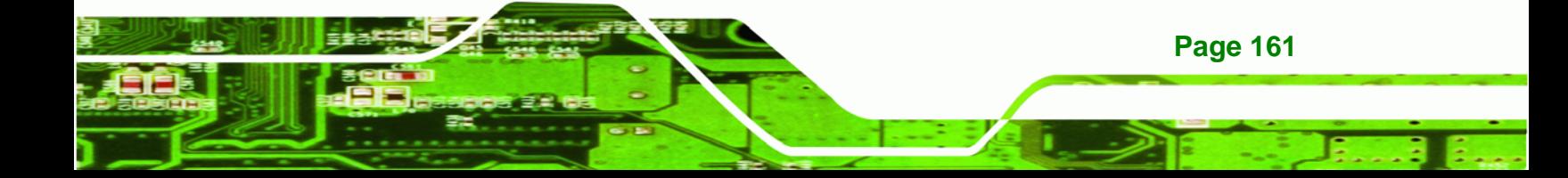

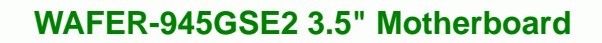

此附件旨在确保本产品符合中国 RoHS 标准。以下表格标示此产品中某有毒物质的含量符 合中国 RoHS 标准规定的限量要求。

本产品上会附有"环境友好使用期限"的标签,此期限是估算这些物质"不会有泄漏或突变"的 年限。本产品可能包含有较短的环境友好使用期限的可替换元件,像是电池或灯管,这些元 件将会单独标示出来。

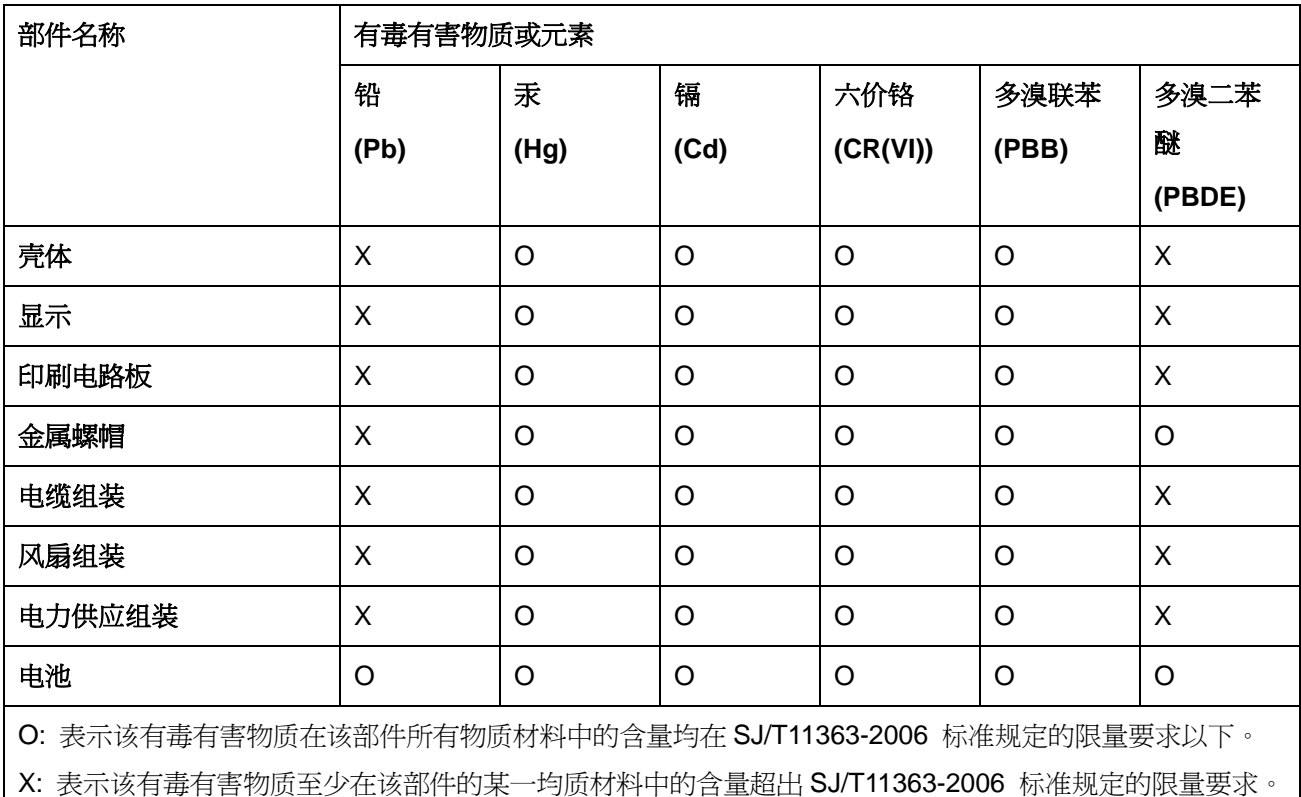

**BTechnology Corp**